# Aimetis Symphony<sup>™</sup>

Version 6.11

Administrationshandbuch

März 2013

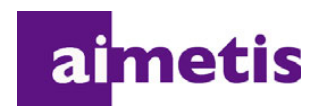

# **Haftungsausschluss und rechtliche Hinweise**

Copyright © 2013 Aimetis Inc. Alle Rechte vorbehalten.

Dieses Handbuch wurde ausschließlich für Informationszwecke erstellt. FÜR DIE INFORMATIONEN IN DIESEM DOKUMENT GEWÄHRT AIMETIS WEDER AUSDRÜCKLICHE NOCH STILLSCHWEIGENDE ODER GESETZLICHE GARANTIEN.

Der Benutzer ist für die Einhaltung sämtlicher Urheberrechte selbst verantwortlich. Ohne die im Copyright festgelegten Rechte einzuschränken, darf kein Teil dieses Dokuments für Zwecke jeglicher Art ohne ausdrückliche schriftliche Genehmigung der Aimetis Corp. vervielfältigt, gespeichert, in ein Datenabfragesystem importiert oder übertragen werden, unabhängig davon, auf welche Art und Weise oder mit welchen Mitteln dies geschieht (elektronisch, mechanisch, durch Fotokopieren, Aufzeichnen oder auf andere Weise).

Aimetis kann Patente oder anhängige Patentanmeldungen, Marken, Urheberrechte oder andere geistige Eigentumsrechte in Bezug auf den Inhalt dieses Dokuments besitzen. Mit der Bereitstellung dieses Dokuments sind keinerlei Lizenzrechte für diese Patente, Marken, Urheberrechte oder andere geistige Eigentumsrechte verbunden, außer wenn eine ausdrückliche schriftliche Lizenzvereinbarung mit Aimetis vorliegt.

Aimetis und Aimetis Symphony sind in den USA und/oder in anderen Ländern entweder eingetragene Marken oder Marken der Aimetis Corp.

Copyright für einzelne Teile © 1993-2013 ARH Inc.

Teile dieser Software basieren partiell auf der Arbeit der Independent JPEG Group.

# **Dokumentenhistorie**

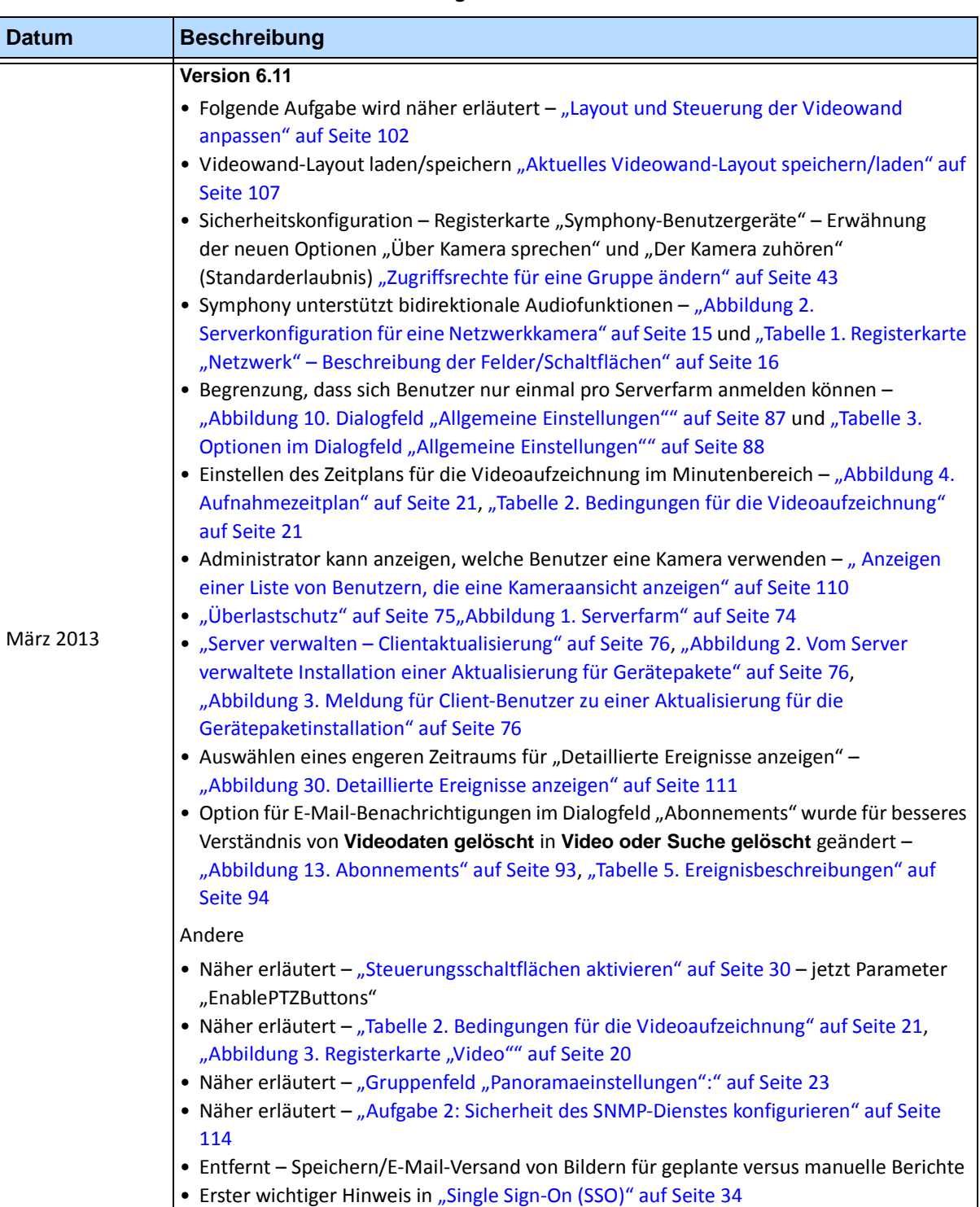

#### **Tabelle 1. Änderungen an diesem Handbuch**

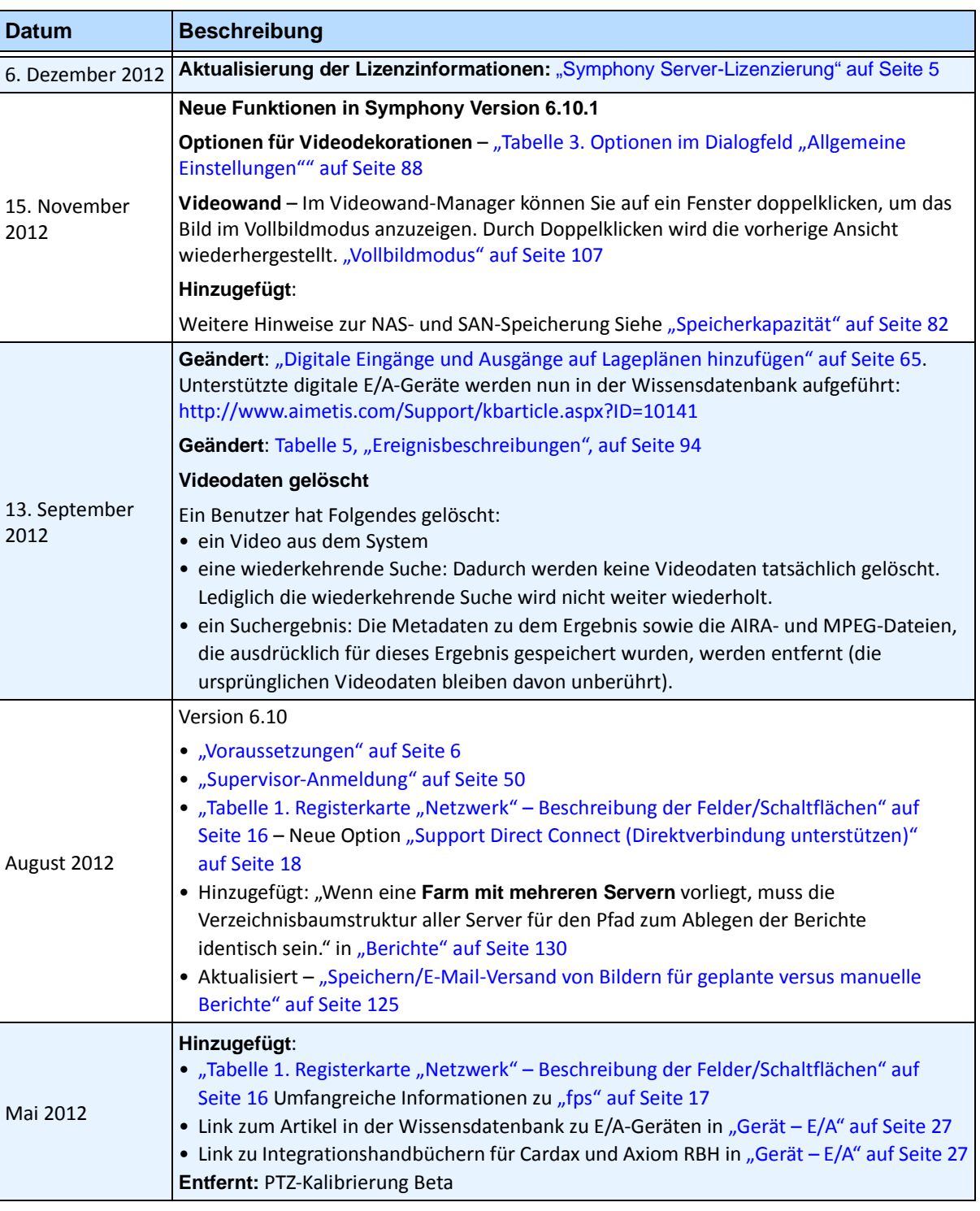

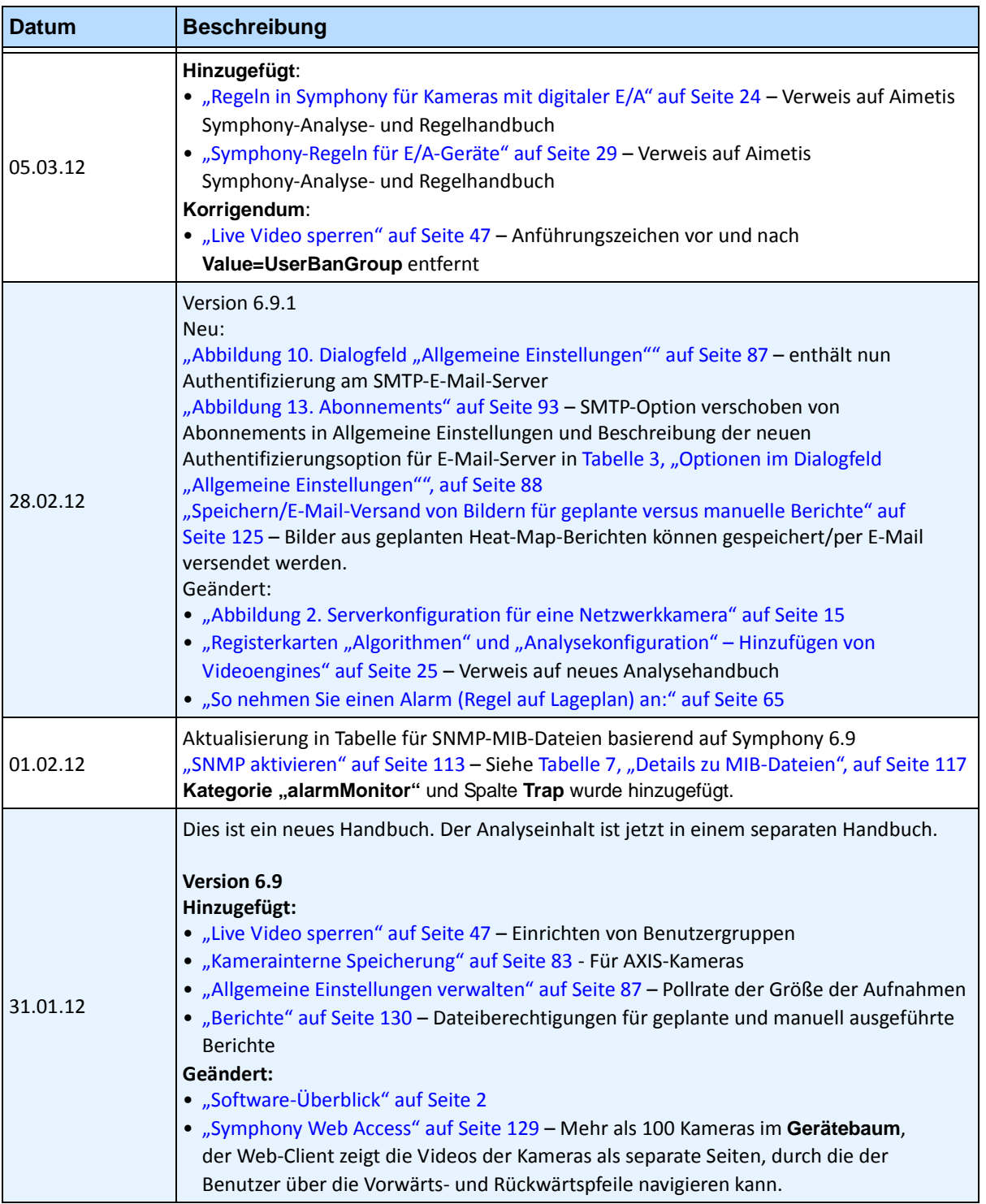

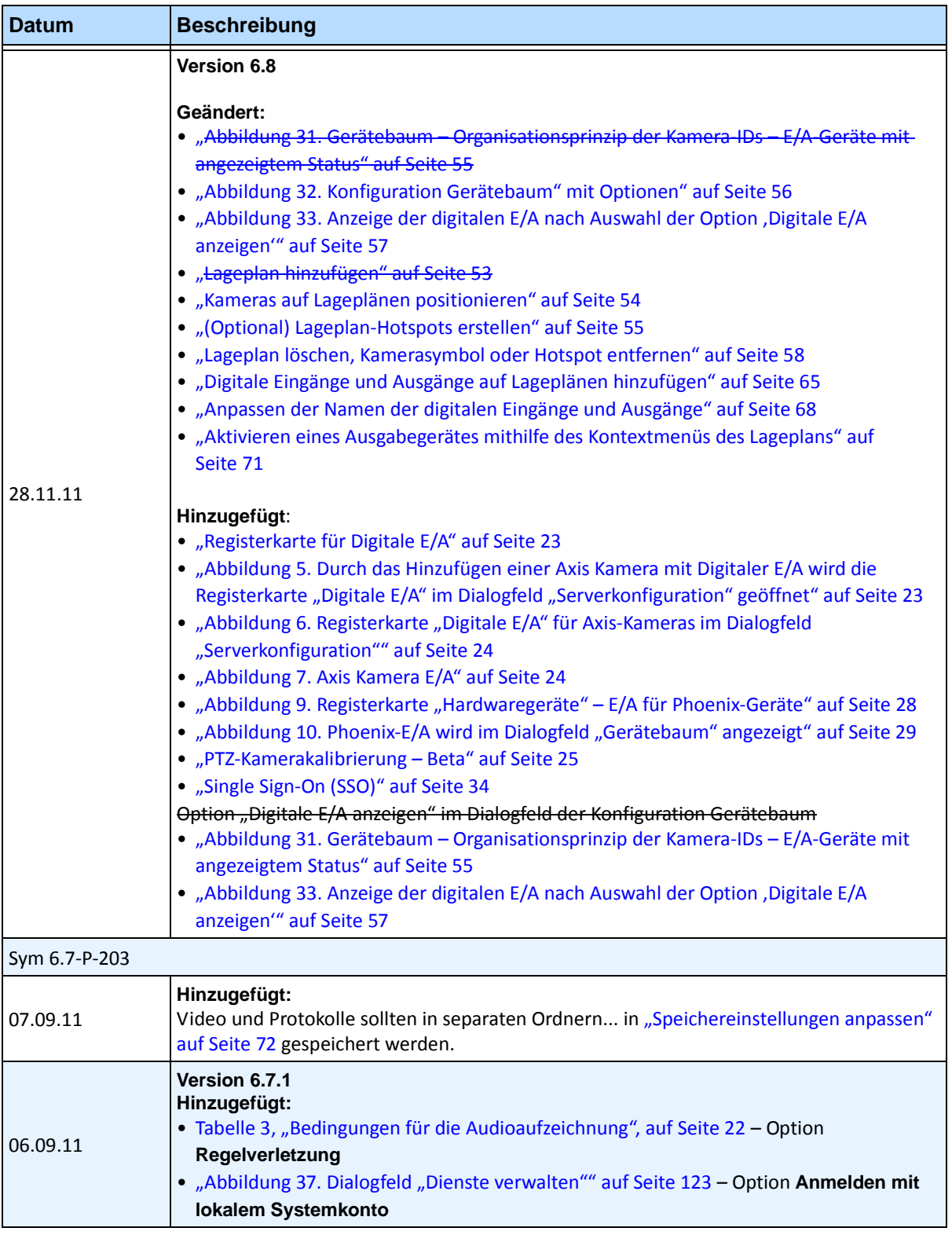

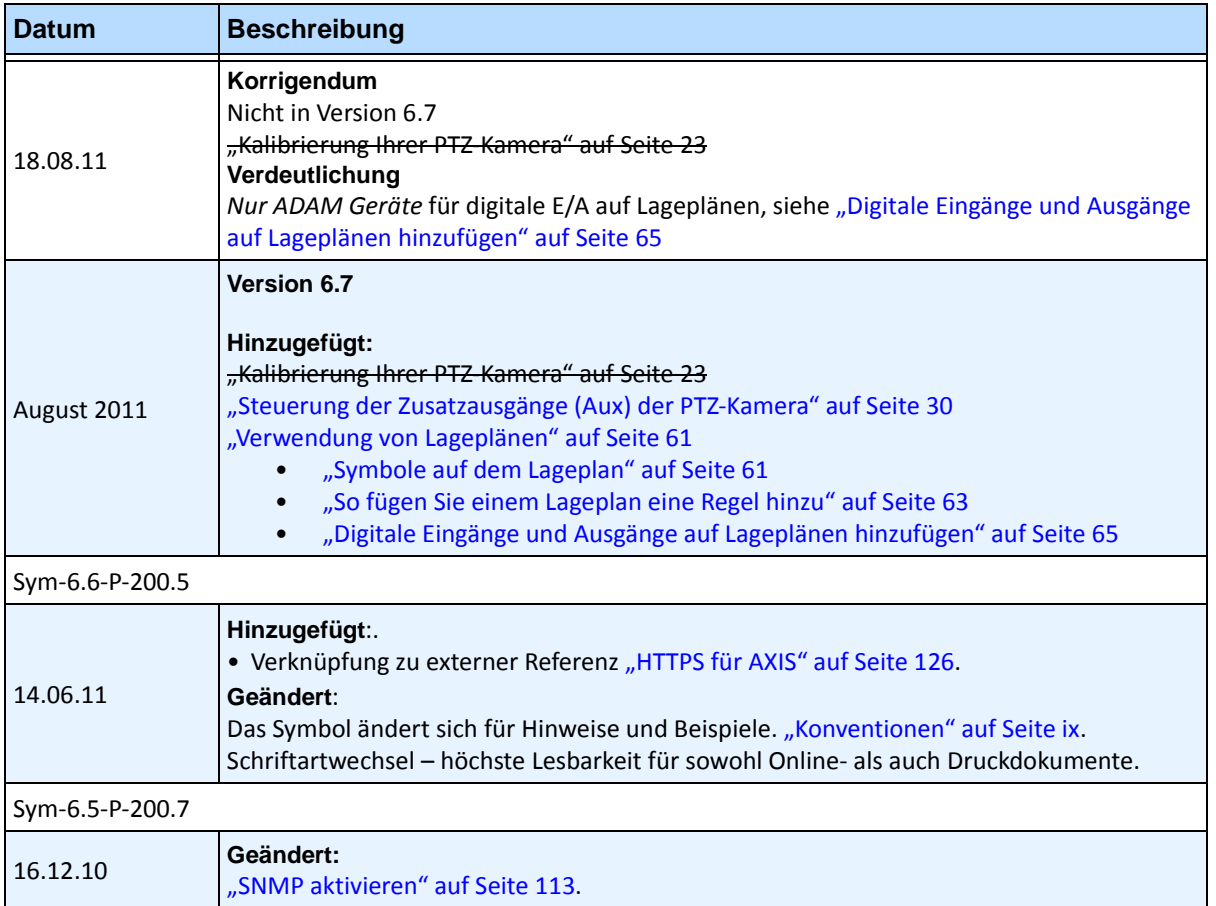

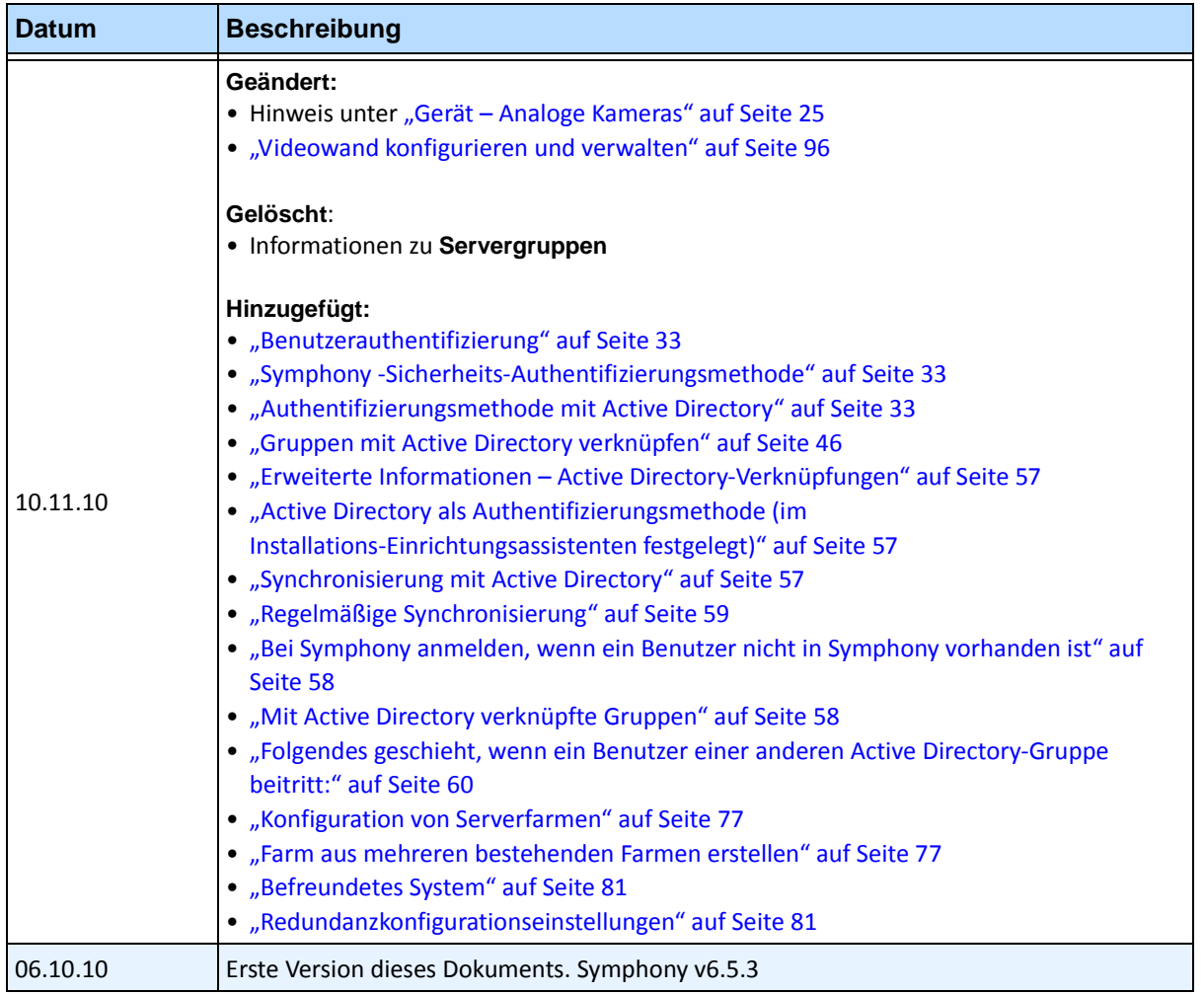

# **Einführung**

# <span id="page-8-0"></span>**Konventionen**

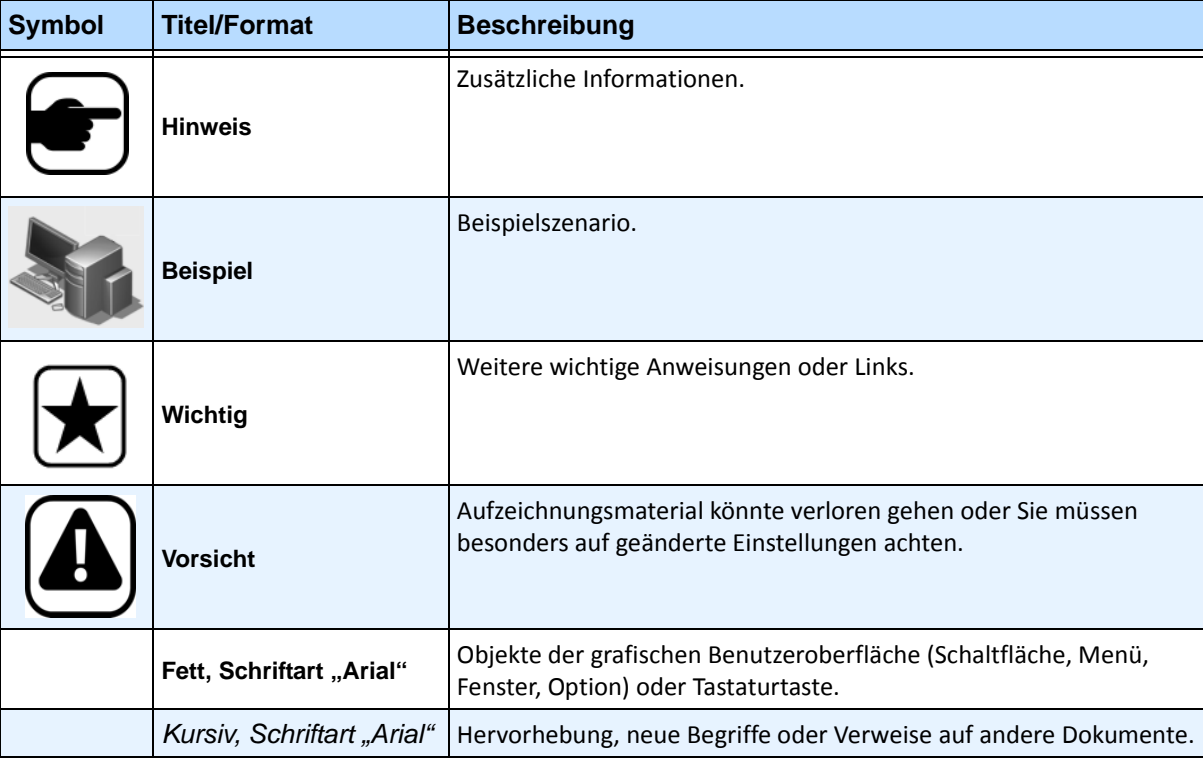

**Tabelle 1. Im Handbuch verwendete Symbole und Hervorhebungen**

x

# **Dokumentensammlung**

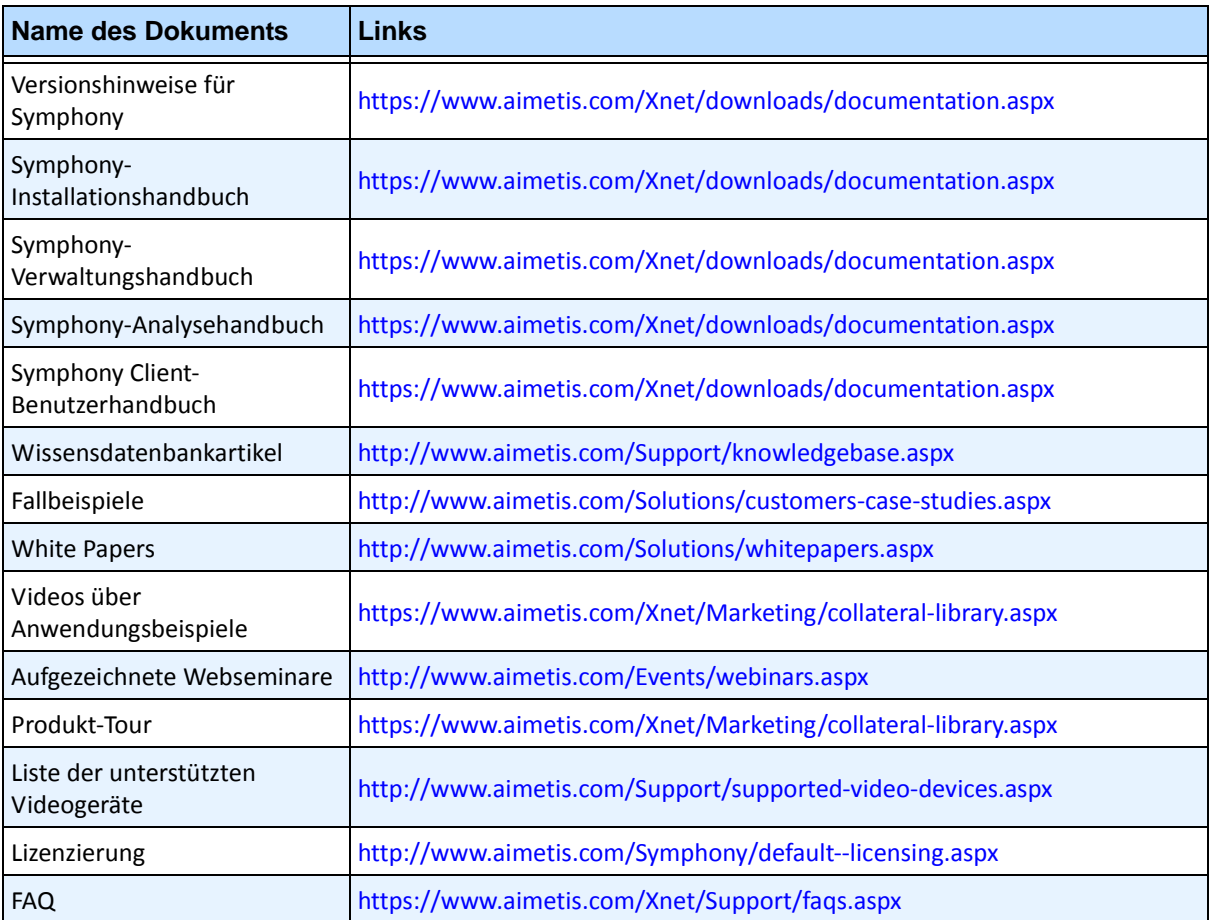

#### **Tabelle 2. Dokumente und Videos von Aimetis**

# **Aimetis Xnet-Portal**

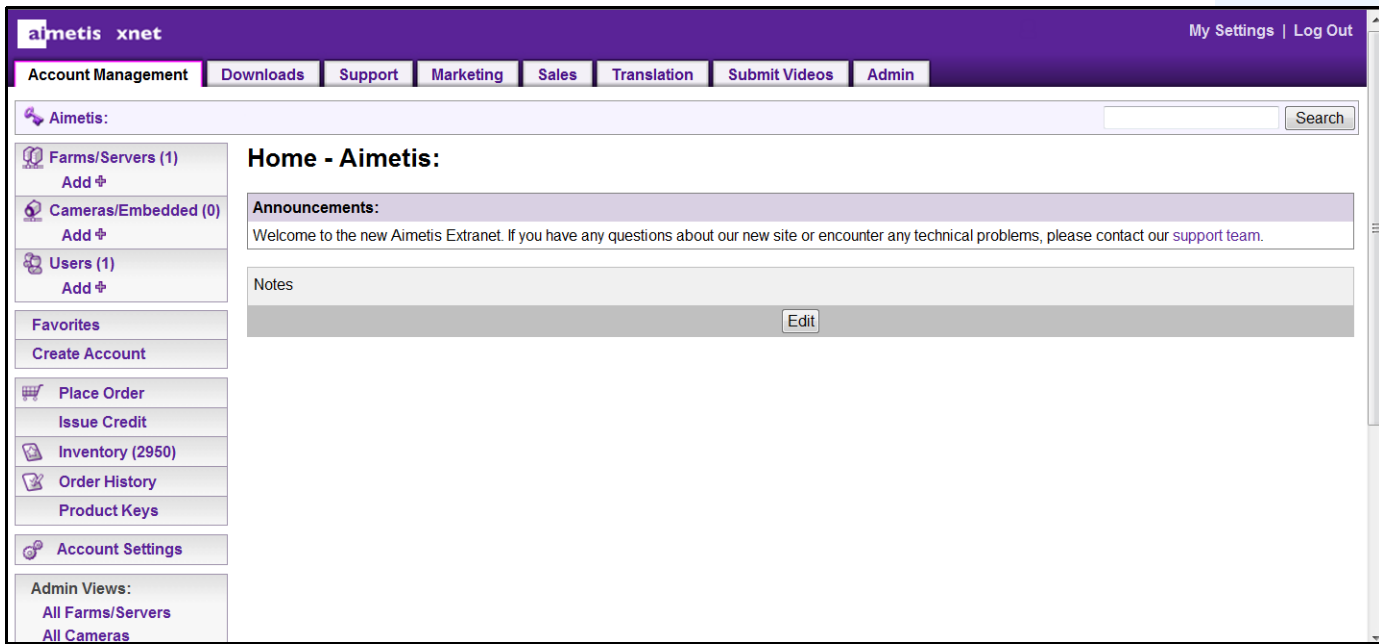

**Abbildung 1. Aimetis Xnet-Homepage**

Das Online-Portal von Aimetis, finden Sie unter folgender Adresse: <www.aimetis.com/Xnet>

Es bietet:

- Bestellung von Lizenzen
- Verwaltung von Subpartner-Konten
- Zugriff auf Downloads und Zugang zum technischen Support
- Zugriff auf Verkaufs- und Marketing-Tools
- Zugriff auf Aimetis Software Translation

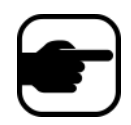

**Hinweis:** Welche Tools bereitgestellt werden, hängt vom Kontotyp ab, z. B. Distributor, zertifizierter Partner, autorisierter Partner oder Endbenutzer. Weitere Informationen hierzu finden Sie in [Tabelle 3 auf Seite xii.](#page-11-0)

#### **Tabelle 3. Anweisungen zur Verwendung von Xnet**

<span id="page-11-0"></span>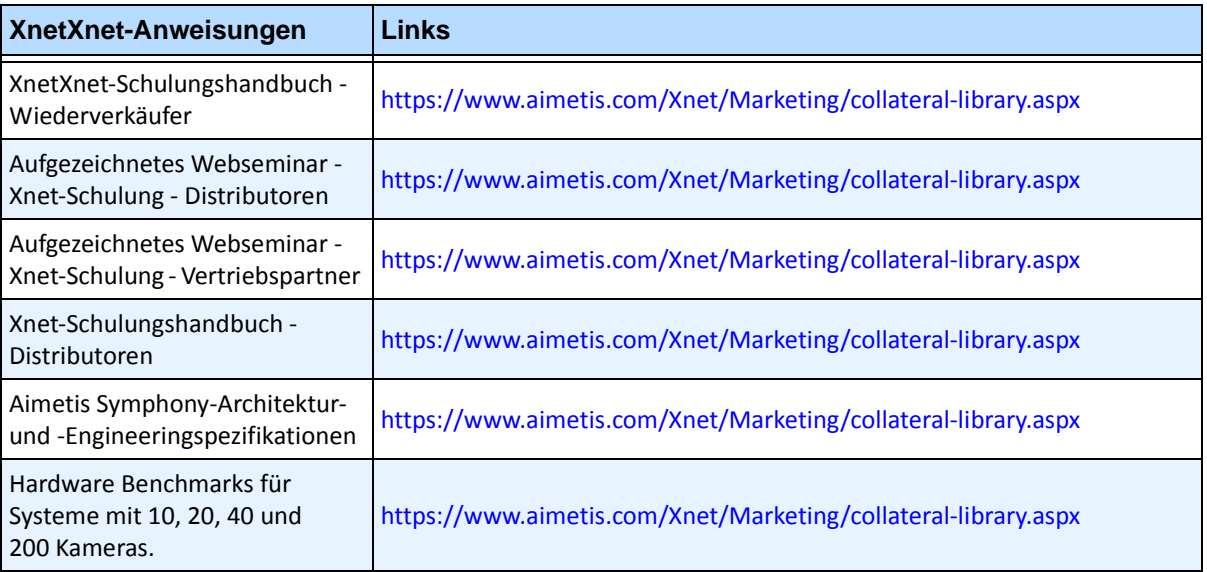

# **Kontakt**

#### **Tabelle 4. Kontakt-Links, Adressen und Telefonnummern**

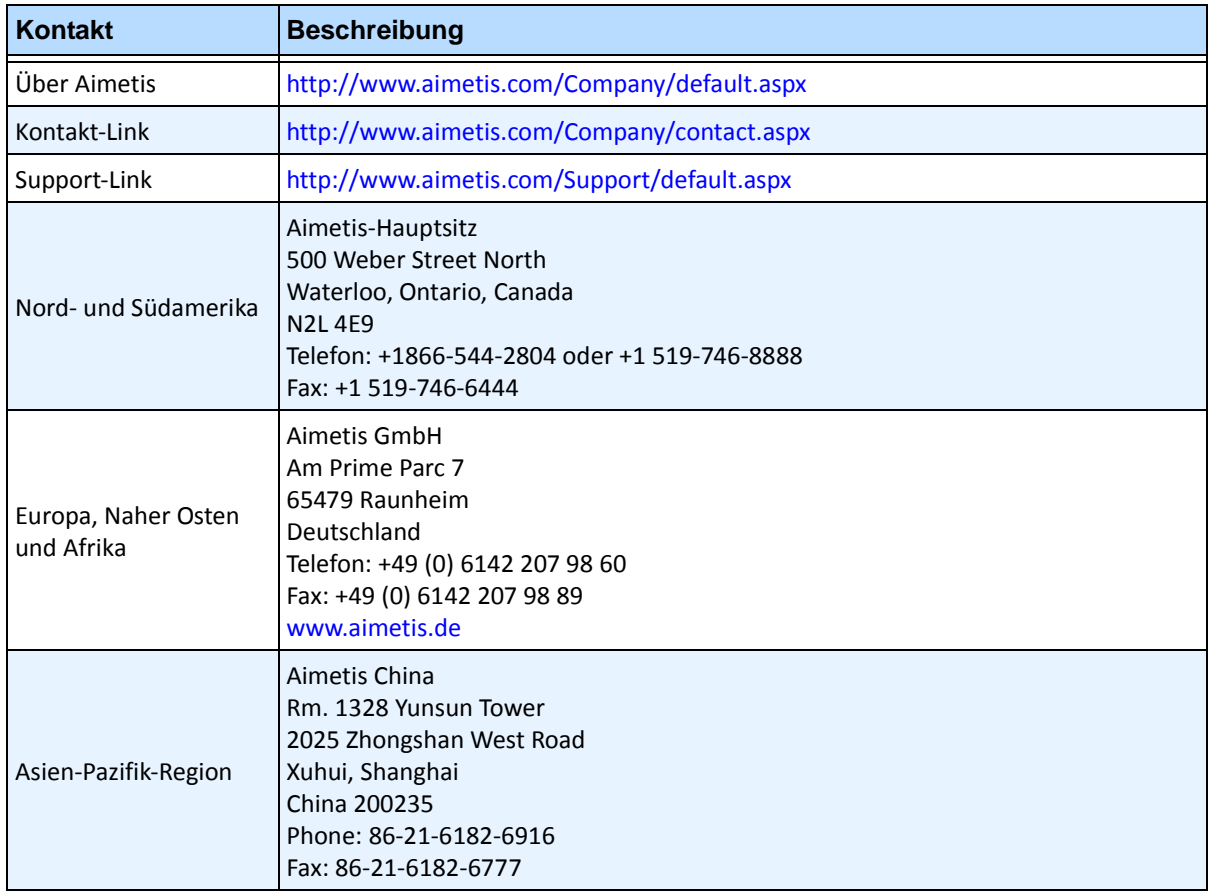

# **Inhaltsverzeichnis**

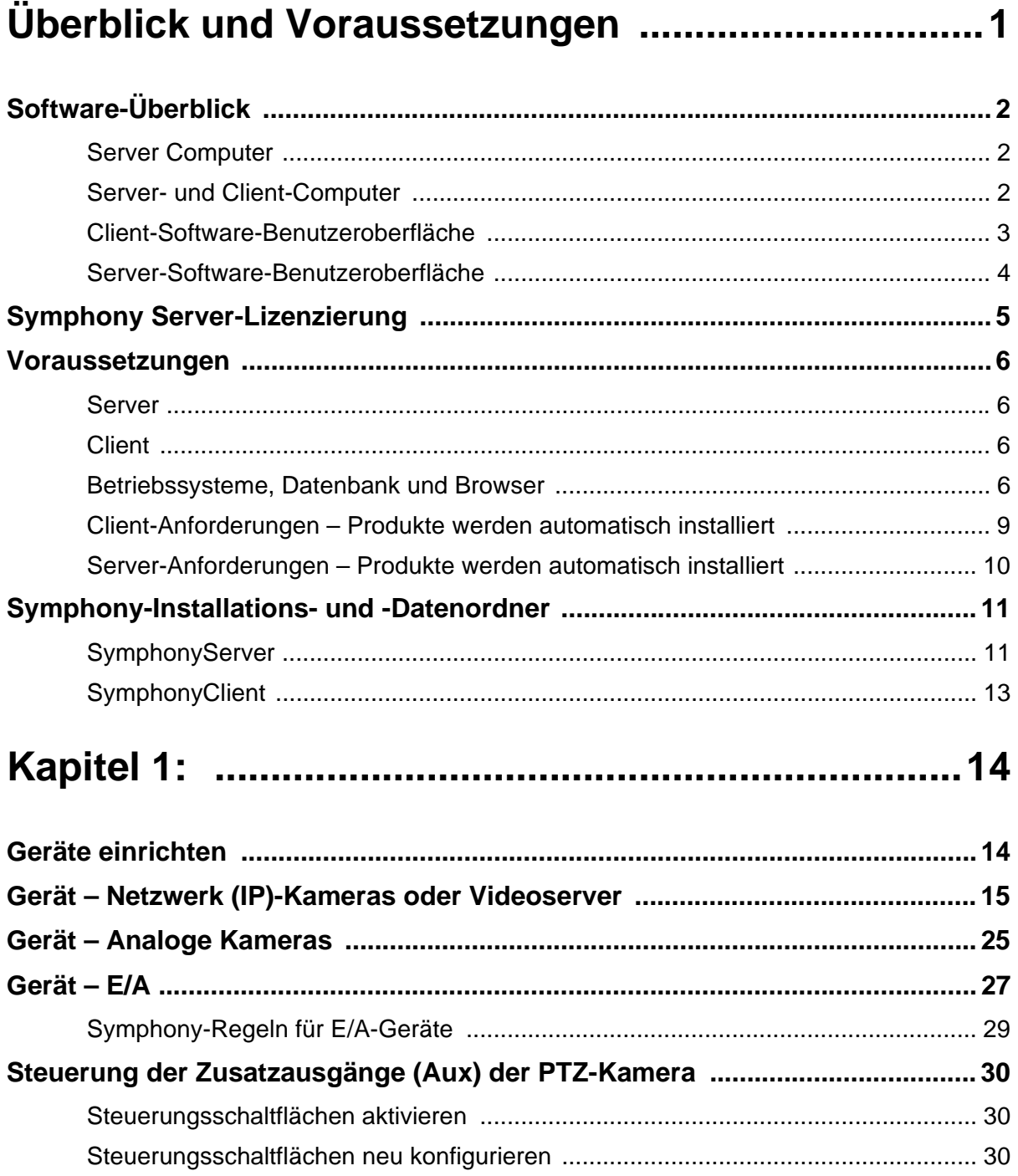

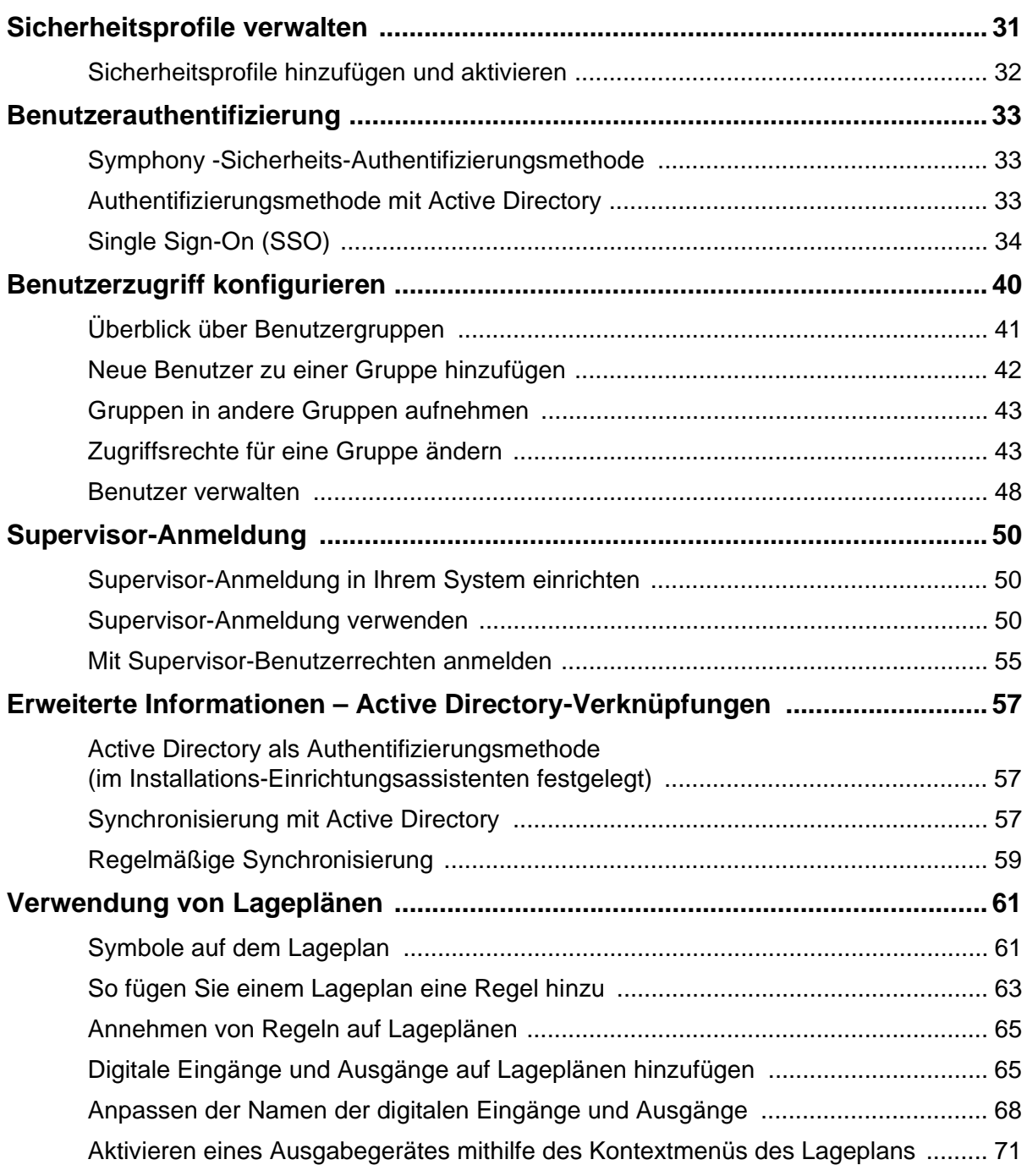

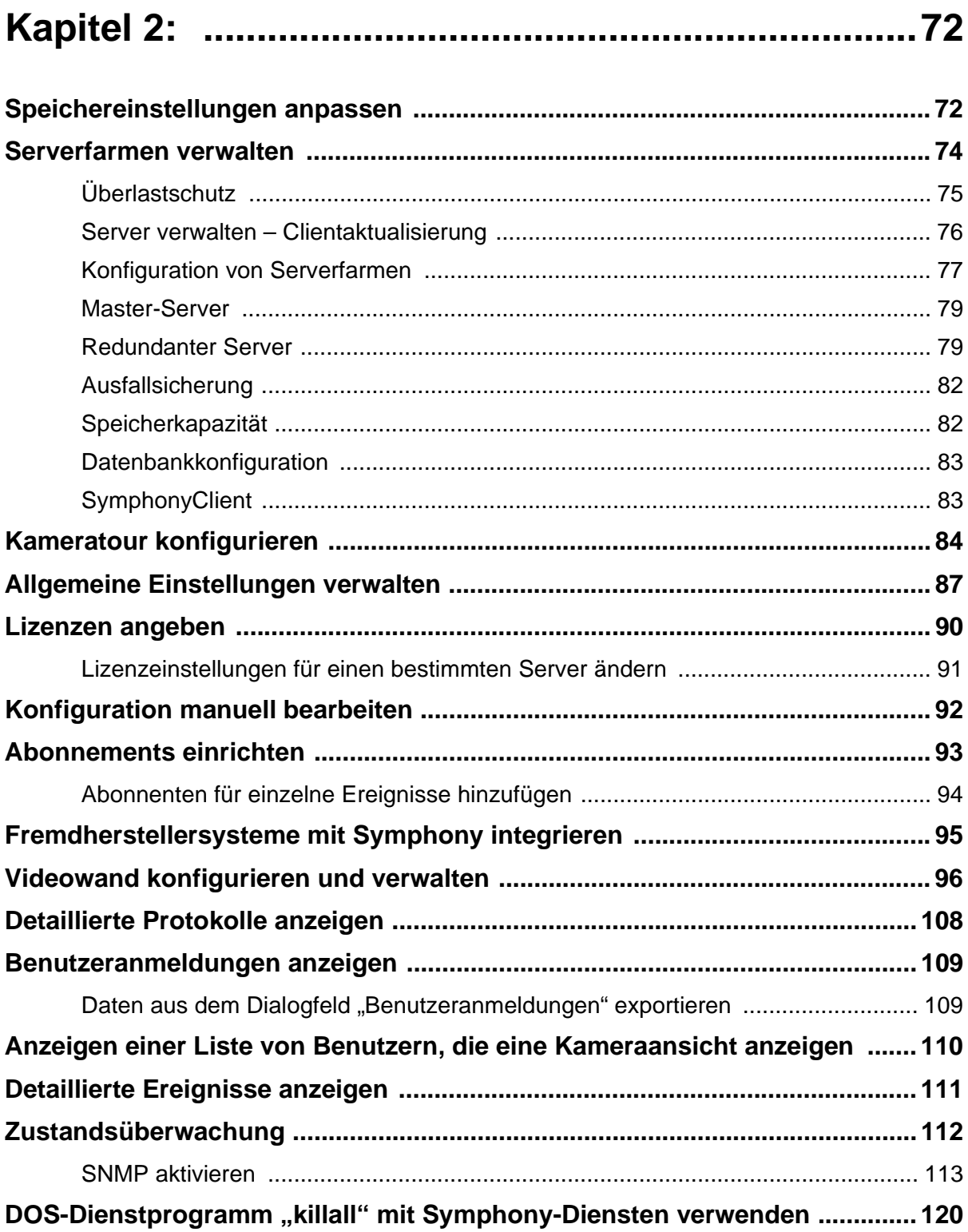

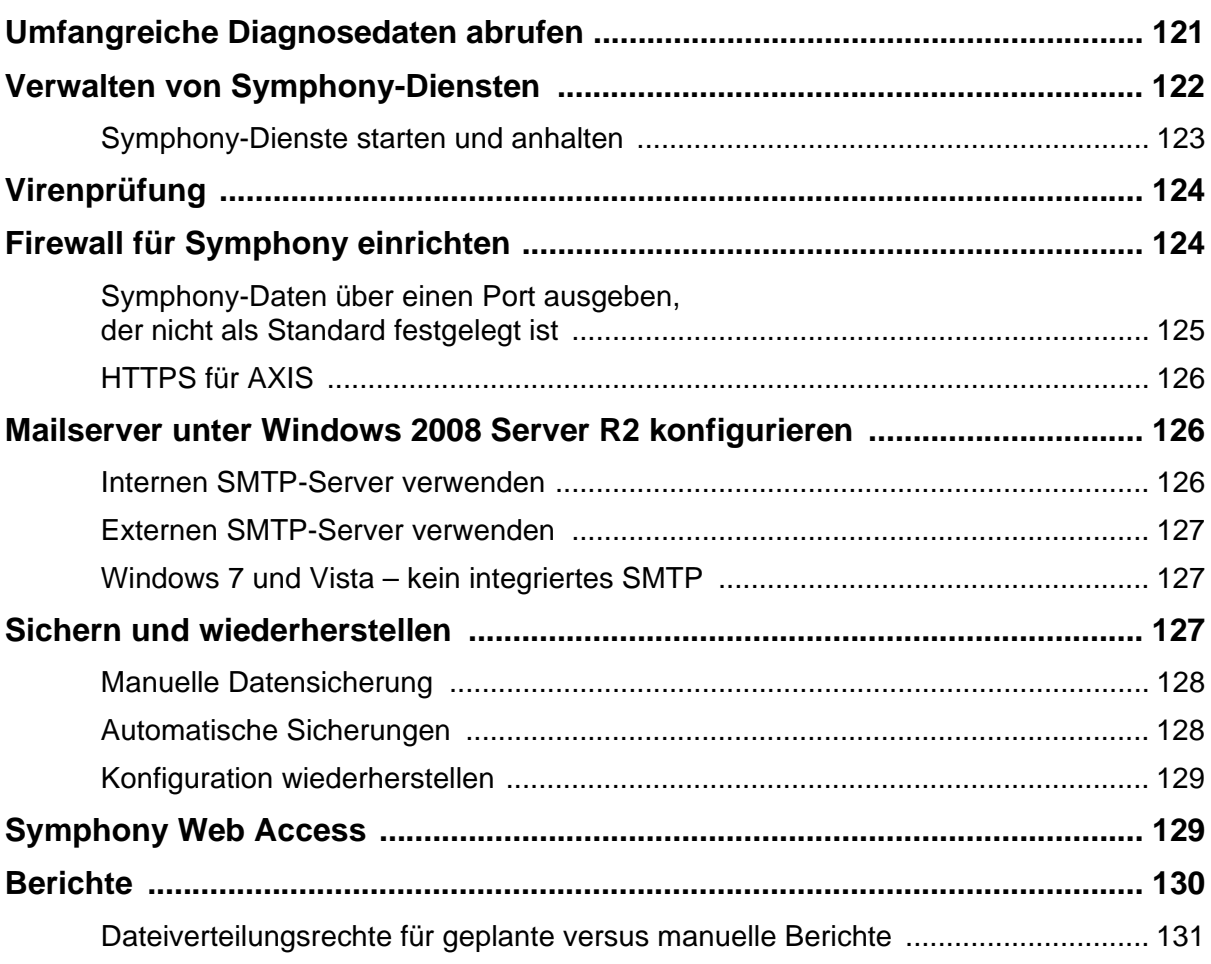

# **Überblick und Voraussetzungen**

<span id="page-17-0"></span>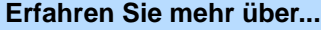

["Software-Überblick" auf Seite 2](#page-18-1)

["Symphony Server-Lizenzierung" auf Seite 5](#page-21-1)

["Voraussetzungen" auf Seite 6](#page-22-1)

["Server" auf Seite 6](#page-22-2)

["Client" auf Seite 6](#page-22-3)

["Betriebssysteme, Datenbank und Browser" auf Seite 6](#page-22-4)

["Client-Anforderungen – Produkte werden automatisch installiert" auf Seite 9](#page-25-0)

"Server-Anforderungen - Produkte werden automatisch installiert" auf Seite 10

["Symphony-Installations- und -Datenordner" auf Seite 11](#page-27-0)

# <span id="page-18-1"></span><span id="page-18-0"></span>**Software-Überblick**

Eine Installation von Aimetis Symphony™ basiert auf zwei Komponenten: Serversoftware und Clientsoftware.

## <span id="page-18-2"></span>**Server Computer**

Der Server-Computer fungiert als intelligentes Managementsystem, das die komplexesten und schwierigsten Aufgaben berechnet.

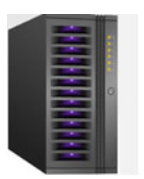

**Abbildung 1. Server Computer**

An größeren Standorten kann der Server-Computer aus mehreren Computern bestehen, die in einer Serverfarm miteinander verbunden sind.

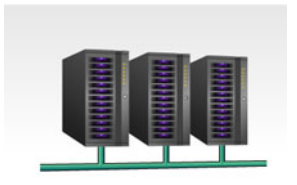

**Abbildung 2. Serverfarm**

### <span id="page-18-3"></span>**Server- und Client-Computer**

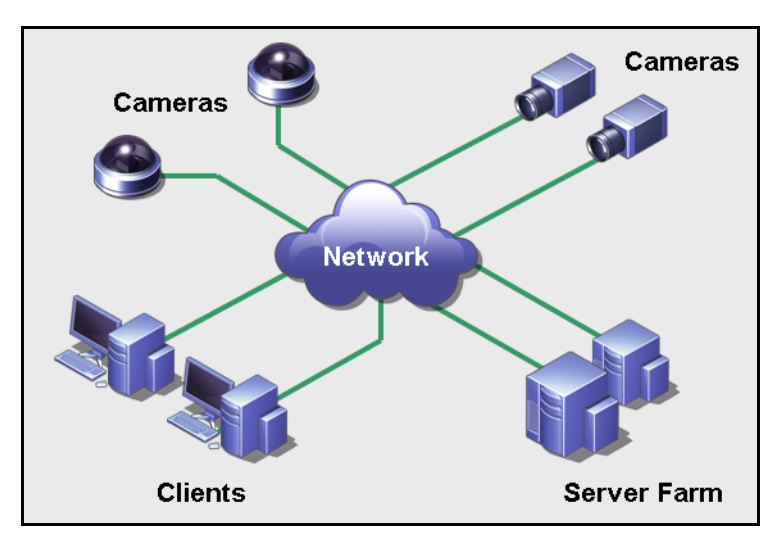

**Abbildung 3. Serverfarm mit vielen Clienten**

Sie können auf vielen Computern oder Workstationen Clients einrichten. Ein klassischer Standort verfügt über viele Client-Computer, die an einen bestimmten Server-Computer angeschlossen sind. An größeren Standorten kann die Server-Computer aus mehreren Computern bestehen, die in einer Serverfarm miteinander verbunden sind.

Hinweis: Bei kleineren Anwendungsbereichen können der Server- und der Client-Computer der gleiche Computer sein.

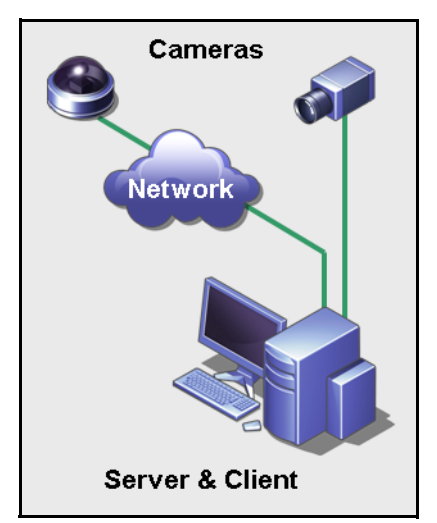

**Abbildung 4. Server und Client auf einem Computer**

### <span id="page-19-0"></span>**Client-Software-Benutzeroberfläche**

Die Client-Software stellt die Benutzeroberfläche für die Durchführung der Aufgaben bereit, z. B. Überwachung, Konfiguration und Berichterstellung sowie Durchsuchen des Videomaterials.

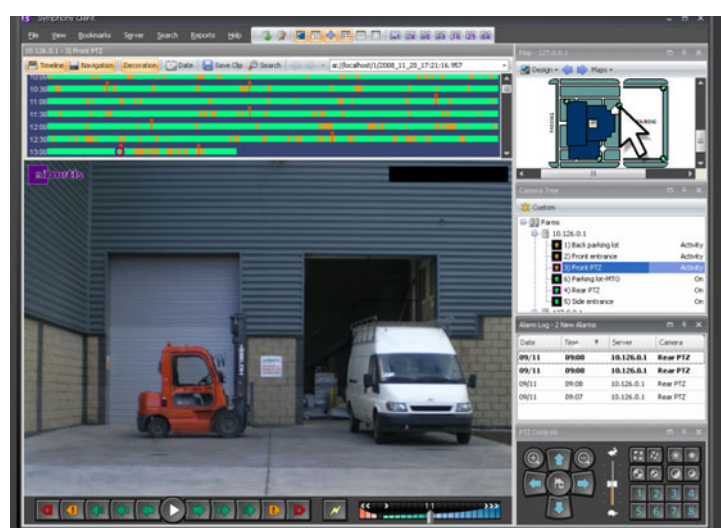

**Abbildung 5. Symphony Client-Benutzeroberfläche**

Die Benutzeroberfläche kann über zwei Monitore aufgebaut werden und Sie können sogar eine Videowand (eine Ansammlung an Monitoren an einer einzigen Wand in einem Raum oder an unterschiedlichen Standorten) verwenden.

### <span id="page-20-0"></span>**Server-Software-Benutzeroberfläche**

Der Server-Computer ist für gewöhnlich und idealerweise von den Client-Computern getrennt. Dies gilt nicht für die Aimetis-Software.

Auf [Abbildung 6](#page-20-1) wird "Symphony Client" in der blauen Titelleiste angezeigt. Dies ist die Client-Benutzeroberfläche. Sie können über die Menüoption **Server** innerhalb dieser Benutzeroberfläche auf den Server-Computer zugreifen.

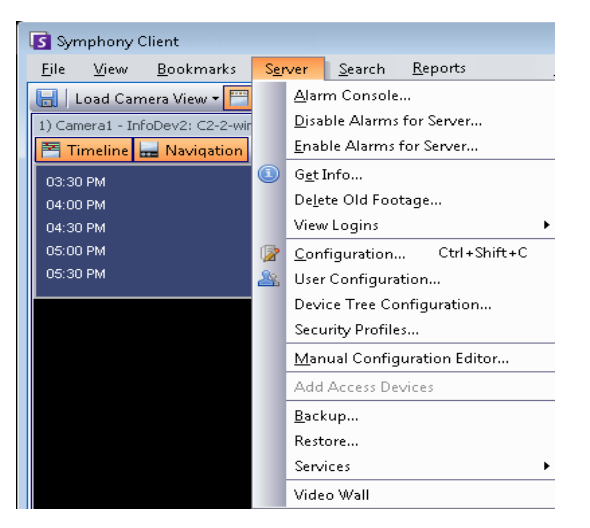

Abbildung 6. Menüpunkt "Server" in der Benutzeroberfläche von Symphony Client

<span id="page-20-1"></span>Die Benutzeroberfläche für sowohl Server als auch Client sind integriert, so dass Sie sich von allen Client-Computern am Standort anmelden können (Server-Aufgaben konfigurieren). Das Personal wird häufig an den Client-Workstationen sein. Sie müssen in der Lage sein, sich von ihren Workstationen am Server anzumelden (um z. B. Funktionen einzustellen).

Die Server-Software verwaltet alle Videoaufzeichnungen und Analysen. Es ist das intelligente Managementsystem, das die komplexesten und schwierigsten Aufgaben berechnet.

# <span id="page-21-1"></span><span id="page-21-0"></span>**Symphony Server-Lizenzierung**

Wenn Sie ein Upgrade der vorhandenen Installation durchführen, stellen Sie sicher, dass Ihre Lizenzen für die neue Softwareversion gültig sind. Ist dies nicht der Fall, wenden Sie sich an Ihren Aimetis-Händler, um die entsprechende Lizenz zu erwerben.

Aimetis Aimetis Symphony-Lizenzen werden pro Kamera vergeben. Auf jedem physischen Computer können mehrere Symphony-Softwarelizenzen vorhanden sein. Folgende Lizenztypen sind erhältlich: Standard, Professional and Enterprise. Für die Nutzung der Server- und Client-Software fallen keine Lizenzgebühren an.

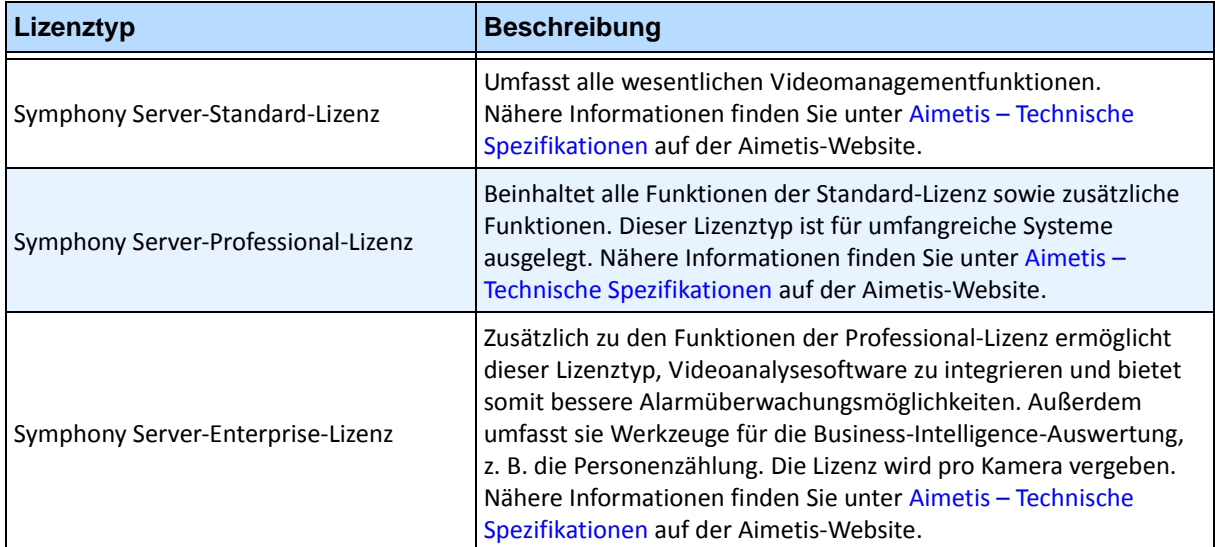

Die verschiedenen Lizenztypen (Standard, Professional und Enterprise) können auf physischen Servern in beliebiger Kombination verwendet werden. Es bringt jedoch nichts, die Standard- und Professional-Lizenzen auf demselben Server zu kombinieren, da die erweiterten Videomanagementfunktionen nur verfügbar sind, wenn alle Lizenzen vom Typ Professional oder höher sind.

# <span id="page-22-1"></span><span id="page-22-0"></span>**Voraussetzungen**

#### <span id="page-22-2"></span>**Server**

- Intel- oder AMD-CPU mit Unterstützung für SSE2 (z. B. Opteron)
- 500 Megabyte freier Festplattenspeicher
- Mindestens 1 Gigabyte RAM

### <span id="page-22-3"></span>**Client**

- 200 Megabyte freier Festplattenspeicher
- 2 GHz oder schnellerer Prozessor wird empfohlen
- Mindestens 1 Gigabyte RAM

## <span id="page-22-4"></span>**Betriebssysteme, Datenbank und Browser**

- **U** = Unterstützt
- **E** = Empfohlen
- **M** = Empfohlen für Systeme mit mehr als 20 Kameras
- **N** = Nicht unterstützt

#### **Tabelle 1. Betriebssysteme für Serversoftware – Windows**

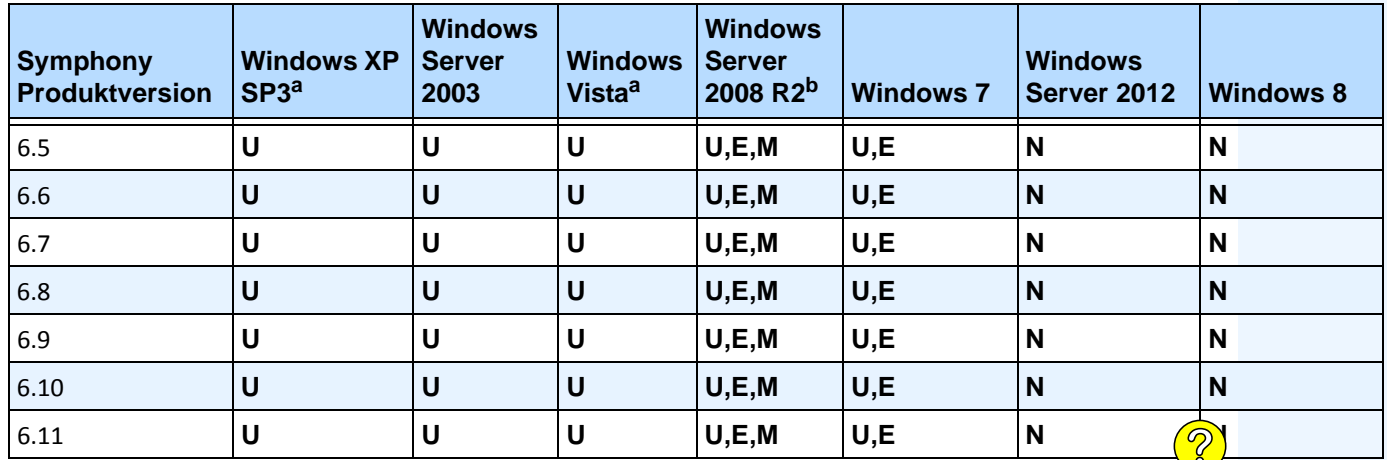

a. Siehe Informationen zu auslaufendem Support für Windows Vista und XP unter:

<http://windows.microsoft.com/en-us/windows/help/end-support-windows-xp-sp2-windows-vista-without-service-packs?os=other>

b. Das Installationsprogramm von Windows 2008 R2 installiert die Sound-Komponenten nicht standardmäßig. Sie müssen die Windows-Komponente "Desktop Experience" installieren.

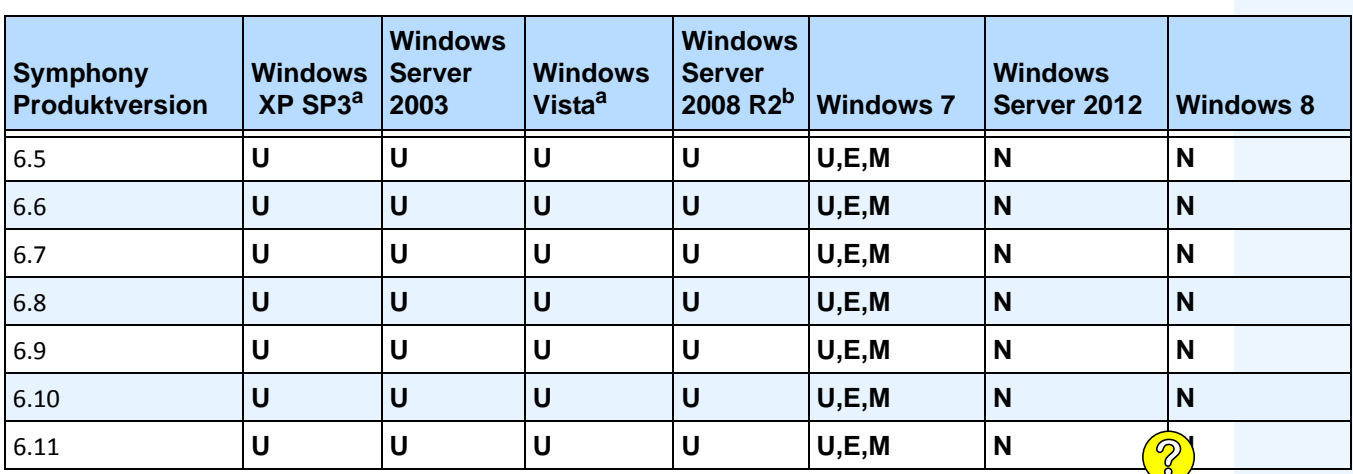

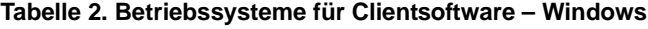

a. Siehe Informationen zu auslaufendem Support für Windows Vista und XP unter:

<http://windows.microsoft.com/en-us/windows/help/end-support-windows-xp-sp2-windows-vista-without-service-packs?os=other>

b. Das Installationsprogramm von Windows 2008 R2 installiert die Sound-Komponenten nicht standardmäßig. Sie müssen die Windows-Komponente "Desktop Experience" installieren.

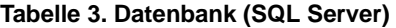

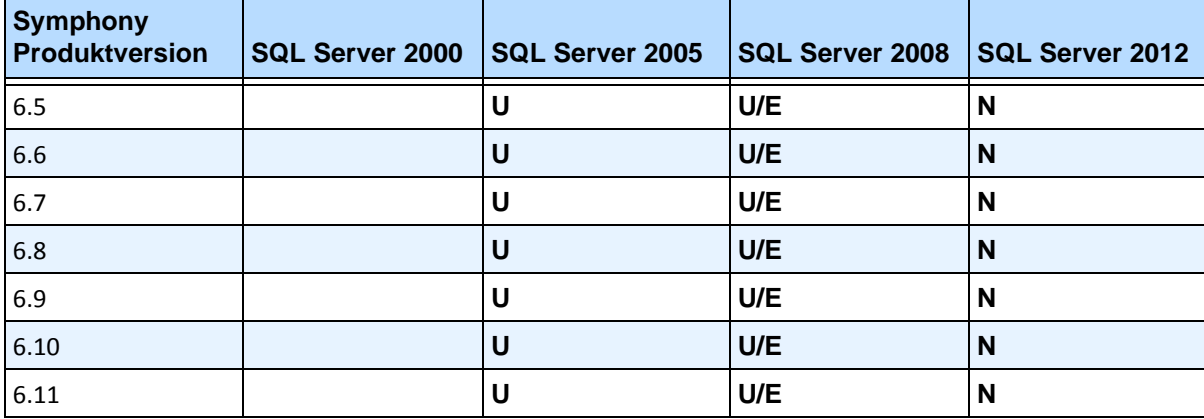

Stellen Sie sicher, dass sich die SQL Server-Datenbank in einem lokalen Netzwerk befindet (100 Mbit/s oder größer), das an die Server in der Farm angeschlossen ist.

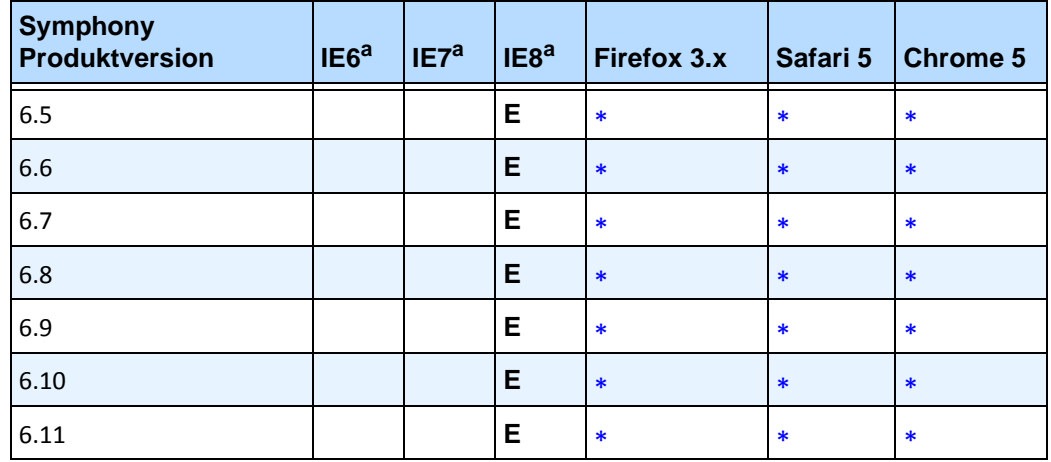

#### **Tabelle 4. Browser**

a. Eingeschränkte Unterstützung für 64 Bit-Version von Internet Explorer.

\*Eingeschränkte Unterstützung (Berichte, Alarme, Zeitleiste, JPGs). Keine Live- oder aufgezeichneten Videobilder.

#### **Tabelle 5. Virtualisierungsplattformen**

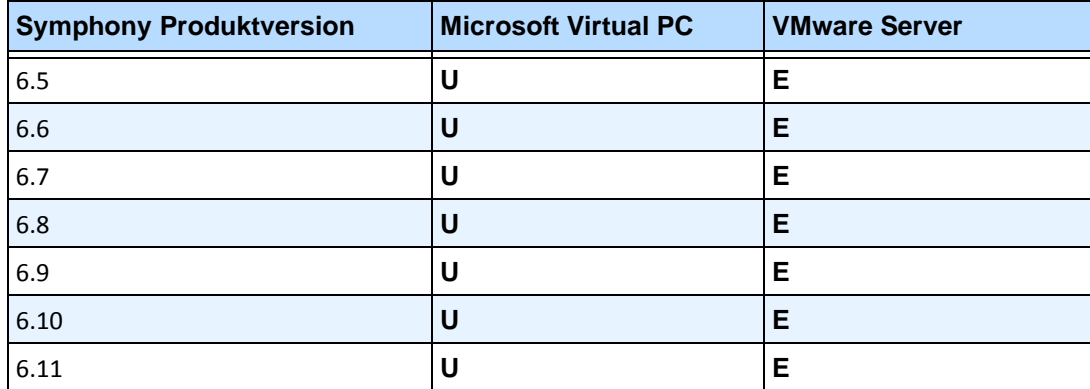

### <span id="page-25-0"></span>**Client-Anforderungen – Produkte werden automatisch installiert**

Die folgenden Produkte werden von Symphony vorausgesetzt und ggf. automatisch installiert.

#### **Tabelle 6. Client-Anforderungen**

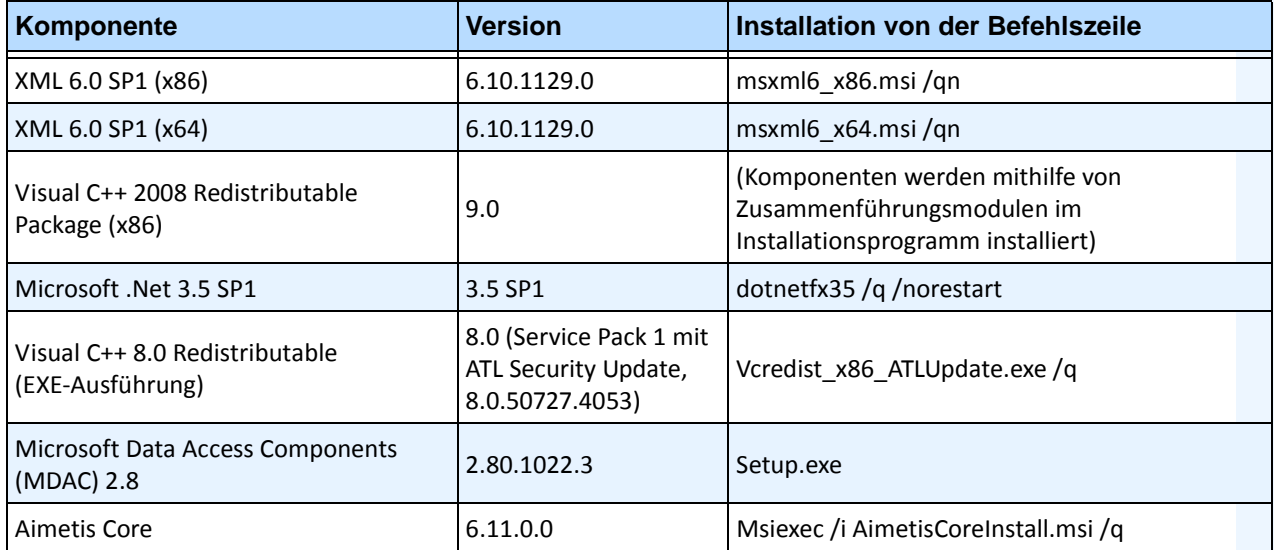

### <span id="page-26-0"></span>**Server-Anforderungen – Produkte werden automatisch installiert**

Die folgenden Produkte werden von Symphony vorausgesetzt und ggf. automatisch installiert.

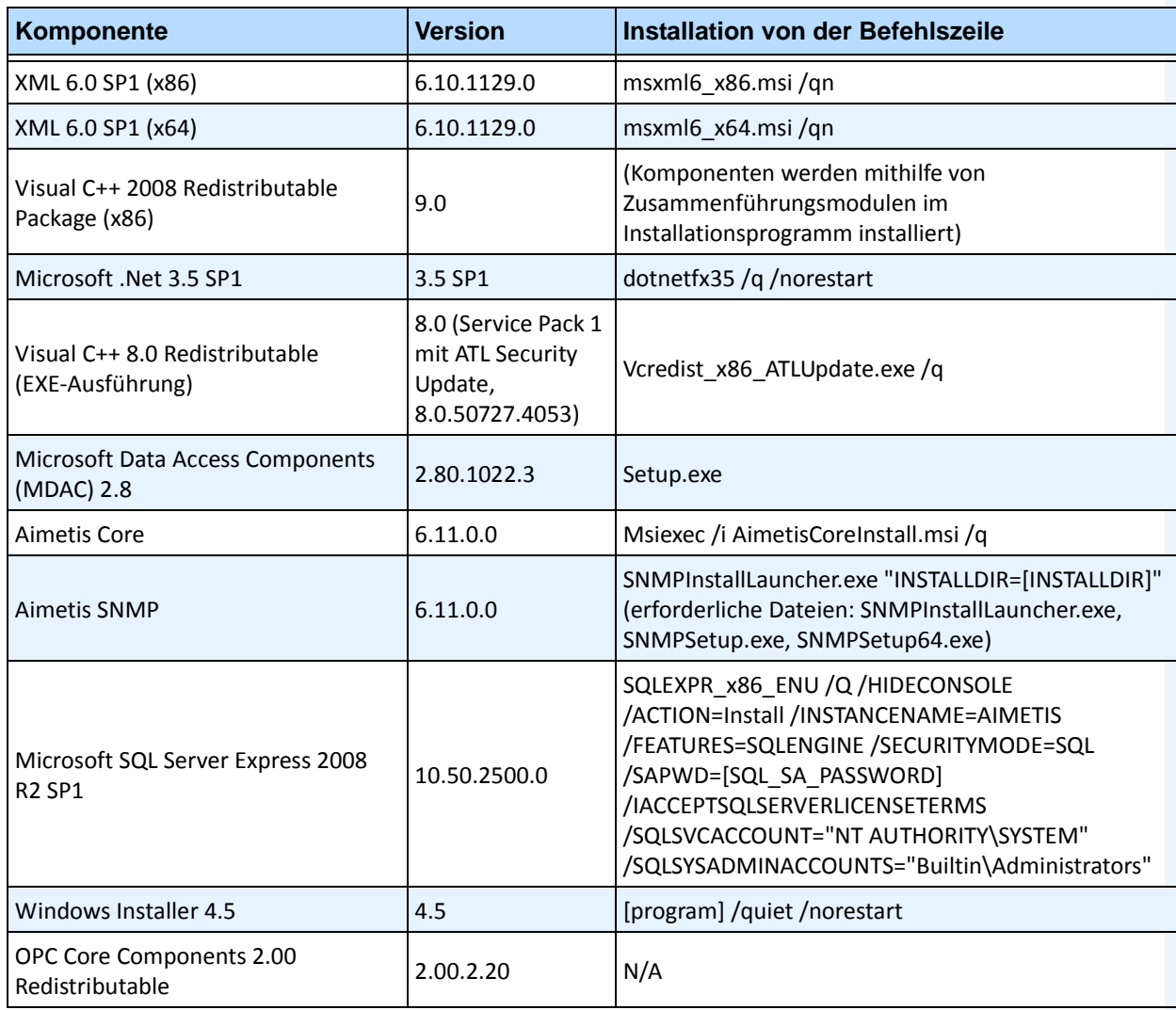

#### **Tabelle 7. Server-Anforderungen**

# <span id="page-27-0"></span>**Symphony-Installations- und -Datenordner**

### <span id="page-27-1"></span>**SymphonyServer**

Symphony Server speichert drei Arten von Daten auf Ihrer Festplatte.

- Binäre Programmdateien
- Videodaten
- Konfigurationsinformationen, die in einer SQL Server-Datenbank abgelegt werden.

Das Standardinstallationsverzeichnis für Symphony ist

C:\Programme\Aimetis\Symphony\

bzw. auf 64-Bit-Betriebssystemen

C:\Programme (x86)\Aimetis\Symphony

Das Standardverzeichnis für alle Daten (Protokolldateien, Video etc.) ist

C:\Programme\Aimetis\Symphony\Daten\

Sie können die Pfade folgendermaßen ändern:

- den Standardinstallationspfad während der Installation von **Aimetis Symphony v6.11**.
- den Standarddatenpfad während des Konfigurationsassistent.

[Tabelle 8](#page-27-2) enthält eine Zusammenfassung der wichtigsten Ordner

- <AppRoot> gibt den Pfad zum Installationsordner an
- <DataRoot> ist der Pfad zum Datenordner

<span id="page-27-2"></span>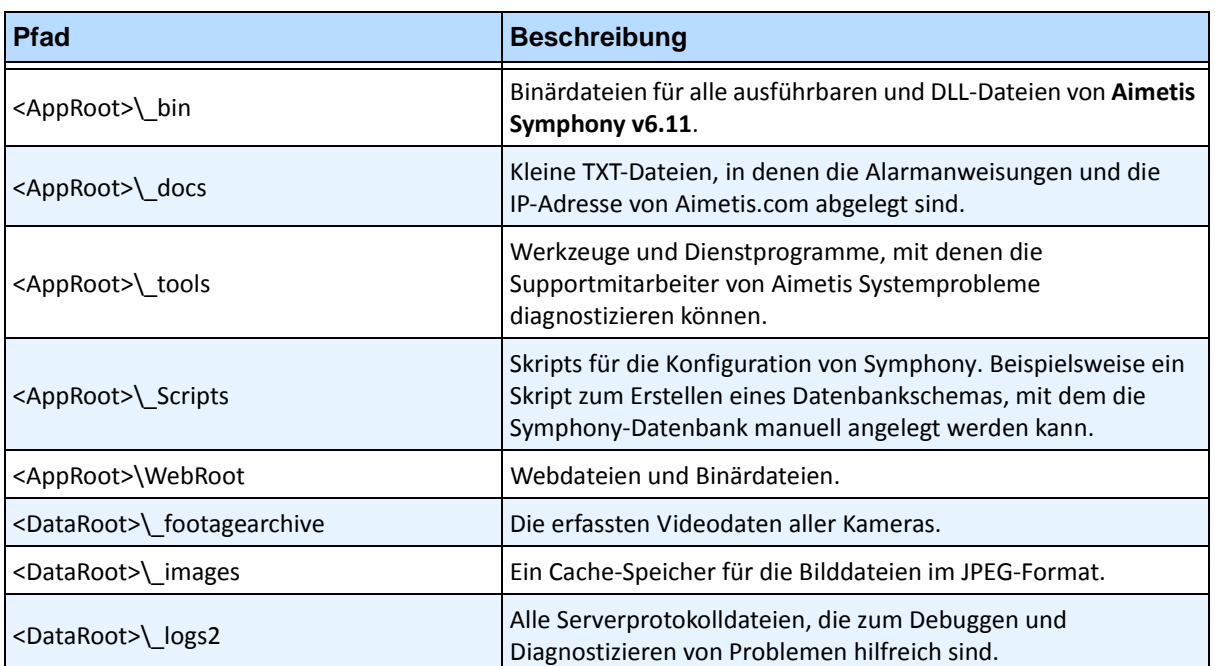

#### **Tabelle 8. Wichtige Ordner**

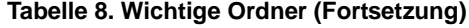

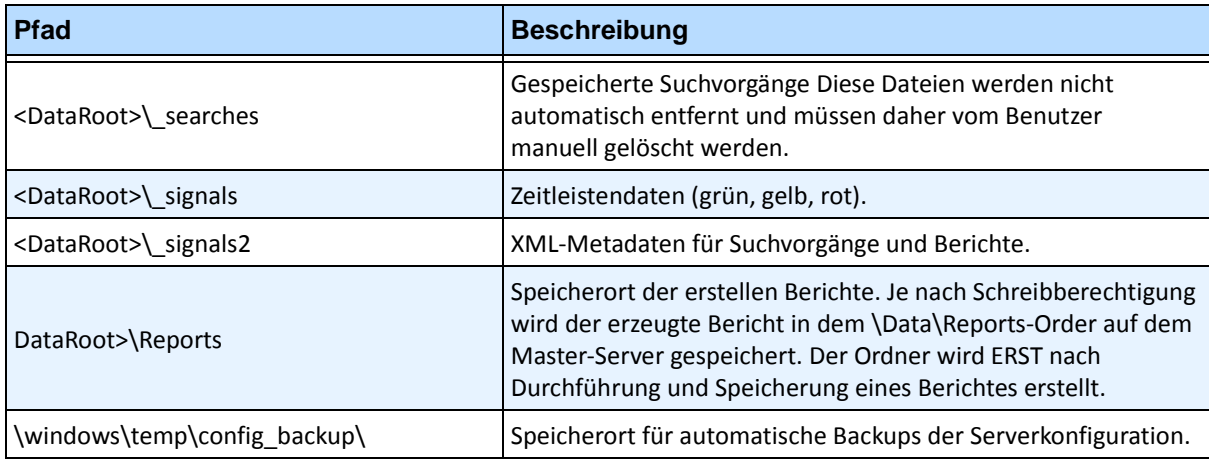

Neben den in [Tabelle 8](#page-27-2) aufgeführten Ordnern, werden bei der Installation von Symphony Server folgende Registrierungsschlüssel hinzugefügt:

#### HKLM\Software\Aimetis

Einige Serverkonfigurationsdaten, z. B. die Verbindungszeichenfolge für die Datenbank, werden hierin gespeichert.

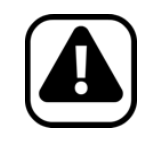

**Vorsicht:** Es wird dringend empfohlen, die <DataRoot>-Ordner nicht auf der gleichen physischen Festplatte wie Windows und den <AppRoot>-Ordner abzulegen. Dadurch kann die Anzahl der Lese- und Schreibvorgänge auf der Festplatte mit dem Betriebssystem eingeschränkt und das Risiko eines schwerwiegenden Fehlers erheblich reduziert werden.

### <span id="page-29-0"></span>**SymphonyClient**

Das Standardinstallationsverzeichnis für Aimetis Symphony Client ist

C:\Programme\Aimetis\Symphony Client\

### **Wichtige Ordner**

#### **Tabelle 9. Wichtige Client-Ordner**

<span id="page-29-1"></span>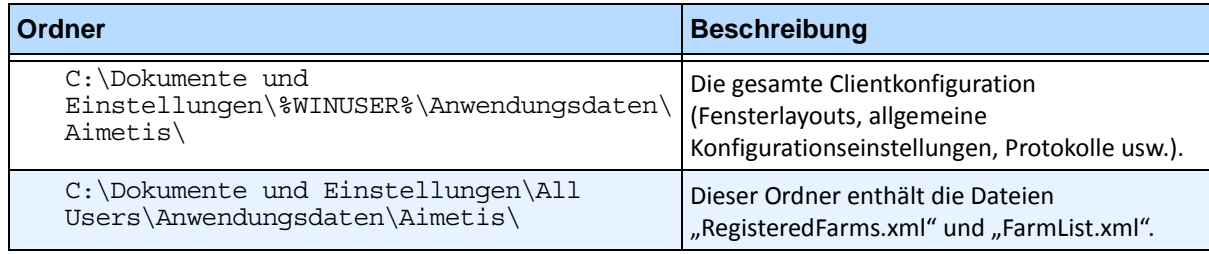

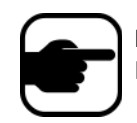

**Hinweis:** Die oben genannten Pfade können je nach Betriebssystemversion leicht unterschiedlich sein.

In diesen Dateien sind die registrierten Farmen definiert. In der Standardeinstellung entspricht dies dem Ordner für die Clientkonfiguration. Diese Einstellung kann vom Benutzer geändert werden. Die Pfade in [Tabelle 9](#page-29-1) können im Dialogfeld Aimetis Symphony Client**-Einstellungen** konfiguriert werden.

• Wählen Sie im Menü **Ansicht** die Option **Einstellungen**.

In den Pfadnamen können zwei optionale Variablen verwendet werden:

- **%WINUSER%** steht für den Windows-Benutzernamen des aktuellen Benutzers. Diese Variable wird im Standardpfad verwendet, damit Symphony die Konfiguration im Anwendungsdatenordner des aktuellen Benutzers ablegen kann.
- **%SYMPHONYUSER%** steht für den Symphony-Benutzernamen. Diese Variable ist nur gültig, wenn zur Anmeldung bei Symphony Anmeldedaten erforderlich sind.

Wenn der Kunde diese Einstellungen vorzugsweise nicht spezifizieren möchte, verwenden Sie in den Pfaden keine dieser Variablen.

Neben den in [Tabelle 9](#page-29-1) aufgeführten Ordnern, fügt Aimetis Symphony Client bei der Installation folgende Registrierungsschlüssel hinzu:

HKLM\Software\Aimetis\AiraExplorer

# **Kapitel 1**

# <span id="page-30-1"></span><span id="page-30-0"></span>**Geräte einrichten**

Zu Symphony Server können drei Arten von Geräten hinzugefügt werden.

- ["Gerät Netzwerk \(IP\)-Kameras oder Videoserver" auf Seite 15](#page-31-1)
- ["Gerät Analoge Kameras" auf Seite 25](#page-41-2)
- "Gerät  $E/A^{\prime\prime}$  auf Seite 27

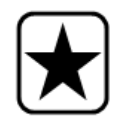

**Wichtig:** Eine Liste der unterstützten Geräte finden Sie unter [http://aimetis.com/Support/supported-video-devices.aspx.](http://aimetis.com/Support/supported-video-devices.aspx)

Wenn Sie eine Multilinsen-Kamera auswählen, benötigen Sie mehrere Lizenzen. Informationen zu den Unterschieden bei den Linsen erhalten Sie vom Vertrieb.

### **Vorgehensweise**

#### **So zeigen Sie Geräte an:**

• Wählen Sie im Menü **Server** die Option **Konfiguration**. Das Dialogfeld **Konfiguration** wird angezeigt. Im rechten Teilfenster werden die **Geräte** angezeigt.

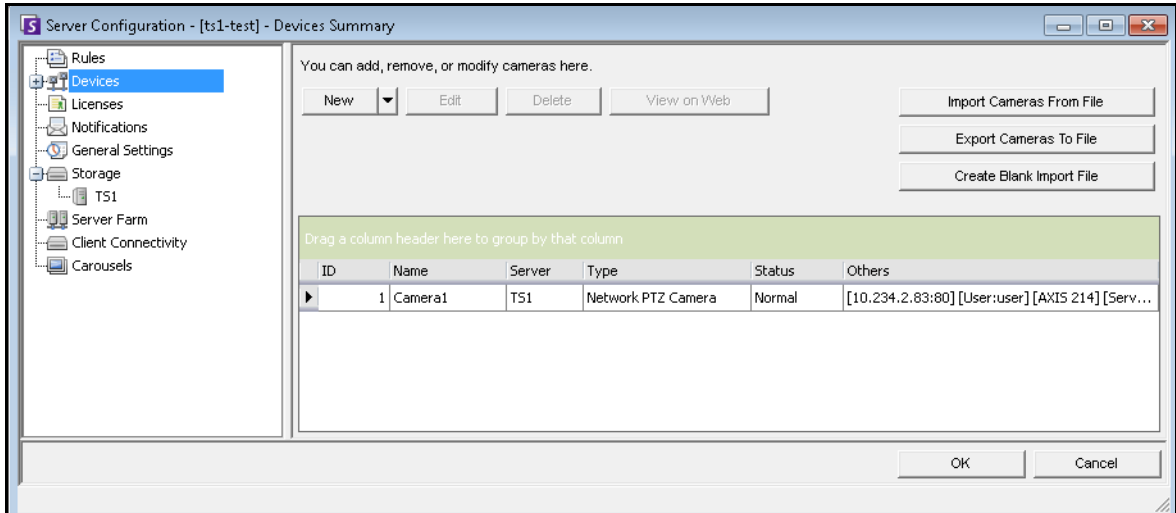

Abbildung 1. Dialogfeld "Serverkonfiguration" mit Geräten

# <span id="page-31-1"></span>**Gerät – Netzwerk (IP)-Kameras oder Videoserver**

Bei Netzwerkkameras oder Videoservern haben Sie folgende Möglichkeiten:

- Netzwerkkamera hinzufügen
- Erweiterte Funktionen konfigurieren, z. B. einen Aufnahmezeitplan
- Analyse-Algorithmen konfigurieren (nur Enterprise-Lizenz)

#### **Vorgehensweise**

#### **So fügen Sie eine neue Netzwerkkamera oder einen neuen Videoserver hinzu:**

- 1. Wählen Sie im Menü **Server** die Option **Konfiguration**. Das Dialogfeld **Konfiguration** wird angezeigt. Im rechten Teilfenster werden die **Geräte** angezeigt.
- 2. Klicken Sie im rechten Fenster auf **Neu**. Die Registerkarte **Netzwerk** wird angezeigt.

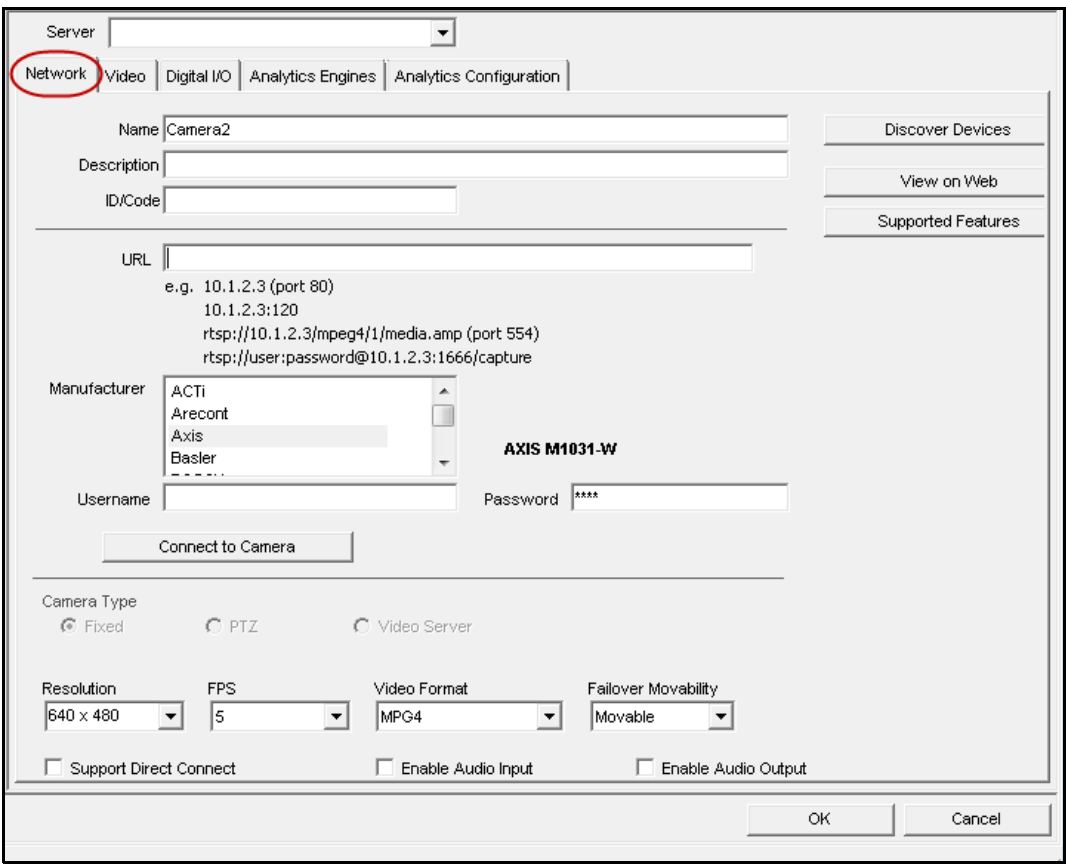

<span id="page-31-0"></span>**Abbildung 2. Serverkonfiguration für eine Netzwerkkamera**

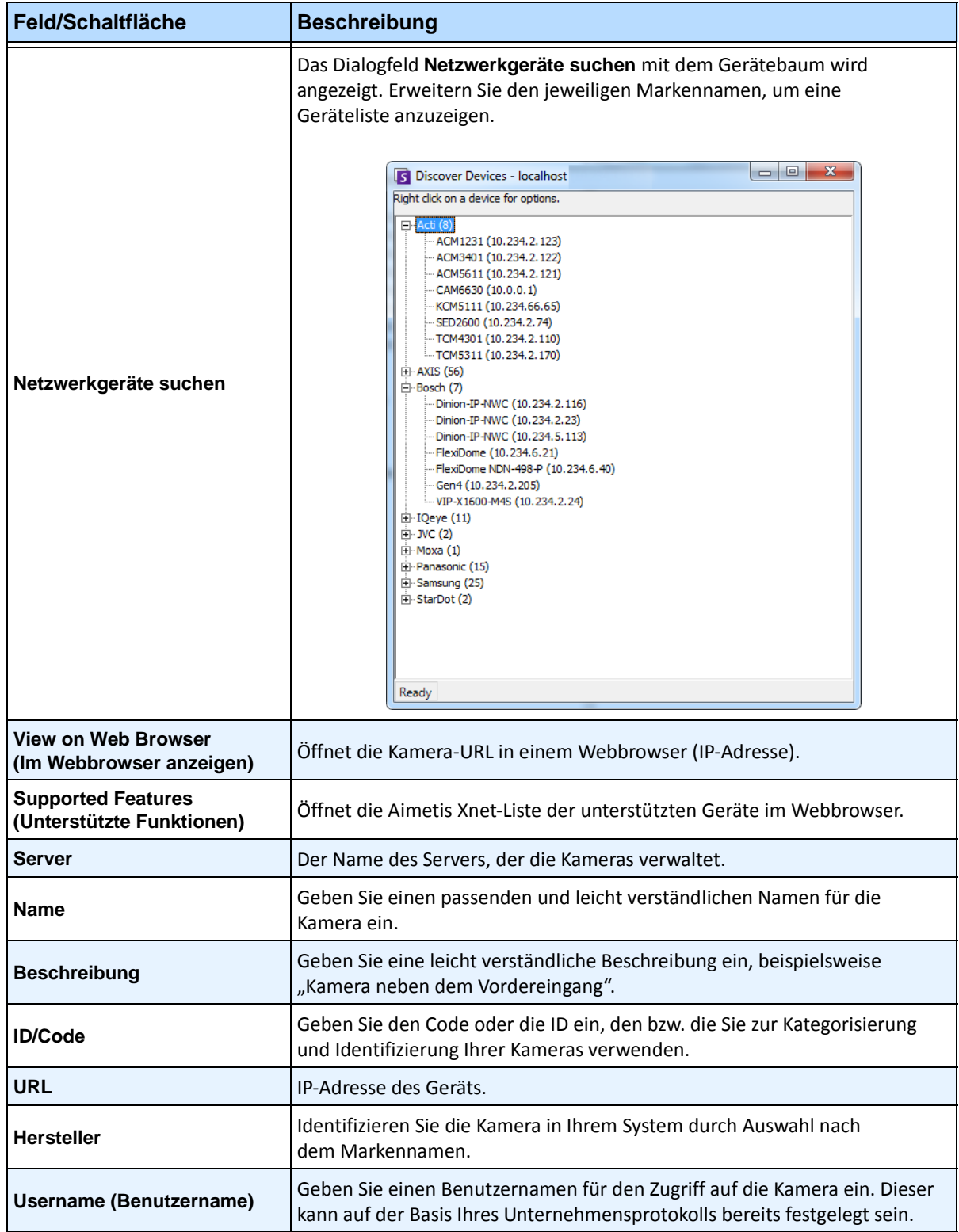

<span id="page-32-0"></span>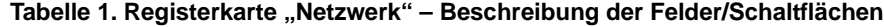

<span id="page-33-0"></span>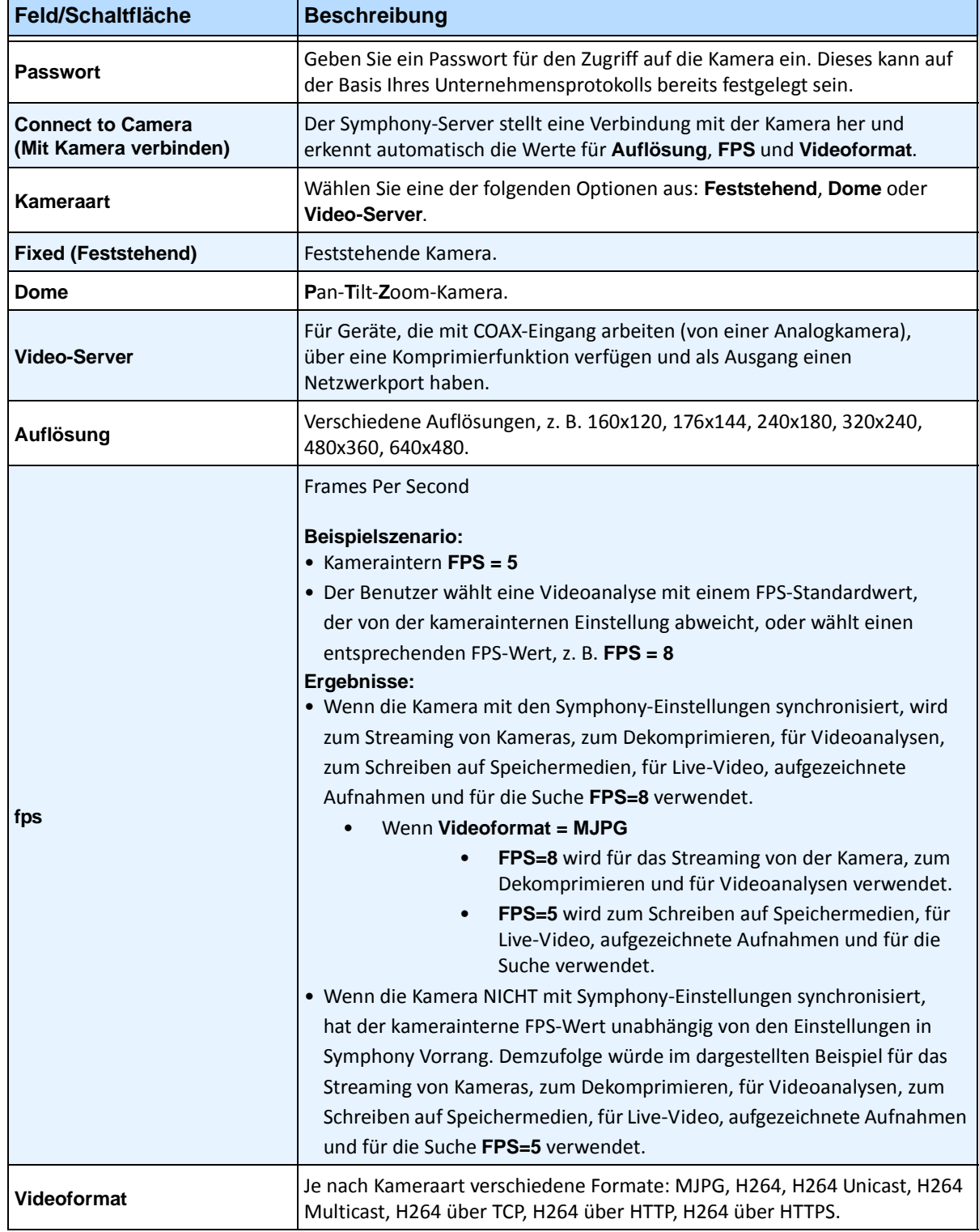

#### Tabelle 1. Registerkarte "Netzwerk" – Beschreibung der Felder/Schaltflächen (Fortsetzung)

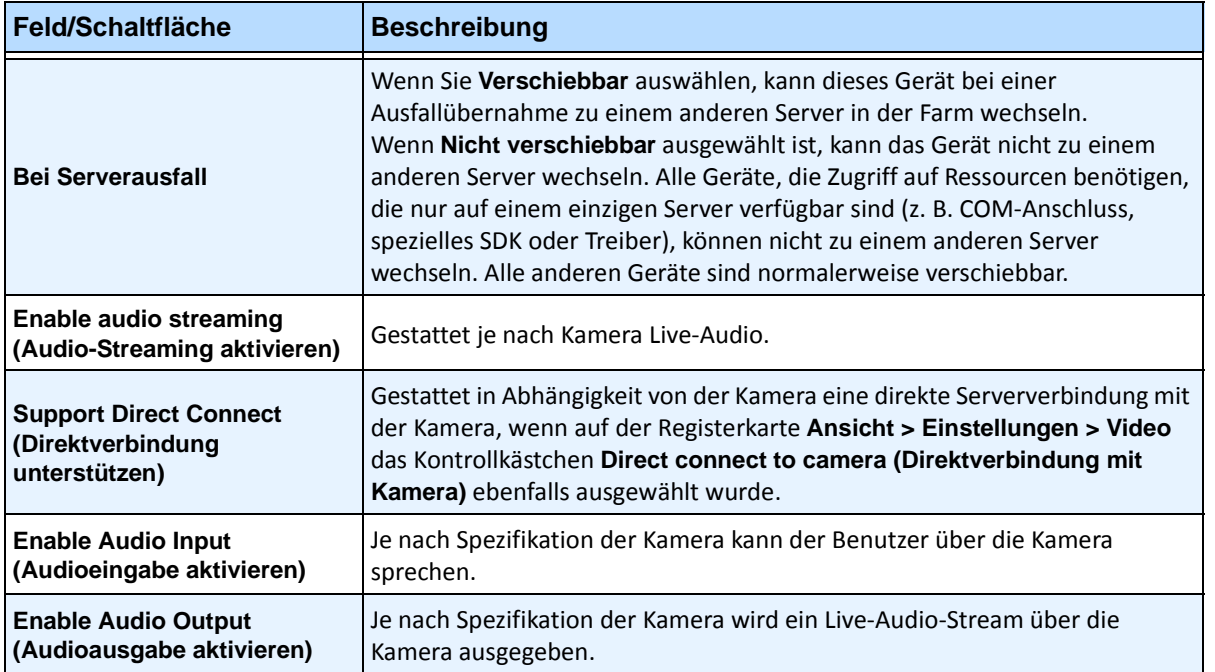

#### Tabelle 1. Registerkarte "Netzwerk" - Beschreibung der Felder/Schaltflächen (Fortsetzung)

### <span id="page-34-0"></span>**Vorgehensweise**

#### Registerkarte "Netzwerk" – neue Netzwerkkamera definieren

#### **Aufgabe 1: Benennen Sie eine neue Netzwerkkamera:**

- 1. Geben Sie im Feld **Name** einen passenden und leicht identifizierbaren Namen für die Kamera ein.
- 2. Geben Sie im Feld **Beschreibung** eine leicht verständliche Beschreibung ein, beispielsweise "Kamera neben dem Vordereingang".
- 3. (Optional) Geben Sie im Feld **ID/Code** den Code oder die ID ein, den bzw. die Sie zur Kategorisierung und Identifizierung Ihrer Kameras verwenden.

#### **Aufgabe 2: Suchen Sie die Kamera im Netzwerk:**

- 1. Geben Sie eine IP-Adresse im Feld **URL** ein oder klicken Sie auf **Netzwerkgeräte suchen**, um Geräte (bzw. deren IP-Adresse) im Netzwerk zu suchen. Das Dialogfeld **Netzwerkgeräte suchen** mit dem Gerätebaum wird angezeigt.
- 2. Erweitern Sie den jeweiligen Markennamen, um eine Geräteliste anzuzeigen.
- 3. Klicken Sie mit der rechten Maustaste auf ein Gerät, und wählen Sie **Mit** Symphony verbinden aus. Die IP-Adresse des Geräts wird nun im Feld **URL** angezeigt.
- 4. Geben Sie einen **Benutzernamen** und ein **Passwort** für das Gerät ein. (Dies wird ggf. automatisch angezeigt.)

#### **Aufgabe 3: Ermitteln Sie automatisch oder manuell die Gerätespezifikationen:**

#### **Automatisch**:

1. Klicken Sie auf **Eigenschaften auslesen**. Die **Kameraart** und die Werte für **Auflösung**, **Aufnahme FPS** und **Videoformat** werden automatisch erkannt und angezeigt.

#### **Manuell**:

- 1. Wählen Sie in der Liste **Hersteller** die Marke oder den Hersteller der Kamera aus.
- 2. Wählen Sie die **Kameraart** aus und geben Sie die entsprechenden Werte für **Auflösung**, **Aufnahme FPS** und **Videoformat** an.

#### **Aufgabe 4: Legen Sie das Verhalten bei Serverausfall fest:**

- 1. Wählen Sie in der **Dropdown-Liste** Bei Serverausfall aus, ob das Gerät bei einer Ausfallübernahme automatisch von einem Ersatzserver übernommen werden soll.
	- Wenn Sie **Verschiebbar** auswählen, kann dieses Gerät bei einer Ausfallübernahme zu einem anderen Server in der Farm wechseln.
	- Wenn **Nicht verschiebbar** ausgewählt ist, kann das Gerät nicht zu einem anderen Server wechseln. Alle Geräte, die Zugriff auf Ressourcen benötigen, die nur auf einem einzigen Server verfügbar sind (z. B. COM-Anschluss, spezielles SDK oder Treiber), können nicht zu einem anderen Server wechseln. Alle anderen Geräte sind normalerweise verschiebbar.

### **Vorgehensweise**

#### Registerkarte "Video" – Konfigurationen erweiterter Funktionen

#### **So konfigurieren Sie erweiterte Funktionen:**

- 1. Klicken Sie auf die Registerkarte **Video**. Wählen Sie in den Listen **Video aufzeichnen** und **Audio aufzeichnen** eine Bedingung aus oder legen Sie einen Zeitplan fest, nach dem Symphony Videos und Audios mit einer bestimmten Kamera aufnehmen soll. Optionen finden Sie unter [Tabelle 2,](#page-37-2)  ["Bedingungen für die Videoaufzeichnung", auf Seite 21](#page-37-2) und Tabelle 3, "Bedingungen für die [Audioaufzeichnung", auf Seite 22.](#page-38-1) Die Optionen sind nur verfügbar, wenn Symphony erkannt hat, dass von Ihrer Kamera eine Aufzeichnungsfunktionen unterstützt wird.
- 2. Standardmäßig findet eine Videoaufzeichnung 15 Sekunden vor und nach einem Ereignis statt. Sie können diesen Wert durch Eingabe anderer Werte in die Felder **Pre Event** (Vor Ereignis) und **Post Event** (Nach Ereignis) anpassen.
3. Die Option **Change Frame Rate On Alarm** (Bildrate bei Alarm ändern) ist nur verfügbar, wenn Symphony erkannt hat, dass diese Funktion von Ihrer Kamera unterstützt wird.

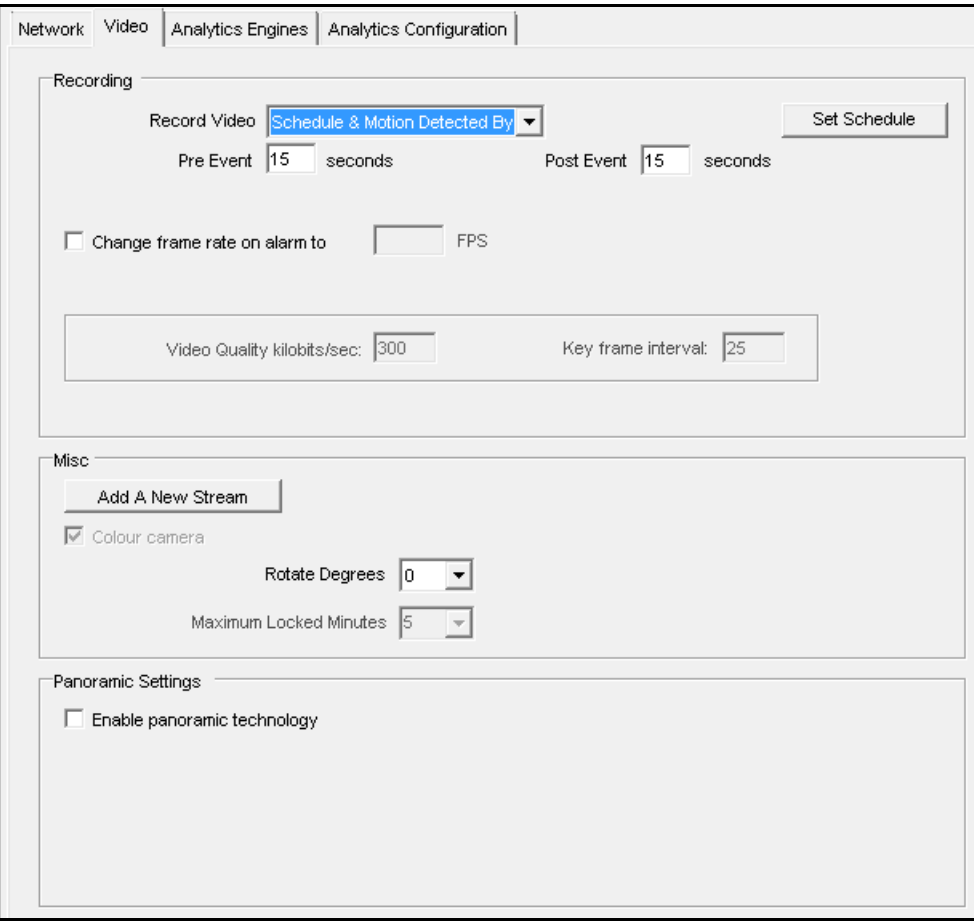

**Abbildung 3. Registerkarte "Video"** 

<span id="page-37-0"></span>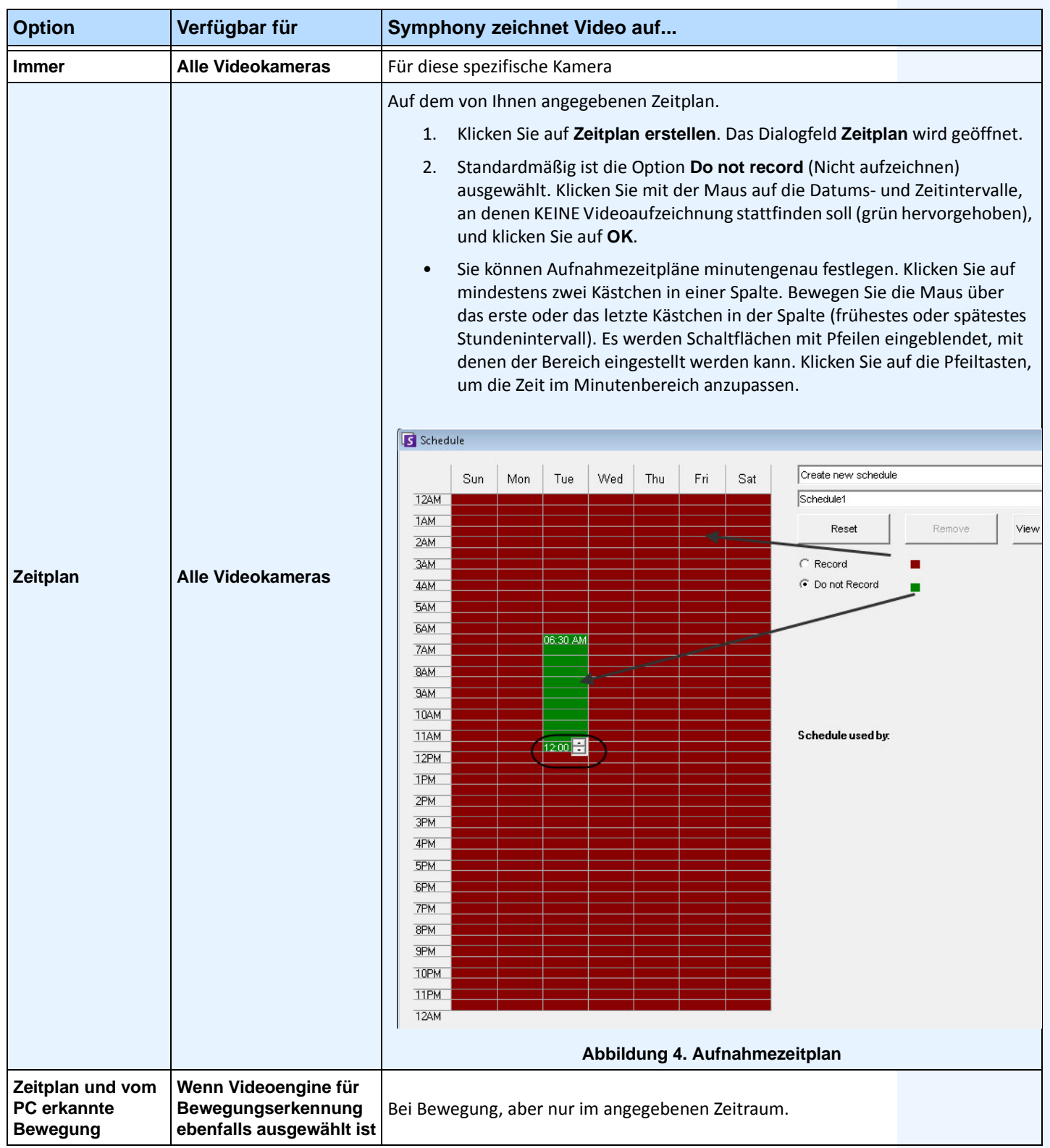

#### **Tabelle 2. Bedingungen für die Videoaufzeichnung**

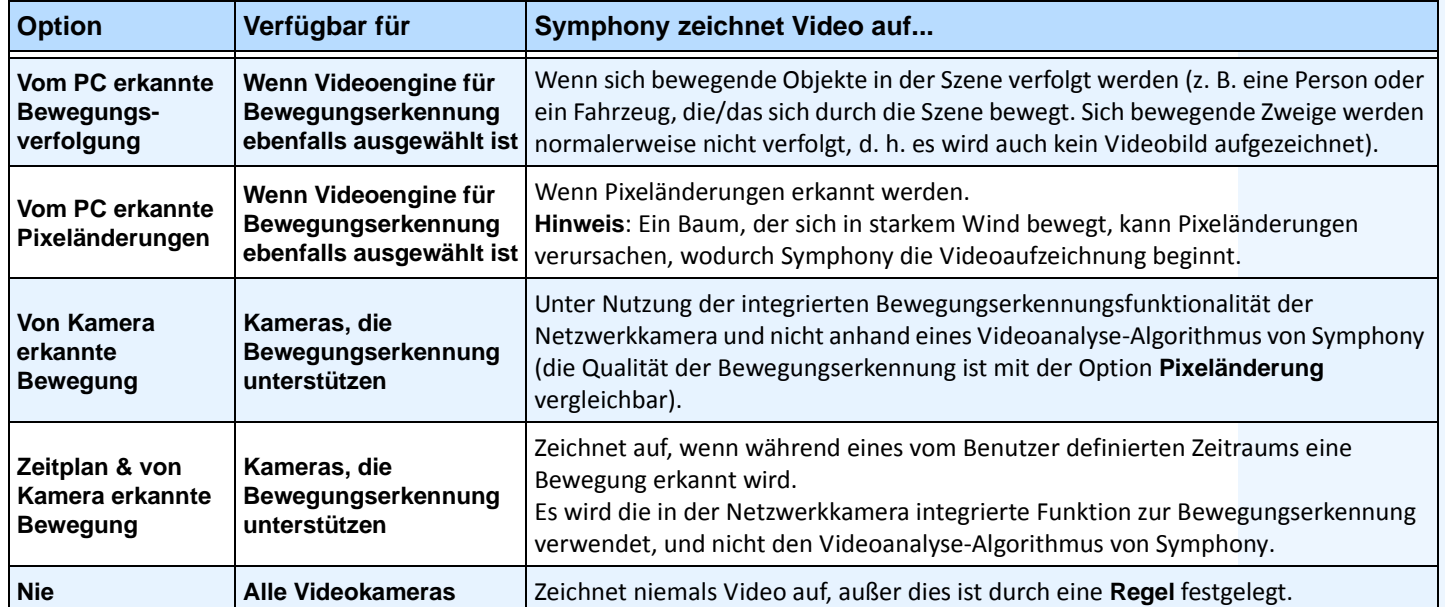

#### **Tabelle 2. Bedingungen für die Videoaufzeichnung (Fortsetzung)**

#### **Tabelle 3. Bedingungen für die Audioaufzeichnung**

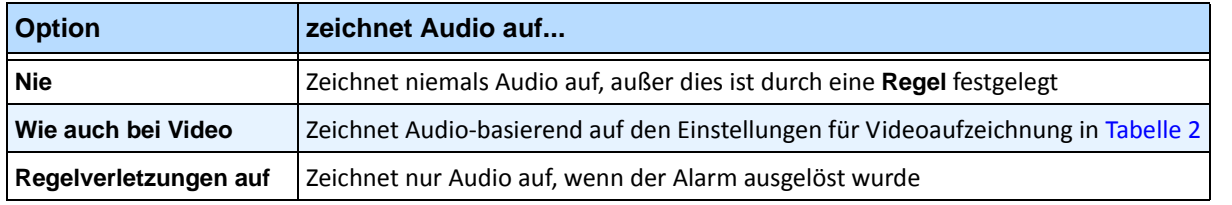

## **Gruppenfeld "Weiteres":**

- 4. Um einen weiteren Videostream für das aktuelle Netzwerkgerät hinzuzufügen, klicken Sie auf **Stream hinzufügen**.
	- Falls ein Netzwerkgerät zusätzliche Netzwerk-Videostreams ermöglicht, können diese auf der Grundlage desselben physischen Geräts hinzugefügt werden. Dies ist nützlich, wenn ein Video für die Aufnahme und ein anderes für die Live-Wiedergabe konfiguriert ist.

Die verfügbaren Videoaufzeichnungsoptionen sind dieselben wie die vom Standard-Stream definierten [\(Tabelle 2 auf Seite 21](#page-37-0)). Die Videoauflösung kann auch für den/die zusätzlichen Stream/s separat festgelegt werden.

- 5. Wählen Sie zum Drehen des Bilds einen Wert im Feld **Bild drehen um (Grad)** aus.
- 6. Wenn Sie eine PTZ Kamera verwenden, wählen Sie einen Wert im Feld **maximale PTZ-Sperrzeit (min)** aus, um festzulegen, wie lange eine PTZ-Kamera in ihrer aktuellen Position verbleiben soll, bevor sie zu ihrer voreingestellten Ausgangsposition (Home-Position) zurückkehrt.
- 7. Diese Möglichkeit besteht nur bei 360-Grad-Kameras. Aktivieren Sie zur planaren Darstellung von 360-Grad-Videos das Kontrollkästchen **Aktiviere Panoramatechnologie**. Wählen Sie aus der Dropdown-Liste die Marke der Kamera und eine **Position** (Wand, Decke, Boden) aus, an der die Kamera angebracht ist.
- 8. Klicken Sie auf **Übernehmen**, um Ihre Einstellungen zu speichern und zur Registerkarte **Analysekonfiguration** zu wechseln, oder klicken Sie auf **OK**, um die Einstellungen zu speichern und das Dialogfeld zu schließen, ohne die ausgewählten Videoanalyse-Algorithmen zu konfigurieren (und die Standard-Konfigurationseinstellungen zu verwenden).

### **Registerkarte für Digitale E/A**

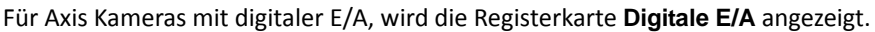

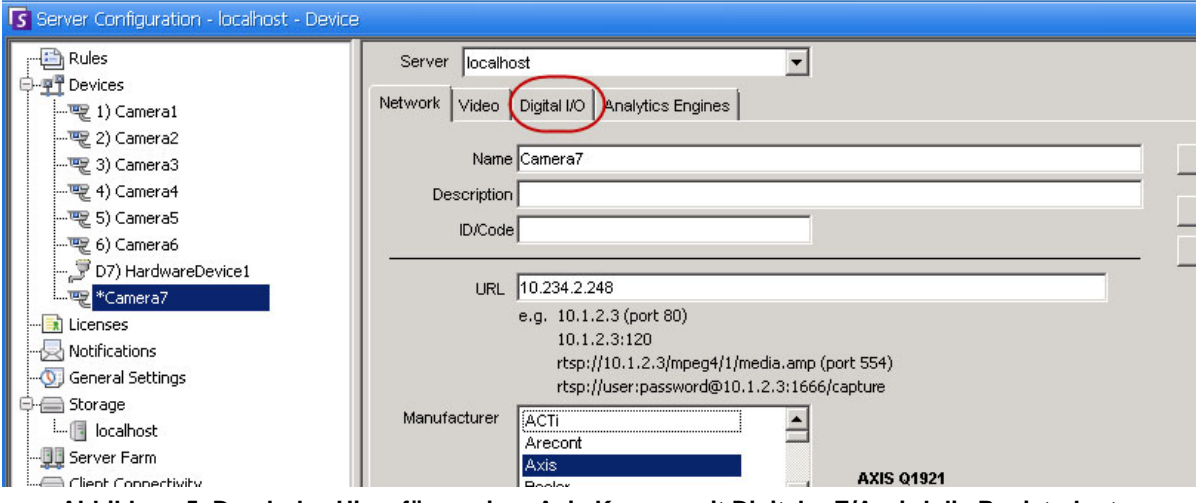

**Abbildung 5. Durch das Hinzufügen einer Axis Kamera mit Digitaler E/A wird die Registerkarte "Digitale E/A" im Dialogfeld "Serverkonfiguration" geöffnet**

- 1. Klicken Sie auf die Registerkarte **Digitale E/A**.
- 2. (Optional) Sie können die Namen der Eingänge und Ausgänge ändern, indem Sie auf jede Zeile klicken und einen neuen Text eingeben.

3. Wählen Sie, falls nötig, für jede E/A die Kontrollkästchen **In Verwendung** aus.

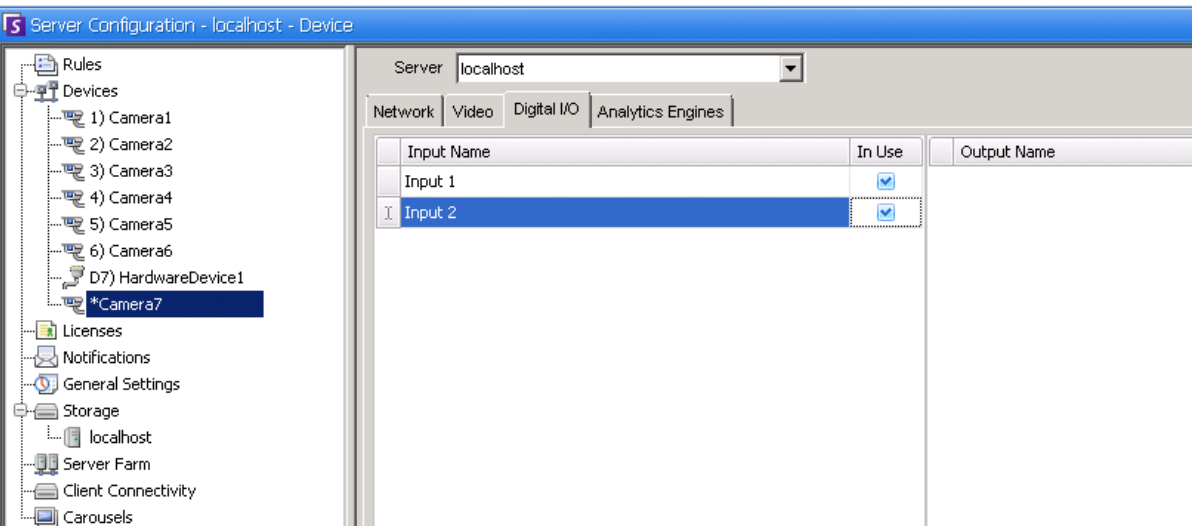

Abbildung 6. Registerkarte "Digitale E/A" für Axis-Kameras im Dialogfeld "Serverkonfiguration"

4. Aktivieren (oder deaktivieren) Sie, falls nötig, jeden Ausgang für die Axis Kamera in dem Dialogfeld des **Gerätebaums**.

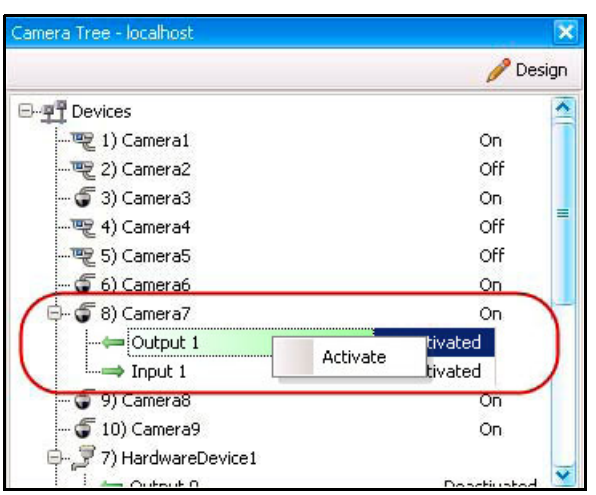

**Abbildung 7. Axis Kamera E/A**

## **Regeln in Symphony für Kameras mit digitaler E/A**

In Symphony definieren Regeln, welches **Ereignis** in der Praxis einen Alarm darstellt (z. B. ein unerlaubtes Eindringen oder gar verdächtiges Verhalten in der Umgebung eines Autos) und welche **Aktion** nach der Alarmauslösung einzuleiten ist (z. B. Entsendung von Wachpersonal an den betreffenden Ort).

Alarmeingänge umfassen die Video-Bewegungserkennung von Netzwerkkameras und externen E/A-Geräten. Informationen zur Festlegung von **Regeln** für E/A-Geräte finden Sie im Abschnitt Regeln im **Aimetis**  Symphony**-Analyse- und Regelhandbuch**.

### <span id="page-41-1"></span>Registerkarten "Algorithmen" und "Analysekonfiguration" – Hinzufügen von **Videoengines**

Durch Auswählen der Registerkarte **Algorithmen** können einzelne Video-Analysealgorithmen zu jeder Kamera hinzugefügt werden. Eine **Enterprise-Lizenz** ist zur Aktivierung der Videoalgorithmen auf der Registerkarte **Algorithmen** erforderlich. Dieser Schritt ist nur erforderlich, wenn Videoanalyse für diese Kamera konfiguriert werden soll.

- Informationen zum Konfigurieren und Auswählen der Algorithmen für die Videoanalyse finden Sie im **Aimetis** Symphony**-Analyse- und Regelhandbuch.**
- Informationen zur Lizenzierung finden Sie unter ["Symphony Server-Lizenzierung" auf Seite 5](#page-21-0).

## **Gerät – Analoge Kameras**

Es gibt zwei Möglichkeiten, analoge Kameras mit Symphony zu verbinden:

- Einfache Methode: Verwenden Sie einen Videoserver (ein Netzwerkgerät, das analoges Video in digitales Video konvertiert). In diesem Szenario stellt Symphony auf die gleiche Weise eine Verbindung zum Videoserver her, wie auch eine Verbindung zu einer Netzwerkkamera hergestellt wird. Führen Sie dazu die Schritte unter "Registerkarte "Netzwerk" – neue Netzwerkkamera [definieren" auf Seite 18](#page-34-0) aus.
- Verbinden Sie eine analoge Kamera direkt mit Symphony. Befolgen Sie die Schritte unter ["So fügen](#page-41-0)  [Sie ein Verzeichnis mit analogen Kameras zum Server hinzu:"](#page-41-0) Eine Videoerfassungskarte muss im Server installiert sein. (Stellen Sie sicher, dass die Videoerfassungskarte von Symphony unterstützt wird. Siehe [http://www.aimetis.com/Support/supported-video-devices.aspx.](http://www.aimetis.com/Support/supported-video-devices.aspx))

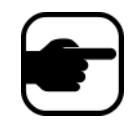

**Hinweis:** Verbindung über Komprimierungskarten vom Typ Winnov Videum 4400 VO oder HikVision DS-42xx.

## **Vorgehensweise**

### <span id="page-41-0"></span>**So fügen Sie ein Verzeichnis mit analogen Kameras zum Server hinzu:**

- 1. Stellen Sie sicher, dass eine Erfassungskarte im Server installiert ist.
- 2. Wählen Sie im Menü **Server** die Option **Konfiguration**. Das Dialogfeld **Konfiguration** wird angezeigt. Im rechten Teilfenster werden die **Geräte** angezeigt.
- 3. Klicken Sie im rechten Fenster auf den Pfeil neben der Schaltfläche **Neu**. Wählen Sie **Analogkamera hinzufügen**. Die Registerkarte **Analog** wird angezeigt.

4. Auf der Registerkarte **Analog** können Sie die Basiskonfiguration der Kamera ändern. Siehe [Tabelle 4](#page-42-0).

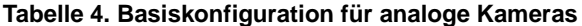

<span id="page-42-0"></span>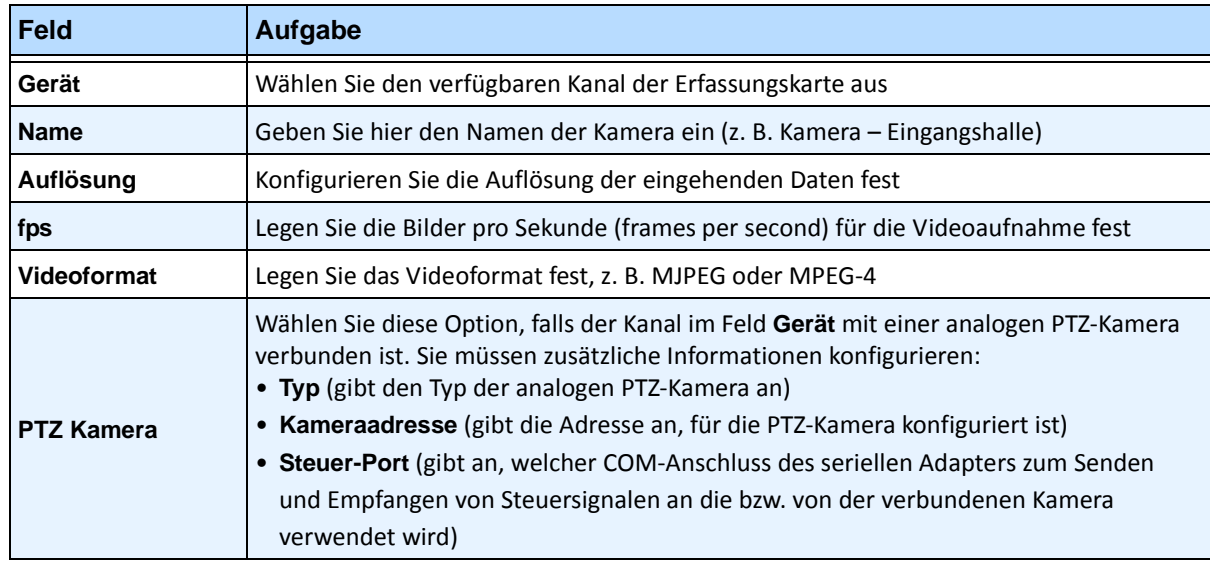

5. Konfigurieren Sie die Registerkarte Video entsprechend den Anweisungen unter "Registerkarte ["Video" – Konfigurationen erweiterter Funktionen" auf Seite 19.](#page-35-0) Und konfigurieren Sie die Registerkarte Analyse entsprechend den Anweisungen unter "Registerkarten "Algorithmen" und ["Analysekonfiguration" – Hinzufügen von Videoengines" auf Seite 25](#page-41-1).

# **Gerät – E/A**

"Eingabe/Ausgabe" bzw. "E/A" bezieht sich auf die Kommunikation zwischen einem Datenverarbeitungssystem (z. B. einem Computer, auf dem Symphony ausgeführt wird) und der Außenwelt (möglicherweise einem menschlichen Bediener oder einem anderen Datenverarbeitungssystem, z. B. einem Zugangskontrollsystem).

Als "Eingabe" bezeichnet man die Signale oder Daten, die Symphony empfängt, als "Ausgabe" solche Signale oder Daten, die es sendet.

- Symphony unterstützt ADAM-, Phoenix-, Axis Kamera I/O und PSA-Geräte. Eine vollständige Liste der unterstützten E/A-Geräte finden Sie unter [h](http://aimetis.com/Support/supported-video-devices.aspx)ttp://aimetis.com/Support/supported-video-devices.aspx
- Informationen zu den ADAM-Geräten finden Sie im Wissensdatenbank-Artikel: [https://www.aimetis.com/Xnet/KB/KBArticleDetails.aspx?ID=10072](https://www.aimetis.com/Xnet/KB/KBArticleDetails.aspx?ID=10072 )
- Informationen zu Gallagher und Axiom RBH finden Sie in den Integrationshandbüchern: <https://www.aimetis.com/xnet/Support/documentation.aspx>

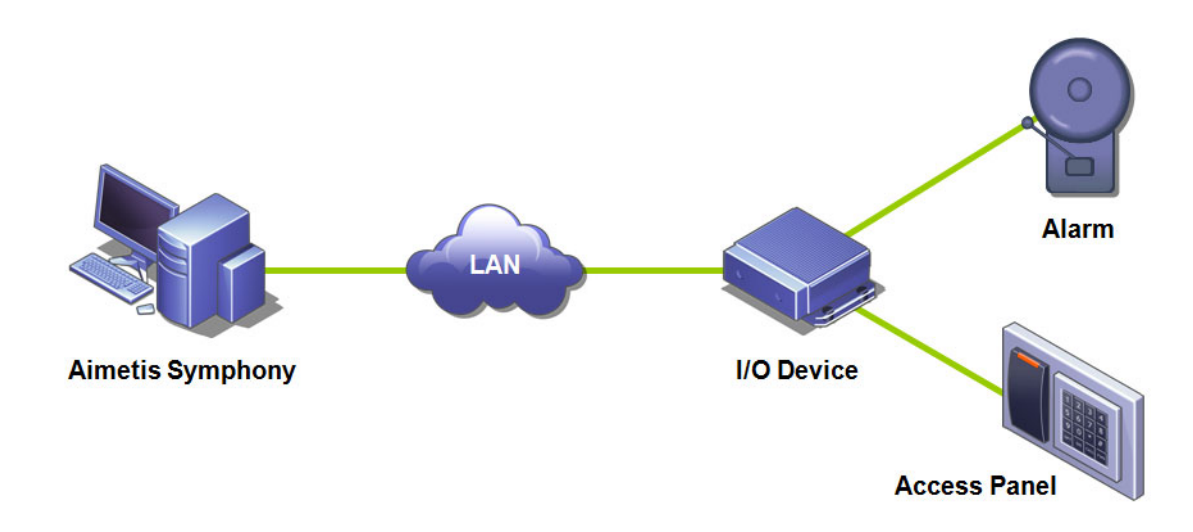

**Abbildung 8. Ein PC sendet ein Signal über das LAN. Das E/A-Gerät im LAN empfängt das Signal und löst dann einen Alarm über einen Eingang oder einen Alarm über einen anderen Eingang aus.**

### **So fügen Sie ein E/A-Gerät hinzu und konfigurieren es:**

- 1. Wählen Sie im Menü **Server** die Option **Konfiguration**. Das Dialogfeld **Konfiguration** wird angezeigt. In seinem rechten Teilfenster werden standardmäßig **Geräte** angezeigt.
- 2. Klicken Sie im rechten Fenster auf den Pfeil neben der Schaltfläche **Neu**. Wählen Sie **Hardwaregerät hinzufügen** und wählen Sie anschließend ein Gerät aus**.** (Empfohlen wird das Gerät **Advantech [Adam] 6060**.) Die Registerkarte **HardwareGerät** für den ausgewählten Gerätetyp wird angezeigt.

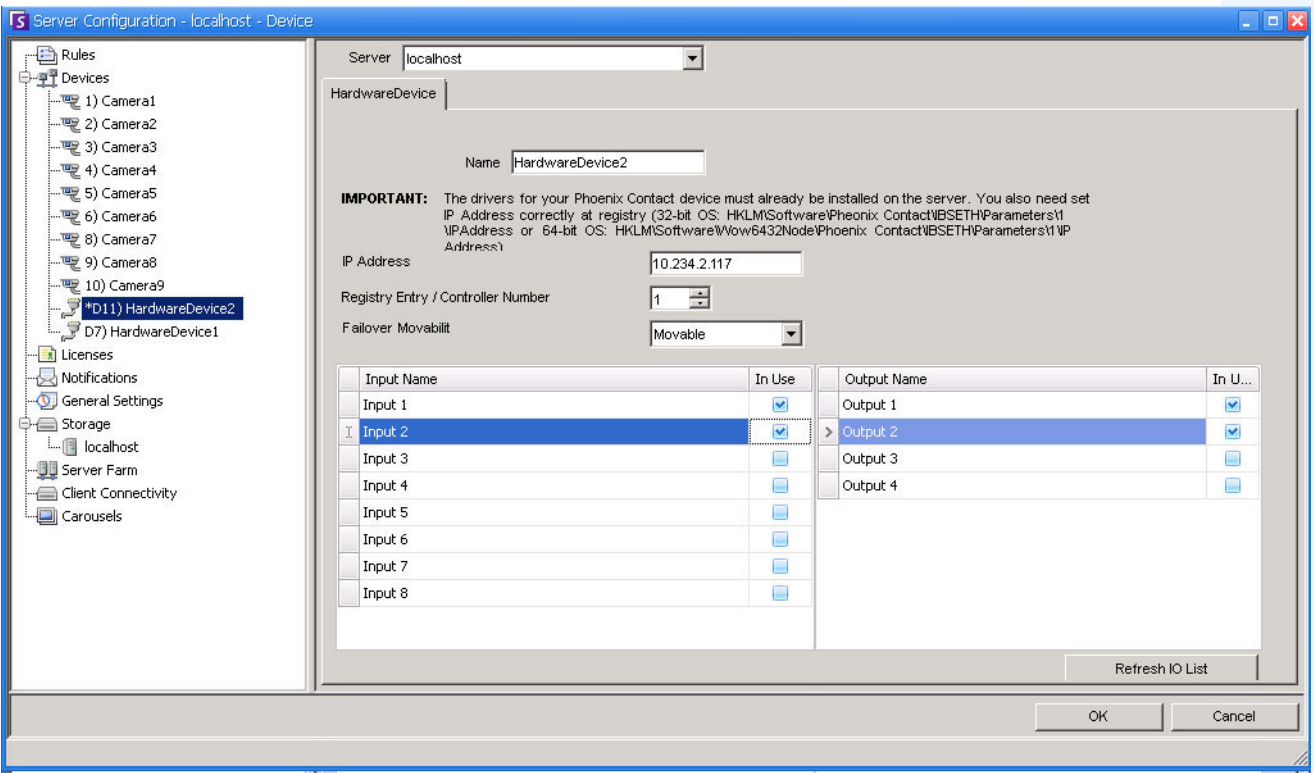

Abbildung 9. Registerkarte "Hardwaregeräte" - E/A für Phoenix-Geräte

- 3. Geben Sie im Feld **Name** den gewünschten Namen für dieses Gerät ein.
- 4. Abhängig vom ausgewählten E/A-Gerätetyp werden verschiedene Felder angezeigt:
	- **IP-Adresse**  Falls ein IP-basiertes E/A-Gerät konfiguriert wird, geben Sie die **IP-Adresse** des Geräts ein.
	- **Modul** Wählen Sie ein Advantech-Modell (6050, 6060, 6066) in der Dropdown-Liste aus.
	- **Registry Eintrag/Controller Nummer** für Phoenix. Dieses Feld wird automatisch ausgefüllt.
	- **COM Port** und **Baudrate**  Falls ein E/A-Gerät mit dem seriellen Anschluss des Servers verbunden ist, müssen Sie die Adresse des **COM-Ports** und die **Baudrate** ordnungsgemäß konfigurieren.
- 5. Wählen Sie in der Dropdown-Liste **Bei Serverausfall** aus, ob das Gerät bei einer Ausfallübernahme automatisch von einem Ersatzserver übernommen werden soll.
	- Wenn Sie **Verschiebbar** auswählen, kann dieses Gerät bei einer Ausfallübernahme zu einem anderen Server in der Farm wechseln.
	- Wenn **Nicht verschiebbar** ausgewählt ist, kann das Gerät nicht zu einem anderen Server wechseln. Alle Geräte, die Zugriff auf Ressourcen benötigen, die nur auf einem einzigen Server verfügbar sind (z. B. COM-Anschluss, spezielles SDK oder Treiber), können nicht zu einem anderen Server wechseln. Alle anderen Geräte sind normalerweise verschiebbar. Weitere Informationen finden Sie unter Serverfarm.
- 6. Aktivieren (oder deaktivieren) Sie, falls nötig, jeden Ausgang in dem Dialogfeld **Gerätebaum**.

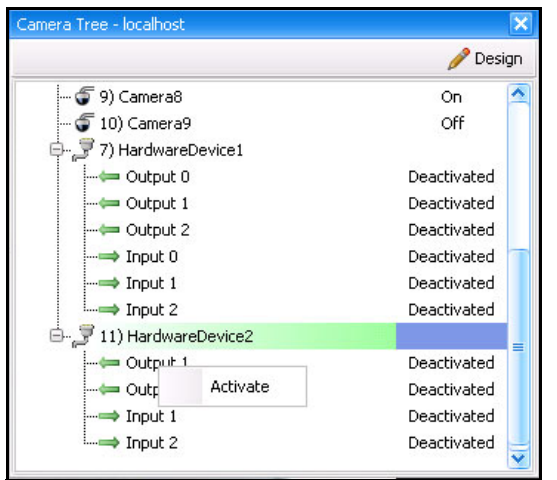

Abbildung 10. Phoenix-E/A wird im Dialogfeld "Gerätebaum" angezeigt

## **Symphony-Regeln für E/A-Geräte**

In Symphony definieren Regeln, welches **Ereignis** in der Praxis einen Alarm darstellt (z. B. ein unerlaubtes Eindringen oder gar verdächtiges Verhalten in der Umgebung eines Autos) und welche **Aktion** nach der Alarmauslösung einzuleiten ist (z. B. Entsendung von Wachpersonal an den betreffenden Ort).

Alarmeingänge umfassen die Video-Bewegungserkennung von Netzwerkkameras und externen E/A-Geräten. Informationen zur Festlegung von **Regeln** für E/A-Geräte finden Sie im Abschnitt Regeln im **Aimetis**  Symphony**-Analyse- und Regelhandbuch**.

## **Steuerung der Zusatzausgänge (Aux) der PTZ-Kamera**

Symphony Client umfasst zwei Schaltflächen (**Aux ein**) und (**Aux aus**) auf der Benutzeroberfläche der **PTZ-Steuerelemente**. Mithilfe dieser Schaltflächen können Sie die Zusatzfunktionen, wie den Scheibenwischer, aktivieren. Die erste Schaltfläche (**Aux ein**) kann den Scheibenwischer aktivieren. Die zweite Schaltfläche (**Aux aus**) kann den Scheibenwischer anhalten.

## **Steuerungsschaltflächen aktivieren**

Standardmäßig sind diese Steuerungsschaltflächen in der Benutzeroberfläche der **PTZ-Steuerung** ausgeblendet.

## **Vorgehensweise**

### **Um die Aux ein- und Aux aus-Schaltflächen in der Benutzeroberfläche der PTZ-Steuerelemente zu aktivieren:**

- 1. Bearbeiten Sie %appdata%\aimetis\acc.ini
- 2. Fügen Sie den folgenden Parameter hinzu unter [Main]:

EnablePTZButtons=True

3. Speichern Sie die acc.ini-Datei und starten Sie Symphony Client neu, damit die Änderungen wirksam werden.

## **Steuerungsschaltflächen neu konfigurieren**

Die Befehle für die Schaltflächen können unter Verwendung von **Konfiguration manuell bearbeiten** neu konfiguriert werden.

## **Vorgehensweise**

### **Neukonfigurieren der Aux ein- und Aux aus-Schaltflächen:**

- 1. Starten Sie Symphony Client.
- 2. Wählen Sie im Menü **Server** die Option **Konfiguration manuell bearbeiten**.
- 3. Klicken Sie auf **Einstellung hinzufügen...** in der ersten Zeile, um die Zellen zu aktivieren.
- 4. Für die Schaltfläche **Aux ein** muss Folgendes in die erste Zeile eingetragen werden: **Type**=Kamera, **Section**=PTZ, **ID**=<die ID Ihrer Kamera>, **Key**=StartWiper, **Value**= ff01000900010b (Beispielwert).
- 5. Für die Schaltfläche **Aux aus** muss Folgendes in die andere Zeile eingetragen werden: **Type**=Kamera, **Section**=PTZ, **ID**=<die ID Ihrer Kamera>, **Key**=StopWiper, **Value**= ff01000b00010d (Beispielwert).
- 6. Um Ihre Eingabe zu bestätigen, klicken Sie auf die Zelle **Aktion**.
- 7. Klicken Sie auf **OK**.

Sie können diese Einstellungen zu jeder Zeit ändern. Suchen Sie einfach die **ID** der Kamera sowie die StartWiperoder StopWiper-Werte in der Spalte **Key**.

## <span id="page-47-0"></span>**Sicherheitsprofile verwalten**

Alle Benutzerzugriffsrechte werden in **Gruppen** in der **Benutzerverwaltung** definiert.

- Jede dieser **Gruppen** kann mehrere **Sicherheitsprofile** haben. Mit den Sicherheitsprofilen können Administratoren die Berechtigungen entsprechend der Situation schnell ändern.
- Standardmäßig wird nur ein **Sicherheitsprofil** (mit der Bezeichnung **Standard**) verwendet. In den meisten Fällen sind diese Festlegungen ausreichend.
- In einigen Fällen kann es sinnvoll sein, zusätzliche Sicherheitsprofile zu definieren und die Zugriffsrechte der **Gruppe** in jedem Profil individuell zu bearbeiten. Dies ermöglicht Ihnen, Berechtigungen für Ressourcen (z. B Kameras) im Notfall schnell zu ändern. So könnte eine Benutzergruppe unter normalen Umständen beispielsweise auf alle Kameras zugreifen. Für den Notfall kann festgelegt werden, dass der Zugriff für die eine Sicherheitsgruppe vorübergehend gesperrt, einer anderen Sicherheitsgruppe jedoch gewährt wird.

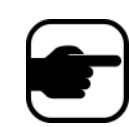

Wenn die **Sicherheitsprofile** für eine **Serverfarm** geändert werden, werden alle Server in der Farm und alle mit diesen Servern verbundenen Clients benachrichtigt. Das Sicherheitsprofil gilt so lange für die Farm, bis das aktive Sicherheitsprofil erneut geändert wird.

## **Vorgehensweise**

### **So zeigen Sie Sicherheitsprofile an:**

• Wählen Sie im Menü **Server** die Option **Sicherheitsprofile**. Das Dialogfeld **Sicherheitsprofile** wird angezeigt.

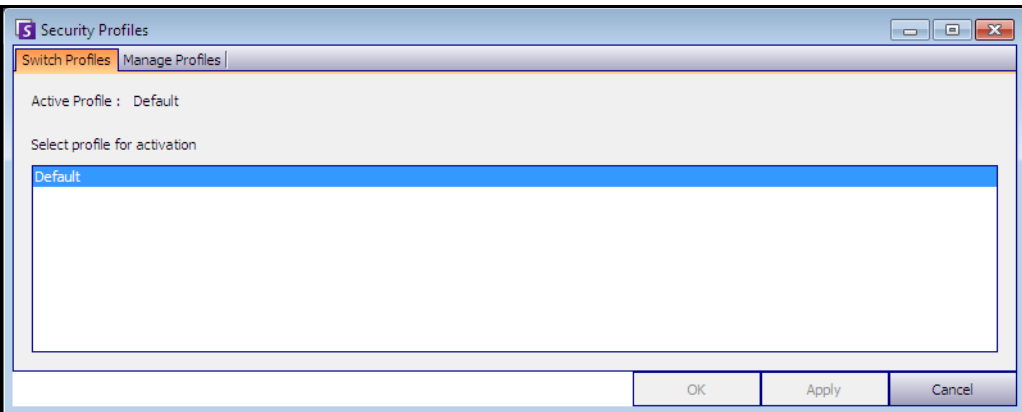

Abbildung 11. Dialogfeld "Sicherheitsprofile"

## **Sicherheitsprofile hinzufügen und aktivieren**

## **Vorgehensweise**

### **So fügen Sie ein Sicherheitsprofil hinzu:**

- 1. Wählen Sie im Menü **Server** die Option **Sicherheitsprofile**. Das Dialogfeld **Sicherheitsprofile** wird angezeigt.
- 2. Klicken Sie auf die Registerkarte **Profile verwalten**.
- 3. Klicken Sie im rechten Fenster auf **Hinzufügen**.
- 4. Klicken Sie auf das neue Feld unter der Spalte **Name** und geben Sie einen Namen für das neue Profil ein.
- 5. Klicken Sie auf das neue Feld unter der Spalte **Beschreibung** und geben Sie eine Beschreibung für das neue Profil ein.
- 6. Klicken Sie auf **Übernehmen**, um die Änderungen zu speichern, und klicken Sie anschließend auf **Schließen**.

### **So aktivieren Sie ein Sicherheitsprofil:**

Dies hat unmittelbare Auswirkungen auf die Benutzerrechte.

- 1. Wählen Sie im Menü **Server** die Option **Sicherheitsprofile**. Das Dialogfeld **Sicherheitsprofile** wird angezeigt.
- 2. Wählen Sie auf der Registerkarte **Profil umschalten** das zu aktivierende Profil aus.
- 3. Klicken Sie auf **Übernehmen**, um die Änderungen zu speichern. Es wird eine Meldung angezeigt, dass das Profil aktiv ist. Klicken Sie auf **Schließen**.

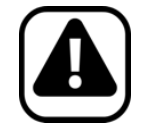

**Vorsicht:** Zugriffsrechte werden nicht im Dialogfeld **Sicherheitsprofile** festgelegt. Zum Ändern der Benutzerrechte für individuelle Sicherheitsprofile konfigurieren Sie die entsprechende **Gruppe** unter **Benutzerverwaltung**.

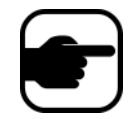

**Hinweis:** Beim Ändern muss das Sicherheitsprofil zurückgeändert werden, um die Standardberechtigungen für Benutzer wiederherzustellen.

## **Benutzerauthentifizierung**

Um eine Verbindung mit einer Serverfarm von Symphony Client herzustellen, muss ein Benutzer authentifiziert werden. Symphony unterstützt zwei Formen der Authentifizierung:

- Symphony Sicherheit (die Einzelplatz-Methode)
- integrierte Active Directory-Methode

Die Authentifizierungsmethode kann zwar geändert werden, sie wird jedoch in der Regel bei der erstmaligen Einrichtung der Serverfarm konfiguriert.

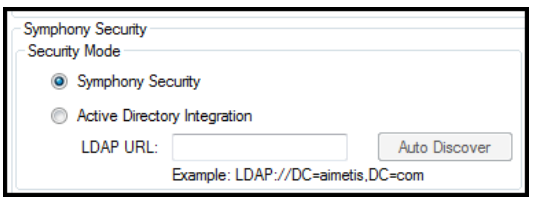

**Abbildung 12. Sicherheitsmethode im Einrichtungsassistenten festlegen**

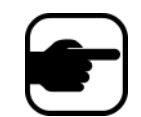

Klicken Sie auf **Start**, wählen Sie **Aimetis** und wählen Sie zur Anzeige der Sicherheitsmethode im Einrichtungsassistenten anschließend **Setup Wizard**. Weitere Informationen hierzu finden Sie im **Installationshandbuch**.

## **Symphony -Sicherheits-Authentifizierungsmethode**

Wenn als Authentifizierungsmethode Symphony **Sicherheit** festgelegt ist, werden die Identifikationsdaten (Benutzername Passwort) in der Datenbank von Symphony gespeichert. Das Passwort wird aus Gründen der Sicherheit verschlüsselt. Wenn ein Benutzer sich anzumelden versucht, werden seine Identifikationsdaten mit den Identifikationsdaten in der Datenbank von Symphony verglichen und bei Übereinstimmung erfolgt die Anmeldung. Hierbei handelt es sich um die Standardmethode, für die keine zusätzliche Konfiguration erforderlich ist.

## **Authentifizierungsmethode mit Active Directory**

Bei der integrierten Active Director-Methode werden die Windows-Benutzerpasswörter verwendet, was bedeutet, dass die Benutzer sich nicht mehrere Passwörter merken und diese aktualisieren müssen, nicht einmal, wenn sich das Windows-Passwort ändert. Außerdem wird das IT-Personal entlastet, weil es sich nicht um die Verwaltung von Benutzern in unterschiedlichen Anwendungen kümmern muss. Wenn ein Windows-Benutzerkonto deaktiviert wird, kann sich dieser Benutzer auch nicht mehr bei Symphony anmelden. Wenn als Authentifizierungsmethode **Active Directory** festgelegt ist, wird der Benutzername in der Datenbank von Symphony gespeichert, nicht jedoch das Passwort. Zusätzlich wird ein Verweis auf den Active Directory-Benutzer gespeichert (die Sicherheits-ID bzw. SID). Wenn ein Benutzer versucht, sich anzumelden, werden seine Identifikationsdaten mit Active Directory abgeglichen. Wenn Active Directory die Identifikationsdaten akzeptiert, darf sich der Benutzer anmelden.

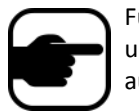

Für die Nutzung der integrierten Active Directory-Methode sind Professionalund Enterprise-Lizenzen erforderlich. Mit der Standard-Lizenz ist kein Zugriff auf diese Funktion möglich.

## **Single Sign-On (SSO)**

Single Sign-On wurde entwickelt, damit sich Benutzer nicht mit demselben Benutzernamen an verschiedenen PCs anmelden können. Dieses Prinzip ist für den Benutzer durchschaubar; es gibt keine besonderen Meldungen in Verbindung damit. Beim Registrieren an einer neuen Farm oder beim Bearbeiten von vorhandenen Farmen, für die die **Windows-Authentifizierung** ausgewählt wurde, wird bei einem Ausfall die folgende Meldung angezeigt: **Fehler bei Windows-Authentifizierung**. **Sie müssen den Benutzer und das Passwort eintragen**.

SSO funktioniert mit dem aktuellen/vorhandenen Symphony-Authentifizierungsverfahren. Die Windows-Authentifizierung ist sicherer als die Symphony-Authentifizierung da sie auf das integrierte Windows-Sicherheitssystem zurückgreift. Die Kommunikation zwischen dem Client und dem Server wird über einen WSE 3.0 SOAP Webdienst ermöglicht.

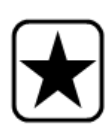

**Wichtig:** Wenn Benutzer Ihre registrierten Farmen auf einem Computer auf der Domain verfügbar haben wollen, müssen sie das Roaming von Benutzerprofilen (Windows) aktivieren.

Symphony unterstützt **keine** domainübergreifende Authentifizierung für SSO. SSO wurde entwickelt, damit sich Benutzer nicht mit demselben Benutzernamen an verschiedenen PCs anmelden können. Dennoch kann es passieren, dass sich ein Benutzer *unabsichtlich* mehrere Male auf demselben PC anmeldet.

## **Prozessablauf**

- 1. Wenn Symphony Client mit einer Farm verbunden wird, erzeugt er einen Sicherheitstoken basierend auf der Identität des aktuell angemeldeten Windows-Benutzers. Der Benutzer MUSS auf dem Domainkonto angemeldet sein.
- 2. Der Sicherheitstoken wird zur Authentifizierung an die Farm/den Server geschickt.
- 3. Die/der Farm/Server überprüft die Gültigkeit des Token und ermittelt das damit verbundene Domainkonto.
- 4. Bei erfolgreicher Überprüfung schickt die/der Farm/Server eine Sitzungs-ID zurück an den Clienten.
- 5. Bei Misserfolg, ändert sich der Farmstatus des Clienten auf **Unberechtigt**.
- 6. Für den Fall eines Fehlers bei der Authentifizierung kann sich der Benutzer mithilfe der Symphony-Anmeldedaten anmelden:
	- a. Klicken Sie in Symphony Client mit der rechten Maustaste auf Ihre Farm in der **Serverliste**.
	- b. Wählen Sie **Bearbeiten**. Das Dialogfeld **Server-Login-Informationen** wird geöffnet.
	- c. Deaktivieren Sie Single Sign-On: Heben Sie die Auswahl bei dem Kontrollkästchen **Windows-Authentifizierung** auf.
	- d. Klicken Sie auf **OK**.
	- e. Tragen Sie den Benutzernamen und das Passwort ein.

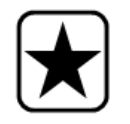

**Wichtig:** Mehrere Versionen von Symphony Client bei einer einzigen Windows-Anmeldung (jeweils für unterschiedliche Benutzer registriert) müssen mit **Aktiver Sperre** betrieben werden. Somit wird **Single Sign On** nicht für **Videowände** verfügbar sein, wenn auch eine **Aktive Sperre** betrieben wird.

### **Voraussetzungen**

Die Single Sign On-Funktion verwendet die Domain-Identität des Clienten für die Authentifizierung am Server. Aus diesem Grund müssen der Client und der Server im gleichen Sicherheitsbereich sein. Somit ist die Single Sign On-Funktion nur verfügbar, wenn:

- Der Client und die Servermaschinen auf der gleichen Domain angemeldet sind, und
- Der Benutzer sich als *Domainbenutzer* auf dem Client unter Verwendung der Domain-Anmeldedaten anmeldet. (Ein Benutzer kann sich *lokal* auf einem Computer anmelden; in diesem Fall ist die Single Sign On-Funktion nicht verfügbar.)

Bei Domains, die durch Windows Server 2008 (oder später) kontrolliert werden und bei Clienten, die auf Vista/Windows 7 betrieben werden:

• Die AES256\_HMAC\_SHA1-Verschlüsselung muss deaktiviert werden, da sie ansonsten nicht durch den WSE 3.0 verarbeitet werden kann, der für Single Sign On verwendet wird. Diese Richtlinie muss durch den Domain-Controller durchgesetzt und von dem IT-Personal, das für diese Domain verantwortlich ist, auferlegt werden.

### **Aktivieren von Single Sign-On (SSO)**

- ["Aufgabe 1: Aktivieren von Single Sign On in Symphony Client \(oder manuell\)"](#page-52-0)
- "Aufgabe 2: Ändern des Speicherpfades für die Farm-Registrierung zu einem Netzwerkserver [in Symphony Client" auf Seite 38](#page-54-0)

## <span id="page-52-0"></span>**Aufgabe 1: Aktivieren von Single Sign On in Symphony Client (oder manuell)**

### **Vorgehensweise**

#### **So aktivieren oder deaktivieren Sie Single Sign On in Symphony Client:**

- 1. Klicken Sie in Symphony Client mit der rechten Maustaste auf Ihre Farm in der **Serverliste.**
- 2. Wählen Sie **Bearbeiten**. Das Dialogfeld **Server-Login-Informationen** wird geöffnet.
	- Zum Aktivieren von Single Sign-On markieren Sie das Kontrollkästchen **Windows-Authentifizierung**.
	- Zum Deaktivieren von Single Sign-On heben Sie die Auswahl bei dem Kontrollkästchen **Windows-Authentifizierung** auf.
- 3. Klicken Sie auf **OK**.

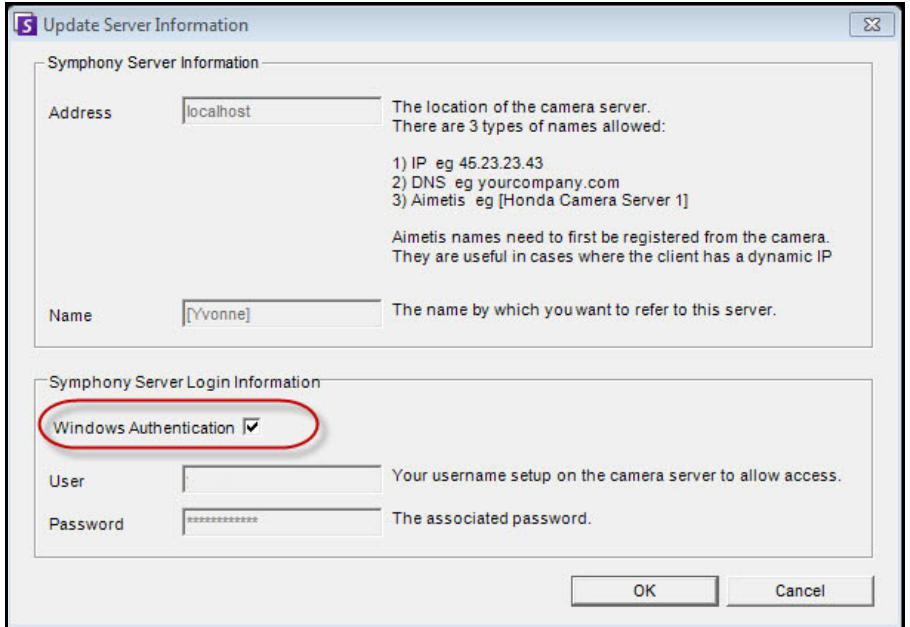

**Abbildung 13. Kontrollkästchen Windows-Authentifizierung**

#### **Um Single Sign On manuell zu aktivieren:**

1. Bearbeiten Sie **%APPDATA%\aimetis\RegisteredFarms.xml**.

#### **Beispiel:**

<RegisteredFarms>

<Farm ID="74083">

<Encryption>6.2</Encryption> <Alias>10.234.10.76</Alias> <SpecifiedAddress>10.234.10.76</SpecifiedAddress> <UserName>MVYlTEIRRUhQ</UserName> <Password>kjdflasdkjflakj</Password> **<UseWindowsAuthentication>false </UseWindowsAuthentication>**

#### <Addresses>

- <Adresse>
	- <SpecifiedAddress>10.222.10.73</SpecifiedAddress>
- <IP>10.222.10.73</IP>
- <Port>50001</Port>
- </Address>
- </Addresses>
- </Farm>

#### </RegisteredFarms>

- 2. Unter **<Farm ID = "**number**">**,
	- Zum Aktivieren von Single Sign On stellen Sie ein **<UseWindowsAuthentication>true </UseWindowsAuthentication>**
	- Zum Deaktivieren von Single Sign On stellen Sie ein **<UseWindowsAuthentication>false </UseWindowsAuthentication>**

### <span id="page-54-0"></span>**Aufgabe 2: Ändern des Speicherpfades für die Farm-Registrierung zu einem Netzwerkserver in Symphony Client**

### **Vorgehensweise**

**Um sicherzustellen, dass die Informationen der Farm-Registrierung auf dem Netzwerkserver gespeichert wurden:**

- 1. Wählen Sie im Menü **Ansicht** die Option **Einstellungen**. Das Dialogfeld Symphony**Client-Einstellungen** wird geöffnet.
- 2. Klicken Sie auf die Registerkarte **Global**.

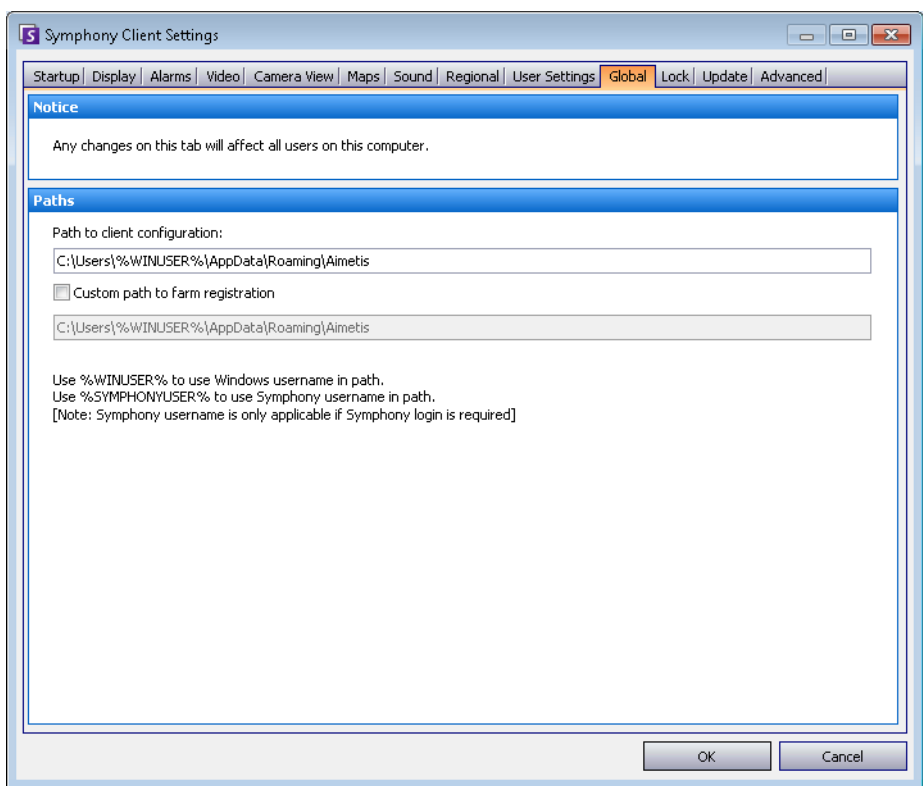

Abbildung 14. Registerkarte "Global" im Dialogfeld "Symphony Client-Einstellungen"

- 3. Markieren Sie das Kontrollkästchen **Kundenspezifischer Pfad zur Farm-Registrierung**.
- 4. Geben Sie in dem nächsten Feld den Pfad innerhalb des Netzwerks an, auf dem die Informationen zur Registrierung für alle Roaming-Benutzer gespeichert werden.
	- Der Netzwerkserver, auf dem alle Farm-Registrierungen gespeichert werden, muss für all Clienten erreichbar sein.
	- Dies ist eine globale Einstellung. Alle Benutzer, die sich an diesem Client anmelden, werden diese Einstellung verwenden. Verwenden Sie bei der Konfiguration dieses Pfades die %WINUSER% Variable, sodass jeder Benutzer einen einzigartigen Pfad hat, auf dem die Farm-Registrierung gespeichert wird. Der Benutzer muss über Windows "Änderungsrechte" für diesen Ordner verfügen. Dies wird pro Client-Computer nur einmal eingestellt.

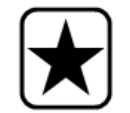

**Wichtig:** Es ist ein Sicherheitsrisiko, wenn mehrere Benutzer die gleiche Farm-Registrierung teilen.

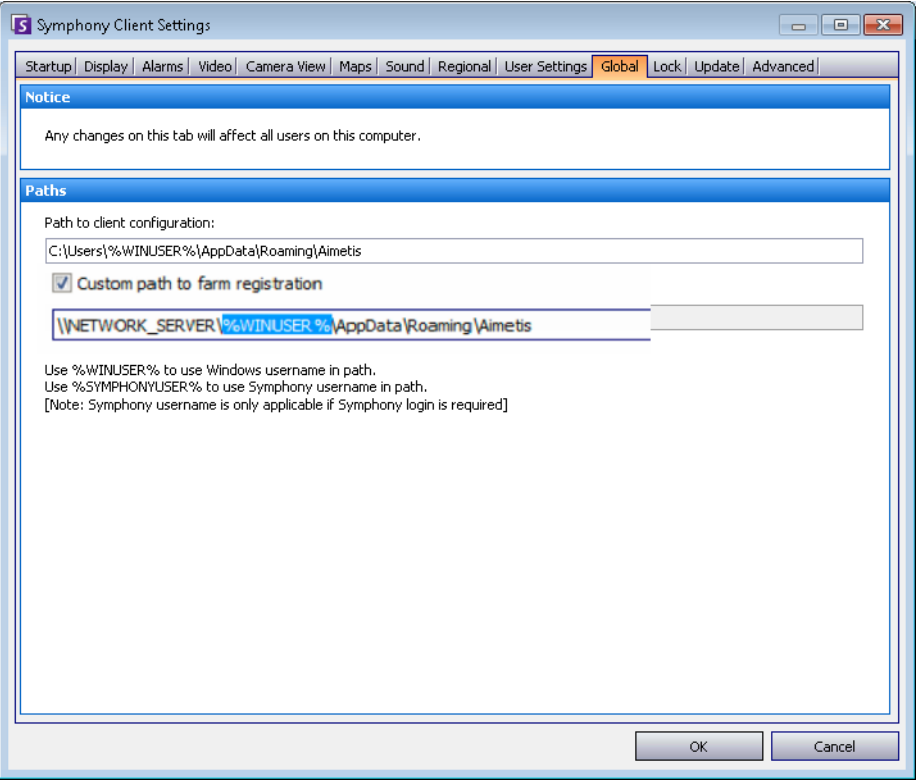

**Abbildung 15. Ändern des Speicherortes der Farm-Registrierung**

## **Benutzerzugriff konfigurieren**

**Gruppen** und **Benutzer** werden über das Dialogfeld **Benutzerverwaltung** verwaltet.

Benutzer können im Dialogfeld **Benutzerverwaltung** von Symphony Client erstellt, geändert und gelöscht werden. Verschiedene Benutzereigenschaften, beispielsweise der Benutzername, das Passwort und die Beschreibung, können geändert werden.

## **Vorgehensweise**

### **So zeigen Sie die Benutzerverwaltung an:**

• Wählen Sie im Menü **Server** die Option **Benutzerverwaltung**. Das Dialogfeld **Benutzerverwaltung** wird geöffnet.

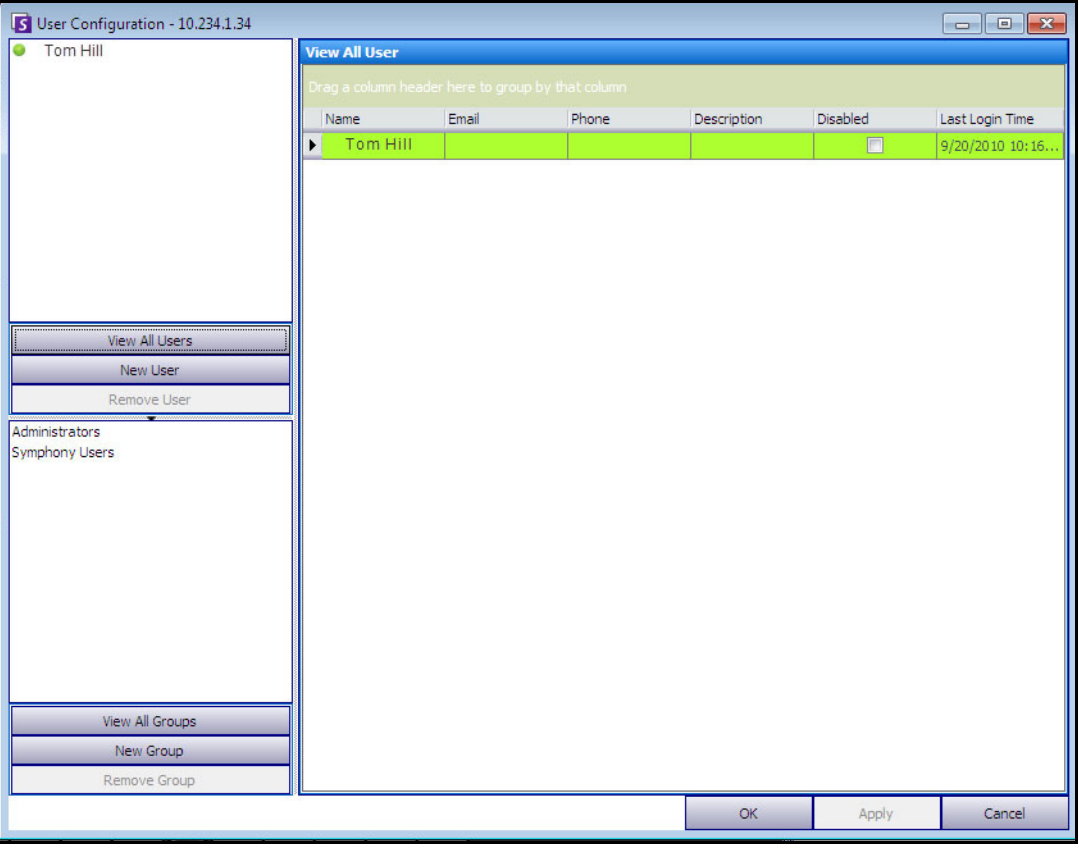

Abbildung 16. Dialogfeld "Benutzerverwaltung"

Im Abschnitt **Benutzer** des linken Fensters befindet sich eine Übersichtsliste der Benutzer im System. Die Farbe des Punkts neben jedem Benutzer gibt dessen Status an:

- Grün steht für angemeldet
- Rot steht für deaktiviert
- Grau steht für abgemeldet

Der Abschnitt **Gruppen** im linken unteren Fenster enthält eine Übersicht aller Sicherheitsgruppen in Symphony.

## **Überblick über Benutzergruppen**

In Symphony werden die Benutzer in Benutzergruppen verwaltet. Dies ermöglicht es Administratoren, die sicherheitsrelevanten Berechtigungen von Benutzern im Rahmen von **Gruppen** zu organisieren. Der Administrator legt sicherheitsrelevante Berechtigungen für Gruppen fest und weist anschließend diesen Gruppen Benutzer zu.

- Ein Administrator kann Gruppen erstellen, umbenennen und löschen sowie Gruppenmitgliedschaften ändern.
- Eine Gruppe kann Benutzer oder andere Gruppen enthalten.
- Benutzer und Gruppen können auch mehreren Gruppen angehören. (Nicht zulässig ist Folgendes: Gruppe A ist Teil von Gruppe B, die wiederum Teil von Gruppe A ist.)

Standardmäßig sind zwei Benutzergruppen vorgegeben:

- Die Benutzer der **Administrator**-Benutzergruppe erhalten Zugriff auf das komplette System.
- Die Gruppe der Symphony **Benutzer** hat nur eingeschränkten Zugriff.

Durch die Mitgliedschaft in **Gruppen** wird die Sicherheitsverwaltung zahlreicher Benutzer einfacher, als es bei einer benutzerbasierten Rechteverwaltung der Fall ist.

- Wenn der Administrator für eine Gruppe eine Sicherheitseinschränkung festlegt, gilt diese Einschränkung für alle Mitglieder der Gruppe.
- Falls später dieser Gruppe neue Mitglieder hinzugefügt werden, gelten die Einschränkungen automatisch auch für die neuen Mitglieder.
- Wenn Mitglieder aus der Gruppe entfernt werden, gelten die Einschränkungen für diese Mitglieder nicht mehr.

### **So zeigen Sie eine vorhandene Benutzergruppe an:**

• Wählen Sie im Abschnitt **Gruppen** den Namen der Gruppe aus. Die **Gruppeneigenschaften** werden im rechten Fenster angezeigt.

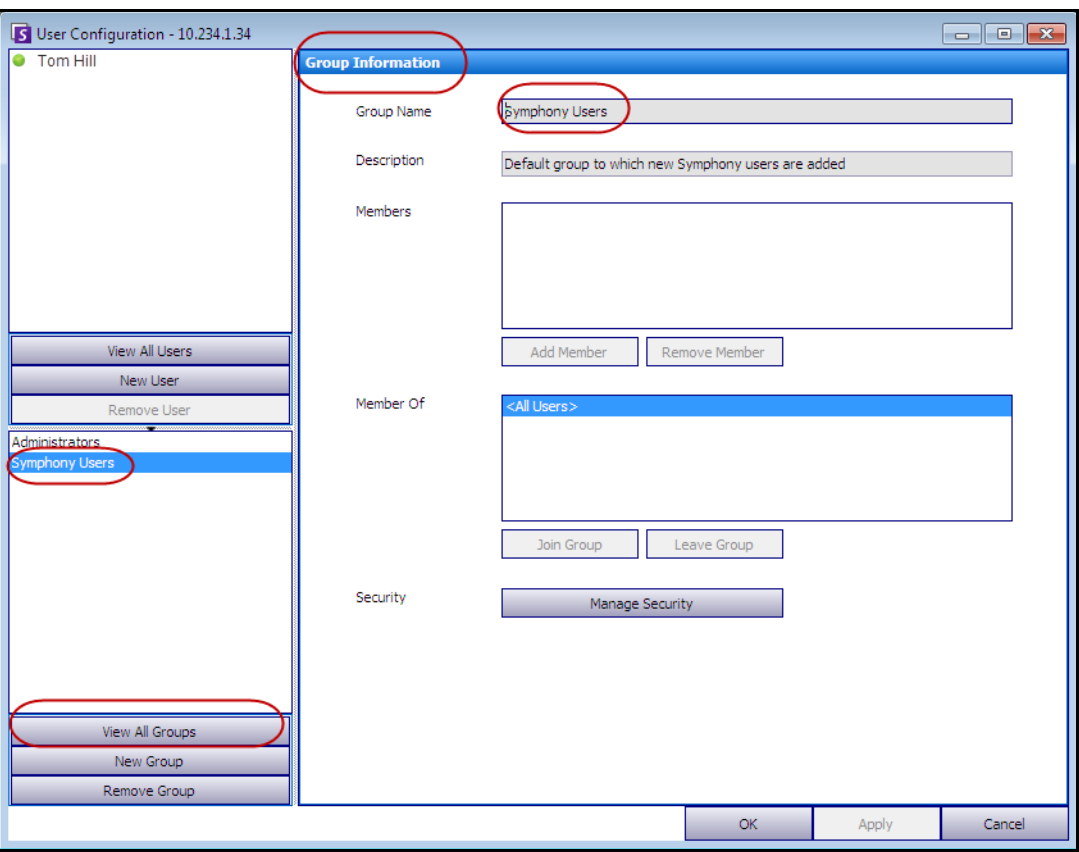

**Abbildung 17. Gruppeneigenschaften**

## **Neue Benutzer zu einer Gruppe hinzufügen**

## **Vorgehensweise**

### **So fügen Sie einen neuen Benutzer zu einer Gruppe hinzu:**

- 1. Wählen Sie im Abschnitt **Gruppen** den Namen der Gruppe aus. Die **Gruppeneigenschaften** werden im rechten Fenster angezeigt.
- 2. Klicken Sie auf **Mitglied hinzufügen**. Das Dialogfeld **Benutzer/Gruppen Auswahl** wird geöffnet.
- 3. Wählen Sie einen Benutzernamen aus und klicken Sie auf **OK**.
- 4. Klicken Sie auf **Übernehmen**.

### **So machen Sie eine Gruppe zum Mitglied einer anderen Gruppe:**

- 1. Wählen Sie im Abschnitt **Gruppen** den Namen der Gruppe aus. Die **Gruppeneigenschaften** werden im rechten Fenster angezeigt.
- 2. Klicken Sie auf **Gruppe hinzufügen**. Das Dialogfeld **Benutzer/Gruppen Auswahl** wird geöffnet.
- 3. Wählen Sie einen Gruppennamen aus und klicken Sie auf **OK**.
- 4. Klicken Sie auf **Übernehmen**.

## **Zugriffsrechte für eine Gruppe ändern**

Sicherheitsberechtigungen werden auf Ressourcenebene (z. B. Kamera) innerhalb der Gruppe festgelegt. Berechtigungen können das Recht zum Anzeigen einer Kamera, zum Nutzen der PTZ-Funktionalität oder zum Ändern von Kameraeinstellungen umfassen. Berechtigungen für diese Funktionen können von einem Administrator auf Benutzer- oder Benutzergruppenebene vergeben werden.

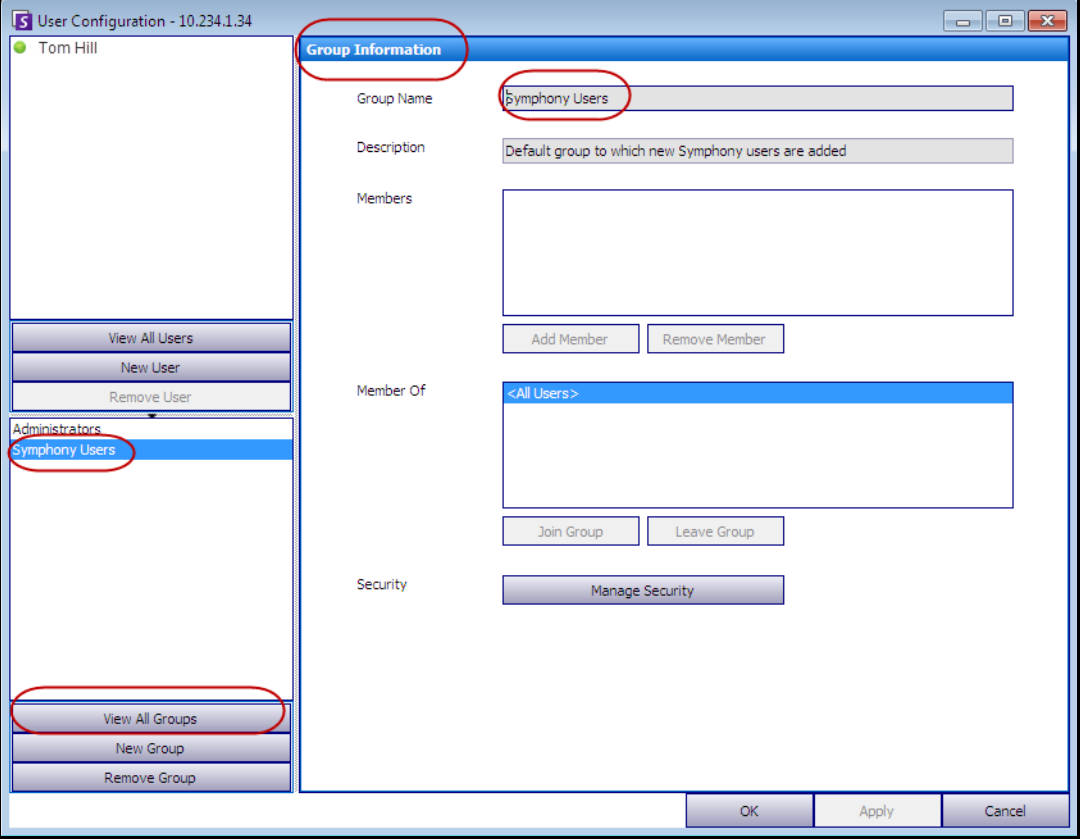

**Abbildung 18. Zugriffsrechte verwalten**

### **So ändern Sie die Zugriffsrechte für eine Gruppe:**

- 1. Wählen Sie im Abschnitt **Gruppen** den Namen der Gruppe aus. Die **Gruppeneigenschaften** werden im rechten Fenster angezeigt.
- 2. Klicken Sie auf **Sicherheitseinstellung bearbeiten**. Das Dialogfeld **Sicherheitseinstellungen** wird geöffnet.
- 3. Wählen Sie im Dropdown-Feld **Sicherheitsprofile** das Profil aus, bei dem Sie die Berechtigungen ändern möchten. (Hintergrundinformationen hierzu finden Sie unter "Sicherheitsprofile [verwalten" auf Seite 31.](#page-47-0))

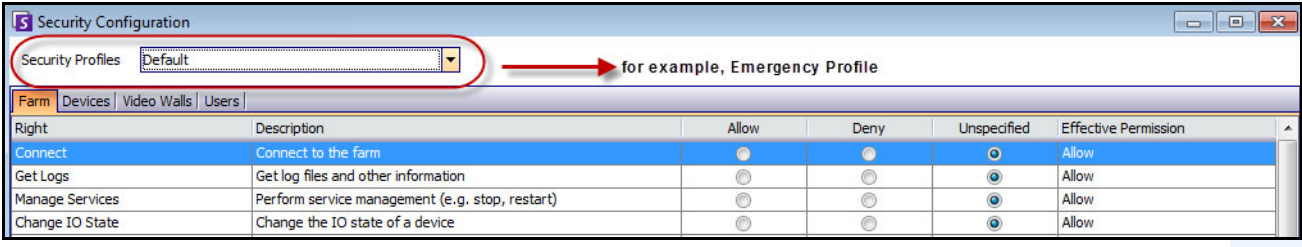

#### **Abbildung 19. Sicherheitsprofil auswählen**

- 4. Wählen Sie die Option **Zulassen**, **Verweigern** oder **Nicht festgelegt** für jede einzelne **Berechtigung** (siehe [Abbildung 20 auf Seite 45\)](#page-61-0).
	- Auf der Registerkarte **Serverfarm** können Sie Zugriffsrechte für integrale Funktionen festlegen, die sich nicht speziell auf eine Kamera oder eine andere Ressource beziehen. Beispielsweise können Sie festlegen, ob ein Benutzer eine Verbindung zur Serverfarm herstellen oder Videodaten exportieren kann.
	- Auf der Registerkarte **Geräte** können Sie Benutzerrechte auf Geräteebene festlegen. Beispielsweise können Sie festlegen, ob ein Benutzer den Live-Feed anzeigen oder die Konfiguration für eine angegebene Kamera ändern kann bzw. einer Kamera zuhören oder über sie sprechen kann.
	- Auf der Registerkarte **Videowände** können Sie Benutzerrechte für Videowände festlegen. Beispielsweise können Sie festlegen, ob ein Benutzer ein Fenster in der Videowand verschieben oder ein Videowand-Layout ändern kann.
	- Auf der Registerkarte **Benutzer** können Sie Benutzerrechte für andere Benutzer festlegen. Beispielsweise können Sie festlegen, ob ein Benutzer die Eigenschaften eines anderen Benutzers oder einer anderen Gruppe anzeigen oder bearbeiten kann.
	- Die Spalte **Wirksame Berechtigung** berechnet den Zugang, der dieser Gruppe für die aktuelle Funktionalität gewährt wird. Symphony prüft, ob diese Gruppe ein Mitglied einer anderen Gruppe ist, wodurch der Zugang auf die Ressource beschränkt werden könnte. Wenn beispielsweise die aktuelle Gruppe den Zugriff gewährt, aber durch die Mitgliedschaft bei einer anderen Gruppe der Zugriff verweigert wird, lautet die wirksame Berechtigung **Verweigern**.

5. Klicken Sie auf **Übernehmen**, um die Änderungen zu speichern, und klicken Sie anschließend auf **Schließen**.

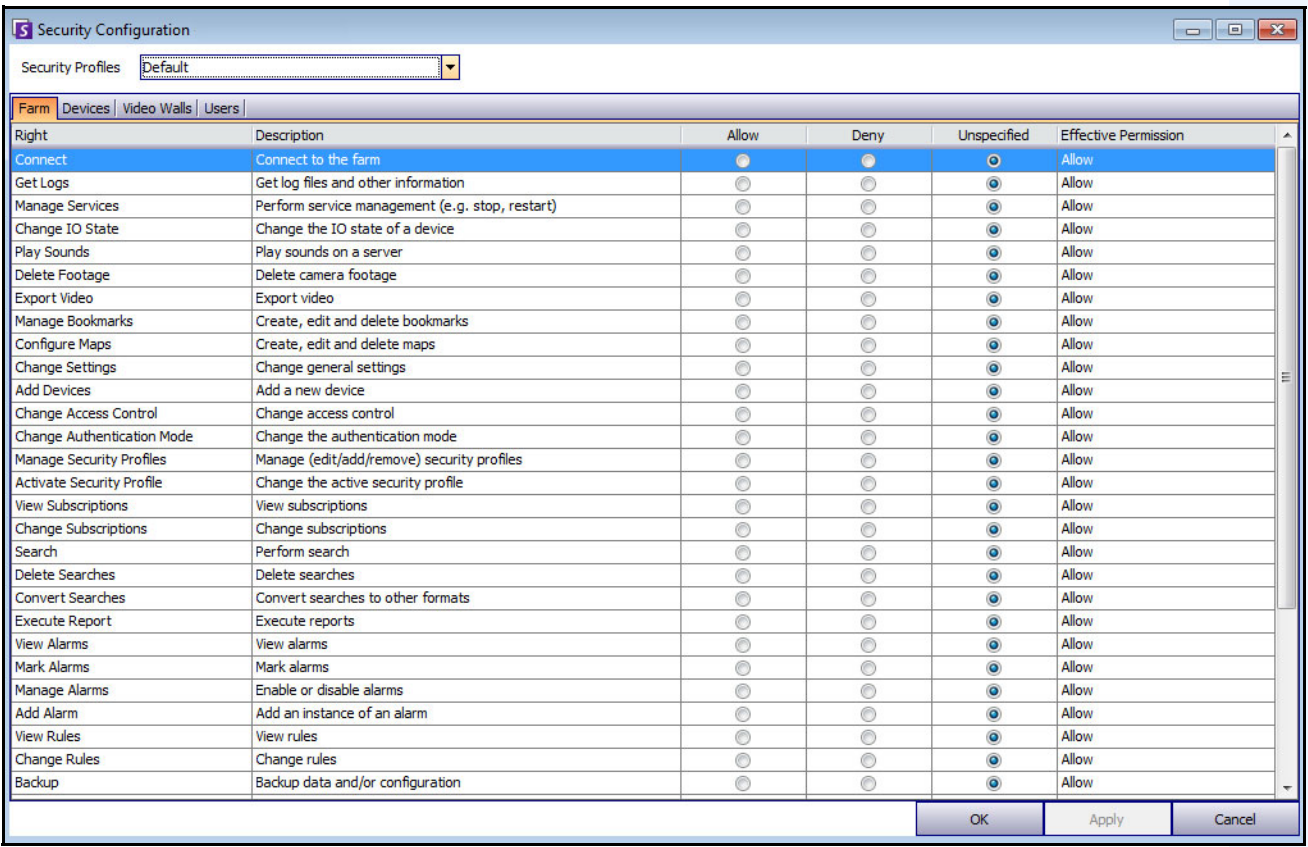

#### **Abbildung 20. Sicherheitsrechte**

<span id="page-61-0"></span>Sie können auf die wirksame Berechtigung für ein bestimmtes Recht klicken, um eine Liste der übernommenen Berechtigungen anzuzeigen. Dies erleichtert Ihnen zu ermitteln, welche Gruppenmitgliedschaft zu der aktuell wirksamen Berechtigung führt.

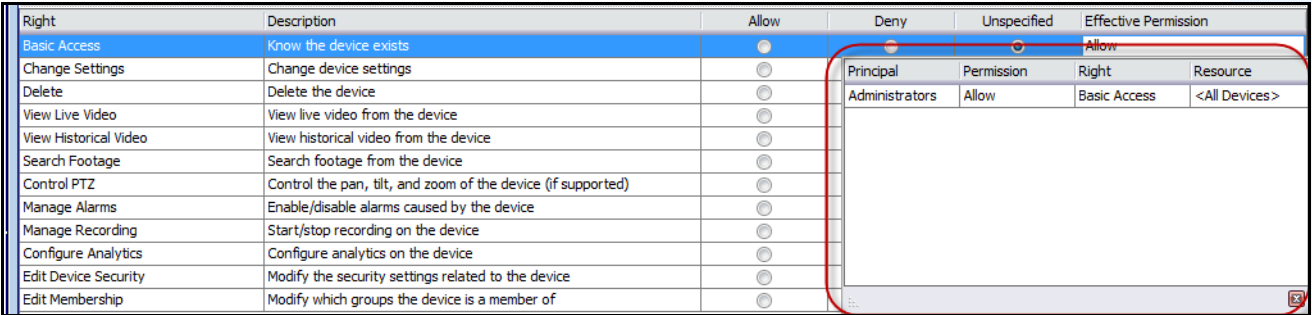

#### **Abbildung 21. Übernommene Berechtigungen anzeigen**

## **Benutzer in Gruppen und wirksame Berechtigungen**

Benutzern können bei Bedarf individuelle Berechtigungen zugewiesen werden.

Die Option **Verweigern** für einen einzelnen Benutzer oder eine Gruppe setzt die Option **Zulassen** außer Kraft.

- Wenn an einer Stelle eine ausdrückliche Berechtigung vom Typ **Verweigern** für die Beziehung zwischen einem Benutzer bzw. einer Gruppe und einer Ressource/Gruppe definiert ist, wird der Zugriff verweigert.
- Wenn nicht ausdrücklich die Berechtigung **Zulassen** oder **Verweigern** definiert ist, wird der Zugriff verweigert.
- Wenn keine ausdrücklichen Berechtigungen vom Typ **Verweigern** vorhanden sind, aber zumindest eine Berechtigung vom Typ **Zulassen**, wird der Zugriff gewährt.

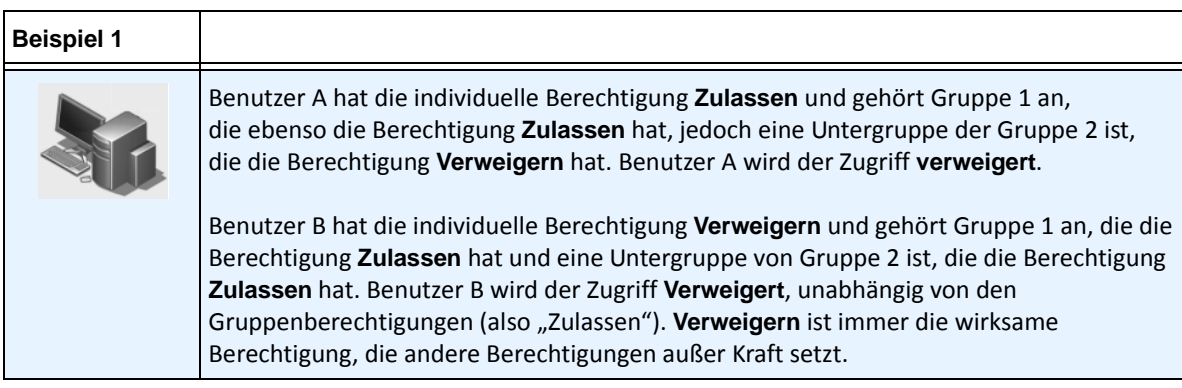

## **Gruppen mit Active Directory verknüpfen**

Wenn die Active Directory-Authentifizeirung aktiviert ist, können Gruppen optional mit Active Directory-Gruppen verknüpft werden. Das Verknüpfen von Gruppen mit Active Directory kann in großen Unternehmen mit einer vorhandenen Active Directory-Hierarchie vorteilhaft sein. Nachdem die Verknüpfungen definiert wurden, wird Symphony in regelmäßigen Abständen mit Active Directory synchronisiert, um sicherzustellen, dass die Gruppenbeziehungen übereinstimmen.

### **Vorgehensweise**

### **So verknüpfen Sie eine Gruppe mit Active Directory-Gruppen:**

1. Klicken Sie im Dialogfeld **Gruppeneigenschaften** auf die Schaltfläche **Verbinden**. Das Dialogfeld **Active Directory Suche** wird geöffnet.

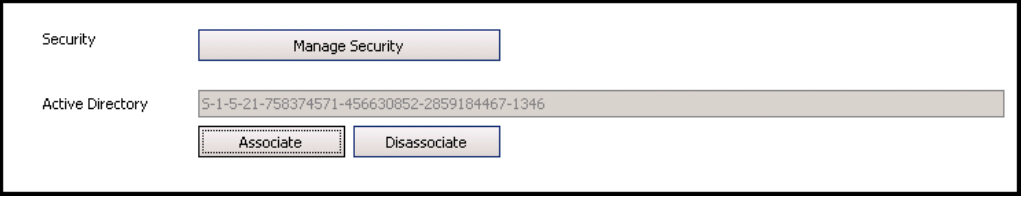

**Abbildung 22. Active Directory-Optionen**

2. Verwenden Sie die Suchfunktion, um die Active Directory-Gruppe auszuwählen, mit der eine Verknüpfung hergestellt werden soll. Wenn Gruppen mit Active Directory verknüpft sind, wird die Gruppenmitgliedschaft automatisch synchronisiert.

### **Live Video sperren**

Ermöglicht Ihnen das Sperren von Videos von Kameras und Kameragruppen. Nur Benutzer und Gruppen mit speziellen Berechtigungen können diese Funktion nutzen. Für diese Funktion müssen alle Server-Computer eingestellt werden.

### **Vorgehensweise**

#### **Um eine gesperrte Benutzergruppe anzulegen:**

- 1. Legen Sie eine Gruppe mit dem Namen *UserBanGroup* an. Fügen Sie dieser neuen Gruppe die folgenden Benutzer hinzu:
	- Alle Benutzer ohne Verwaltungsrechte sollten während einer Videosperre von ausgewählten Geräten gesperrt werden.
	- Benutzer, die sich bei Videowand-Clienten anmelden. Das dient dem Zweck, dass Videowand-Clienten korrekt gesperrt werden können.
- 2. Fügen Sie diese Gruppe der Tabelle der Datenbankeinstellungen hinzu:
	- a. Wählen Sie im Menü **Server** die Option **Konfiguration manuell bearbeiten**.
	- b. Klicken Sie auf **Einstellung hinzufügen** in der ersten Zeile, um die Zellen zu aktivieren.
	- c. Tragen Sie Folgendes in die Zellen unter allen Spalten ein:
		- **Type**=Global **Section**=Main
		- **ID**=<leer>
		- **Key**=LiveBanGroup,
		- **Value**=UserBanGroup

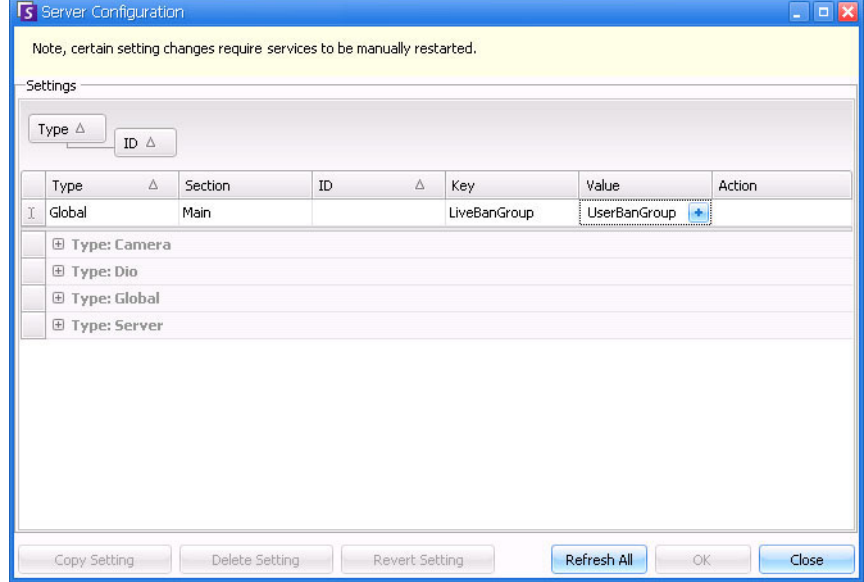

- 3. Um Ihre Eingabe zu bestätigen, klicken Sie auf die Zelle **Aktion**.
- 4. Klicken Sie auf **OK**.

## **Benutzer verwalten**

Die Benutzer werden im Dialogfeld **Benutzerverwaltung** verwaltet. Die folgenden Daten werden zu einem Benutzer gespeichert:

- Name, Passwort, E-Mail-Adresse, Telefonnummer, Beschreibung
- Priorität (höhere Priorität ermöglicht die Steuerung einer PTZ Kamera). PTZ-Priorität und Regelverwaltung werden benutzer- und nicht gruppenbasiert vorgenommen.
- **Benutzerart** 
	- (Basic-Benutzer mit individuellen Beschränkungen)
	- Administrator (übergeordneter Benutzer mit individuellen Beschränkungen)
- Die Mitgliedschaft in einer Gruppe (muss Mitglied mindestens einer Gruppe sein). Die Sicherheitsrechte für die einzelnen Benutzer werden durch seine Gruppenmitgliedschaft festgelegt.

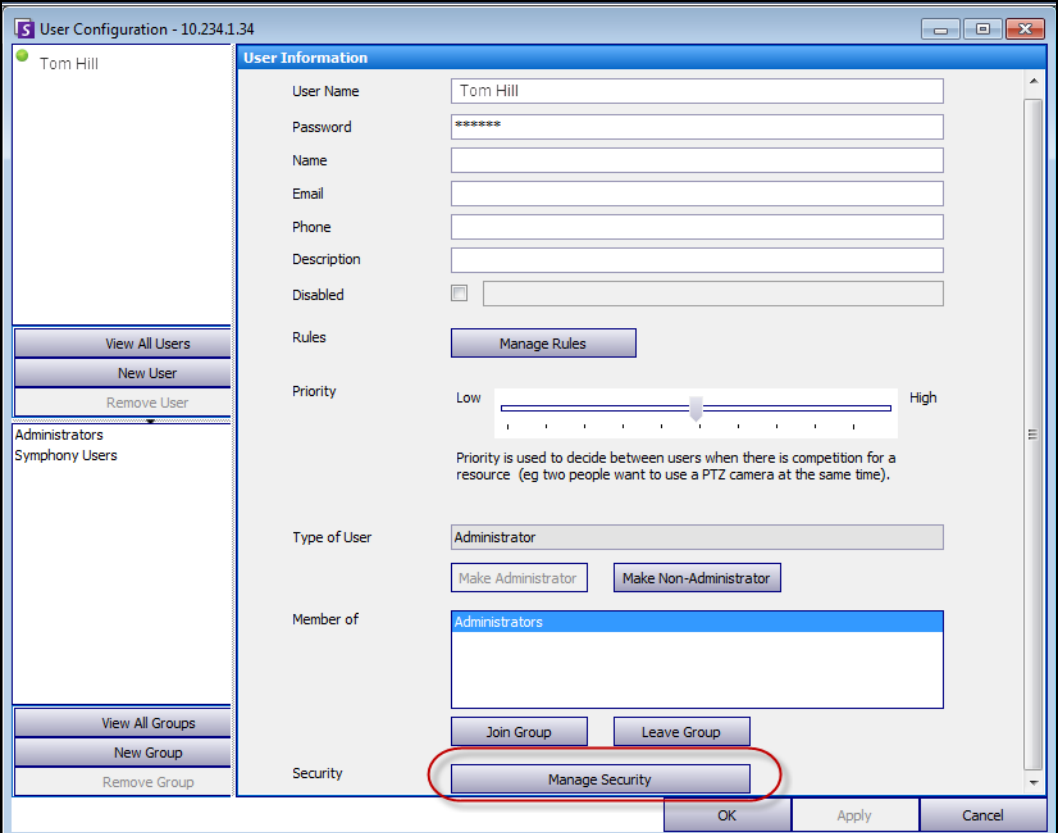

Abbildung 23. Dialogfeld "Benutzerverwaltung"

### **So richten Sie einen neuen Benutzer ein:**

- 1. Wählen Sie im Menü **Server** die Option **Benutzerverwaltung**. Das Dialogfeld **Benutzerverwaltung** wird geöffnet.
- 2. Klicken Sie im linken Fenster auf **Benutzer hinzufügen**. Das Dialogfeld **Benutzerinformationen** wird geöffnet. Der neue Benutzer ist standardmäßig Mitglied von Symphony **Benutzer** und besitzt den Benutzertyp Symphony.
- 3. Geben Sie Informationen zu dem Benutzer ein (z. B. **Benutzername** und **Passwort**).
- 4. Klicken Sie auf **Übernehmen**.

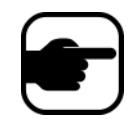

**Hinweis:** Wenn beim Einrichten des Systems der Active Directory-Modus festgelegt wurde, wird kein Passwort in Symphony gespeichert, da das Domänenpasswort von Windows verwendet wird.

5. Legen Sie die Regeln fest, gemäß denen der Benutzer Alarme erhält:

Standardmäßig erhält der Benutzer alle Alarmbenachrichtigungen, die für ihn konfiguriert sind. In einigen Fällen ist es jedoch möglich, dass Benutzer nicht für bestimmte Regeln Alarme erhalten möchten, obwohl sie Zugriff auf die Kamera haben.

- a. Klicken Sie auf **Sicherheitseinstellung bearbeiten**. Das Dialogfeld **Regel Konfiguration** wird geöffnet.
- b. Aktivieren bzw. deaktivieren Sie die Kontrollkästchen für die Regeln nach Bedarf und klicken Sie auf **OK**.
- 6. Weisen Sie mithilfe des Schiebereglers **Priorität** in der Mitte des Dialogfelds die Priorität **Hoch** oder **Niedrig** für den Zugriff durch den jeweiligen Benutzer zu. Beispielsweise erhält ein Benutzer mit einer höheren Priorität den Zugriff auf eine PTZ-Kamera, wenn zwei Benutzer darauf zugreifen möchten.
- 7. Zum Festlegen der Zugriffsrechte für diesen Benutzer wählen Sie im Bereich **Mitglied von** die entsprechende Gruppe aus.
- 8. Klicken Sie auf **Übernehmen**, um die Änderungen zu speichern, und klicken Sie anschließend auf **Schließen**.

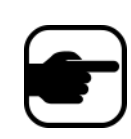

Wenn Sie eine Aktualisierung von Symphony v6.2 auf v6.7 durchgeführt haben, werden Sie feststellen, dass die Einstellungen für die PTZ-Steuerung mit dem Schieberegler **Priorität** nun sehr einfach sind. Benutzer mit einer hohen Priorität sollten auf **Hoch** gesetzt werden. Benutzer mit einer niedrigen Priorität sollten auf **Niedrig** gesetzt werden.

## **Authentifizierung mit Active Directory**

Wenn die Authentifizierung mit Active Directory aktiviert ist, muss es für jeden Benutzer in Symphony einen entsprechenden Active Directory-Benutzer geben. Die Schaltfläche **Active Directory überprüfen** ist nur aktiviert, wenn die Active Directory-Authentifizeirung im **Einrichtungsassistenten** aktiviert wurde (siehe **Installationshandbuch**). Wenn Sie auf die Schaltfläche **Active Directory überprüfen** klicken, versucht Symphony die genaueste Entsprechung zum aktuell im Feld **Benutzername** eingegebenen Text zu finden.

- Wenn es nur einen Treffer gibt, werden die Felder **Benutzername**, **Name** und **Beschreibung** mit den entsprechenden Daten aus Active Directory ausgefüllt.
- Falls es keinen oder mehrere Treffer gibt, wird das Dialogfeld **Active Directory Suche** angezeigt. Dies ermöglicht Ihnen, den gewünschten Active Directory-Benutzer zu finden und ihn mit dem Symphony-Benutzer zu verknüpfen.

## **Supervisor-Anmeldung**

Je nach Installation kann die Symphony-Konfiguration Supervisor-Anmeldungen zulassen. Mit dieser Funktion können sich zwei Benutzer auf demselben PC gleichzeitig bei Symphony anmelden und erhalten höhere Benutzerrechte als sie normalerweise bei getrennter Anmeldung hätten. Es wäre beispielsweise möglich, dass die Berechtigungen von Benutzern der Symphony-Benutzergruppe nicht für den Video-Export ausreichen. Wenn sie sich jedoch gleichzeitig gemeinsam im Supervisor-Modus anmelden, sind ihre Berechtigungen dafür ausreichend.

Sie müssen einen neuen virtuellen Supervisor-Benutzer und eine neue Benutzergruppe (z. B. Hauptbenutzer) anlegen, zu der der betreffende Benutzer gehört. Die neue Benutzergruppe sollte über mehr Berechtigungen verfügen als die Symphony-Benutzergruppe.

Vorhandene Benutzer können Sie nicht nachträglich so ändern, dass sie die Supervisor-Berechtigungen erhalten. Im Wesentlichen funktioniert dieser virtuelle Supervisor-Benutzer wie ein Schlüssel, der zwei gleichzeitig angemeldeten Benutzern bestimmte Berechtigungen verleiht (eröffnet).

## **Supervisor-Anmeldung in Ihrem System einrichten**

- ["Aufgabe 1: Bearbeiten der acc.ini-Datei für Supervisor-Berechtigungen und Angabe](#page-67-0)  [eines Grundes"](#page-67-0)
- "Aufgabe 2: Einrichten einer Gruppe "Hauptbenutzer" für einen virtuellen Benutzer mit [Supervisor-Berechtigungen:" auf Seite 51](#page-67-1)
- ["Aufgabe 3: Einrichten eines virtuellen Benutzers mit Supervisor-Berechtigungen" auf Seite 52](#page-68-0)
- ["Aufgabe 4: Definition, wer sich als virtueller Supervisor-Benutzer anmelden darf" auf Seite 53](#page-69-0)

## **Supervisor-Anmeldung verwenden**

- ["Mit Supervisor-Benutzerrechten anmelden" auf Seite 55](#page-71-0)
- ["Interpretation von Benutzeranmeldungen in "Detaillierte Ereignisse anzeigen"" auf Seite 56](#page-72-0)
- ["Bericht Benutzeranmeldungen Anzeige des Grundes für die Supervisor-Anmeldung in der Spalte](#page-73-0)  ["Notes" \(Anmerkungen\)" auf Seite 57](#page-73-0)

### <span id="page-67-0"></span>**Aufgabe 1: Bearbeiten der acc.ini-Datei für Supervisor-Berechtigungen und Angabe eines Grundes**

- 1. Schließen Sie den Symphony Client.
- 2. Bearbeiten Sie die Datei **%appdata%\aimetis\acc.ini**.
- 3. Zur Anzeige der Supervisor-Anmeldefunktion:
	- fügen Sie unter **[Main]** (Haupt) den Parameter **ShowTwoManRule=True** hinzu.
- 4. (Optional) Beim Aktivieren der Supervisor-Anmeldefunktion wird standardmäßig das Feld **Reason** (Grund) angezeigt, in das der Benutzer einen Grund für seine Anmeldung eingeben muss.Um das obligatorische Ausfüllen des Feldes **Reason** (Grund) zu unterdrücken:
	- fügen Sie unter **[Main]** (Haupt) den Parameter **TwoManRuleReasonIsMandatory=False** hinzu.

### <span id="page-67-1"></span>Aufgabe 2: Einrichten einer Gruppe "Hauptbenutzer" für einen virtuellen **Benutzer mit Supervisor-Berechtigungen:**

- 1. Wählen Sie im Menü **Server** die Option **Benutzerverwaltung**. Das Dialogfeld **Benutzerverwaltung** wird geöffnet.
- 2. Klicken Sie im linken Fenster auf **New Group** (Neue Gruppe). Das Dialogfeld **Gruppeneigenschaften** wird geöffnet. Erstellen Sie eine Gruppe, zu der der virtuelle Supervisor gehören wird, z. B. eine Gruppe "Hauptbenutzer" mit umfangreichen Berechtigungen.
- 3. Stellen Sie sicher, dass die Berechtigungen der Gruppe umfangreicher sind als die der regulären Symphony-Benutzergruppe.
- 4. Klicken Sie auf **Übernehmen**, um die Änderungen zu speichern.

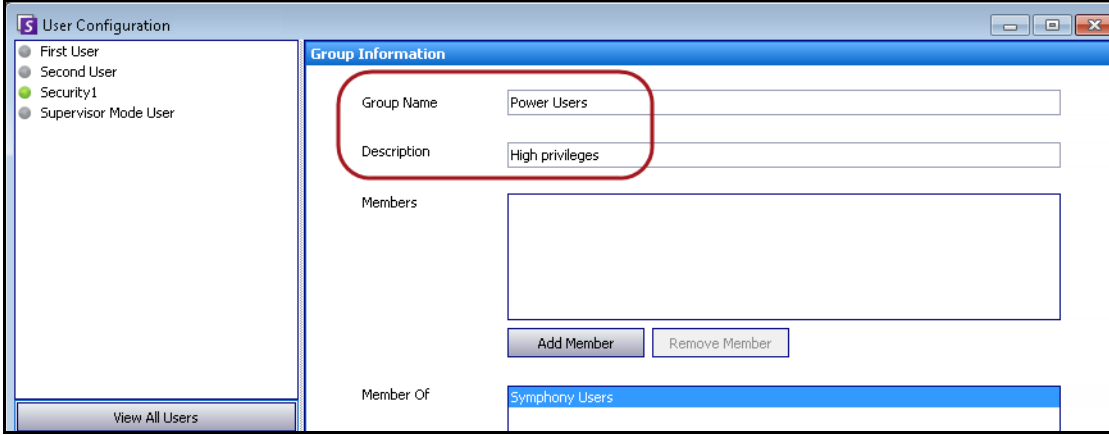

Abbildung 24. Neue Gruppe "Hauptbenutzer"

Für eine höhere Sicherheit vergewissern Sie sich, dass für die Berechtigung **Einstellungen ändern** für die Gruppe "Hauptbenutzer" **Verweigern** festgelegt ist. Damit ist es NICHT möglich, dass zwei gemeinsam angemeldete Benutzer die Berechtigungen ihres Kontos ändern und sich selbst zu Administratoren machen. (Klicken Sie dafür im Dialogfeld **Benutzerverwaltung/Gruppeneigenschaften** auf die Schaltfläche **Zugriffsrechte verwalten**.

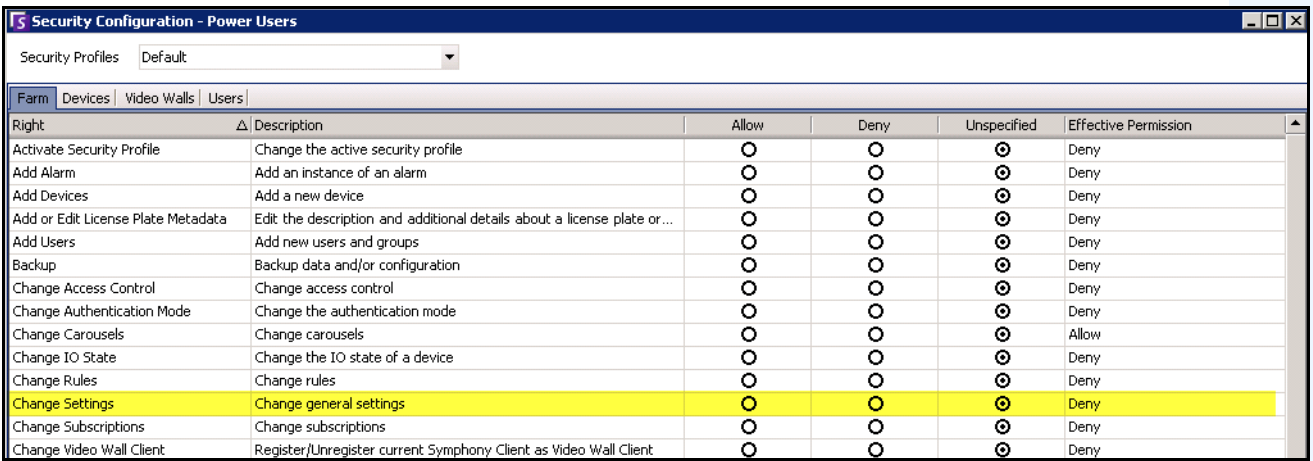

Abbildung 25. Empfehlung: Für die Berechtigung "Einstellungen ändern" ist für die Gruppe **"Hauptbenutzer" "Verweigern" festgelegt**

### <span id="page-68-0"></span>**Aufgabe 3: Einrichten eines virtuellen Benutzers mit Supervisor-Berechtigungen**

- 1. Klicken Sie im linken Fenster auf **Benutzer hinzufügen**. Das Dialogfeld **Benutzerinformationen** wird geöffnet.
- 2. Geben Sie **Benutzername** und **Passwort** für den virtuellen Benutzer für die Supervisor-Anmeldung ein. Dieser neue virtuelle Benutzer ist standardmäßig Mitglied der GruppeSymphony **Benutzer**.
- 3. Fügen Sie den Benutzer zu neuen Gruppe "Hauptbenutzer" hinzu, die Sie unter "Aufgabe 2: Einrichten einer Gruppe "Hauptbenutzer" für einen virtuellen Benutzer mit [Supervisor-Berechtigungen:"](#page-67-1) angelegt haben.
	- a. Klicken Sie auf **Gruppe hinzufügen**. Das Dialogfeld **Benutzer-/Gruppen-Auswahl** wird geöffnet.
	- b. Wählen Sie die Gruppe "Hauptbenutzer" aus und klicken Sie auf OK.

4. Klicken Sie auf **Übernehmen**, um die Änderungen zu speichern.

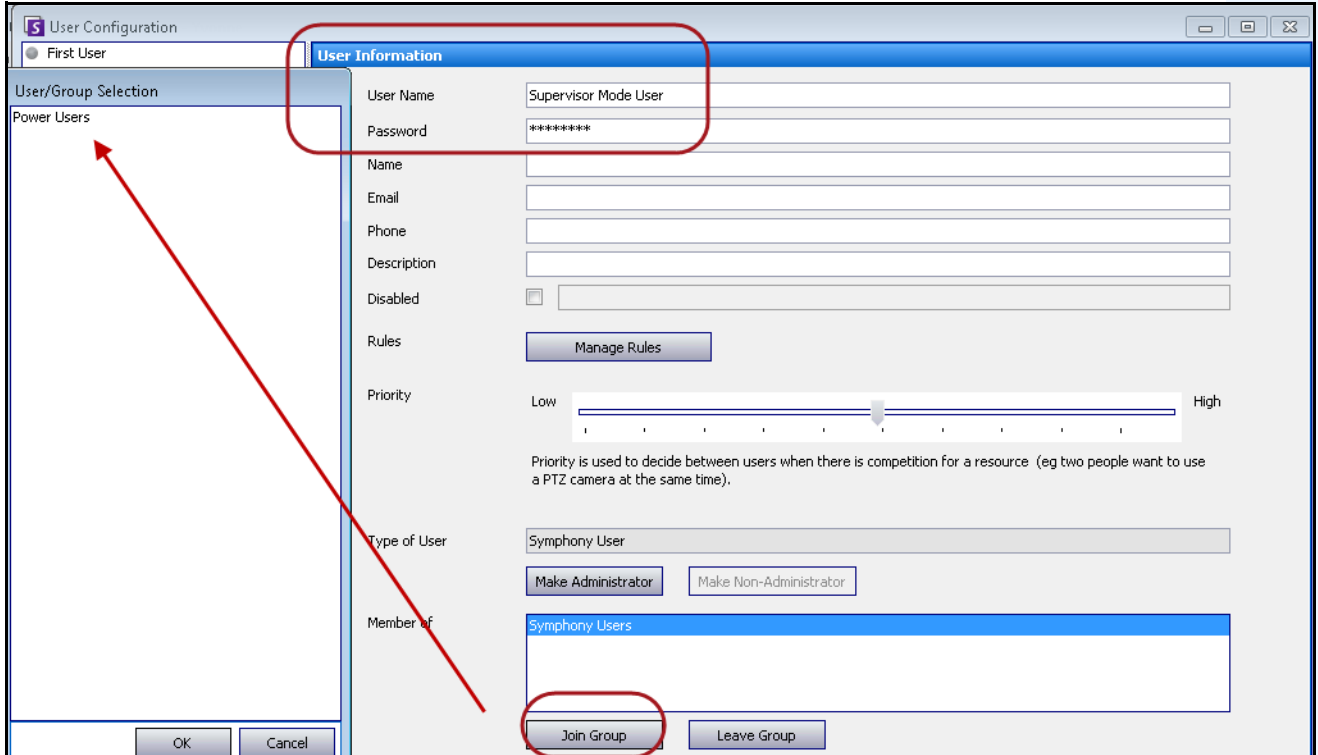

Abbildung 26. Der neue virtuelle Benutzer muss zur Gruppe "Hauptbenutzer" hinzugefügt werden

### <span id="page-69-0"></span>**Aufgabe 4: Definition, wer sich als virtueller Supervisor-Benutzer anmelden darf**

- 1. Aktivieren Sie im noch geöffneten Dialogfeld für den neuen virtuellen Benutzer das Kontrollkästchen **Supervisor**.
- 2. Wählen Sie aus der Dropdown-Liste die GruppeSymphony**-Benutzer** aus (oder eine beliebige andere Gruppe, aus der sich zwei Mitglieder im Supervisor-Modus anmelden können sollen). Damit können sich zwei Mitglieder einer Gruppe mit niedriger Priorität bzw. niedrigen Benutzerrechten als virtueller Benutzer anmelden, der zu einer Gruppe mit höherer Priorität bzw. höheren Benutzerrechten gehört.

3. Klicken Sie auf **Übernehmen**, um die Änderungen zu speichern, und klicken Sie anschließend auf **OK**.

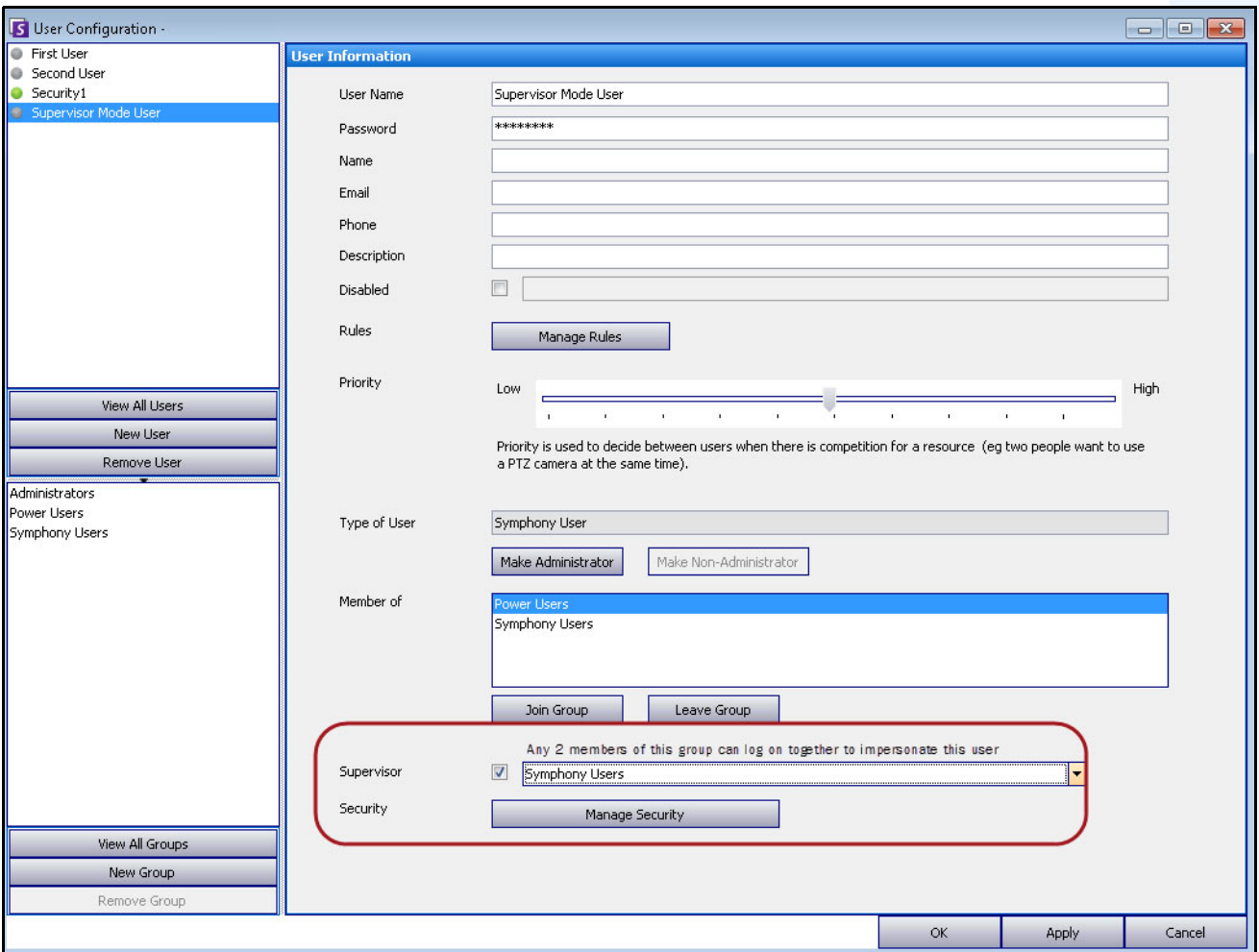

Abbildung 27. Kontrollkästchen "Supervisor"

## <span id="page-71-0"></span>**Mit Supervisor-Benutzerrechten anmelden**

## **Vorgehensweise**

### **So melden Sie sich mit Supervisor-Benutzerrechten an:**

- 1. Wählen Sie im Symphony Client aus dem Menü **Datei** die Option **Log On/Switch User** (Benutzer anmelden/wechseln). Das Dialogfeld **Logon** (Anmelden) wird geöffnet.
- 2. Wählen Sie den **Server**, an dem Sie sich mit Supervisor-Berechtigungen anmelden möchten. Das Kontrollkästchen **Supervisor Logon** (Supervisor-Anmeldung) wird angezeigt.

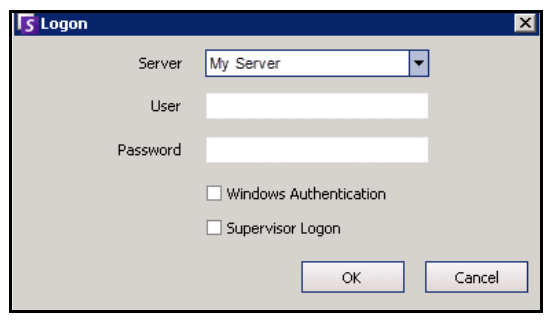

**Abbildung 28. Anmelden** 

- 3. Geben Sie den **Benutzer** und das **Passwort** für einen der zwei Benutzer ein.
- 4. Aktivieren Sie das Kontrollkästchen **Supervisor Logon** (Supervisor-Anmeldung). Es werden weitere Felder angezeigt.
- 5. Geben Sie den **Benutzer** und das **Passwort** für den zweiten Benutzer ein, der sich gleichzeitig anmelden möchte.
6. Geben Sie den Namen für den **Supervisor User** (Supervisor-Benutzer) ein. Das ist der Name des virtuellen Benutzers, den Sie im Dialogfeld **Benutzerverwaltung** angelegt haben. [\(Siehe](#page-68-0)  ["Aufgabe 3: Einrichten eines virtuellen Benutzers mit Supervisor-Berechtigungen" auf Seite 52.](#page-68-0)) Im Wesentlichen funktioniert dieser **Supervisor User** (Supervisor-Benutzer) wie ein Schlüssel, der den zwei gleichzeitig angemeldeten Benutzern bestimmte Berechtigungen verleiht.

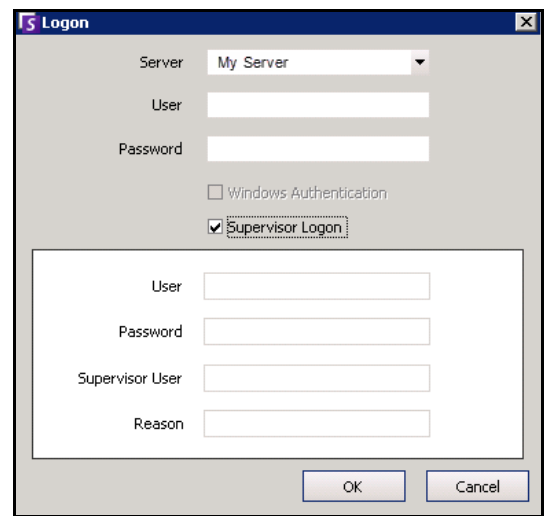

**Abbildung 29. Anzeige der Felder für die Supervisor-Anmeldung**

- 7. Wenn das Textfeld **Reason** (Grund) angezeigt wird, geben Sie ein, warum Sie sich mit Supervisor-Berechtigungen anmelden. (Ob das Feld **Reason** (Grund) ein Mussfeld ist, wird durch eine **acc.ini**-Datei gesteuert.)
- 8. Klicken Sie auf **OK**. Sie können das System nun benutzen.

### **Interpretation von Benutzeranmeldungen in "Detaillierte Ereignisse anzeigen"**

Im Dialogfeld **Hilfe > Detaillierte Ereignisse anzeigen** sind die Benutzernamen der zwei im Supervisor-Modus angemeldeten Benutzer durch einen Unterstrich miteinander verbunden.

| View Detailed Events<br>$\Box$<br>$\blacksquare$            |  |                     |          |          |                                          |          |         |                            |  |  |  |  |
|-------------------------------------------------------------|--|---------------------|----------|----------|------------------------------------------|----------|---------|----------------------------|--|--|--|--|
| 07/19/2012 • End 07/19/2012 • Reload Export<br><b>Start</b> |  |                     |          |          |                                          |          |         |                            |  |  |  |  |
| Drag a column header here to group by that column           |  |                     |          |          |                                          |          |         |                            |  |  |  |  |
| Time                                                        |  | Name                | Event ID |          | Group ID                                 | Key      |         | Value                      |  |  |  |  |
| 07/19/2012 03:30:48 PM                                      |  | ConfigurationChange |          | 4016     |                                          | username |         | Security1                  |  |  |  |  |
| 07/19/2012 03:30:48 PM                                      |  | ConfigurationChange |          | 4016     |                                          | Edited   |         | User                       |  |  |  |  |
| 07/19/2012 03:30:48 PM                                      |  | ConfigurationChange |          | 4016     |                                          | Id       |         | 0                          |  |  |  |  |
| 07/19/2012 03:30:48 PM                                      |  | ConfigurationChange |          | 4016     |                                          |          |         |                            |  |  |  |  |
| 07/19/2012 03:31:25 PM                                      |  | SessionEnded        |          |          | 4017 b77fca7a-9124-44f6-9a79-3 sessionId |          |         | b77fca7a-9124-44f6-9a79-3. |  |  |  |  |
| 07/19/2012 03:31:25 PM                                      |  | SessionEnded        |          |          |                                          |          |         |                            |  |  |  |  |
| 07/19/2012 03:31:26 PM                                      |  | SessionCreated      |          | username |                                          |          |         | First User_Second User     |  |  |  |  |
| 07/19/2012 03:31:26 PM                                      |  | SessionCreated      |          | notes    |                                          |          | Testing |                            |  |  |  |  |
| 07/19/2012 03:31:26 PM                                      |  | SessionCreated      |          |          |                                          |          |         |                            |  |  |  |  |

**Abbildung 30. Detaillierte Ereignisse anzeigen – durch Unterstrich verbundene Benutzer zeigen, dass zwei Benutzer gleichzeitig an demselben Rechner angemeldet sind**

### **Bericht Benutzeranmeldungen – Anzeige des Grundes für die**  Supervisor-Anmeldung in der Spalte "Notes" (Anmerkungen)

Unter Server > "Benutzeranmeldungen anzeigen" enthält das Dialogfeld "Benutzeranmeldungen" in der Spalte **Notes** (Anmerkungen) den Grund für die gleichzeitige Anmeldung von zwei Benutzern.

| S User Logins                                                                 |                                                                        |                        |             |         | $\vert$ = |  |  |  |  |  |
|-------------------------------------------------------------------------------|------------------------------------------------------------------------|------------------------|-------------|---------|-----------|--|--|--|--|--|
| Date: All                                                                     | Copy to Clipboard Print And Export To                                  |                        |             |         |           |  |  |  |  |  |
| $\overline{\phantom{a}}$<br>Drag a column header here to group by that column |                                                                        |                        |             |         |           |  |  |  |  |  |
| Date                                                                          | <b>Time</b>                                                            | <b>Username</b>        | IP          | Notes   |           |  |  |  |  |  |
| 07/19/2012                                                                    | 02:47:03 PM                                                            | Security1              | 10.234.5.31 |         |           |  |  |  |  |  |
| 07/19/2012                                                                    | 02:51:07 PM                                                            | First User Second User |             | testing |           |  |  |  |  |  |
| 07/19/2012                                                                    | 02:53:55 PM                                                            | Security1              |             |         |           |  |  |  |  |  |
| 07/19/2012                                                                    | 03:00:11 PM                                                            | Security1              |             |         |           |  |  |  |  |  |
| <del>19/2012/ج</del> ھ                                                        | <b><i><u>PARTY FOUND EVENING</u></i></b>                               | <b>SCOUTING</b>        |             |         |           |  |  |  |  |  |
| 07/19/2012                                                                    | 03:31:26 PM                                                            | First User_Second User |             | Testing |           |  |  |  |  |  |
| 07/19/2012                                                                    | <b><i><u>Progressive control to the fire and the </u>interface</i></b> | <b>PICKETICS</b>       |             |         |           |  |  |  |  |  |

Abbildung 31. Benutzeranmeldungen mit Spalte "Notes" (Anmerkungen)

# **Erweiterte Informationen – Active Directory-Verknüpfungen**

Bevor Sie diese erweiterten Informationen lesen, stellen Sie bitte sicher, dass Sie die Informationen in den folgenden Abschnitten gelesen haben:

- ["Benutzerauthentifizierung" auf Seite 33](#page-49-0)
- ["Benutzerzugriff konfigurieren" auf Seite 40](#page-56-0)
- ["Überblick über Benutzergruppen" auf Seite 41](#page-57-0)

### **Active Directory als Authentifizierungsmethode (im Installations-Einrichtungsassistenten festgelegt)**

Wenn Active Directory als Authentifizierungsmethode festgelegt ist, werden Symphony-Benutzer eng mit ihren Active Directory-Daten verknüpft.

- Jeder neu in Symphony angelegte Benutzer muss einen entsprechenden Eintrag in Active Directory haben. (Siehe ["Authentifizierung mit Active Directory" auf Seite 50\)](#page-66-0).
- Benutzer ohne Active Directory-Verknüpfung können nicht authentifiziert werden. Die Benutzereigenschaften von nicht verknüpften Benutzern können jedoch nach wie vor geändert werden.

## **Synchronisierung mit Active Directory**

Bestimmte Benutzereigenschaften werden regelmäßig mit Active Directory synchronisiert. Daher können diese Eigenschaften nicht manuell geändert werden.

Die folgenden Eigenschaften werden mit Active Directory synchronisiert:

- Benutzername, vollständiger Name und Beschreibung.
- Die Gruppenmitgliedschaft, außer bei Administratoren. Die Benutzer in der **Gruppe** der **Administratoren** befinden sich nur in der Administratorgruppe.

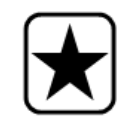

**Wichtig:** Passwörter werden bei dieser Methode niemals gespeichert. Daher können sie auch nicht geändert werden.

### **Bei Symphony anmelden, wenn ein Benutzer nicht in Symphony vorhanden ist**

- Falls als Authentifizierungsmethode Symphony ist, schlägt die Anmeldung fehl, weil die Identifikationsdaten nicht authentifiziert werden können.
- Falls als Authentifizierungsmethode **Active Directory** eingestellt ist, wird nach der erfolgreichen Authentifizierung der Identifikationsdaten durch Active Directory ein neuer Symphony Benutzer angelegt und mit dem angegebenen Active Directory-Benutzer verknüpft. Dieser Benutzer wird zur Symphony-Benutzergruppe hinzugefügt und übernimmt daher alle Sicherheitsrechte von dieser Gruppe.

### **Mit Active Directory verknüpfte Gruppen**

Wenn als Authentifizierungmethode Active Directory eingestellt ist, können Gruppen optional mit Active Directory-Gruppen verknüpft werden. Bei Gruppen mit Active Directory-Verknüpfungen wird die Gruppenmitgliedschaft regelmäßig mit Active Directory synchronisiert.

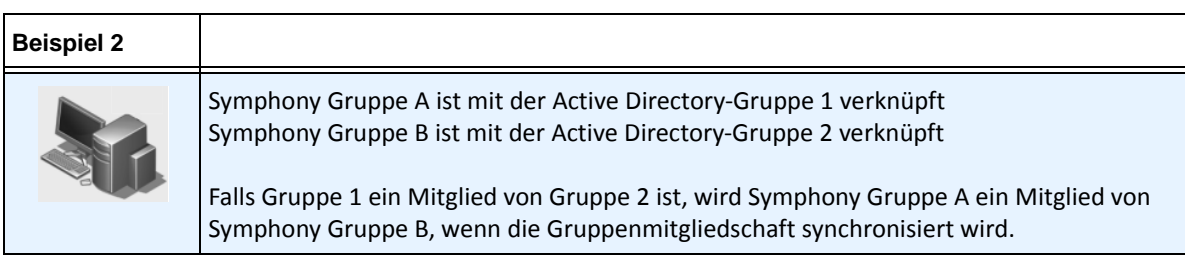

#### **Tabelle 5. Beschränkungen bei Symphony-Gruppen**

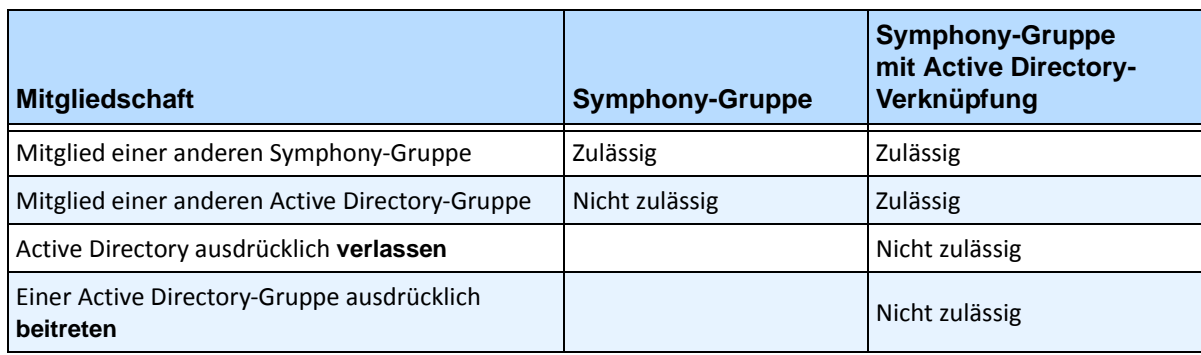

## **Regelmäßige Synchronisierung**

Symphony wird regelmäßig (täglich um 23:59 Uhr) mit Active Directory synchronisiert. Dies läuft folgendermaßen ab:

- 1. Die Benutzerverknüpfungen werden überprüft und aktualisiert
	- a. Für jeden Symphony-Benutzer **ohne** Active Directory-Verknüpfung wird ermittelt, ob es ein passendes Active Directory-Mitglied gibt (durch Vergleichen des Benutzernamen mit den Active Directory-Kontonamen).
		- Falls es eine Übereinstimmung gibt, wird eine Verknüpfung zwischen den beiden erstellt.
	- b. Bei jedem Symphony-Benutzer **mit** Active Directory-Verknüpfung wird überprüft, ob das Active Directory-Mitglied noch vorhanden ist.
		- Ist dies nicht der Fall, wird die Verknüpfung aufgehoben.
		- Falls die Verknüpfung vorhanden ist, wird sichergestellt, dass der Benutzername, die vollständige Bezeichnung und die Beschreibung in Symphony mit den entsprechenden Werten in Active Directory übereinstimmen.
- 2. Die Gruppenmitgliedschaft wird aktualisiert
	- a. Bei allen Symphony-Benutzern und Gruppen mit einer Active Directory-Verknüpfung wird die Active Directory-Gruppenmitgliedschaft ermittelt.
		- Falls die Gruppenmitgliedschaft sich in Active Directory geändert hat, werden die entsprechenden Änderungen auf die Symphony-Gruppenmitgliedschaft angewendet. Beziehungen außerhalb von Active Directory werden beibehalten.

Eine visuelle Darstellung dieses Vorgangs finden Sie in [Abbildung 32 auf Seite 60.](#page-76-0)

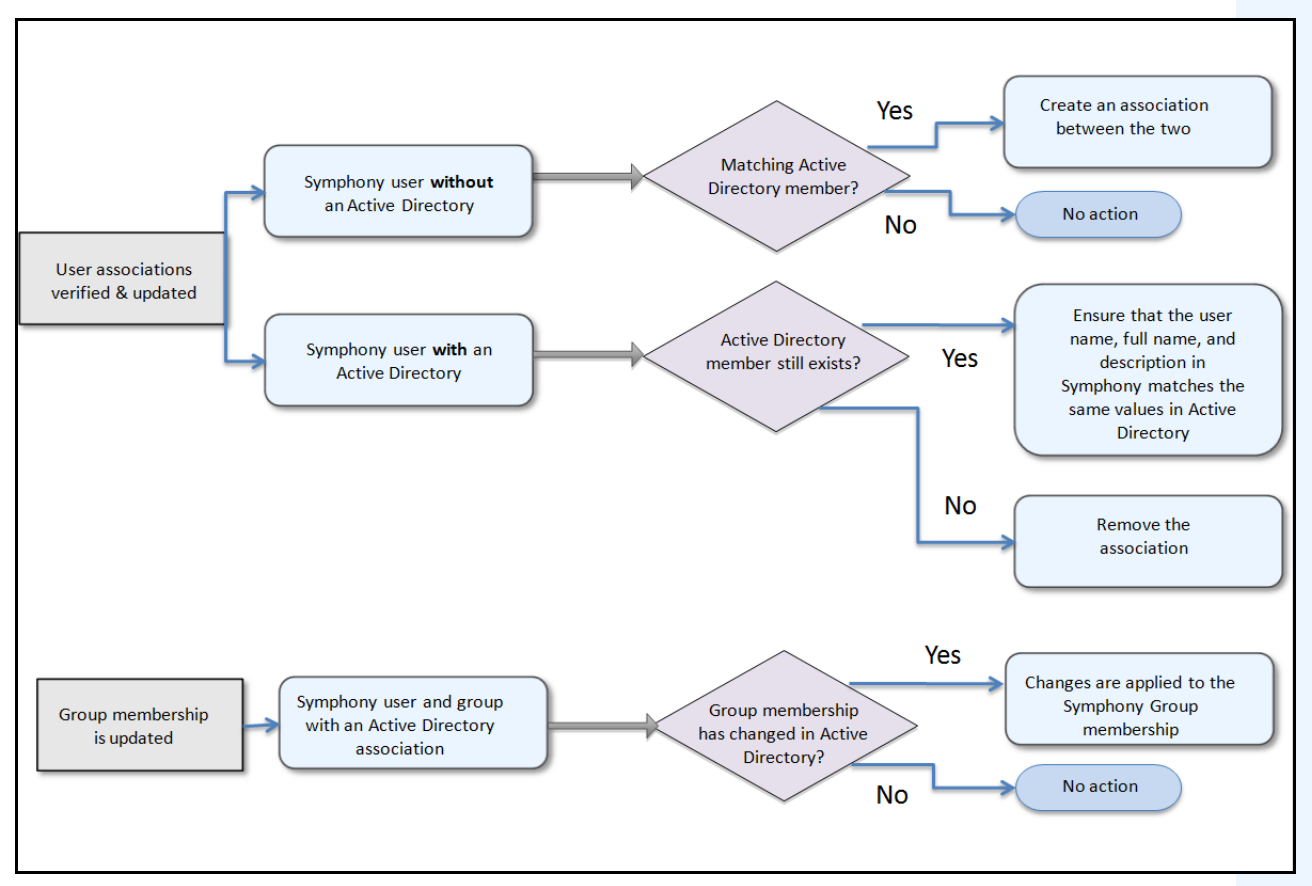

**Abbildung 32. Synchronisierungsvorgang**

### <span id="page-76-0"></span>**Folgendes geschieht, wenn ein Benutzer einer anderen Active Directory-Gruppe beitritt:**

- 1. Änderungen an Active Directory werden nicht sofort von Symphony erkannt.
- 2. Bei der täglichen Synchronisierung erkennt Symphony, dass der Benutzer einer neuen Active Directory-Gruppe beigetreten ist.
- 3. Anschließend versucht der Server, eine passende Symphony-Gruppe zu finden.
	- Wenn eine passende Symphony-Gruppe vorhanden ist, wird der Benutzer zu dieser Gruppe hinzugefügt.
	- Ist dies nicht der Fall, überprüft der Server rekursiv alle übergeordneten Gruppen der Active Directory-Gruppe und versucht, eine Übereinstimmung mit Symphony-Gruppen zu finden. Dieser Vorgang wird für alle übergeordneten Gruppen fortgesetzt, bis einer der folgenden Fälle eintritt:
		- a. eine verknüpfte Symphony-Gruppe wird gefunden oder.
		- b. es verbleiben keine übergeordneten Gruppen mehr für die Prüfung.

Dieser Vorgang stellt sicher, dass die Symphony-Gruppenmitgliedschaft so genau wie möglich mit der Active Directory-Gruppenmitgliedschaft übereinstimmt.

# **Verwendung von Lageplänen**

ermöglicht Ihnen das Hochladen eines Bildes (JPG-, GIF- oder BMP-Datei), sodass Sie es als Lageplan (visuelle Darstellung) Ihrer Kamerakonfiguration verwenden können. Informationen zur grundlegenden Verwendung finden Sie im **Aimetis** Symphony **Client-Benutzerhandbuch**. Dieser Abschnitt enthält Anweisungen zu erweiterten Funktionen von **Lageplänen**.

- ["Symbole auf dem Lageplan"](#page-77-0)
- ["So fügen Sie einem Lageplan eine Regel hinzu" auf Seite 63](#page-79-0)
- ["Digitale Eingänge und Ausgänge auf Lageplänen hinzufügen" auf Seite 65](#page-81-0)
- ["Anpassen der Namen der digitalen Eingänge und Ausgänge" auf Seite 68](#page-84-0)
- ["Aktivieren eines Ausgabegerätes mithilfe des Kontextmenüs des Lageplans" auf Seite 71](#page-87-0)

### <span id="page-77-0"></span>**Symbole auf dem Lageplan**

Verwenden Sie die folgende Legende, um die Symbole auf den Lageplänen zu verstehen.

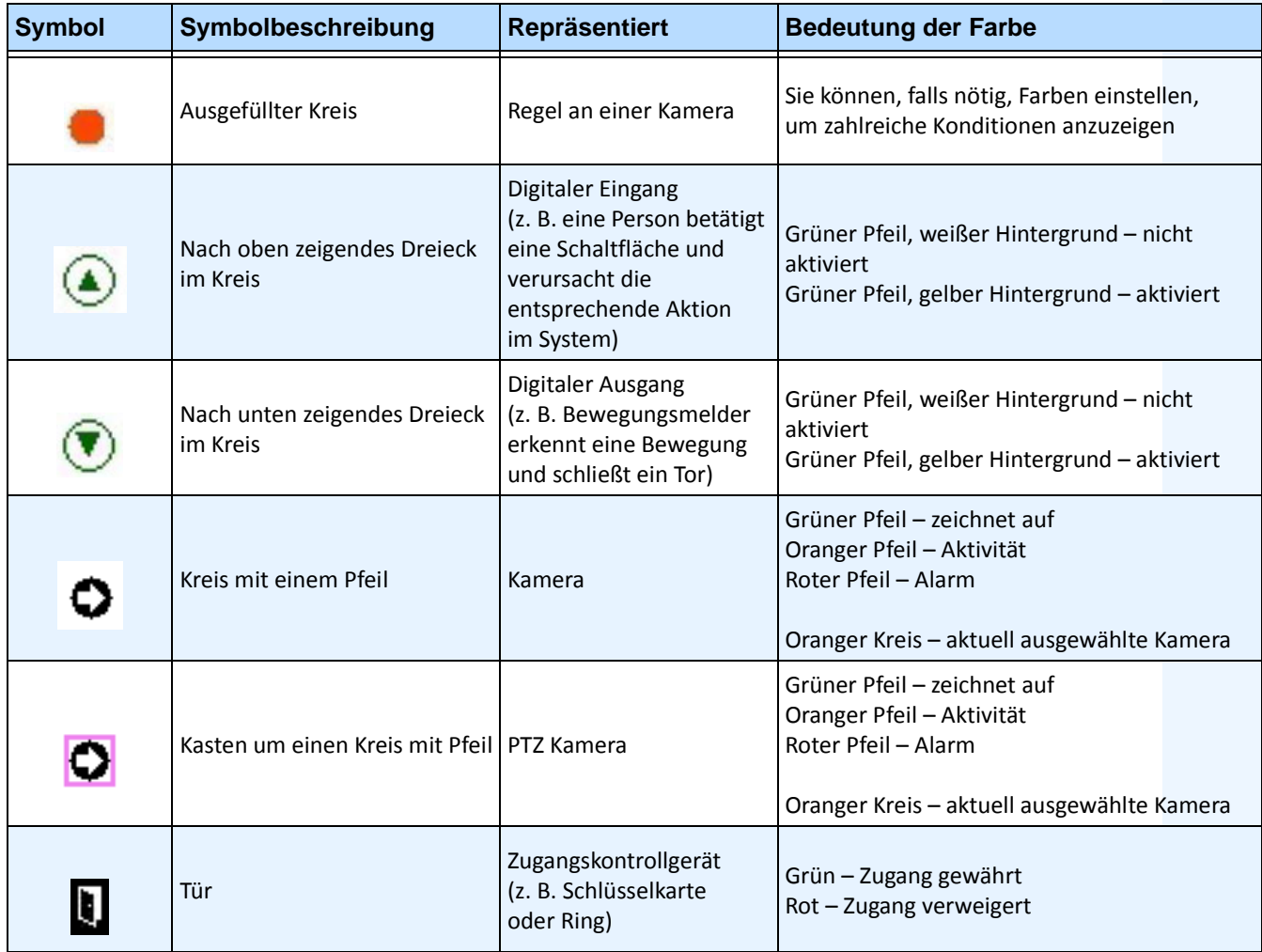

#### **Tabelle 6. Legende der Lageplansymbole**

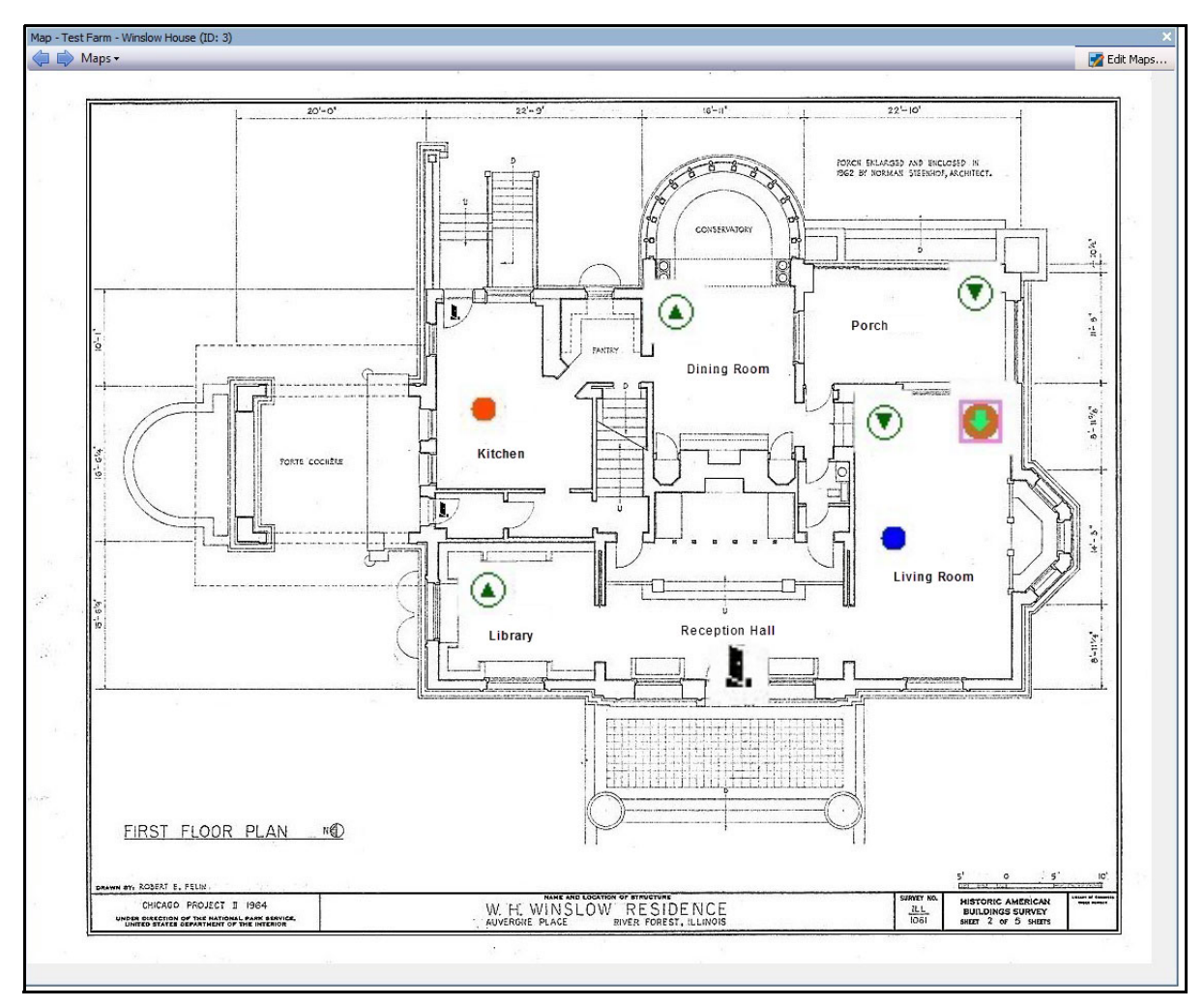

**Abbildung 33. Beispiel eines typischen Lageplans mit Kamera, PTZ-Kamera, digitalem E/A, sowie Zugangskontroll-Gerätesymbolen und Regeln**

## <span id="page-79-0"></span>**So fügen Sie einem Lageplan eine Regel hinzu**

Jede Regel auf einem Lageplan muss mit einer Kamera oder einem Gerät in Verbindung stehen. Das Symbol "Regel auf Lageplan" hilft dabei, die Alarmmeldung zu verstärken, indem entweder für jeden neuen Alarm 10 Sekunden lang geblinkt wird oder so lange, bis das Sicherheitspersonal den Alarm als echt/falsch/verfolgbar markiert.

Da Sie immer mehr als eine Regel für die gleiche Kamera erstellen können, können Sie mithilfe von "Regeln auf Lageplan" direkt erkennen, welche Regel ausgelöst wurde. Der Name der Regel wird angezeigt, wenn Sie mit der Maus über den Lageplan fahren.

Eine Regel, die für einen Server in der aktiven Serverfarm mit dem **Regelassistent** erstellt wird, wird in der Registerkarte **Regeln** des Dialogfeldes **Konfiguration des Lageplans** aufgelistet. Weitere Informationen zum Erstellen von Regeln finden Sie im Aimetis Symphony-Analysehandbuch.

Eine Regel kann auf die folgenden Weisen verwendet werden:

- Zu mehreren Lageplänen hinzugefügt.
- Zum gleichen Lageplan mehr als einmal hinzugefügt.
- An einen anderen Platz auf dem gleichen Lageplan verschoben.
- Aus einem Lageplan entfernt.

Die Alarme funktionieren wie folgt:

- Nur Alarme, die im **Alarmprotokoll** erscheinen, erscheinen auch auf dem Lageplan. (Wenn Sie Symphony starten und veraltete, nicht angenommene Alarme geladen werden, wird der Lageplan ein blinkendes Alarmsymbol anzeigen (sofern dies eingestellt wurde).
- Wenn Sie mit der linken Maustaste auf das Regelsymbol klicken, wird Symphony den letzten nicht angenommenen JPEG-Alarm für die entsprechende Kamera anzeigen (für die erste Kamera, sollte es mehrere Kameras geben).

Eine Regel auf dem Lageplan zeigt den aktuellen Status an, der durch den Benutzer konfiguriert werden kann:

- Option 1: Blinkt, wenn ein oder mehrere Alarme nicht angenommen wurden; bleibt anderenfalls unsichtbar. Sobald alle Alarme (in Verbindung mit dieser Regel) angenommen wurden, verschwindet diese Regel vom Lageplan.
- Option 2: Blinkt für 10 Sekunden, wenn ein neuer Alarm auftritt; bleibt anderenfalls unsichtbar.
- Diese Optionen finden Sie in der Registerkarte **Lagepläne** im Dialogfeld **Client-Einstellungen**.
	- Wählen Sie im Menü **Ansicht** die Option **Einstellungen**. Das Dialogfeld **Client Einstellungen** wird geöffnet. Klicken Sie auf die Registerkarte **Lagepläne**.

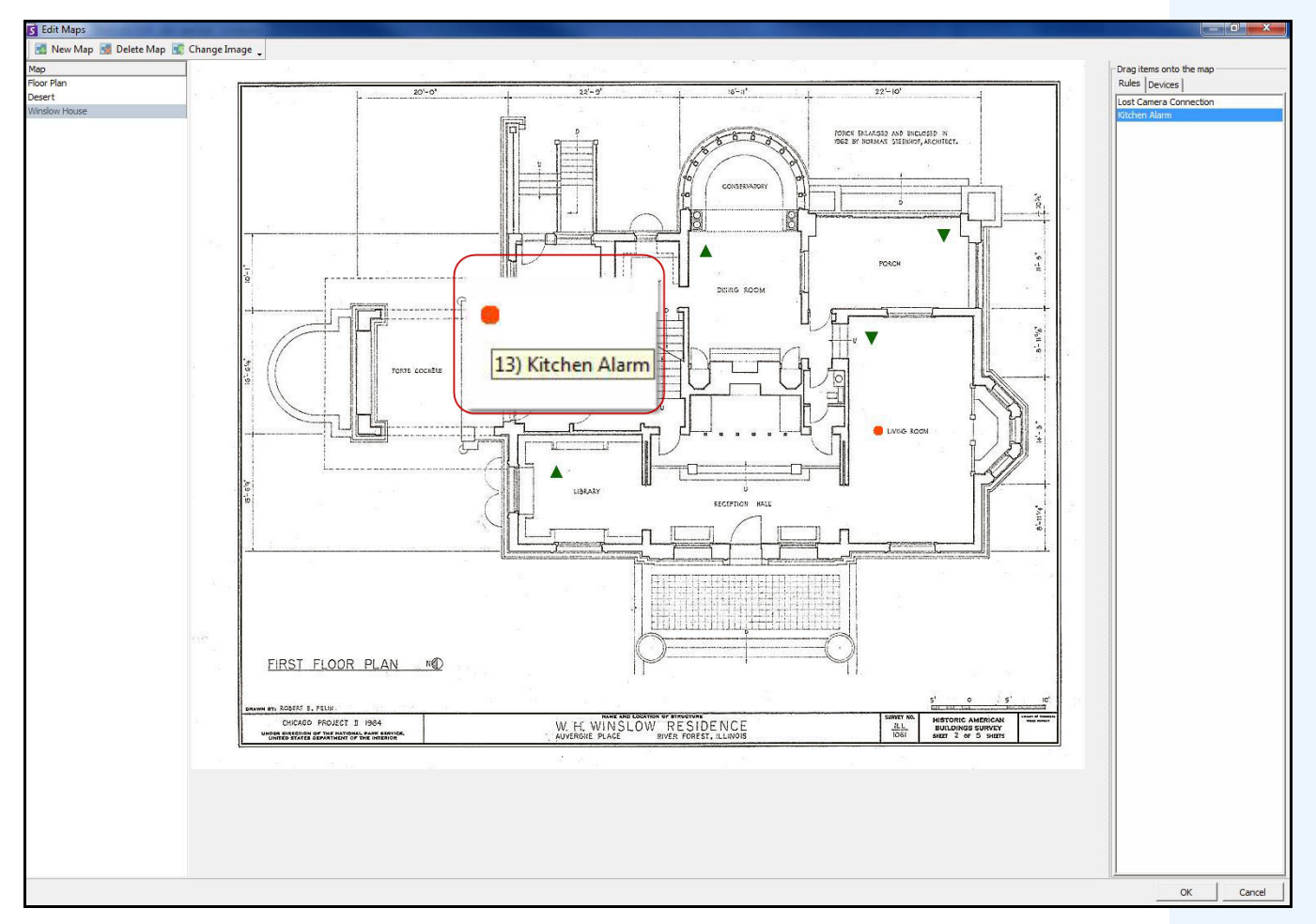

Abbildung 34. "Regel auf Lageplan"-Beispiel

## **Vorgehensweise**

#### **So positionieren Sie Regeln auf dem Lageplan:**

- 1. Wählen Sie im Menü **Anzeigen** die Option **Lageplan Navigation**.
- 2. Blättern Sie durch die Lagepläne, um denjenigen auszuwählen, der mit Regeln versehen werden soll.
- 3. Klicken Sie in der rechten oberen Ecke des Dialogfelds **Lageplan** auf **Lagepläne bearbeiten**. Das Dialogfeld **Lagepläne bearbeiten** wird geöffnet.
- 4. Klicken Sie auf die Registerkarte **Regeln**. Ziehen Sie die Regeln mit der Maus aus der Regelliste im rechten Fenster in den Lageplan.
- 5. Klicken Sie auf **OK**, um die Einstellungen zu speichern.

## **Annehmen von Regeln auf Lageplänen**

### **Vorgehensweise**

### **So nehmen Sie einen Alarm (Regel auf Lageplan) an:**

- 1. Wählen Sie im Menü **Ansicht** die Option **Alarmprotokoll** ODER klicken Sie auf das **Alarmprotokoll**-Symbol in der Menü-Symbolleiste.
- 2. Machen Sie einen Rechtsklick auf den Alarm, den Sie annehmen wollen.
- 3. Wählen Sie die gewünschte Aktion:
	- **Als Alarm markieren** markiert den Alarm als realen Alarm.
	- **Als Fehlalarm markieren**  markiert den Alarm als Fehlalarm.
	- **Als verfolgbar markieren** markiert den Alarm als realen Alarm, der Maßnahmen erfordert, z. B. dass Sicherheitskräfte den Alarm untersuchen.

## <span id="page-81-0"></span>**Digitale Eingänge und Ausgänge auf Lageplänen hinzufügen**

Nicht auf allen Geräten. Siehe Liste in der Wissensdatenbank: <http://www.aimetis.com/Support/kbarticle.aspx?ID=10141>

Das Dialogfeld **Konfiguration des Lageplans** enthält eine Registerkarte **Geräte**, in der alle Kameras und digitalen Eingabe- und Ausgabegeräte aufgelistet sind. Die können die Namen dieser digitalen Eingänge und Ausgänge verändern, um deren Identifizierung zu vereinfachen.

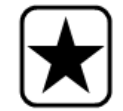

**Wichtig:** Die Option **Digitale E/A anzeigen** muss im Dialogfeld **Konfiguration Gerätebaum** für den digitalen E/A auf anzeigen gestellt sein, unabhängig davon, welche speziellen Eingänge/Ausgänge ausgewählt sind.

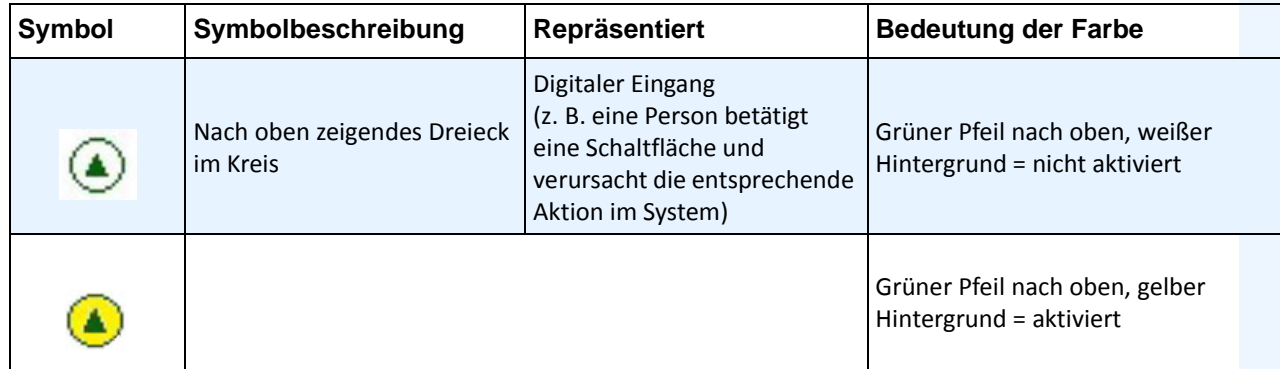

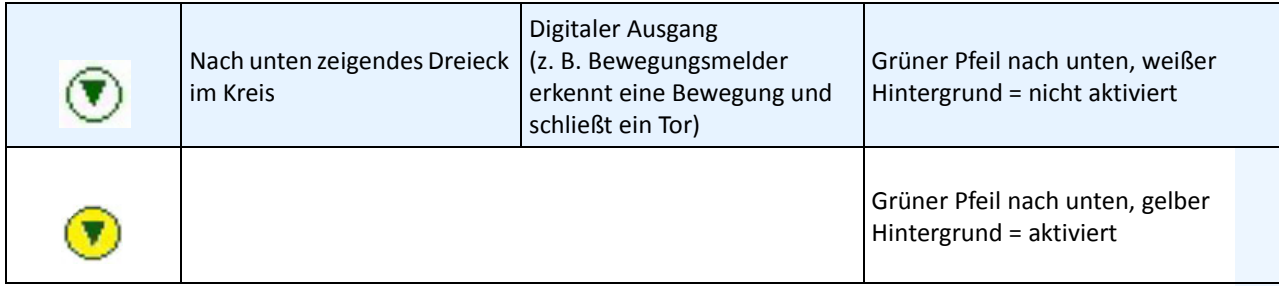

### **Vorgehensweise**

### **So positionieren Sie digitale Eingänge/Ausgänge auf dem Lageplan:**

- 1. Wählen Sie im Menü **Anzeigen** die Option **Lageplan Navigation**.
- 2. Blättern Sie durch die Lagepläne, um denjenigen auszuwählen, der mit Regeln versehen werden soll.
- 3. Klicken Sie in der rechten oberen Ecke des Dialogfelds **Lageplan** auf **Lagepläne bearbeiten**. Das Dialogfeld **Lagepläne bearbeiten** wird geöffnet.
- 4. Klicken Sie auf die Registerkarte **Geräte**. Ziehen Sie die digitalen Geräte mit der Maus aus der Geräteliste im rechten Fenster in den Lageplan.

5. Klicken Sie auf **OK**, um die Einstellungen zu speichern.

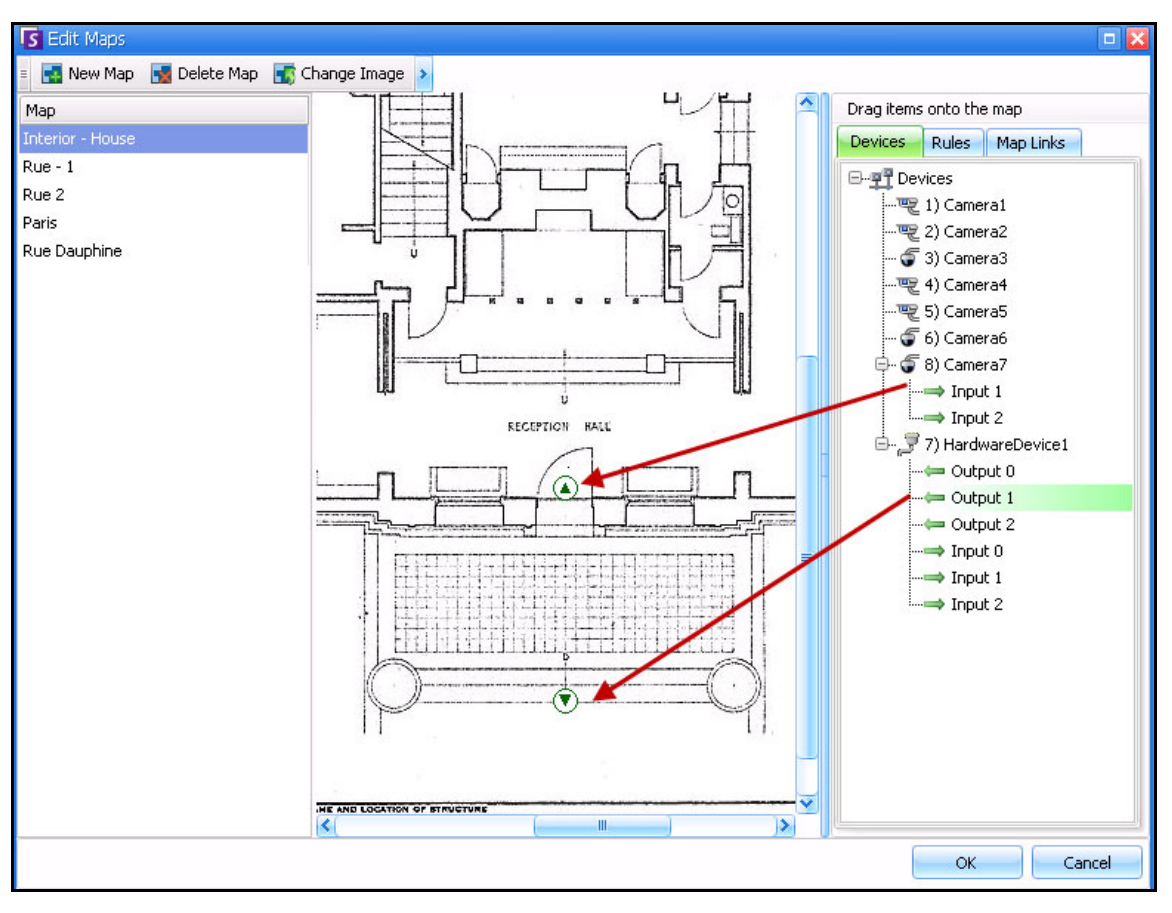

**Abbildung 35. Digitale E/A, angezeigt durch Pfeilsymbole**

## <span id="page-84-0"></span>**Anpassen der Namen der digitalen Eingänge und Ausgänge**

### **Vorgehensweise**

### **So passen Sie die Namen der digitalen Eingänge und Ausgänge an:**

- 1. Für ein Hardwaregerät:
	- a. Machen Sie einen Rechtsklick auf ein Gerät im **Gerätebaum** und wählen Sie **Einstellung**. Das Fenster **Hardwaregerät** wird im Dialogfeld **Serverkonfiguration** geöffnet.

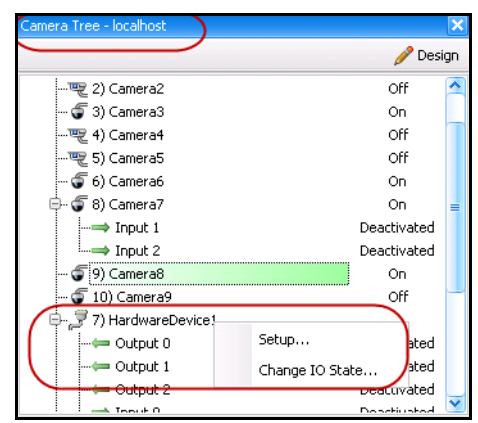

**Abbildung 36. Machen Sie im Dialogfeld Gerätebaum einen Rechtsklick auf Hardwaregerät**

b. Klicken Sie auf jeden **Eingang** oder **Ausgang**, den Sie ändern wollen und tragen Sie einen Namen ein.

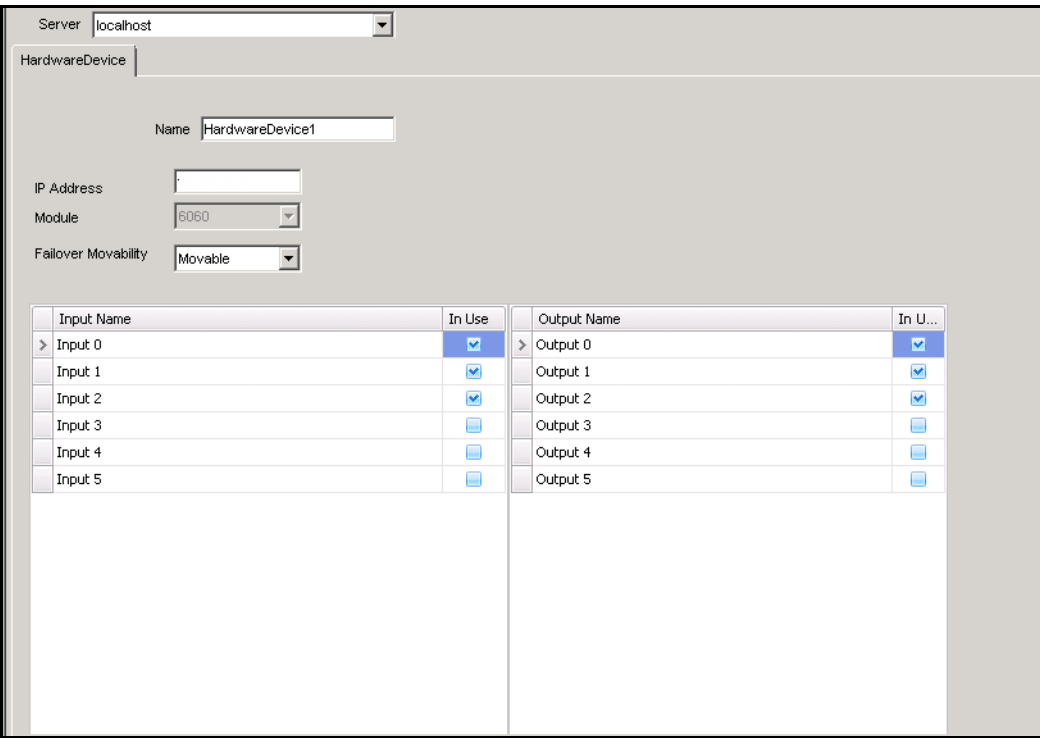

**Abbildung 37. Registerkarte Hardwaregerät im Dialogfeld Server-Konfiguration**

- 2. Für Kamera mit digitalen E/A:
	- a. Machen Sie einen Rechtsklick auf eine Kamera im **Gerätebaum** und wählen Sie **Kamerakonfiguration**. Das Dialogfeld **Serverkonfiguration** wird geöffnet.

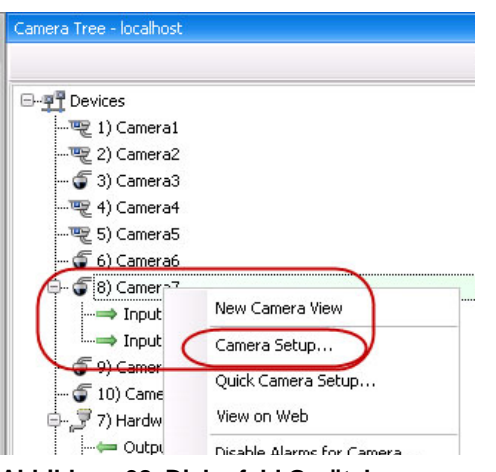

**Abbildung 38. Dialogfeld Gerätebaum**

- b. Klicken Sie auf die Registerkarte **Digitale E/A**.
- c. Klicken Sie auf jeden **Eingang** oder **Ausgang**, den Sie ändern wollen und tragen Sie einen Namen ein.

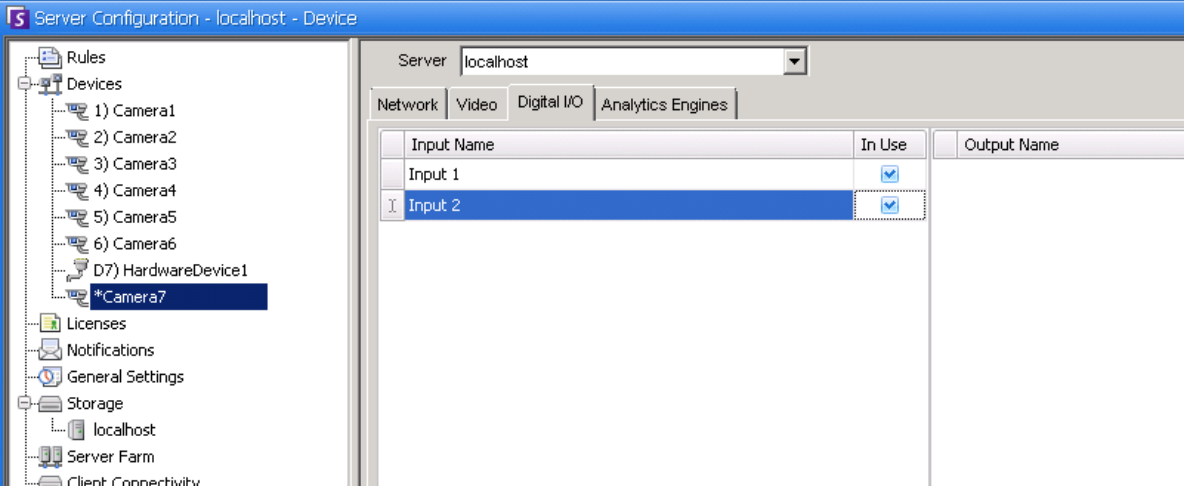

**Abbildung 39. Digitale E/A Registerkarte für Axis Kameras im Dialogfeld der Serverkonfiguration**

## <span id="page-87-0"></span>**Aktivieren eines Ausgabegerätes mithilfe des Kontextmenüs des Lageplans**

### **Vorgehensweise**

#### **So aktivieren Sie ein Ausgabegerät mithilfe des Kontextmenüs:**

- 1. Rechtsklick auf das Gerät. Das Kontextmenü wird geöffnet.
- 2. Klicken Sie auf **Aktivieren**. Das Symbol wird gelb.

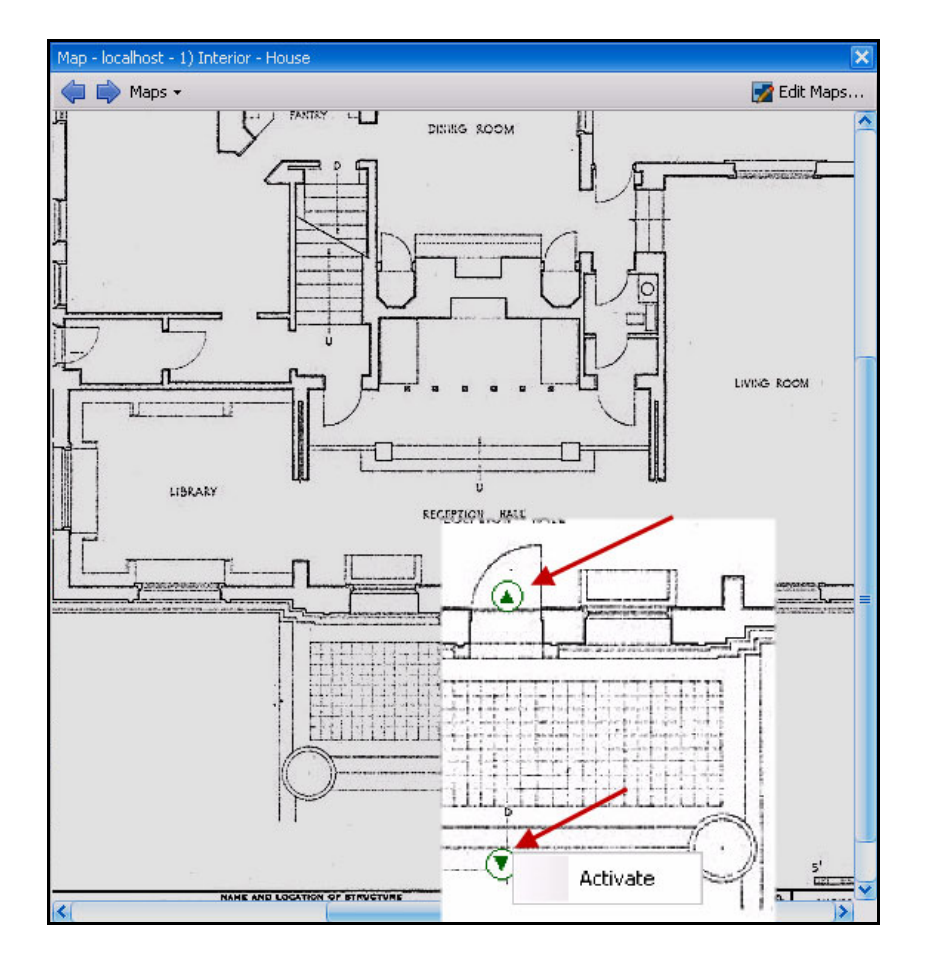

**Abbildung 40. Aktivieren eines Ausgabegerätes auf einem Lageplan Nur das Ausgabegerät hat das Kontextmenü zum Aktivieren**

# **Kapitel 2**

# **Speichereinstellungen anpassen**

In Symphony können Sie nach Bedarf festlegen, wo Videodaten gespeichert werden sollen, wie viel Speicher zur Verfügung stehen soll und wann Videodaten gelöscht werden sollen.

Video und Protokolle sollten in separaten Ordnern gespeichert werden. Idealerweise sollten nicht mehr als 5000 Dateien in einem Ordner sein. Wir empfehlen, dass alle Kameras ihre Videos in einem eigenen Ordner speichern. Sie können Sie logisch gruppieren, sodass Sie nicht hunderte verschiedener Ordner verwalten müssen.

### **Vorgehensweise**

#### **So zeigen Sie die Speichereinstellungen an:**

- 1. Wählen Sie im Menü **Server** die Option **Konfiguration**.
- 2. Wählen Sie in der Baumstruktur im linken Fenster das Element **Speicherplatz**. Die **Zusammenfassung des Speicherplätze** wird im rechten Fenster angezeigt.
- 3. Klicken Sie auf eines der Speichergeräte in der Baumstruktur. Informationen zur **Speicherplatzlimitierung** und zum **Videodaten Freigabedatum** werden angezeigt. Weitere Informationen hierzu finden Sie in [Tabelle 1.](#page-88-0)

<span id="page-88-0"></span>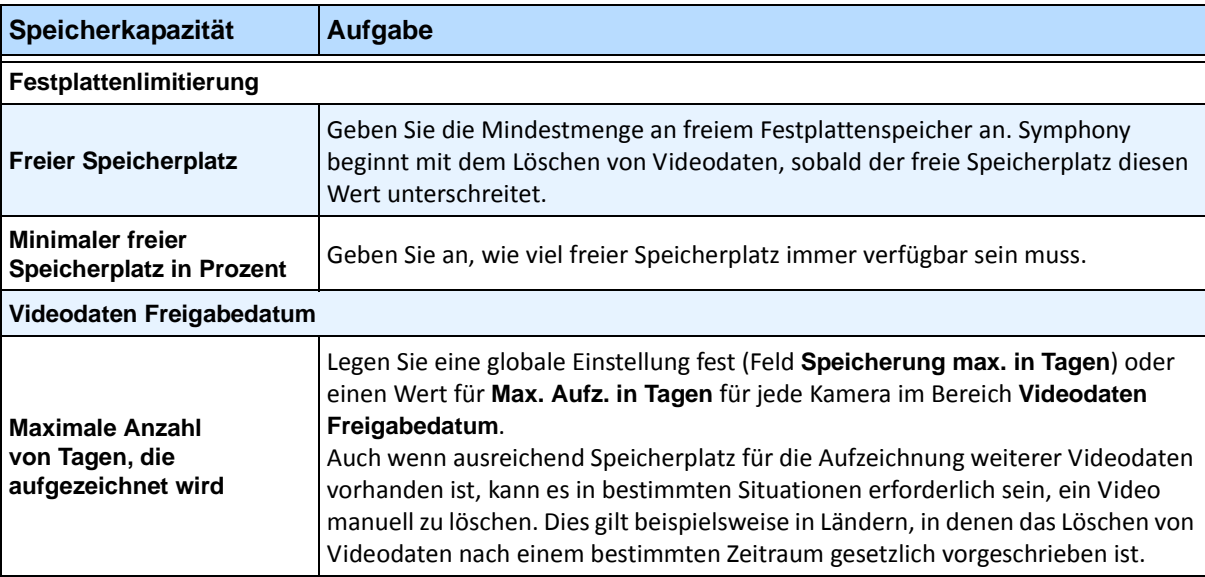

#### **Tabelle 1. Speicheroptionen**

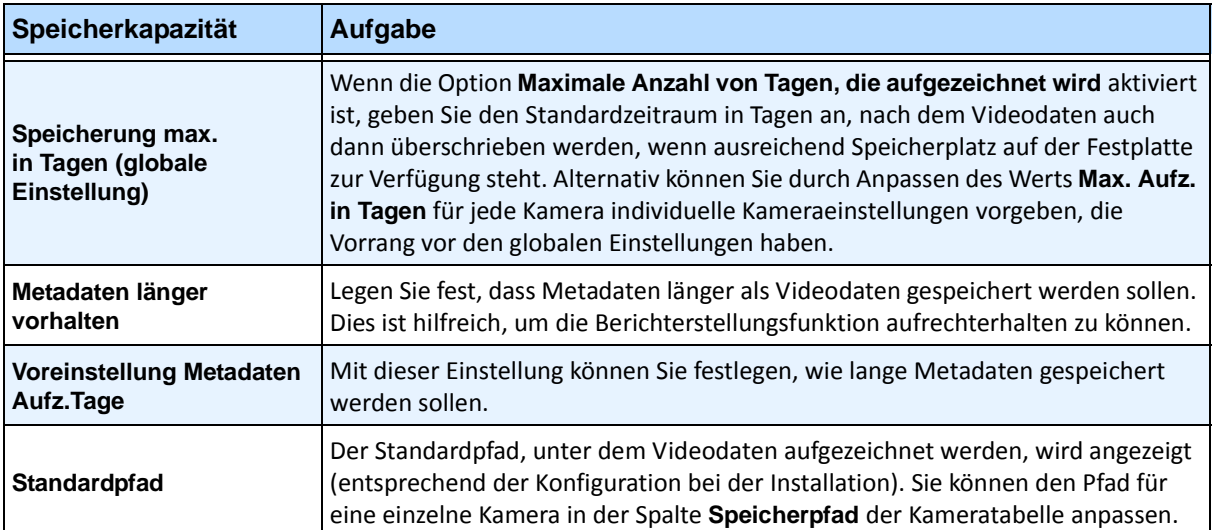

#### **Tabelle 1. Speicheroptionen (Fortsetzung)**

# **Serverfarmen verwalten**

Bei einer Serverfarm handelt es sich um eine Gruppe von Servern, mit der im Vergleich zu Einzelservern deutlich höhere Leistungen erzielt werden können. Serverfarmen verfügen häufig über Backup-Server (redundante Server), die bei einem Ausfall des Primärservers dessen Funktion übernehmen können.

### **Vorgehensweise**

#### **So verwalten Sie Ihre Serverfarm:**

- 1. Wählen Sie im Menü **Server** die Option **Konfiguration**. Das Dialogfeld **Konfiguration** wird angezeigt.
- 2. Klicken Sie im linken Fenster auf **Serverfarm**. Die Zusammenfassung **Serverfarm** wird im rechten Fenster angezeigt. Der in Fettschrift angezeigt Servername ist der Master-Server.

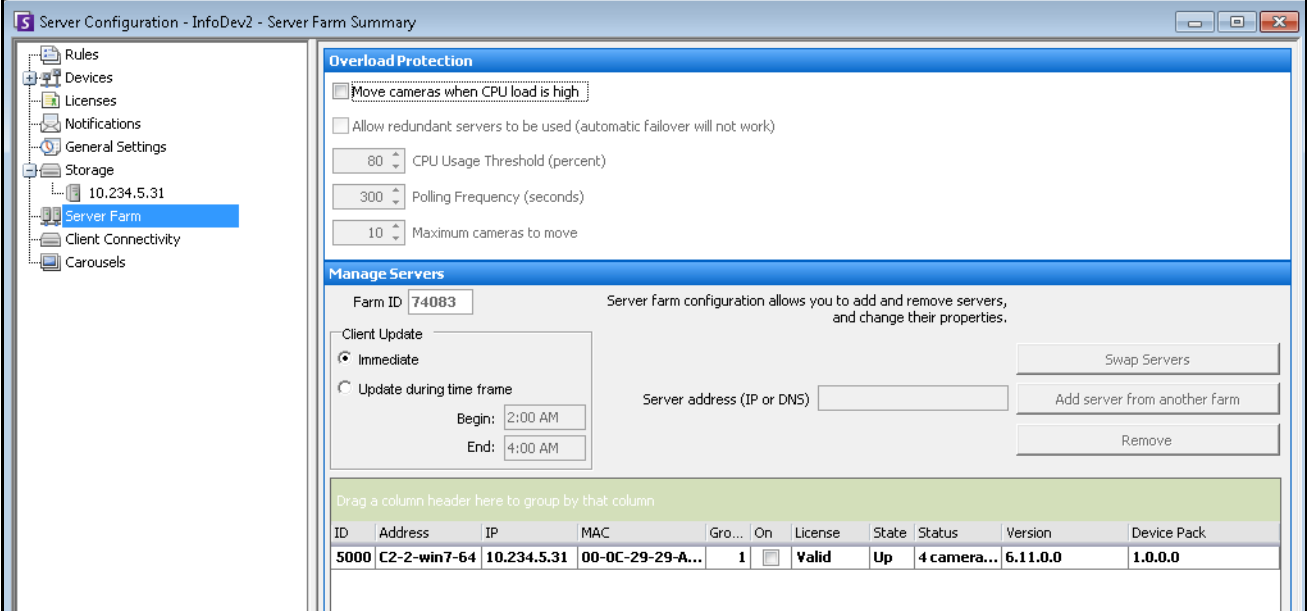

**Abbildung 1. Serverfarm** 

# **Überlastschutz**

Von jedem Server wird die eigene CPU-Last in Sekundenabschnitten überwacht, die dem Wert entsprechen, der unter <**Polling Frequency**> (Abfragefrequenz) angegeben ist. Wenn vom Server festgestellt wird, dass die CPU-Last den Wert unter "Grenzwert für CPU-Auslastung" (<**CPU Usage Threshold**>) überschreitet, wird auf einen anderen Server in derselben Redundanzgruppe zurückgegriffen, der die geringste Last aufweist. Falls Redundanz deaktiviert ist oder der aktuelle Server die geringste Last aufweist, findet kein Wechsel statt.

Sobald ein Server gefunden wurde, werden die Kameras beginnend bei der höchsten Kamera-ID auf diesen Server verschoben, bis die <**max. Anzahl von zu verschiebenden Kameras**> erreicht ist oder 25 % aller Kameras dieses Systems verschoben wurden, je nachdem, was zuerst eintritt. Kameras, die nicht "verschiebbar" (Movable) sind (gemäß der Einstellung Ausfallübernahme in Tabelle 1, "Registerkarte "Netzwerk" – [Beschreibung der Felder/Schaltflächen", auf Seite 16](#page-32-0)), werden nicht verschoben.

## **Vorgehensweise**

### **So richten Sie den Überlastschutz ein:**

- 1. Aktivieren Sie **Move cameras when CPU load is high** (Kameras bei hoher CPU-Last verschieben), um alle weiteren Felder zu aktivieren.
- 2. (Optional) Aktivieren Sie das Kontrollkästchen "Allow redundant servers to be used" (Verwendung redundanter Server zulassen). Wenn Sie diese Option auswählen, funktioniert die automatische Ausfallsicherung nicht. (Weitere Informationen hierzu finden Sie unter ["Ausfallsicherung" auf Seite 82](#page-98-0).)
- 3. Verwenden Sie die Standardeinstellungen, oder ändern Sie ggf. folgende Einstellungen:
	- **CPU Usage Threshold (percent)** (Grenzwert für CPU-Auslastung [Prozent]) CPU-Prozentsatz, der überschritten werden muss, bevor Kameras verschoben werden
	- **Polling Frequency (seconds)** (Abfragefrequenz [Sekunden]) Anzahl der Sekunden zwischen Prüfungen
	- **Maximum cameras to move** (Max. Anzahl von zu verschiebenden Kameras) 25 % der aktuellen Anzahl von Kameras auf dem Server bis zu diesem Höchstwert werden verschoben.
	- Immer wenn die CPU-Last so hoch ist, dass der Überlastschutz erforderlich ist, wird dem Symphony-Benutzer eine Nachricht mit der Meldung "Redundancy Off" (Redundanz deaktiviert), "No server available" (Kein Server verfügbar) oder "Moved x cameras" (x Kameras verschoben) gesendet.

### **Server verwalten – Clientaktualisierung**

Wenn Sie in den **Symphony Client-Einstellungen** für einen bestimmten Client ausgewählt haben, dass Aktualisierungen für Gerätepakete vom Server verwaltet werden, müssen Sie angeben, wann diese auf dem Clientcomputer installiert werden.

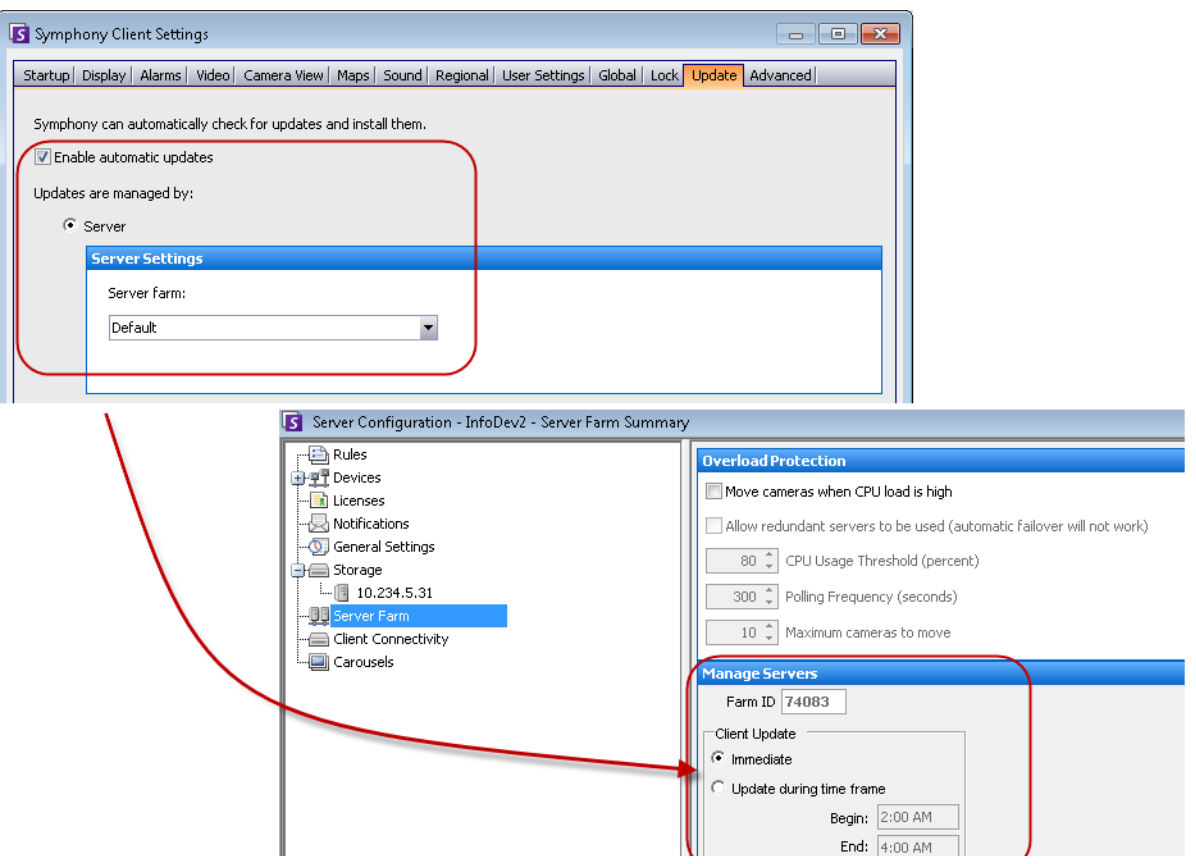

**Abbildung 2. Vom Server verwaltete Installation einer Aktualisierung für Gerätepakete**

- **Immediate** (Sofort) Die Aktualisierung für das Gerätepaket wird sofort installiert.
- **Update during time frame** (Aktualisierung in Zeitraum) Die Aktualisierung für das Gerätepaket wird im ausgewählten Zeitraum installiert.

Der Client-Benutzer muss im Laufe der Gerätepaketinstallation eine der folgenden Meldungen bestätigen:

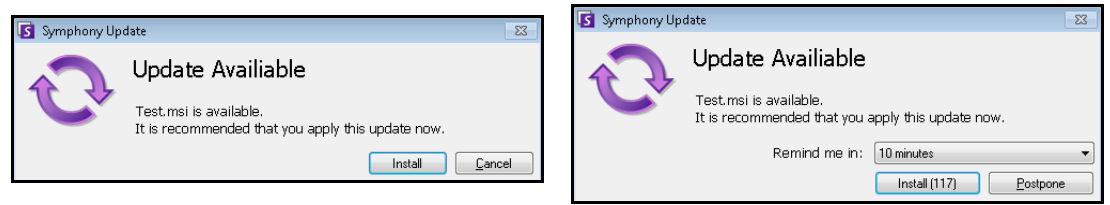

#### **Abbildung 3. Meldung für Client-Benutzer zu einer Aktualisierung für die Gerätepaketinstallation**

- Wenn es während des Installationsvorgangs zu Problemen kommt, finden Sie Informationen dazu unter [Device Pack Installation Errors](https://www.aimetis.com/Xnet/KB/KBArticleDetails.aspx?ID=10162) (Fehler bei Gerätepaketinstallation).
- Anweisungen zum Gerätepaketinstallations-Assistenten finden Sie unter [How to install a Device](https://www.aimetis.com/Xnet/KB/KBArticleDetails.aspx?ID=10165)  [Pack](https://www.aimetis.com/Xnet/KB/KBArticleDetails.aspx?ID=10165) (Installieren eines Gerätepakets).

### **Konfiguration von Serverfarmen**

Zum Einrichten einer Serverfarm gibt es zwei Methoden:

- Bei der Installation: Informationen zu dieser Methode finden Sie im **Aimetis**  Symphony**-Installationshandbuch**.
- Durch Zusammenführen vorhandener Farmen zu einer einzelnen Farm: Informationen zu dieser Methode finden Sie unter ["Farm aus mehreren bestehenden Farmen erstellen"](#page-93-0)

### <span id="page-93-0"></span>**Farm aus mehreren bestehenden Farmen erstellen**

Anhand der folgenden Schritte können Sie eine Serverfarm aus mindestens zwei bereits vorhandenen Farmen erstellen.

#### **Vorgehensweise**

#### **So erstellen Sie eine Serverfarm aus vorhandenen Farmen:**

- 1. Speichern Sie die Konfigurationseinstellungen für die einzelnen Server:
	- a. Wenn Sie ein Server-Upgrade vornehmen, speichern Sie die Konfigurationseinstellungen für die einzelnen Server.
	- b. Wählen Sie beim Deinstallieren die Option **Einstellungen speichern**.
	- c. Stellen Sie sicher, dass alle Server mit der gleichen Symphony-Version (6.2 oder höher) installiert werden. Führen Sie ggf. ein Upgrade auf diese Version aus.
- 2. Aktivieren Sie auf allen Servern den SQL-Fernzugriff. Weitere Anweisungen hierzu finden Sie unter **<http://support.microsoft.com/default.aspx?scid=kb;EN-US;914277>**
- 3. Wählen Sie einen Server als Master aus, z. B. Server A.
	- a. Wählen Sie im Aimetis-XNet-Webaccount im linken Fenster den Link **Server**.
	- b. Klicken Sie auf die ID von Server A, um die Seite **Servereinstellungen** zu öffnen.
	- c. Die ID für Server A wird nun als Farm-ID behandelt. Alle anderen Server (und ihre IDs) werden ungültig, sobald sie in die Farm aufgenommen wurden.
	- d. Klicken Sie auf den Link **Server zur Serverfarm hinzufügen**, um die MAC-Adressen aller Slave-Server zu Server A hinzuzufügen.
	- e. Aktualisieren Sie die Seite **Einstellungen** für Server A, um sicherzustellen, dass alle MAC-Adressen ordnungsgemäß hinzugefügt wurden.

4. Starten Sie Symphony Client, und registrieren Sie die Farm über den [Namen der Farm] oder die IP-Adresse bzw. den DNS-Namen von Server A. Wählen Sie im Menü **Datei** die Option **Neuen Symphony-Server registrieren**.

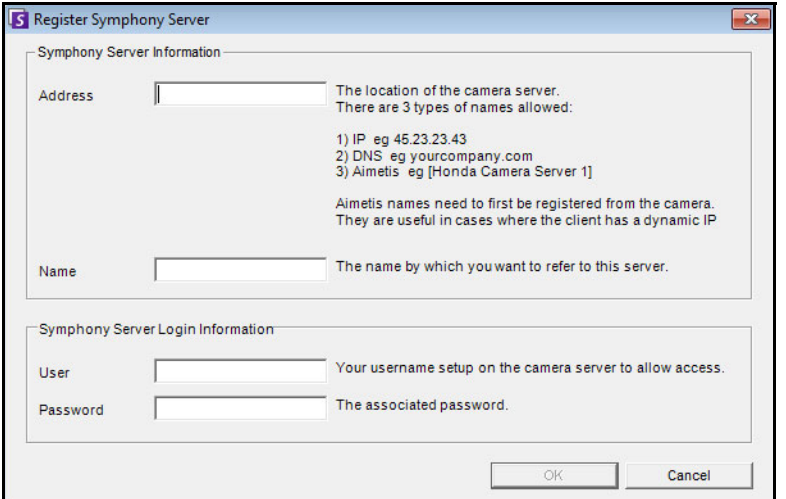

#### **Abbildung 4. Symphony-Server registrieren**

- 5. Öffnen Sie die Seite **Serverkonfiguration LizenzenS**:
	- a. Wählen Sie im Menü **Server** die Option **Konfiguration**. Das Dialogfeld **Serverkonfiguration** wird geöffnet.
	- b. Wählen Sie im linken Fenster die Option **Lizenzen**. Die **Zusammenfassung der Lizenzen** wird im rechten Fenster angezeigt.
	- c. Klicken Sie auf die Schaltfläche **Lizenz erneuern von Aimetis.com**.
- 6. Wählen Sie im linken Fenster die Option **Serverfarm**. Die Informationen zur **Serverfarm** werden im rechten Fenster angezeigt.
	- Wenn diese Seite nicht verfügbar ist, handelt es sich bei einigen Kameralizenzen eventuell um Standard-Lizenzen. Serverfarmen können nur erstellt werden, wenn keine Standard-Lizenzen vorliegen. Für alle Kameras müssen Professional- und/oder Enterprise-Lizenzen vorhanden sein.
		- a. Geben Sie im Feld **Serveradresse** die IP-Adresse oder den DNS-Namen eines Slave-Servers ein, um diesen in die Farm aufzunehmen. Fügen Sie einen Slave-Server nach dem anderen hinzu.
		- b. Klicken Sie auf die Schaltfläche **Server einer anderen Farm hinzufügen**. Daraufhin wird der Slave-Server der Farm hinzugefügt, alle Kameras und Regeln werden vom Slave-Server in die Datenbank der Farm (auf Server A) übertragen, und die Verbindungszeichenfolge für die Datenbank auf dem Slave-Server wird so geändert, dass sie auf die Datenbank von Server A verweist.
- 7. Starten Sie Server A und den hinzugefügten Slave-Server neu.
- 8. Überprüfen Sie, ob alle Kameras vom Slave-Server übernommen sowie alle Regeln und Masken fehlerfrei hinzugefügt wurden.
- 9. Wiederholen Sie die Schritte **6a** bis **8** für die restlichen Server.

### **Master-Server**

Einer der Server fungiert ständig als Master. Der Master übernimmt die zusätzliche Aufgabe der Betriebssteuerung bei einer Ausfallübernahme. Wenn der Master-Server ausfällt, wird umgehend ein neuer Master festgelegt, der die Aufgaben des ausgefallenen Masters übernimmt.

## **Redundanter Server**

Ein redundanter Server ist ein Server, auf dem aktuell keine Kameradaten verarbeitet werden. Bei Ausfall eines Servers übernimmt ein redundanter Server dessen gesamte Kamera- und Geräteverarbeitung. Das bedeutet, dass alle Kameras auf den redundanten Server verschoben und von diesem verarbeitet werden. Das Videobild fällt nur höchstens 15 Sekunden aus.

Vorraussetzung zum Herstellen von Redundanz:

- Es muss jederzeit mindestens ein redundanter Server verfügbar sein (ein Server ohne Kameras).
- Der redundante Server muss zur selben **Redundanzgruppe** wie der potenziell ausfallende Server gehören.
- Die Redundanz muss für die entsprechende **Redundanzgruppe** aktiviert werden.

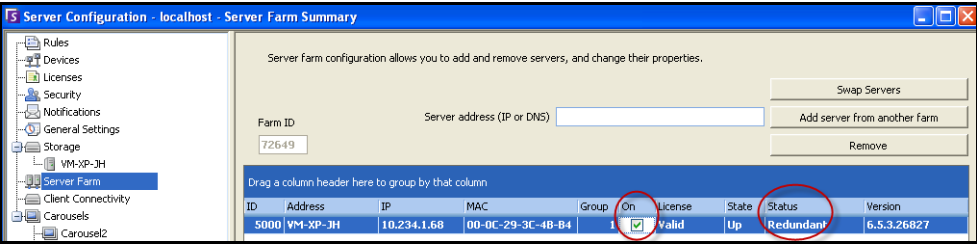

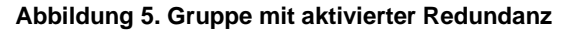

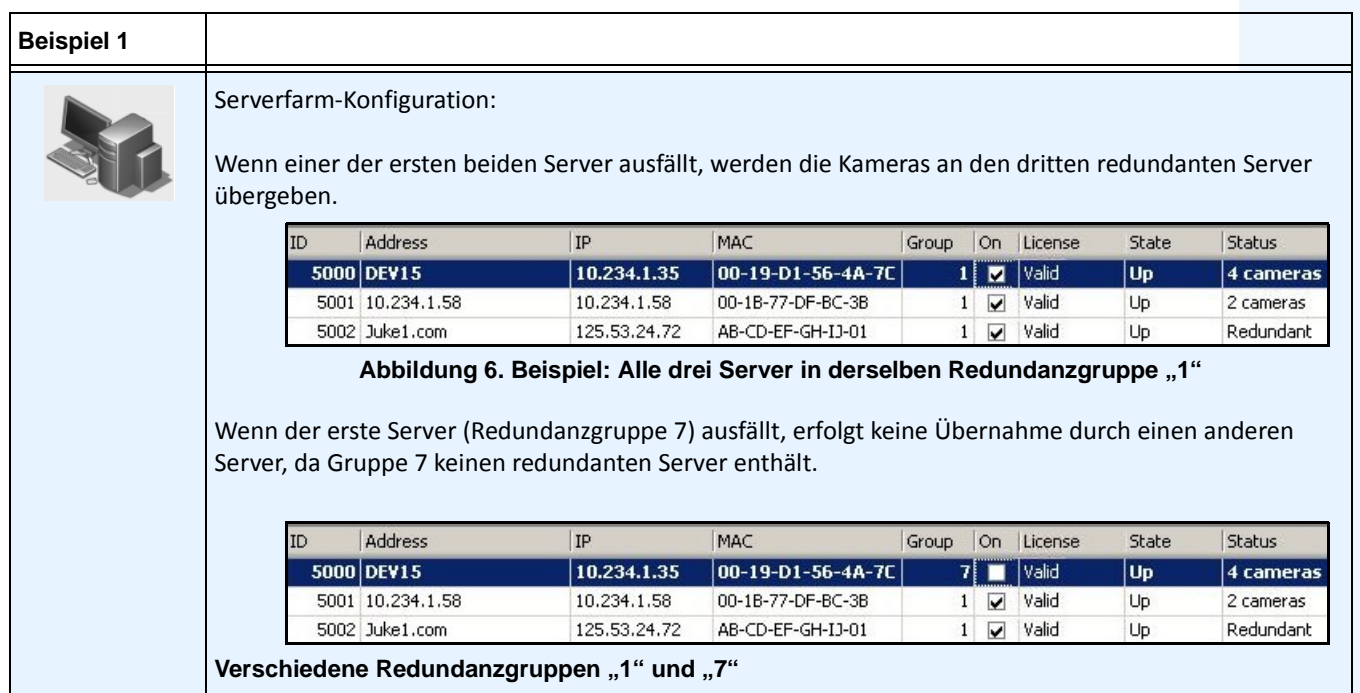

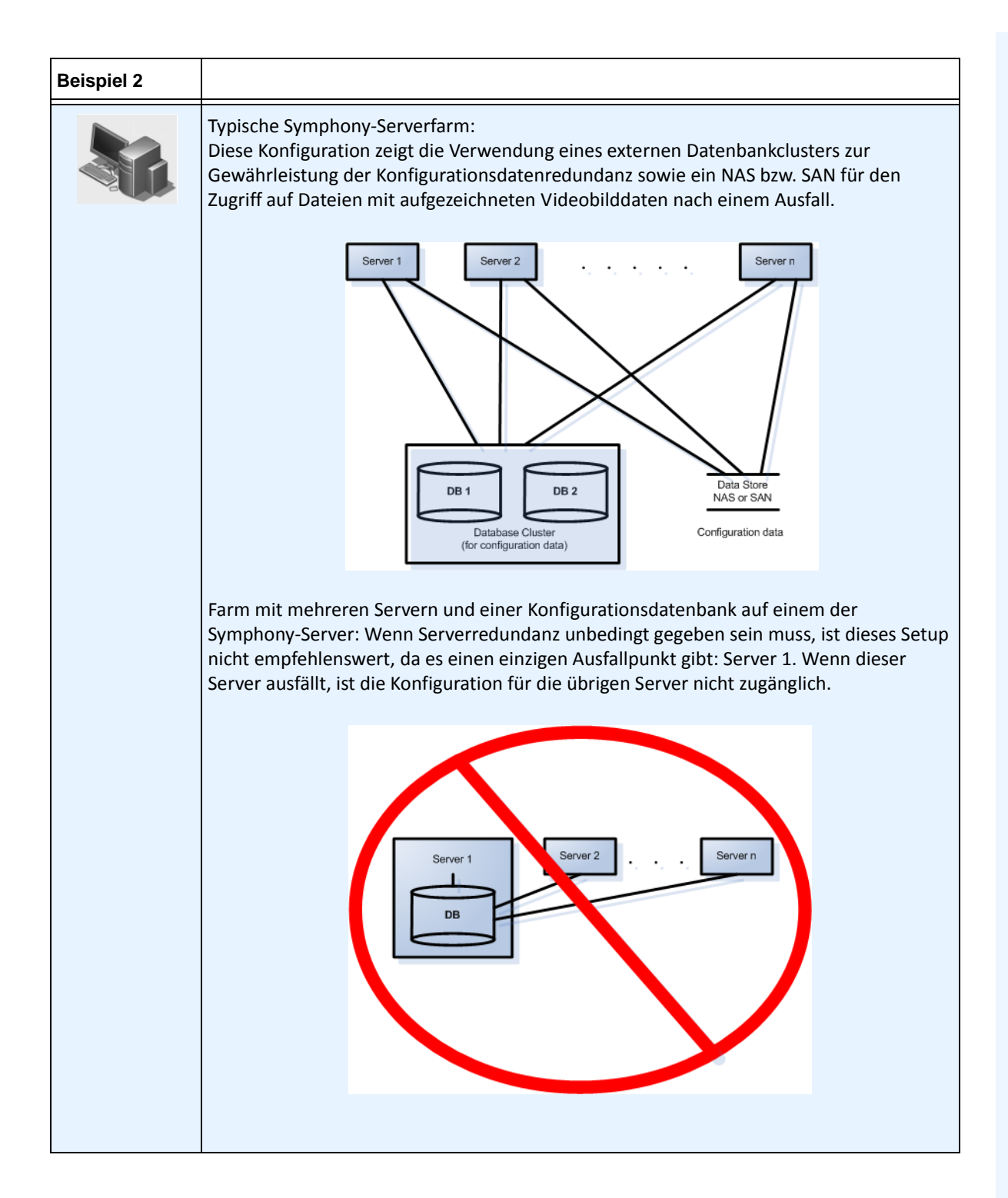

### **Redundanzgruppen**

Aufgrund von geografischen Einschränkungen bezüglich der Dateispeicherung kann es für bestimmte Server erforderlich sein, nach einem Ausfall den Betrieb nur an bestimmte Server zu übergeben. Mithilfe einer Redundanzgruppe können Sie Ihre Server so zusammenfassen, dass die Übernahme nach einem Ausfall nur unter Servern derselben Gruppe stattfindet. Aus diesem Grund muss jede Servergruppe mindestens einen redundanten Server enthalten.

### **Befreundetes System**

Innerhalb einer Redundanzgruppe besteht eine "freundschaftliche Nachbarschaft", in der jeder Server den Zustand seiner Nachbarn (oder "Freunde") überwacht. Jeder Server überträgt sekündlich den Status **Aktiv** an alle befreundeten Server, und jeder Server erwartet die Meldung **Aktiv** von jedem benachbarten Server. Dadurch entsteht ein Netzwerk, in dem auch der Ausfall von mehr als einem Server von einem Server in der Nachbarschaft erkannt wird.

Jeder Server führt einen Überwachungsthread aus, der UDP-Socket-Meldungen von jedem befreundeten Server empfängt.

- Wenn die Grenzwertzeit für die Erkennung abläuft, ohne dass die **Aktiv**-Meldung von einem bestimmten befreundeten Server eingeht, ist dieser Server möglicherweise **ausgefallen**. Der **mögliche Ausfall des Servers** wird daraufhin an den Master-Server gemeldet.
- Wenn mindestens die Hälfte der befreundeten Server den **Ausfall** an den Master meldet, gilt der **Ausfall** als bestätigt. In diesem Fall wird durch einen Ausfallkamerawechsel-Algorithmus eine Ausfallübernahme durch einen redundanten Server eingeleitet, der daraufhin die gesamte Kameraverarbeitung des **ausgefallenen** Servers übernimmt.

### **Redundanzkonfigurationseinstellungen**

Folgende Farm-Redundanzeinstellungen können konfiguriert werden:

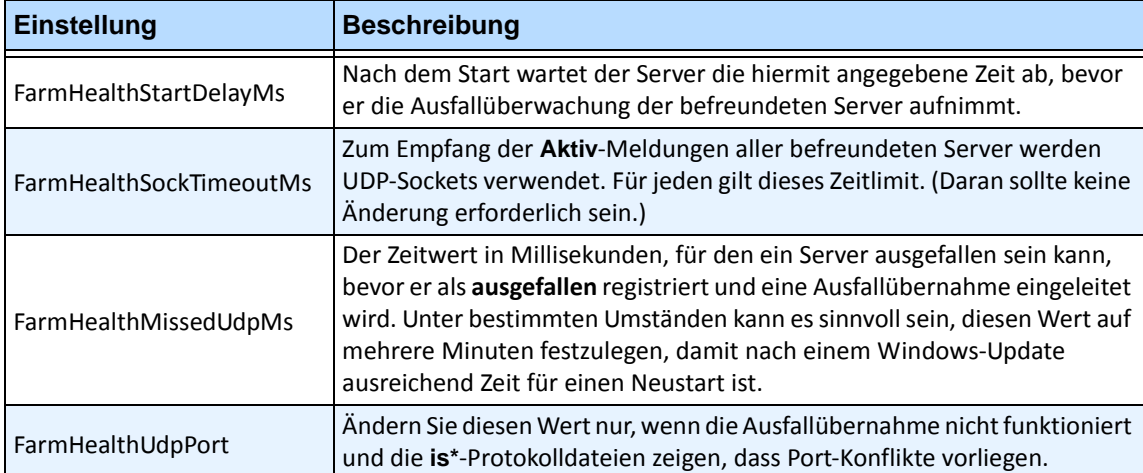

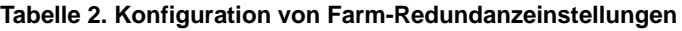

Diese Einstellungen befinden sich NICHT standardmäßig in der Datenbank. Fügen Sie sie mithilfe der folgenden Zeilen hinzu. Der letzte Parameter ist jeweils der verwendete Standardwert.

dbupdater "insert into Settings (Type,ID,Section,K,V) values ('Global','','Main','FarmHealthStartDelayMs', '5000')" dbupdater "insert into Settings (Type,ID,Section,K,V) values ('Global','','Main','FarmHealthSockTimeoutMs', '1500')" dbupdater "insert into Settings (Type,ID,Section,K,V) values ('Global','','Main','FarmHealthMissedUdpMs', '30000')" dbupdater "insert into Settings (Type,ID,Section,K,V) values ('Global','','Main','FarmHealthUdpPort', '5045')"

## <span id="page-98-0"></span>**Ausfallsicherung**

Der Ausfall eines Servers wird innerhalb von 30 Sekunden erkannt. Alternativ kann ein beliebiger Zeitgrenzwert festgelegt werden. Dieser Grenzwert kann auf mehrere Minuten erhöht werden, wenn Windows-Updates und andere Wartungsarbeiten, die einen Neustart des Rechners erfordern, ausgeführt werden. Bei einer Ausfallübernahme werden alle Kameraprozesse des ausgefallenen Servers von einem redundanten Server übernommen. Grundsätzlich werden nur Kameras übergeben, die als **Verschiebbar** definiert sind (laut Kamerakonfiguration in den **Geräteeinstellungen**). Bestimmte Geräte sind grundsätzlich nicht verschiebbar (z. B. USB-Geräte oder Analogkameras, die mit einer Videokarte im ausgefallenen Server verbunden sind). Sobald ein ausgefallener Server, dessen Kameraverarbeitung an einen anderen Server übergeben wurde, wieder funktionstüchtig ist, wird er als redundanter Server angesehen, da ihm keine Kameras mehr zugeordnet sind.

## **Speicherkapazität**

Symphony unterstützt sowohl NAS- als auch SAN-Speicher:

- Einige SANs können so konfiguriert werden, dass von mehreren Servern gleichzeitig auf sie zugegriffen werden kann. Dieser Vorgang muss unabhängig von Symphony durchgeführt werden.
- Sind eine ausreichende Bus-Kapazität und Festplatten-E/A vorhanden, kann ein SAN zur redundanten Speicherung in einer Farmkonfiguration verwendet werden.
- Weitere Informationen erhalten Sie in der Dokumentation oder vom Kundendienst Ihres SAN.

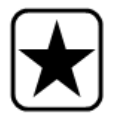

**Wichtig:** Aimetis empfiehlt **ausdrücklich** in Fällen, in denen eine Ausfallsicherung erforderlich ist, die Nutzung eines NAS.

Alle Server schreiben Videobilddaten und Dateien an einen der folgenden Speicherorte:

- 1. in einen Datenordner auf dem Server selbst
- 2. auf ein logisches Laufwerk in einem SAN
- 3. auf ein logisches Laufwerk auf einem NAS

Bei der ersten Methode befinden sich die Videobilddateien für eine bestimmte Kamera bis zur Ausfallübernahme auf dem ursprünglichen Server, von wo aus sie auf dem redundanten Server erstellt werden.

Bei den Methoden 2 und 3 werden die Videobilddateien einer bestimmten Kamera niemals verschoben. Bei einer Ausfallübernahme verweist der neue Server auf die Daten vom logischen Laufwerk des ausgefallenen Servers im SAN bzw. auf dem NAS.

### **Kamerainterne Speicherung**

Die kamerainterne Speicherung für AXIS-Kameras bietet Redundanz bei der Videoaufzeichnung. Symphony erkennt automatisch, ob eine AXIS-Kamera diese Funktion unterstützt und für eine kamerainterne Speicherung aktiviert wurde.

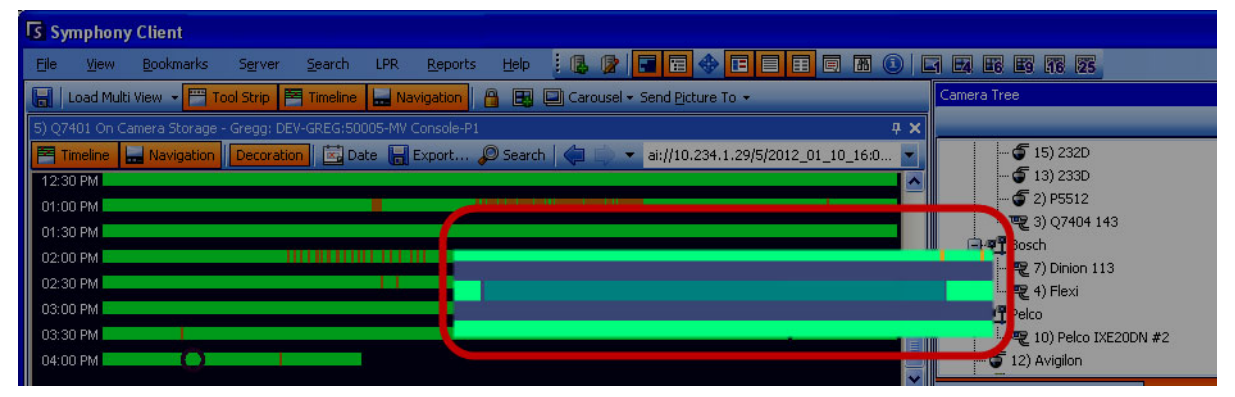

**Abbildung 7. Eine grüne Leiste weist darauf hin, dass das Video in der Kamera aufgezeichnet wurde**

In der **Zeitleiste** weist eine entgegengesetzte grüne Leiste (im folgenden Bild vergrößert) darauf hin, dass das Video nicht lokal auf dem Windows-Computer aufgezeichnet wurde, sondern Symphony das Video bereits von der AXIS Kamera herunterlädt. Von der Kamera heruntergeladene Videos werden von Symphony nicht analysiert. Somit wird auch kein Aktivitätstyp (z.B. Regelverletzungen oder verlorene Videosignale) bestimmt.

## **Datenbankkonfiguration**

Alle Konfigurationseinstellungen für eine gesamte Farm werden in einer zentralen SQL-Datenbank gespeichert. Aus diesem Grund wird empfohlen, die Datenbank auf einem zuverlässigen Server in der Farm anzulegen. Noch besser wäre ein separater dedizierter Datenbankserver, der mit einem eigenen Redundanzsystem ausgestattet ist (z. B. einem Microsoft-Windows-Cluster).

Ohne einen zuverlässigen Server oder dedizierten Datenbankserver kann die gesamte Serverfarm keine Konfigurationsänderungen mehr vornehmen und gestoppte Tracker können nicht neu gestartet werden, wenn der Symphony-Server, der die Datenbank enthält, ausfällt.

Alle Symphony-Server in einer Farm müssen Zugriff auf die zentrale Konfigurationsdatenbank haben. Informationen zur Aktivierung des Fernzugriffs auf den SQL-Server finden Sie im **Aimetis Symphony Installationshandbuch**.

# **SymphonyClient**

Die Clientanwendung ist in der Lage, jeden beliebigen Server in der Farm zu registrieren, d. h. eine Verbindung zu diesem herzustellen. Bei einem Ausfall des auf dem Client registrierten Servers benachrichtigt einer der Server die Clients darüber, dass ein Server ausgefallen ist. Die Registrierung wechselt dann automatisch zu einem funktionierenden Server, der zukünftige Anforderungen annimmt.

# **Kameratour konfigurieren**

Jede Schwenken-Neigen-Zoom (PTZ) Kamera hat standardmäßig eine Home-Position, in der sie sich befindet, wenn kein Benutzer die Kamera manuell steuert oder wenn die Kamera automatisch von Symphony gesteuert wird (weitere Informationen zur automatischen Steuerung finden Sie im Abschnitt zum Regelelement "Aktion"). Mithilfe der Funktion "Kameratour" können für die Kamera mehrere Home-Positionen konfiguriert werden. Dadurch kann die Kamera einen größeren Bereich abdecken.

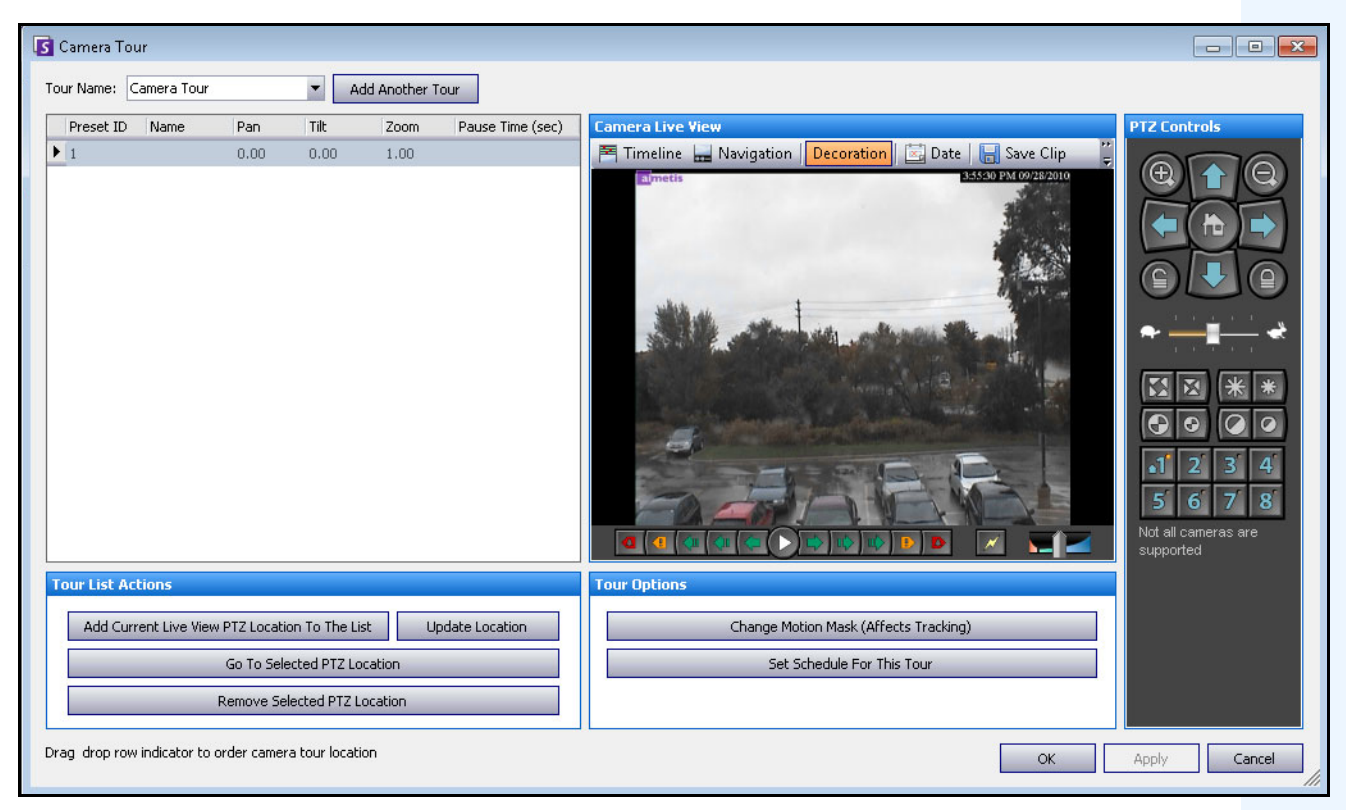

Abbildung 8. Dialogfeld "Kameratour"

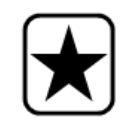

**Wichtig:** Analysen, die in den Fällen, in denen die Kameratour konfiguriert, aber deaktiviert ist, auf PTZ-Kameras durchgeführt werden, können zu Fehlern führen, da die Analyseeinstellungen wieder auf die Standardeinstellungen zurückgesetzt werden.

### **Vorgehensweise**

#### **So konfigurieren Sie eine Kameratour:**

1. Greifen Sie auf die PTZ-Kamera zu. Klicken Sie beispielsweise im **Gerätebaum** auf den Namen der PTZ-Kamera.

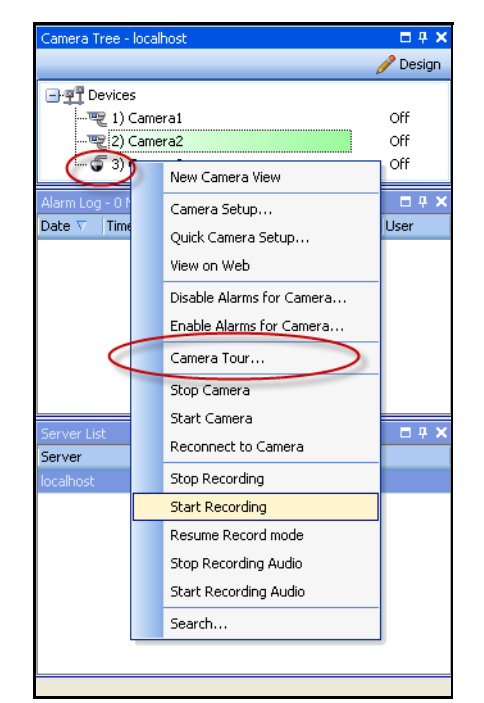

**Abbildung 9. Klicken Sie mit der rechten Maustaste auf den Namen der PTZ-Kamera.**

- 2. Klicken Sie mit der rechten Maustaste auf das Live-Bild der Kamera und wählen Sie **Kameratour**. Klicken Sie anschließend im Menü auf **Bearbeiten**. Das Dialogfeld **Kameratour** wird geöffnet.
- 3. Wählen Sie in der Dropdown-Liste **Tourname** die zu ändernde Tour aus. In der Standardeinstellung ist bereits eine Kameratour konfiguriert. Sie können mehrere Kameratour-Konfigurationen mit unterschiedlichen Tour-Positionen und -Zeitplänen erstellen.
- 4. Bewegen Sie die Kamera mithilfe der PTZ-Steuerung (Pfeile) an den gewünschten Ort und passen Sie mit den Schaltflächen **+** und **-** die Zoomstufe an.
- 5. Zum Speichern der Position klicken Sie im Gruppenbereich **Tourliste Aktionen** auf **Aktuelle PTZ-Position hinzufügen**.
- 6. Symphony bewegt die Kamera standardmäßig alle 600 Sekunden zwischen den verschiedenen Positionen hin und her. Sie können diesen Wert (in Sekunden) im Feld **Aufenthaltsdauer** ändern.
- 7. Klicken Sie zum Ändern der Bereichsmaske für eine neue Kameratour-Position im Bereich **Touroptionen** auf **Bewegungsmaske ändern**. Das Dialogfeld **Konfiguration** mit einer Liste der **Geräte** und aktivem Maskierungswerkzeug (Radiergummi-Symbol) wird geöffnet.
	- Mit dieser Option können Sie festlegen, in welchem Bereich Symphony Objekte verfolgen bzw. nicht verfolgen soll.
	- Jede Kameratour-Position wird im Prinzip wie eine separate Kamera behandelt, da die einzelnen Positionen ein eigenes Bildfeld haben. Daher müssen Sie die **Bewegungsmaske** für jede einzelne Kameratour-Position festlegen. Weitere Informationen zum Festlegen einer Bewegungsmaske finden Sie unter "Masken".
- 8. Klicken Sie zum Ändern der Informationen zur Perspektive für die neue Kameratour-Position (nicht bei allen Videoanalyse-Algorithmen erforderlich) auf **Perspektiveinstellungen ändern**. Für jede Kameratour-Position sind (zur ordnungsgemäßen Klassifizierung von Objekten) eigene Informationen zur Perspektive erforderlich. Weitere Informationen finden Sie im Abschnitt zur Konfiguration von Informationen zur Perspektive.
- 9. Klicken Sie zum Definieren des Zeitplans für diese Kameratour auf **Zeitplan für diese Kameratour erstellen**. Da zahlreiche Kameratouren konfiguriert werden können, kann es beispielsweise sinnvoll sein, unterschiedliche Kameratoursequenzen für tagsüber und nachts festzulegen. Im Dialogfeld **Zeitplan für diese Kameratour erstellen** können Sie den Zeitplan für diese Kameratour konfigurieren. Die einzelnen Kameratouren können unterschiedliche Zeitpläne haben. Achten Sie darauf, dass sich die Kameratourzeitpläne nicht überschneiden.
- 10. Klicken Sie auf **Übernehmen**, um die Änderungen zu speichern und auf **OK**, um die Konfiguration abzuschließen.

# **Allgemeine Einstellungen verwalten**

**Über das Dialogfeld** Allgemeine Einstellungen können Sie diverse Systemeinstellungen konfigurieren.

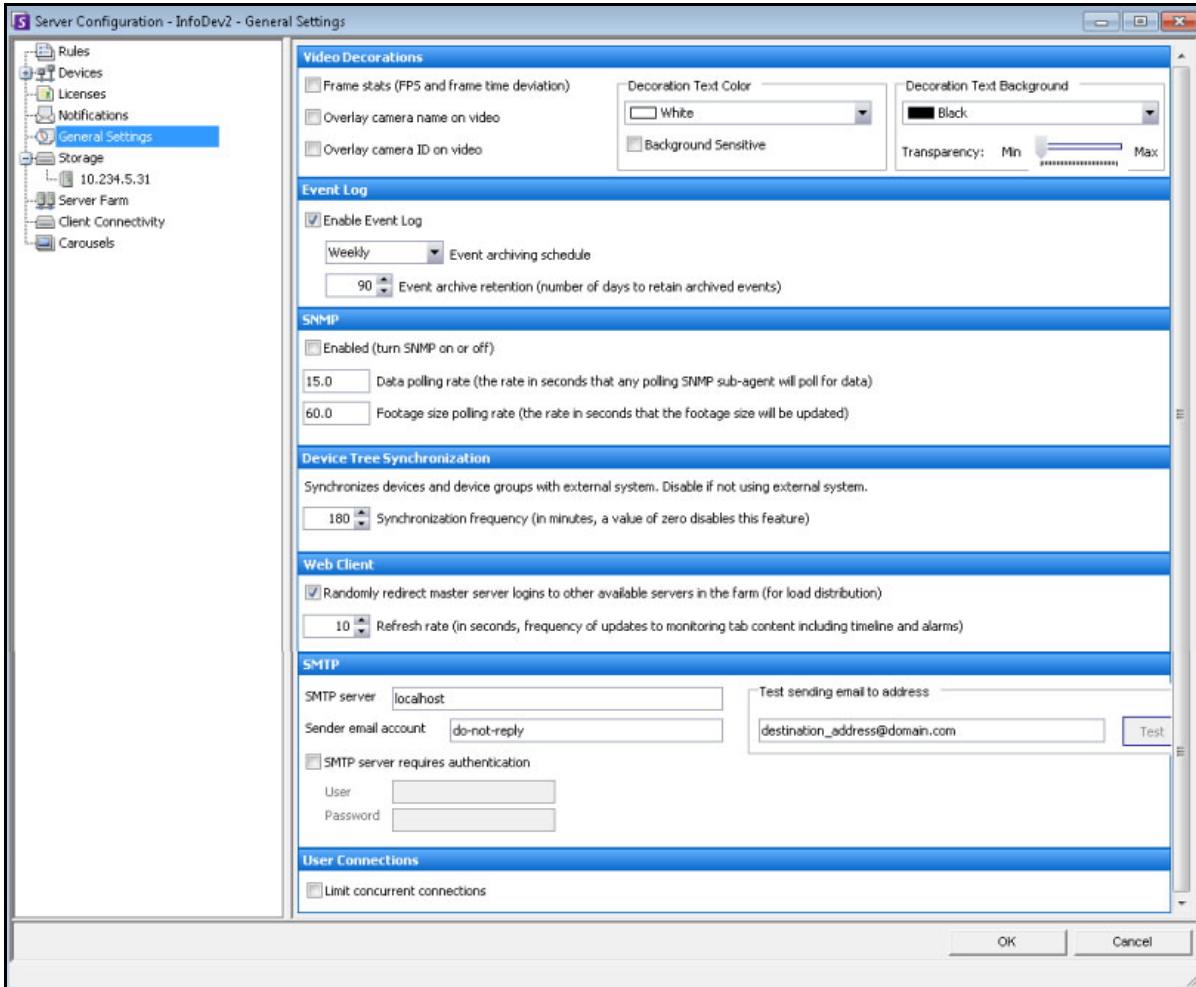

Abbildung 10. Dialogfeld "Allgemeine Einstellungen"

### **Vorgehensweise**

#### So greifen Sie auf das Dialogfeld "Allgemeine Einstellungen" zu:

- 1. Wählen Sie im Menü **Server** die Option **Konfiguration**. Das Dialogfeld **Serverkonfiguration** wird geöffnet.
- 2. Klicken Sie im linken Fenster auf **Allgemeine Einstellungen**. Das Dialogfeld **Allgemeine Einstellungen** wird im rechten Fenster geöffnet.

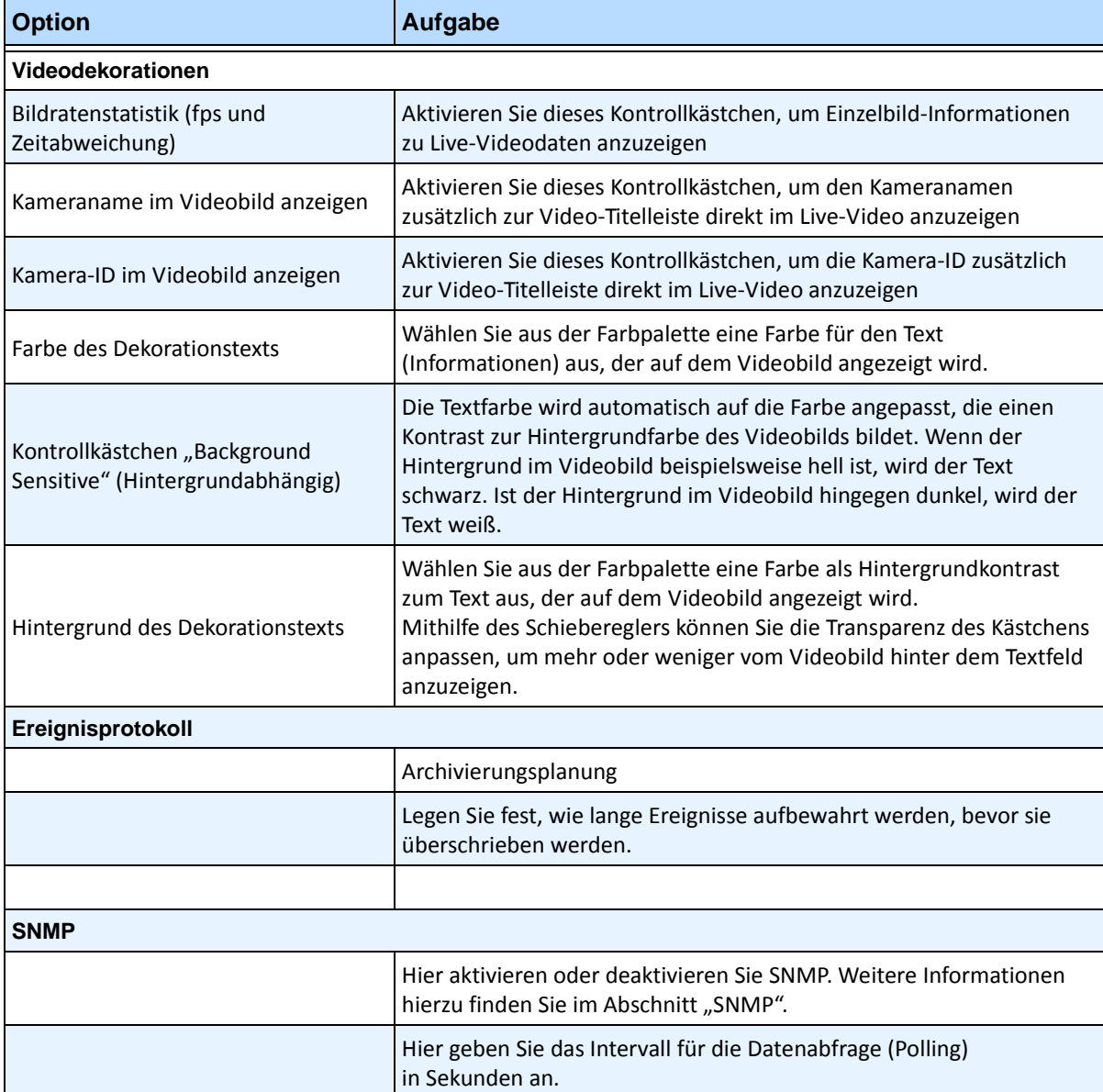

#### Tabelle 3. Optionen im Dialogfeld "Allgemeine Einstellungen"

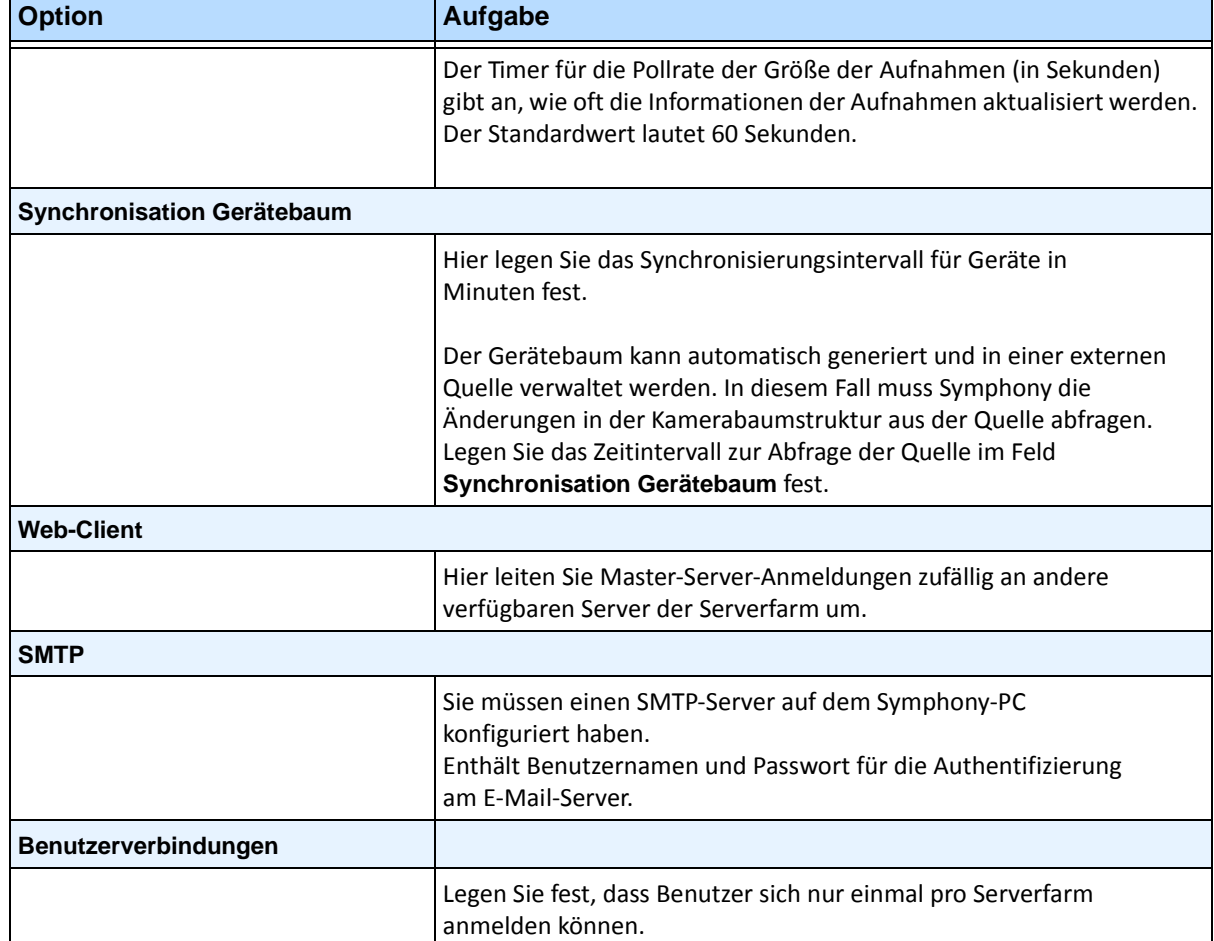

#### **Tabelle 3. Optionen im Dialogfeld "Allgemeine Einstellungen" (Fortsetzung)**

## **Lizenzen angeben**

Im Dialogfeld **Lizenzen** können Sie festlegen, welche Lizenz für welche Kamera gelten soll.

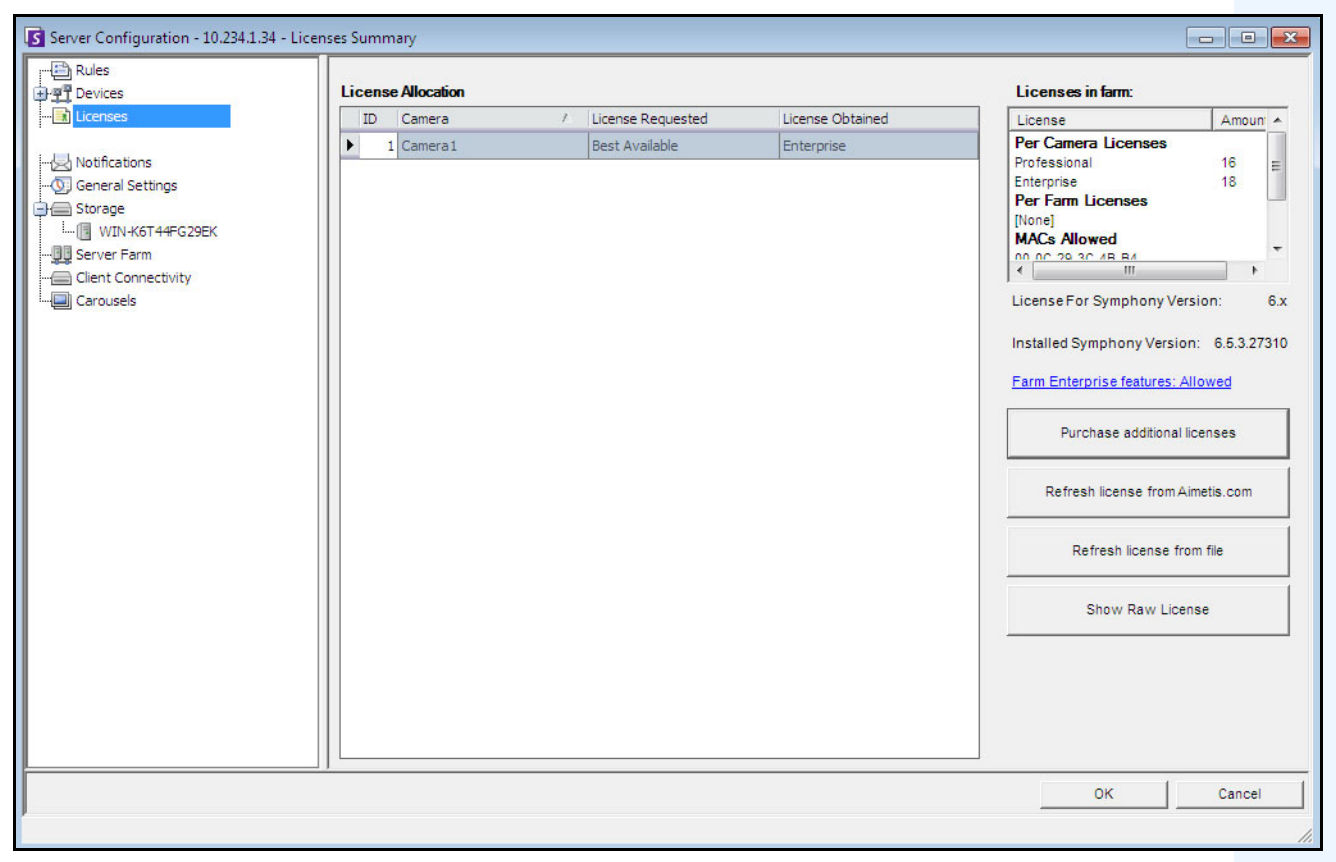

Abbildung 11. Dialogfeld "Lizenzen"

### **Vorgehensweise**

#### So zeigen Sie das Dialogfeld "Lizenz" an:

- 1. Wählen Sie im Menü **Server** die Option **Konfiguration**. Das Dialogfeld **Serverkonfiguration** wird geöffnet.
- 2. Wählen Sie im linken Fenster die Option **Lizenzen**. Die **Zusammenfassung der Lizenzen** wird im rechten Fenster angezeigt. Unter **Zusammenfassung der Lizenzen** wird die Anzahl der einzelnen Lizenztypen pro Server angezeigt.

## **Lizenzeinstellungen für einen bestimmten Server ändern**

### **Vorgehensweise**

#### **So ändern Sie die Lizenzeinstellungen für einen bestimmten Server:**

- 1. Wählen Sie im Menü **Server** die Option **Konfiguration**. Das Dialogfeld **Serverkonfiguration** wird geöffnet.
- 2. Wählen Sie im linken Fenster die Option **Lizenzen**. Die **Zusammenfassung der Lizenzen** wird im rechten Fenster angezeigt.
- 3. Klicken Sie auf den Server in der Baumstruktur **Lizenzen** im linken Fenster. Die **Lizenzzuordnung** für den entsprechenden Server wird angezeigt. Dort ist aufgeführt, wie viele Lizenzen verfügbar sind und welcher Lizenztyp für die jeweilige Kamera verwendet wird.
- 4. Wählen Sie zum Ändern des Lizenztyp für eine Kamera einen Lizenztyp im Dropdown-Feld **Angeforderte Lizenz** neben der jeweiligen Kamera aus. Falls die Daten im Feld **Angeforderte Lizenz** nicht mit den Daten im Feld **Erhaltene Lizenz** übereinstimmen, bedeutet dies, dass die entsprechende Lizenz nicht verfügbar war.
- 5. Klicken Sie auf **OK**, um die Änderungen zu speichern.

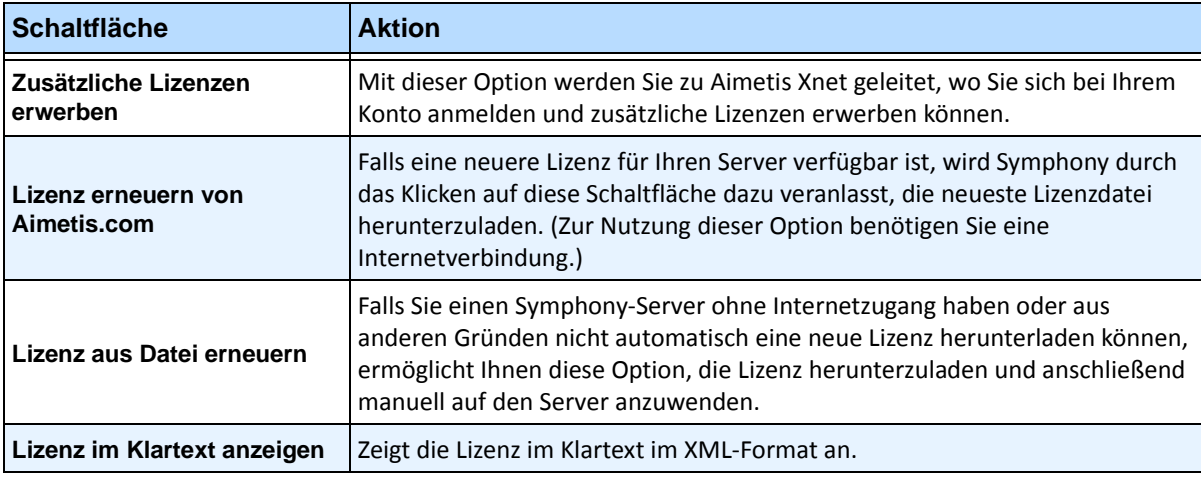

#### **Tabelle 4. Weitere Einstellungen zu Lizenzen**

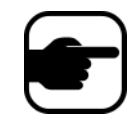

**Hinweis:** In einer Serverfarm verwenden alle enthaltenen Server die gleiche Lizenzdatei. Alle Kameras und Lizenzen werden so zusammengefasst, als befänden sie sich auf einem physischen Server.
## **Konfiguration manuell bearbeiten**

Sie können Symphony-Einstellungen direkt durch Änderungen an den Konfigurationseinstellungen ändern, die in der SQL-Datenbank gespeichert sind. Auf diese Konfiguration können Sie direkt über Symphony Client zugreifen. Dies ist eventuell für weniger häufig verwendete Funktionen erforderlich, die nicht auf der Benutzeroberfläche angezeigt werden und in den Konfigurationsdateien direkt konfiguriert werden müssen.

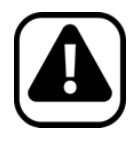

**Vorsicht:** Eine fehlerhafte Änderung der Konfiguration kann zu schwerwiegenden Problemen führen, die eine Neuinstallation von Symphony erforderlich machen können. Aimetis übernimmt keine Garantie dafür, dass Probleme, die aus einer fehlerhaften Änderung der Konfigurationsdateien resultieren, gelöst werden können. Sämtliche Änderungen, die Sie vornehmen, erfolgen auf eigene Gefahr.

### **Vorgehensweise**

#### **So bearbeiten Sie die Konfigurationsdateien manuell:**

- 1. Wählen Sie im Menü **Server** die Option **Konfiguration manuell bearbeiten**.
- 2. Ändern Sie die gewünschten Konfigurationsdaten, indem Sie in der Spalte **Wert** zum entsprechenden Wert navigieren **Oder**

Fügen Sie eine neue Einstellung hinzu. Klicken Sie auf das Feld **Einstellung hinzufügen**. Geben Sie Werte in jede Spalte ein ([Abbildung 12 auf Seite 92\)](#page-108-0).

- 3. Klicken Sie auf **OK**, um die Änderungen zu speichern.
- 4. Starten Sie die Symphony-Dienste neu, damit die Änderungen wirksam werden.

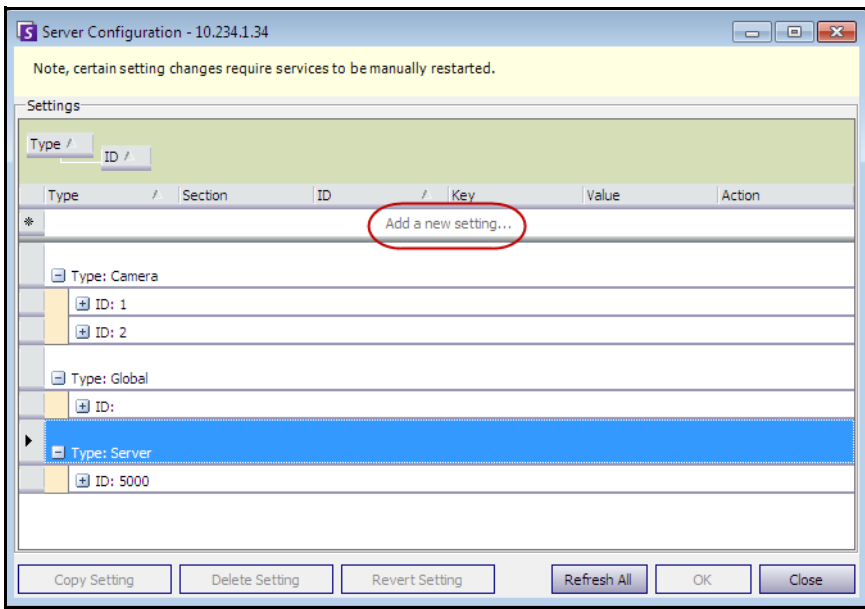

<span id="page-108-0"></span>**Abbildung 12. Editor für die manuelle Bearbeitung der Konfiguration**  mit Schaltfläche "Einstellung hinzufügen"

## **Abonnements einrichten**

Mithilfe von Abonnements können automatisch per E-Mail Informationen an Benutzer gesendet werden, wenn ein Ereignis auf dem Symphony-Server eintritt, beispielsweise wenn eine Konfiguration geändert wurde.

- Die Abonnements gelten NICHT für Alarme. Wenn Sie per E-Mail benachrichtigt werden möchten, wenn ein Alarm ausgelöst wird, müssen Sie zunächst **Regelaktionen** auf der Registerkarte **E-Mail** des **Regelassistenten** einrichten. Auf diese Weise können die verschiedenen Benutzer festlegen, dass sie nur Benachrichtigungen bei bestimmten Regelauslösungen erhalten möchten (wenn z. B. Benutzer A über Ereignisse im Fuhrpark und Benutzer B über herumlungernde Personen informiert werden möchte).
- Jede E-Mail enthält den Benutzernamen, die IP-Adresse, Datum/Zeit und ereignisspezifische Angaben.

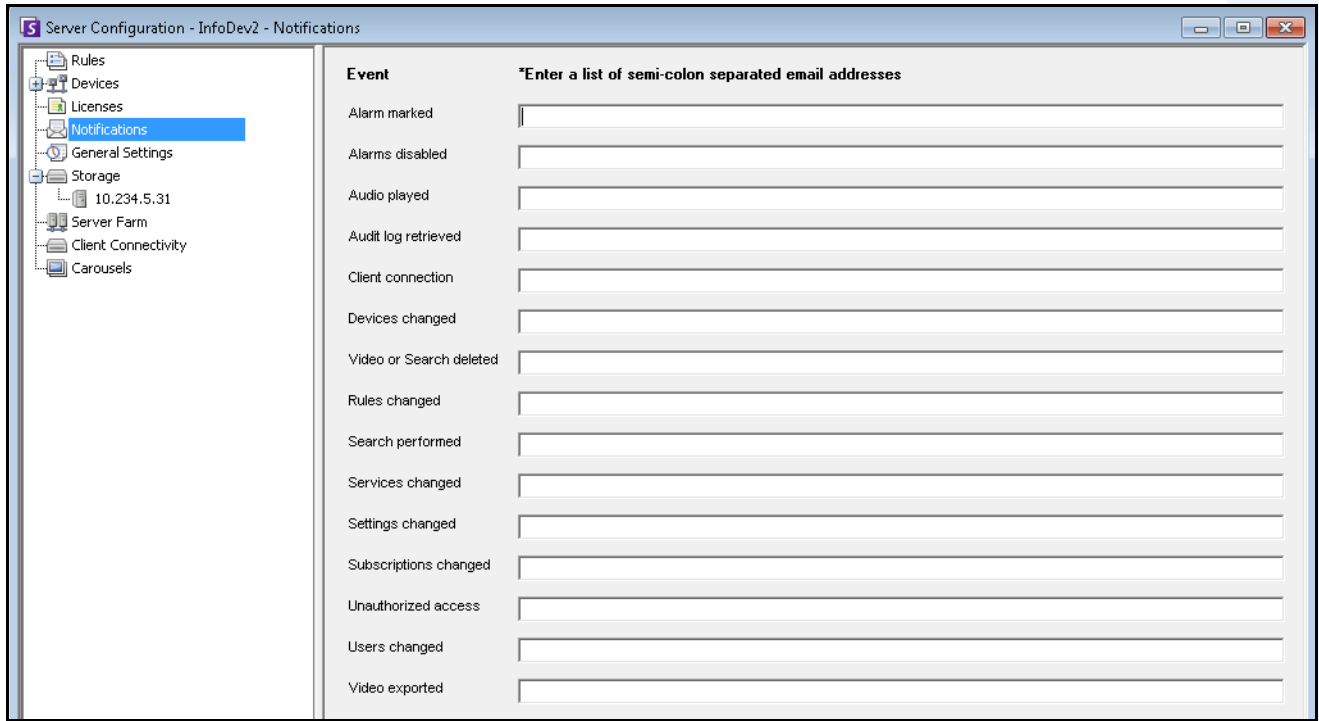

**Abbildung 13. Abonnements**

### **Vorgehensweise**

#### So zeigen Sie das Dialogfeld "Abonnements" an:

- 1. Wählen Sie im Menü **Server** die Option **Konfiguration**. Das Dialogfeld **Serverkonfiguration** wird geöffnet.
- 2. Klicken Sie im linken Fenster auf **Abonnements**. Die Liste der **Abonnements** wird im rechten Fenster angezeigt.

## **Abonnenten für einzelne Ereignisse hinzufügen**

### **Vorgehensweise**

#### **So fügen Sie Abonnenten für einzelne Ereignisse hinzu:**

- 1. Wählen Sie im Menü **Server** die Option **Konfiguration**. Das Dialogfeld **Serverkonfiguration** wird geöffnet.
- 2. Klicken Sie im linken Fenster auf **Abonnements**. Die Liste der **Abonnements** wird im rechten Fenster angezeigt.
- 3. Neben jedem in der Spalte **Ereignis** aufgeführten Ereignis können Sie eine E-Mail-Adresse in das entsprechende Textfeld eingeben. Wenn Sie für ein Ereignis mehrere Empfänger hinzufügen möchten, trennen Sie die E-Mail-Adressen durch einen **Strichpunkt**. Eine Beschreibung der Abonnements finden Sie in [Tabelle 5.](#page-110-0)
- 4. Klicken Sie auf **OK**, um die Änderungen zu speichern.

<span id="page-110-0"></span>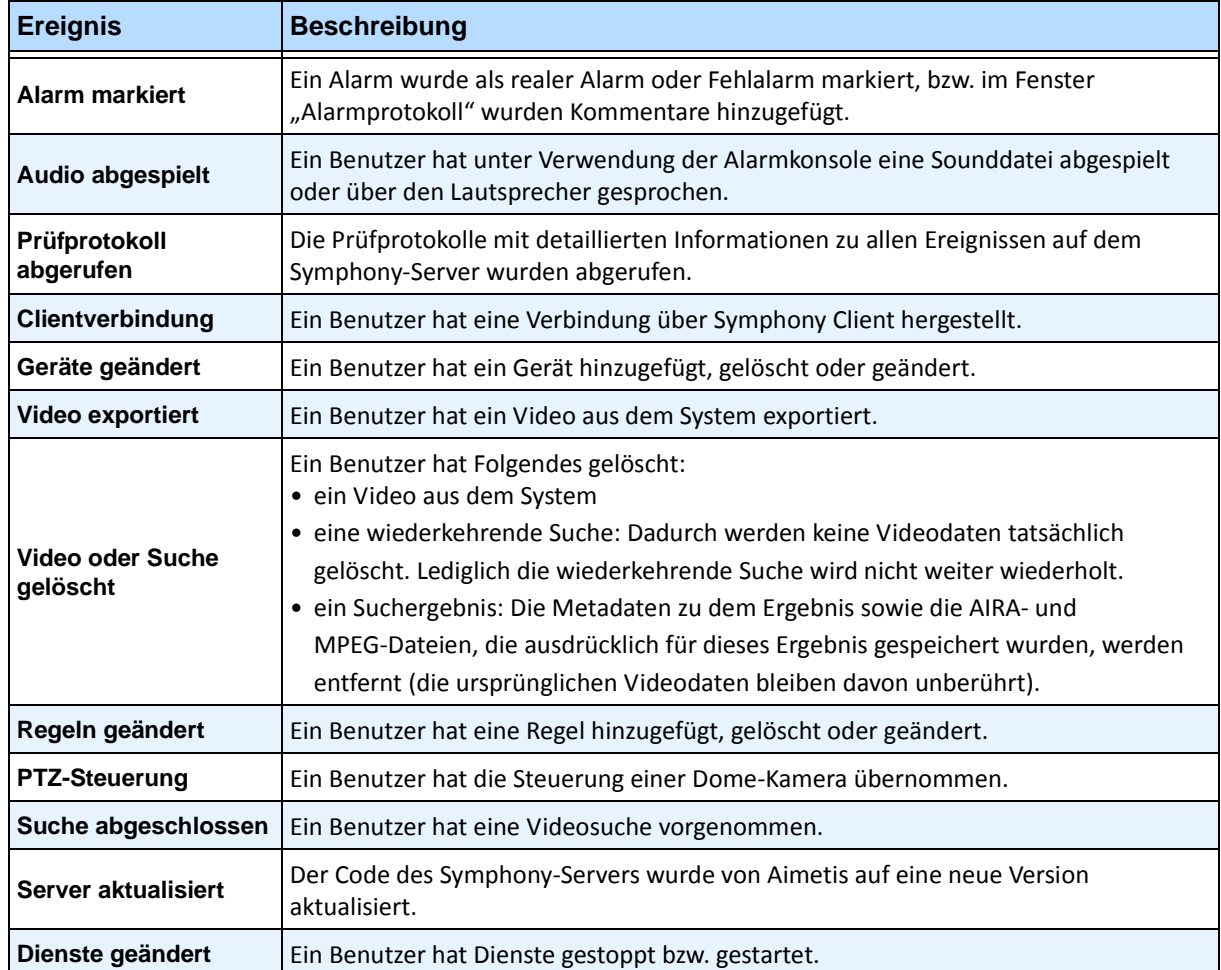

#### **Tabelle 5. Ereignisbeschreibungen**

#### **Tabelle 5. Ereignisbeschreibungen (Fortsetzung)**

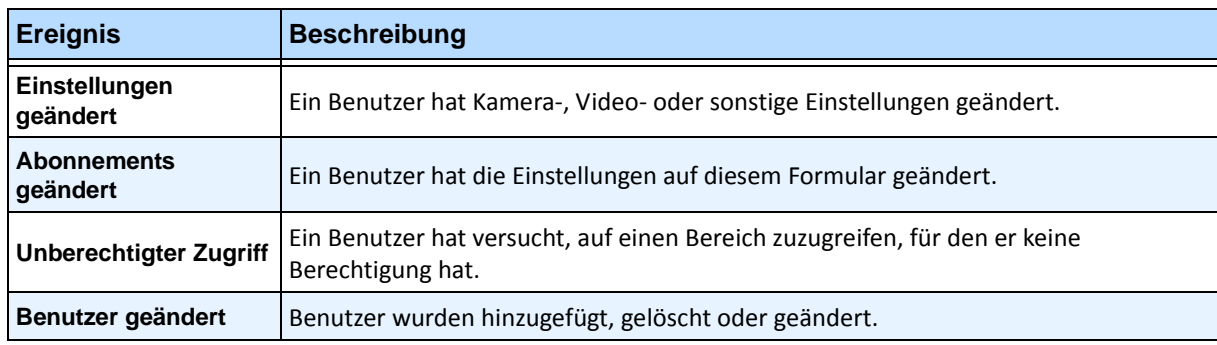

## **Fremdherstellersysteme mit Symphony integrieren**

Symphony kann auf verschiedene Weise über eine Schnittstelle mit Fremdherstellersystemen (z. B. Alarmkonsolen oder Produkten für die Zugangssteuerung) verbunden werden:

- Verwendung eines E/A-Geräts
- Registerkarte "TCP" unter "Aktionen"
- SDK
- Integrationspakete

### **Verwendung eines E/A-Geräts**

Symphony kann mit externen Systemen kommunizieren, indem es über eine Schnittstelle mit potenzialfreien Geräten (E/A-Geräten) verbunden wird. Dies ist die einfachste Form der Unterstützung für die Zugangskontrolle.

- Um Alarme über E/A-Geräte zu erhalten, konfigurieren Sie eine Regel, bei der als Eingang der potenzialfreie Kontakt einer Netzwerkkamera oder eines externen E/A-Geräts definiert ist.
- Von Symphony können außerdem Relais von E/A-Geräten geschlossen werden, wenn Sie auf der Registerkarte **Aktion** im **Regelassistenten** die entsprechenden Einstellungen konfigurieren.

### **Registerkarte "TCP" unter "Aktionen"**

Alternativ können auch Alarme an externe Systeme gesendet werden. Diese Einstellung legen Sie auf der Registerkarte **TCP** im Menü **Aktionen** fest. Im Falle eines Alarms sendet die Regelaktion eine Klartextmeldung an eine festgelegte IP-Adresse/einen festgelegten Port im Netzwerk.

#### **SDK**

Das SDK von Aimetis bietet umfangreiche Möglichkeiten zur Kommunikation zwischen Symphony und Fremdherstellersystemen. Das SDK enthält zahlreiche Beispielanwendungen mit Quellcode zur Demonstration der Kommunikation über ein TCP/IP-Netzwerk.

#### **Integrationspakete**

Symphony enthält im Lieferumfang bereits verschiedene Pakete zur Integration von Zugangskontrollsystemen anderer Hersteller. Weitere Informationen hierzu erhalten Sie im Fachartikel zur Unterstützung der Zugangskontrolle.

## **Videowand konfigurieren und verwalten**

Mit Aimetis Symphony können Sie Videowände unter Verwendung zahlreicher PCs erstellen und diese remote über das Netzwerk steuern.

Bei einer Videowand handelt es sich nicht um eine physische Wand, sondern um **eine Softwaredarstellung einer Gruppe physischer Monitore**, auf denen Videoinhalte angezeigt werden.

- Die Monitorgruppe kann sich in an einer einzelnen Wand in einem Raum oder an unterschiedlichen Orten befinden.
- Mehrere Videowände können mit einer Farm verknüpft werden, wobei jede unterschiedliche Monitorgruppen und -layouts umfassen kann.

Jede Version von Symphony Client kann als Videowand-Client fungieren.

- Wenn bei Symphony Client die Rolle eines Videowand-Clients zugewiesen wird, können alle mit diesem Client verknüpften Monitore in eine Videowand aufgenommen werden.
- Jeder Client im Netzwerk kann die Monitore remote steuern.

Für die Videowand-Funktion sind Professional- oder Enterprise-Lizenzen erforderlich. Standard-Lizenzen können nicht verwendet werden.

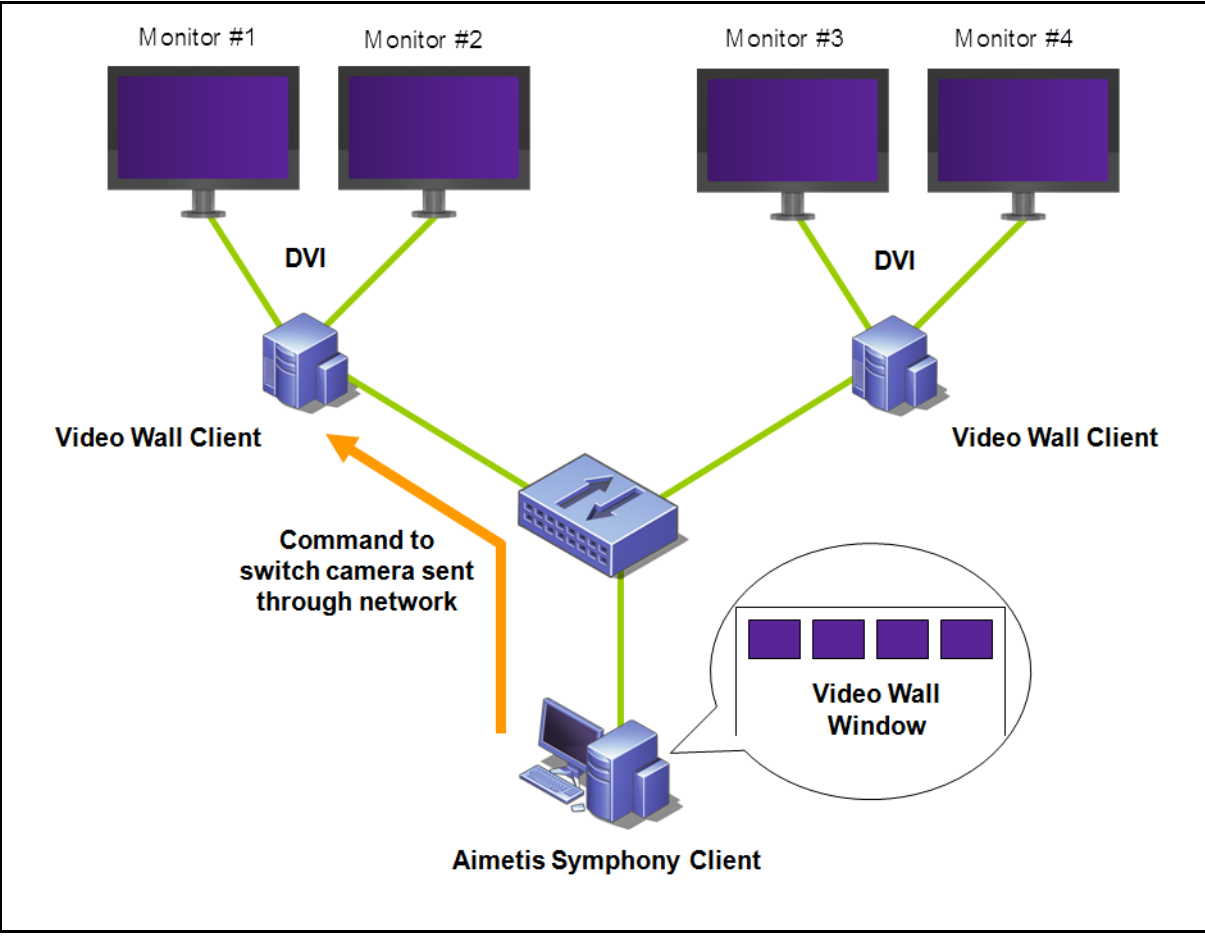

**Abbildung 14. Videowand** 

### **Vorgehensweise**

#### **So konfigurieren und verwalten Sie Videowände von Symphony Client aus:**

#### **Aufgabe 1: PCs (Clients) registrieren, deren Monitore für die Videowand verwendet werden sollen**

1. Melden Sie sich bei jedem Computer (Client) an, der physisch mit den Monitoren verbunden ist, die für die Videowand verwendet werden sollen. Im Beispiel des folgenden Diagramms würden Sie sich bei Computer (Client) **B** oder **C** oder bei beiden anmelden.

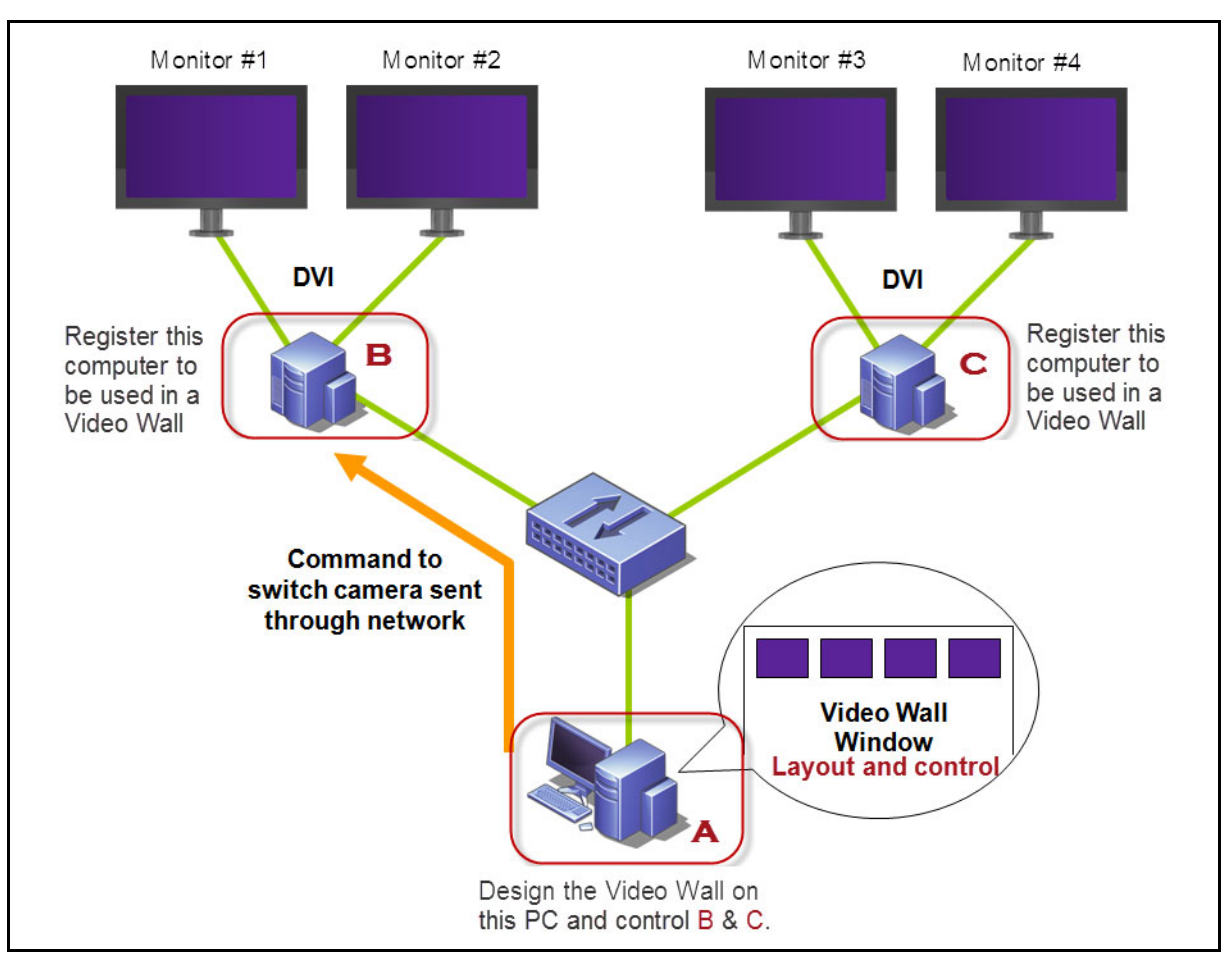

2. Starten Sie die Symphony Client-Software.

**Abbildung 15. Videowand-Einrichtungsdiagramm**

3. Wählen Sie im Menü **Server** die Option **Videowand**.

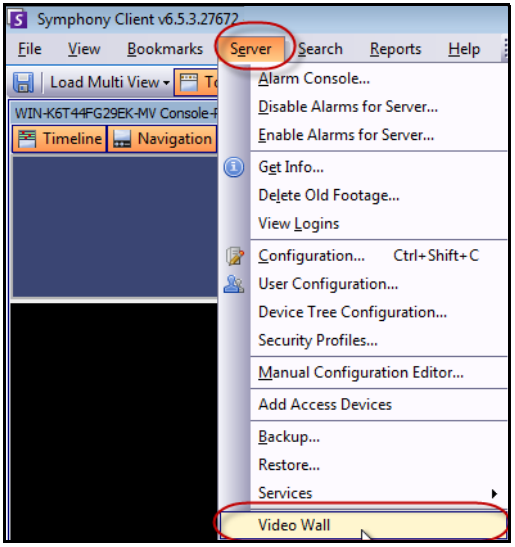

Abbildung 16. Menü "Server" > Videowand

- 4. Das Dialogfeld **Videowand** wird geöffnet. Klicken Sie auf die Registerkarte **Videowand Client Einstellungen**.
- 5. Klicken Sie auf **Register current** Symphony **Client** (Aktuelles Symphony Client registrieren). Dadurch können Sie diesen registrierten Client remote über ein Videowand-Fenster steuern, das Sie in **Aufgabe 2** erstellen werden. (Damit können Sie bei diesem registrierten Client remote die Videoanzeige steuern, zwischen Kameras umschalten, eine **Mehrfachansicht**  erstellen/ändern/schließen und vieles mehr.) Für diese Funktion stellt Aimetis ein SDK bereit. Weitere Informationen hierzu finden Sie unter **<https://www.aimetis.com/Xnet/Downloads/Files.aspx?P=development%2fSDK>**.

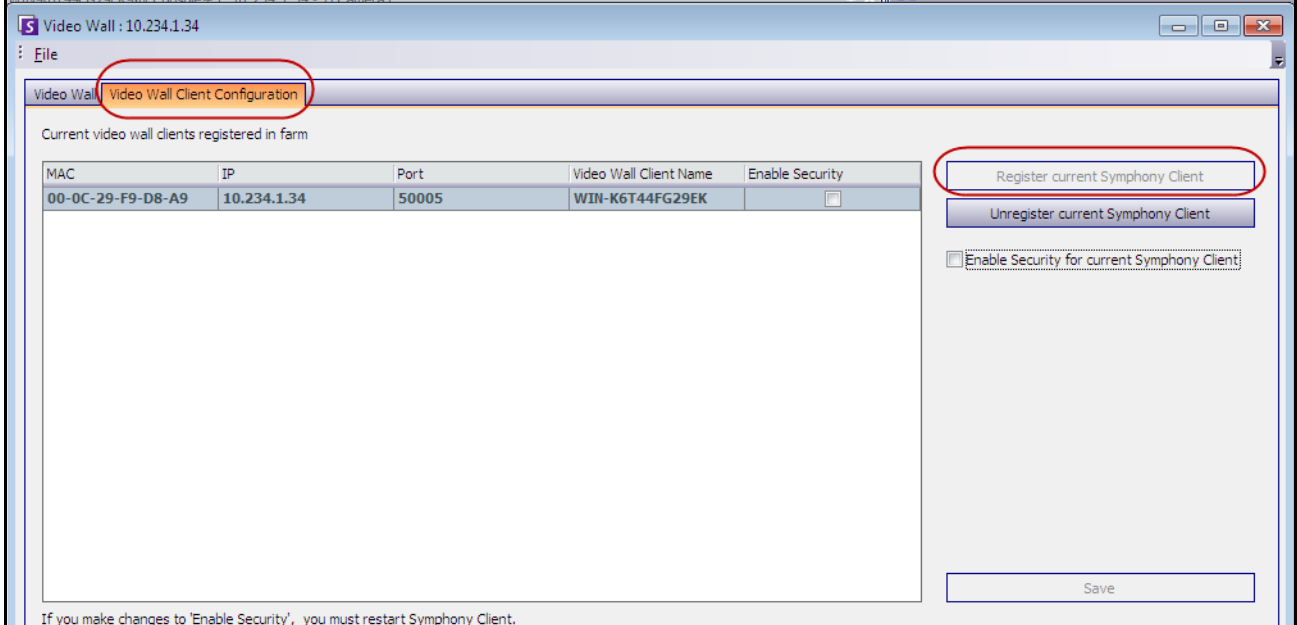

**Abbildung 17. Dialogfeld "Videowand"** 

#### **Aufgabe 2: Videowand konfigurieren**

1. Melden Sie sich bei einem Computer (Client) an, den Sie zum Entwerfen des Videowand-Layouts und zum Steuern der in **Aufgabe 1** registrierten Computer verwenden möchten. Im Beispiel des folgenden Diagramms würden Sie sich bei Computer (Client) **A** anmelden.

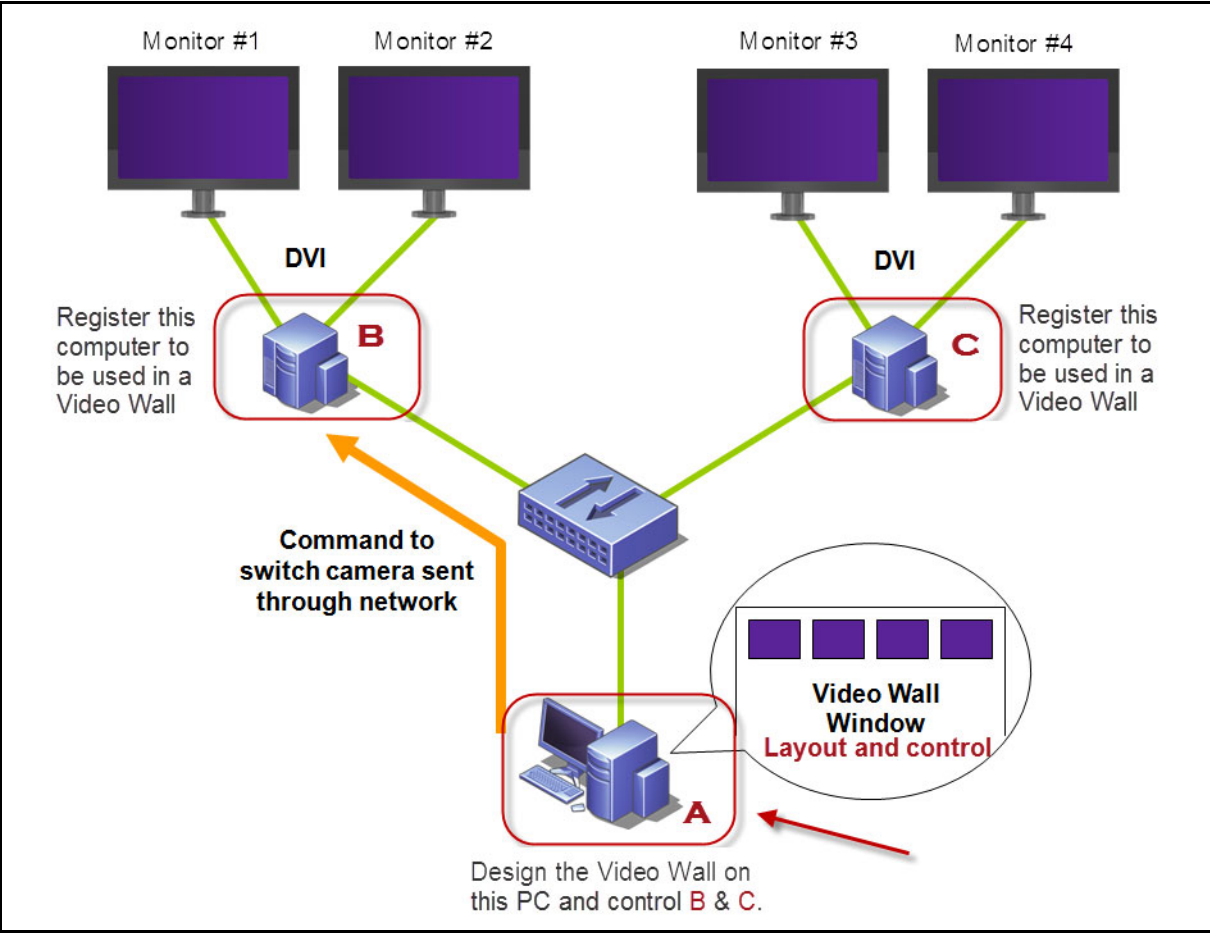

**Abbildung 18. Verwendung von Computer A zum Entwerfen der Videowand**

- <span id="page-115-0"></span>2. Starten Sie Symphony Client.
- 3. Wählen Sie im Menü **Server** die Option **Videowand**. Das Dialogfeld **Videowand** wird geöffnet.
- 4. Wählen Sie im Menü **Datei** die Option **Videowand erstellen**. Der **Videowand Designer** wird geöffnet ([Abbildung 19](#page-116-0)).

5. Klicken Sie auf **Neu**, um ein neues Layout zu erstellen. Standardmäßig erhält das Layout die Bezeichnung **Videowand1**. Sie können das Layout umbenennen, indem Sie auf den Namen klicken, um ihn zu ändern oder einen neuen Namen einzugeben.

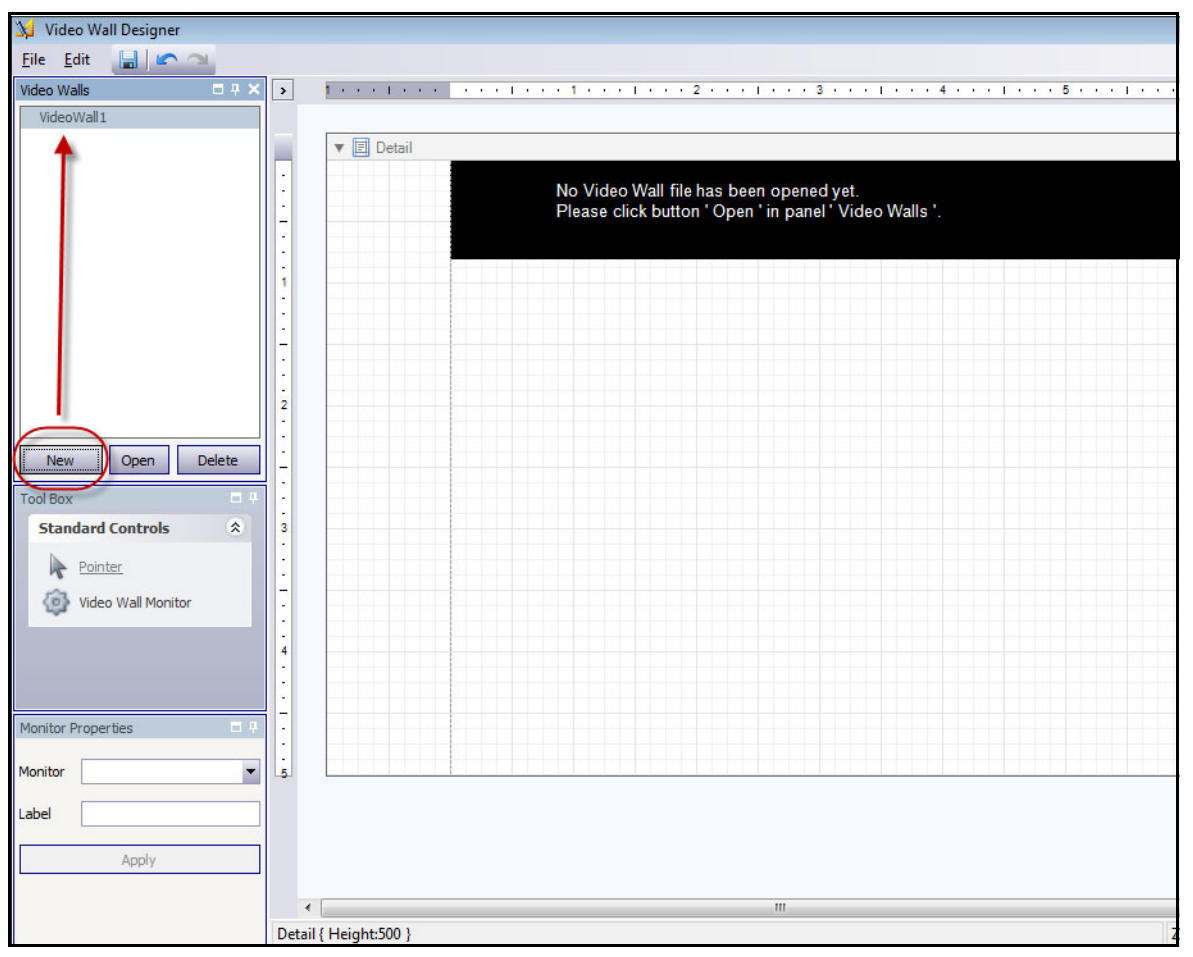

**Abbildung 19. Videowand Designer**

- <span id="page-116-0"></span>6. Wählen Sie den Namen der Videowand aus und klicken Sie auf **Öffnen**. Es wird eine Meldung im Layoutfeld angezeigt, die Sie darauf hinweist, dass Sie nun die Monitore auswählen müssen, die in der geplanten Videowand verwendet werden sollen. Im Beispieldiagramm ([Abbildung 18 auf](#page-115-0)  [Seite 99\)](#page-115-0) würden Sie B-Monitor 1 oder 2 bzw. C-Monitor 3 oder 4 auswählen.
- 7. Wählen Sie im linken Fenster unter **Werkzeugkiste** den Link **Videowand Monitor** aus und ziehen Sie ihn in das Raster. Wenn ein Verbindungen zu mehreren Monitoren bestehen, ziehen Sie diese auch in das Raster.
- 8. Ein schwarzes Feld mit dem Namen des Monitors wird im Raster angezeigt. Klicken Sie auf das Feld, um es zu aktivieren. Der Name des Monitors wird in den **Monitoreigenschaften** im linken Fenster in den Feldern **Monitor** und **Titel** angezeigt ([Abbildung 20 auf Seite 101\)](#page-117-0).
- Video Wall Designer  $\begin{array}{|c|c|c|}\n\hline\n\hline\n\end{array}$  $\text{File} \quad \text{Edit} \quad \boxed{\blacksquare} \quad \boxed{\blacksquare}$ Video Walls  $\mathbf{z}$  $(3 - 1) - 1 = 3 - 1$ **The component of the component 2** and a part of 2 and 2 3 and 2 part of 4 and 2 and VideoWall1 VideoWall2 ▼ **□** Detail W. WIN-K6T44FG29EK-M1 Open Delete New Tool Box **Standard Controls** 会 Point € Video Wall Monitor **Ionitor Properties** WIN-K6T44FG29EK-M1 Monitor Monitor B Label  $\epsilon$ Apply toolBoxMonitor1 { Loc:0,110 Size:400,320 } Zoom Factor: 100%
- 9. (Optional) Sie können den Monitor mit einem kurzen, prägnanten Namen beschriften, beispielsweise "Monitor B". Bearbeiten Sie dazu das Feld **Titel**. Klicken Sie auf **Übernehmen**.

**Abbildung 20. Änderung des Monitortitels**

<span id="page-117-0"></span>10. Sie können die Größe der im Raster dargestellten Monitore ändern. Klicken Sie auf den Monitor und ziehen Sie die Rahmen in die gewünschte Größe. Zur Aufnahme eines Monitors in das Raster klicken Sie auf die Mitte des schwarzen Felds und ziehen Sie das gesamte Feld.

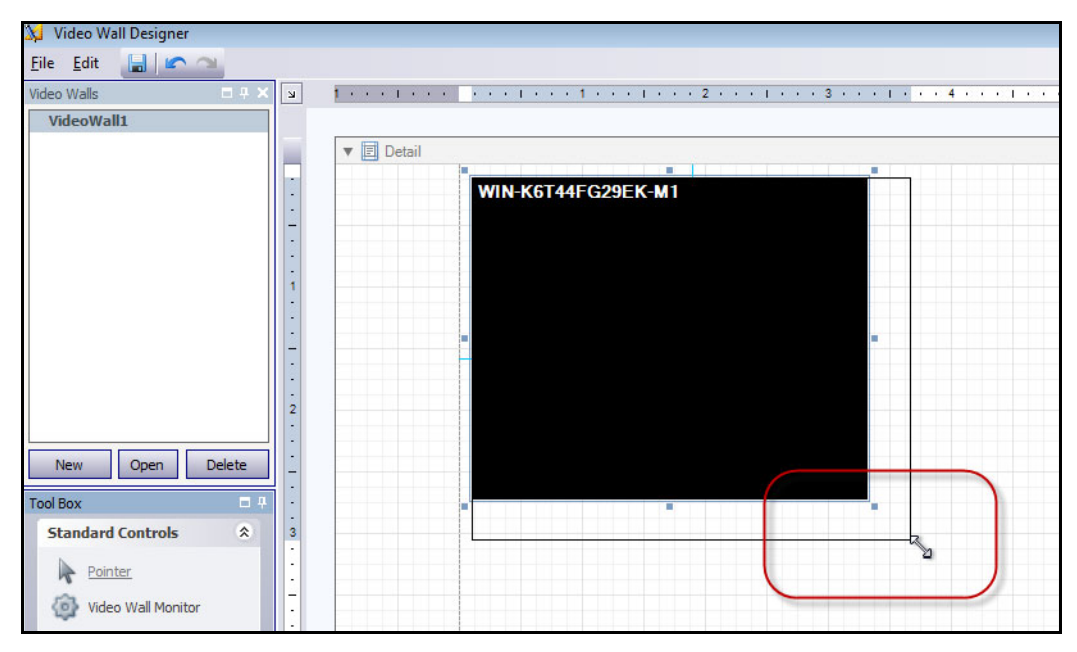

**Abbildung 21. Monitor skalieren**

#### **Aufgabe 3: Layout und Steuerung der Videowand anpassen**

- 1. Starten Sie Symphony Client auf dem Computer, den Sie zum Erstellen des Videowand-Layouts verwendet haben. (In [Abbildung 18 auf Seite 99](#page-115-0) wäre das beispielsweise Computer A.)
- 2. Wählen Sie im Menü **Server** die Option **Videowand**. Das Dialogfeld **Videowand** wird geöffnet.
- 3. Klicken Sie auf die Registerkarte **Videowand**.
- 4. Wählen Sie im Dropdown-Feld **Aktuelle Videowand** ein Layout aus. (Dabei handelt es sich um das Layout, das Sie in **Aufgabe 2** gespeichert haben.)

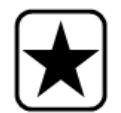

**Wichtig:** Nun können Sie die Anzeige auf anderen Monitoren steuern. (Im Beispieldiagramm in [Abbildung 18 auf Seite 99](#page-115-0) könnten Sie das Layout auf Client B oder C steuern.)

- 5. Sie haben mehrere Möglichkeiten, das Layout auf den registrierten Monitoren zu steuern.
	- ["Kamerabaum" auf Seite 103](#page-119-0)
	- ["Kameraansicht hinzufügen" auf Seite 104](#page-120-0)
	- ["Kameraansicht ändern oder Kameraansicht schließen" auf Seite 104](#page-120-1)
	- ["Kontextmenü Kameraansicht" auf Seite 105](#page-121-0)
	- ["Kontextmenü Kameraansicht" auf Seite 106](#page-122-0)
	- ["Aktuelles Videowand-Layout speichern/laden" auf Seite 107](#page-123-0)

<span id="page-119-0"></span>Zum Wechseln von Kameras klicken Sie im Hauptmenü des Dialogfelds **Videowand** auf die Option **Gerätebaum**. Das Fenster **Gerätebaum** wird angezeigt. Ziehen Sie eine Kamera aus dem **Gerätebaum** in das Layout.

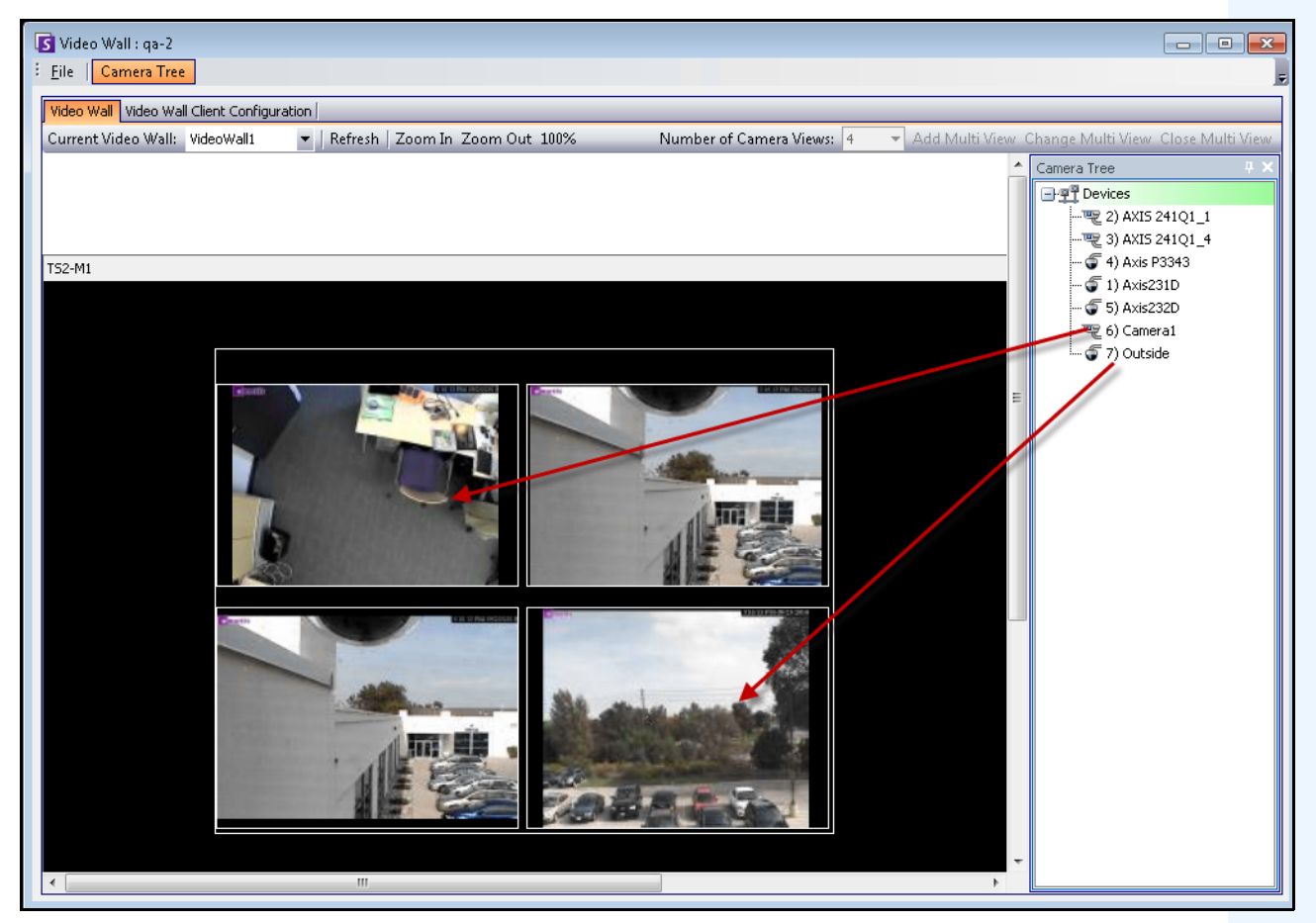

**Abbildung 22. Kameras in die Videowand ziehen**

#### <span id="page-120-0"></span>**Kameraansicht hinzufügen**

Mit dieser Option können Sie das Layout der registrierten Clients in eine Kameraansicht ändern.

- 1. Klicken Sie auf die Titelleiste des Monitors, um die Schaltfläche zu aktivieren.
- 2. Klicken Sie auf die Schaltfläche **Kameraansicht hinzufügen**.
- 3. Wählen Sie in der Dropdown-Liste **Anzahl der Kameraansichten** die Anzahl der Kameraansichten aus.

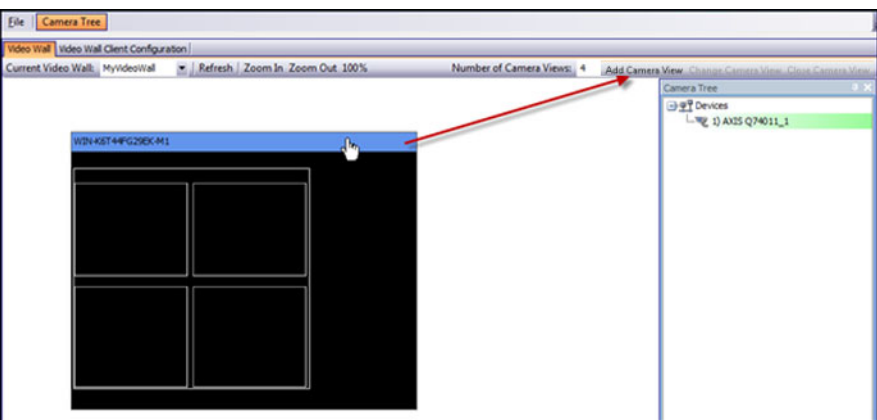

Abbildung 23. Aktivieren der Schaltfläche "Kameraansicht hinzufügen"

#### <span id="page-120-1"></span>**Kameraansicht ändern oder Kameraansicht schließen**

Von hier aus können Sie die Ansichten auf den Remoteclients ändern oder schließen.

- 1. Klicken Sie auf die Leiste **Kameraansicht**. Die Schaltflächen **Kameraansicht ändern** und **Kameraansicht schließen** werden aktiviert.
- 2. Wenn Sie auf **Kameraansicht ändern** klicken, können Sie die Anzahl der Kameraansichten in der Dropdown-Liste **Anzahl der Kameraansichten** auswählen.

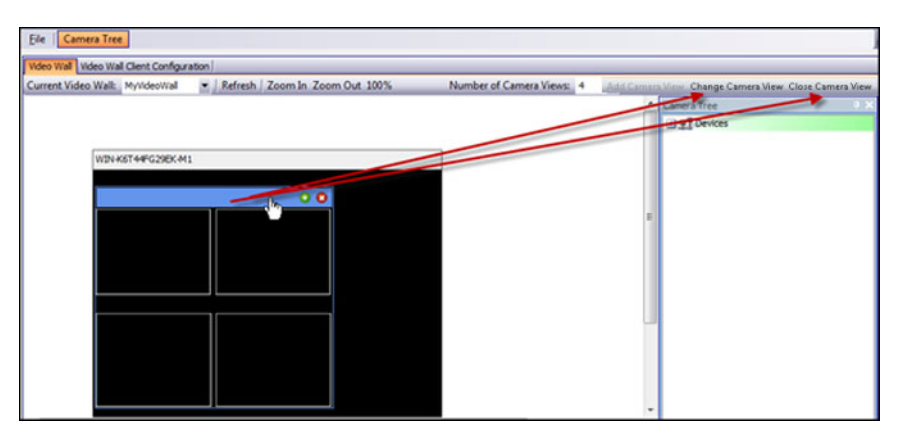

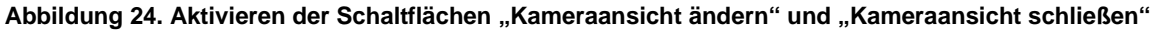

### <span id="page-121-0"></span>**Kontextmenü Kameraansicht**

Wenn Sie eine **Kameraansicht** verwenden, klicken Sie mit der rechten Maustaste auf die Mehrfachansicht-Leiste (nicht die Monitor-Titelleiste). Das Kontextmenü wird angezeigt. Sie können die **Werkzeugleiste**, **Zeitleiste**, **Navigationsleiste** oder Vollbildanzeige auf den Remoteclients anzeigen oder verbergen.

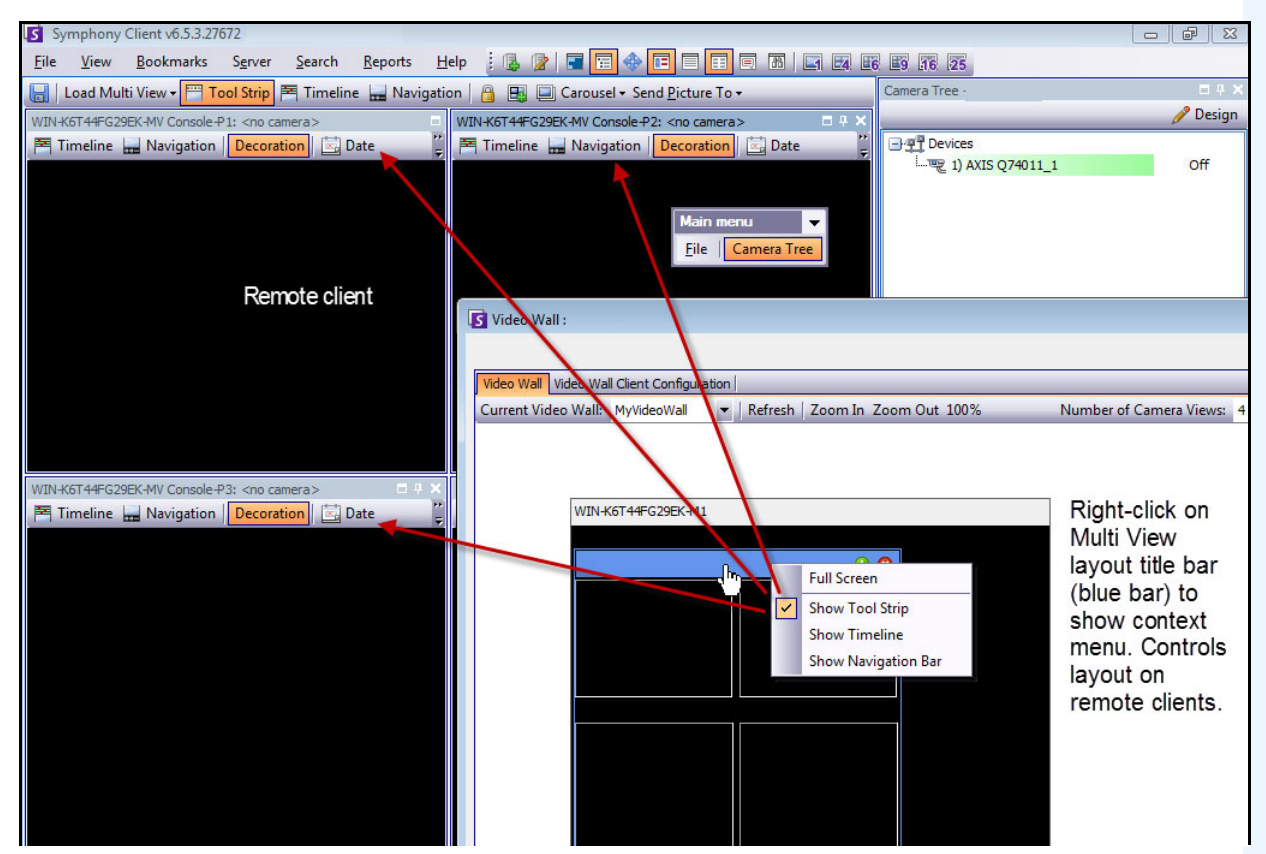

**Abbildung 25. Remote-Änderung des Layouts aller Monitore**

### <span id="page-122-0"></span>**Kontextmenü Kameraansicht**

Klicken Sie mit der rechten Maustaste auf ein Fenster (nicht die Monitor-Titelleiste). Das Kontextmenü wird angezeigt. Sie können Livevideo aktivieren, die **Werkzeugleiste**, **Zeitleiste** oder **Navigationsleiste** anzeigen bzw. verbergen oder die Kameraanzeige-**Einstellungen** auf dem Remoteclient ändern.

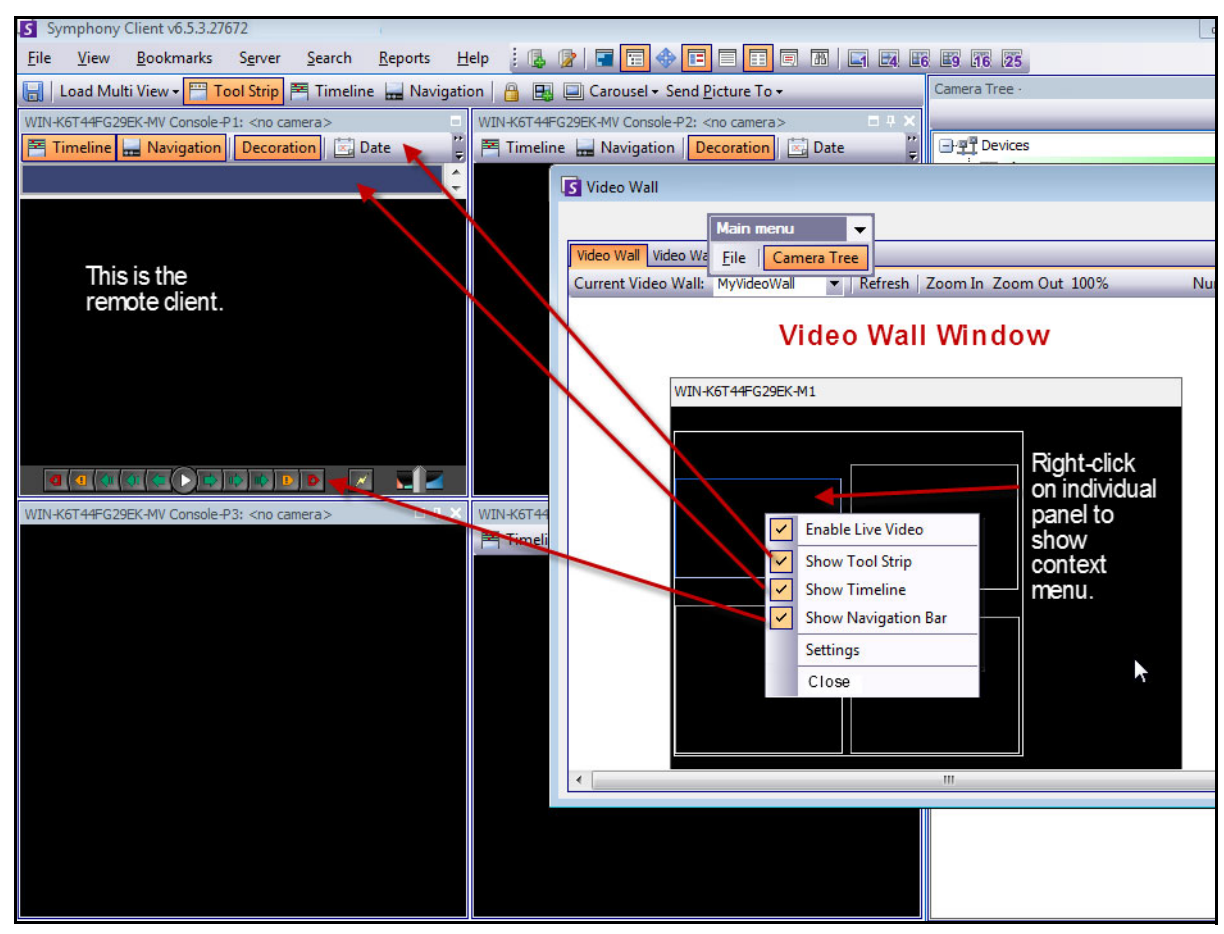

**Abbildung 26. Layout-Änderung in einem Fenster**

### <span id="page-123-0"></span>**Aktuelles Videowand-Layout speichern/laden**

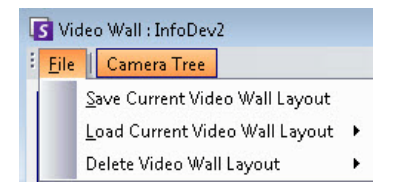

- Dieses Layout wird auf dem Remotecomputer (Client) und NICHT auf dem steuernden Computer gespeichert. Im Beispieldiagramm ([Abbildung 18 auf Seite 99](#page-115-0)), würde das Layout auf Computer B oder C(wenn C online ist) aber nicht auf A gespeichert werden. Jeder angeschlossene (registrierte) Videowand-Client speichert (oder lädt) das Client-Layout auf dem eigenen Computer.
- Die **Bezeichnung** des Layouts wird hingegen auch in der Datenbank gespeichert.

### **Aktualisieren**

Wenn Sie auf die Schaltfläche **Aktualisieren** klicken, werden alle Bildschirme unmittelbar aktualisiert. Anderenfalls aktualisiert das Videowand-Fenster einen Kameraansicht-Screenshot nach dem anderen. Es dauert 30 Sekunden, bis alle Kameraansichten aktualisiert sind.

### **Vergrößern/Verkleinern**

Diese Option ermöglicht, in die Ansichten im Layout hineinzuzoomen oder aus ihnen herauszuzoomen. Dies hat keinen Einfluss auf die Bildanzeige auf den (registrierten) Remoteclients.

### **Vollbildmodus**

Im Videowand-Manager können Sie auf ein Fenster doppelklicken, um das Bild im Vollbildmodus anzuzeigen. Durch Doppelklicken wird die vorherige Ansicht wiederhergestellt.

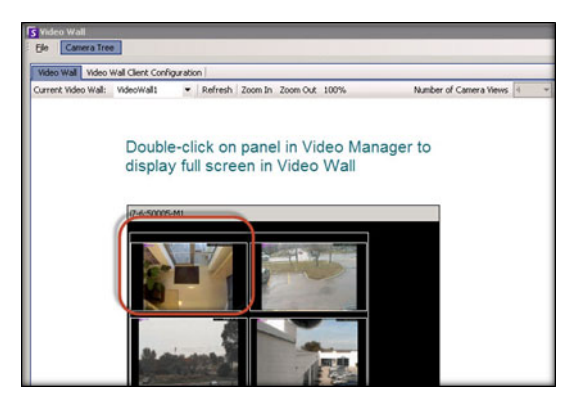

**Abbildung 27. Vollbildmodus**

## **Detaillierte Protokolle anzeigen**

Die Funktion **Detaillierte Protokolle anzeigen** bietet eine Ansicht aller in Symphony Server und Symphony Client aufgezeichneten Protokolle.

### **Vorgehensweise**

#### **So zeigen Sie detaillierte Protokolle an:**

- 1. Wählen Sie im Menü **Hilfe** die Option **Detaillierte Protokolle anzeigen**. Das Dialogfeld **Detaillierte Protokolle anzeigen** wird für das aktuelle Datum geöffnet.
- 2. Standardmäßig werden die Client-Protokolle angezeigt. Wenn Sie die Serverprotokolle aufrufen möchten, klicken Sie in der Liste auf den gewünschten Server. Der Servername wird in eckigen Klammern angezeigt.
- 3. Eine Beschreibung der Menübefehle finden Sie in [Tabelle 6](#page-124-0). Sie können mit der rechten Maustaste auf die Menüleiste klicken, um das Menü und die Symbolleiste **anzupassen**.

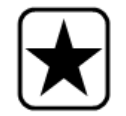

**Wichtig:** Bei einer langsamen Verbindung kann das Abrufen aller Protokolldateien einige Minuten dauern.

<span id="page-124-0"></span>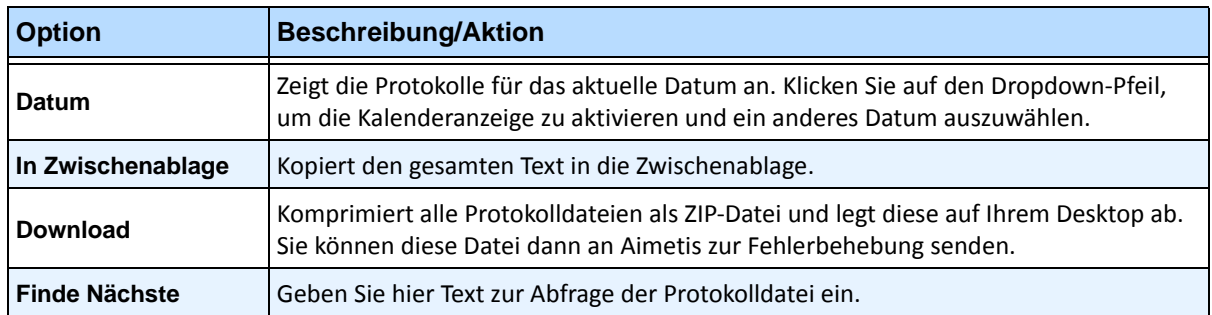

#### Tabelle 6. Optionen im Dialogfeld "Detaillierte Protokolle anzeigen"

## **Benutzeranmeldungen anzeigen**

Mithilfe der Funktion **Benutzeranmeldungen anzeigen** kann festgestellt werden, wer auf einen Symphony-Server zugreift.

### **Vorgehensweise**

#### **So zeigen Sie Benutzeranmeldungen an:**

- 1. Wählen Sie im Menü **Server** die Option **Benutzeranmeldungen anzeigen**. Das Dialogfeld **Benutzeranmeldungen** wird geöffnet.
- 2. Wählen Sie in der Dropdown-Liste **Datum** den anzuzeigenden Tag aus.
- 3. (Optional) Klicken Sie zum Kopieren von Daten in die Zwischenablage auf **In Zwischenablage kopieren**.
- 4. (Optional) Ziehen Sie zum Gruppieren nach Spaltenüberschrift die Spaltenüberschrift nach oben, in den Bereich oberhalb der anderen Spalten.
- 5. (Optional) Klicken Sie zum Drucken, Exportieren oder Versenden der Protokoll per E-Mail auf **Drucken/Export**. Das Dialogfeld **Vorschau** wird geöffnet. Wählen Sie im Menü **Datei** eine der Optionen aus.

### Daten aus dem Dialogfeld "Benutzeranmeldungen" exportieren

### **Vorgehensweise**

#### **So exportieren Sie Daten aus dem Dialogfeld "Benutzeranmeldungen":**

- 1. Wählen Sie im Menü **Server** die Option **Benutzeranmeldungen anzeigen**. Das Dialogfeld **Benutzeranmeldungen** wird geöffnet.
- 2. Wählen Sie in der Dropdown-Liste **Datum** einen anzuzeigenden Tag aus.
- 3. Klicken Sie auf **Drucken/Export**. Das Dialogfeld **Vorschau** wird geöffnet.
- 4. Wählen Sie im Menü **Datei** die Option **Dokument exportieren** und anschließend eines der zahlreichen Formate (PDF, HTML MHT RTF, XLS, XLSX, CSV, Text, Bild). Abhängig von Ihrer Auswahl werden zusätzliche Formatierungs-Dialogfelder geöffnet, in denen Sie detaillierte Einstellungen zur Exportdatei vornehmen können.

## **Anzeigen einer Liste von Benutzern, die eine Kameraansicht anzeigen**

Als Administrator können Sie feststellen, welche Benutzer eine Kamera verwenden.

### **Vorgehensweise**

#### **So zeigen Sie eine Liste der Benutzer, die eine Kamera verwenden, an:**

- 1. Klicken Sie mit der rechten Maustaste auf eine Kamera im **Gerätebaum**.
- 2. Wählen Sie im Kontextmenü **Users Viewing Camera** (Benutzer, die Kamera anzeigen) aus. Das Dialogfeld **Users View Camera** (Benutzer, die Kamera anzeigen) wird geöffnet und zeigt den Benutzernamen des Benutzers an, der die ausgewählte Kamera anzeigt.
- 3. (Optional) Klicken Sie auf **Aktualisieren**, um eine aktualisierte Liste anzuzeigen.

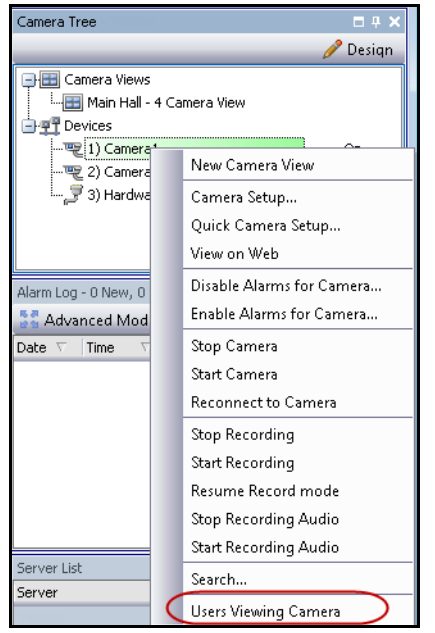

Abbildung 28. Kontextmenü "Gerätebaum"

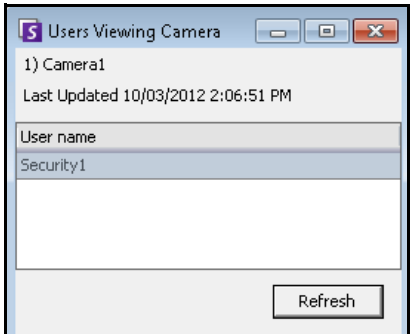

**Abbildung 29. Benutzer, die Kamera anzeigen**

## **Detaillierte Ereignisse anzeigen**

Jede(s) von einem Benutzer oder dem System ausgelöste Ereignis oder Aktion wird in der Datenbank erfasst. Diese Informationen können als PDF-, HTML-, MHT-, RTF-, Excel-, CSV-, Text- oder Bild-Datei exportiert werden. Die Informationen werden nach Zeit, Name, EreignisID, GruppenID, Schlüssel und Wert sortiert.

### **Vorgehensweise**

#### **So zeigen Sie detaillierte Ereignisse an:**

- 1. Wählen Sie im Menü **Hilfe** die Option **Detaillierte Ereignisse anzeigen**. Das Dialogfeld **Detaillierte Ereignisse anzeigen** wird geöffnet. Es enthält eine Liste von Ereignissen, basierend auf einem **Anfangs-** und **Enddatum**.
- 2. (Optional) Sie können einen bestimmten Zeitraum eingeben, indem eine Startzeit (**Start**) sowie eine Endzeit (**End** [Ende]) angeben und auf **Neu laden** klicken.
- 3. (Optional) Sie können die Informationen filtern, indem Sie mit der rechten Maustaste auf eine Spalte klicken und **Filter Editor** wählen. (Im Kontextmenü finden Sie zahlreiche Sortieroptionen.)

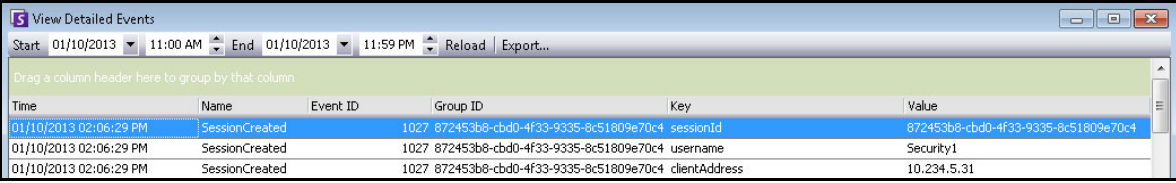

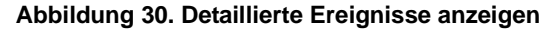

## **Zustandsüberwachung**

Falls Sie die Option **Health Monitoring** erworben haben, sendet der Symphony-Server alle 15 Minuten ein Paket an jede Kamera, das Zustandsinformationen zum Server enthält.

Aimetis bietet einen verwalteten Service an, der es Benutzern ermöglicht, sich bei Aimetis Xnet (**<http://aimetis.com/xnet/>**) anzumelden und den Status aller Symphony-Dienste einzusehen. Diese Zustandsdaten werden als UDP-Pakete gesendet.

Jedes Zustandspaket enthält die folgenden Informationen:

- **Servername**
- Server-ID
- Kamera-ID
- Quell-IP-Adresse
- Version der Aimetis-Software, die auf dem Server ausgeführt wird
- CPU-Auslastung durch den AI Tracker
- Dauer der Ausführung des AI Trackers
- Anzahl der Alarme
- Freier Speicherplatz auf der Festplatte

Das Intervall für das Zustandspaket kann unter **Konfiguration manuell bearbeiten** anders konfiguriert werden.

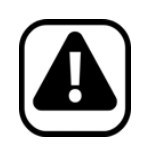

**Vorsicht:** Eine fehlerhafte Änderung der Konfiguration kann zu schwerwiegenden Problemen führen, die eine Neuinstallation von Symphony erforderlich machen können. Aimetis übernimmt keine Garantie dafür, dass Probleme, die aus einer fehlerhaften Änderung der Konfigurationsdateien resultieren, gelöst werden können. Sämtliche Änderungen, die Sie vornehmen, erfolgen auf eigene Gefahr.

#### **Vorgehensweise**

#### **So ändern Sie die Konfiguration des Intervalls für das Zustandspaket:**

- 1. Wählen Sie im Menü **Server** die Option **Konfiguration manuell bearbeiten**.
- 2. Wählen Sie unter **Section** = **Main** die Zeile **Key** = **StatusInterval**.
- 3. Geben Sie im Feld **Value** die Anzahl der Sekunden zwischen Paketen ein. Der Standardwert lautet **900**.
	- Wenn Sie die Änderung nur auf einen einzelnen Server anwenden möchten, wählen Sie die Zeile **Type** = **Server**, **Id** = die logische ID des Servers.
	- Wenn Sie die Änderung auf alle Server in der Farm anwenden möchten, wählen Sie die Zeile mit **Type** = **Global** (Typ = Global) und **Id** = <leere Zeichenfolge> aus.
- 4. Klicken Sie auf **OK**, um die Änderungen zu speichern.
- 5. Starten Sie die Symphony-Dienste neu, damit die Änderungen wirksam werden.

### **SNMP aktivieren**

SNMP-Support basiert auf Microsofts Extendible SNMP Agent. Während der Symphony Installation wird der Symphony SNMP-Erweiterungsagent durch Änderungen in der Windows-Registrierung mit dem SNMP-Agenten von Microsoft registriert.

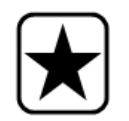

**Wichtig:** Die Symphony-Funktion **Info abrufen** bietet mehr Informationen als Durchgehen von MIB-Dateien mithilfe eines SNMP-Abfragetools. Siehe ["Umfangreiche Diagnosedaten abrufen" auf Seite 121](#page-137-0).

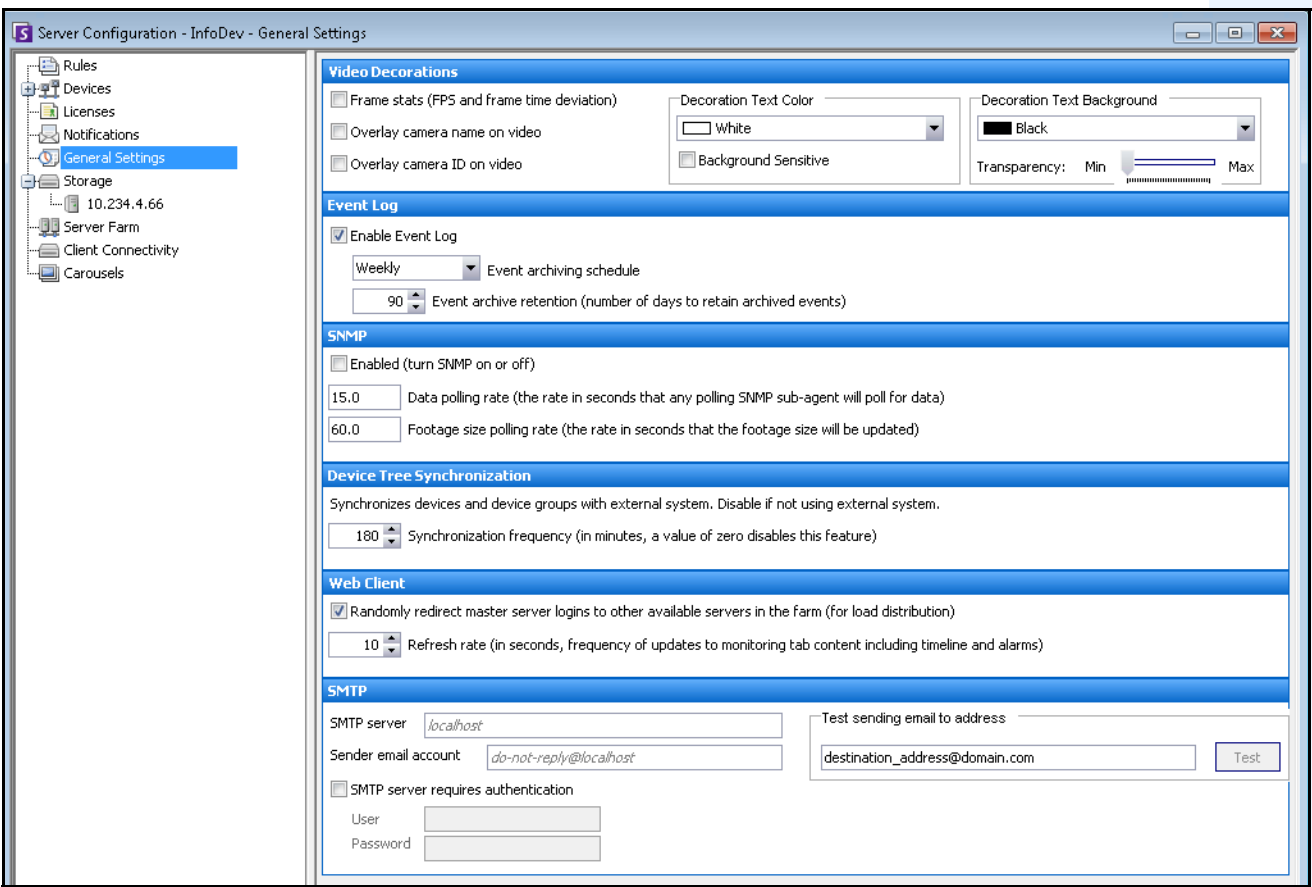

<span id="page-129-0"></span>Abbildung 31. Abschnitt "SNMP" im Dialogfeld "Allgemeine Einstellungen"

### **Vorgehensweise**

#### **So aktivieren Sie SNMP in Symphony:**

Stellen Sie sicher, dass die SNMP-Windows-Komponente von Microsoft installiert ist und konfigurieren Sie diese so, dass sie automatisch mit Windows gestartet wird.

#### **Aufgabe 1: Aktivieren Sie SNMP in Symphony**

- 1. Wählen Sie im Menü **Server** die Option **Konfiguration**.
- 2. Klicken Sie im linken Fenster auf **Allgemeine Einstellungen**. Das Dialogfeld **Allgemeine Einstellungen** wird geöffnet [\(Abbildung 31\)](#page-129-0).
- 3. Aktivieren Sie im Gruppenbereich **SNMP** das Kontrollkästchen **Aktiviert** und klicken Sie auf **OK**.
- 4. Neustart von Symphony-Diensten: Wählen Sie im Menü **Server** die Option **Dienste** und anschließend die OptionSymphony**-Dienste starten** aus.

#### **Aufgabe 2: Sicherheit des SNMP-Dienstes konfigurieren**

Microsofts SNMP-Agent unterstützt **SNMP v2c**. Daher muss der SNMP-Agent für die akzeptierten Communitynamen und Hosts konfiguriert werden.

1. Stellen Sie sicher, dass der SNMP-Dienst auf Ihrem Computer installiert ist: **Systemsteuerung > Programme und Funktionen > Windows-Funktionen > Kontrollkästchen "Simple Network Management-Protokoll (SNMP)"** 

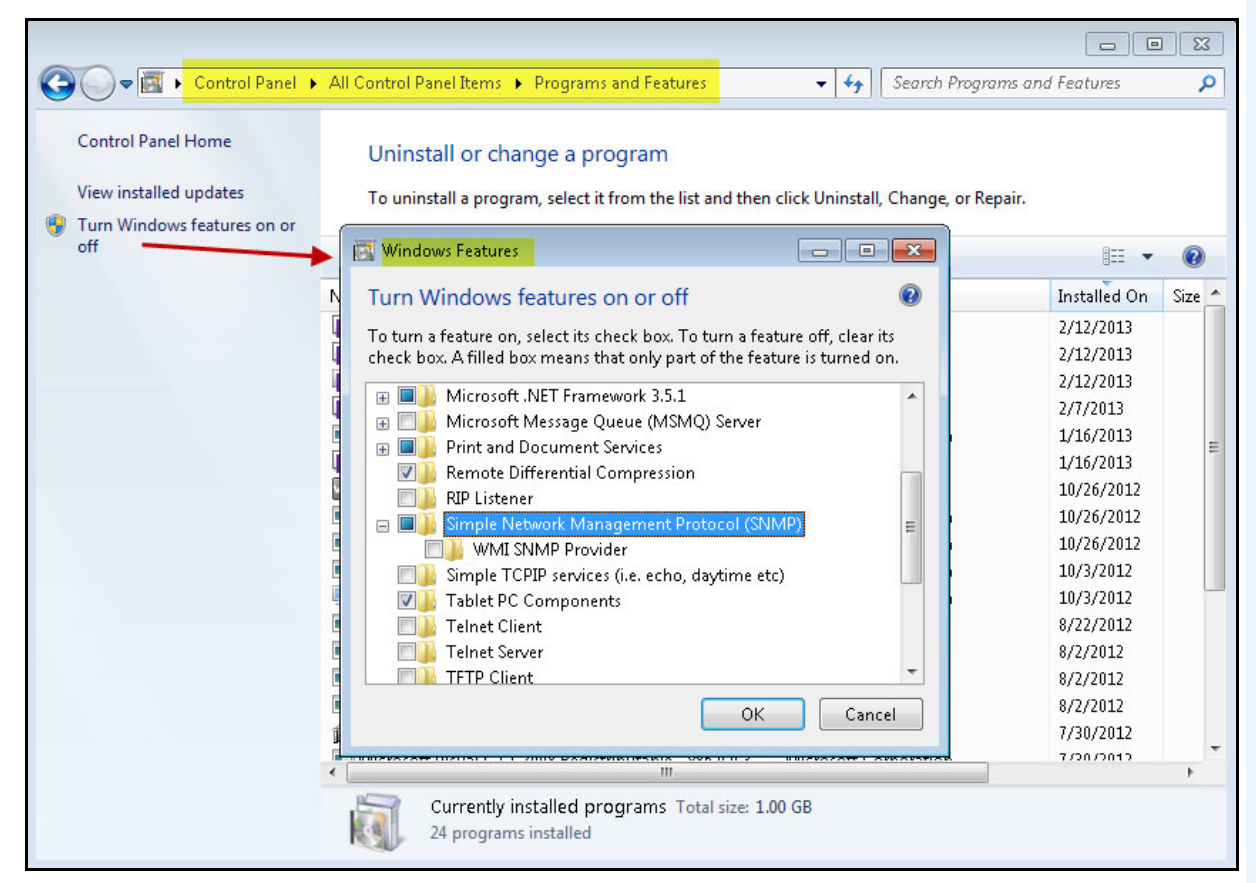

**Abbildung 32. Windows-Funktion: SNMP**

- 2. Stellen Sie sicher, dass Sie als lokaler Administrator angemeldet sind. Andernfalls kann, abhängig von Ihrem Windows-Betriebssystem, im Dialogfeld **SNMP Service Properties**  (SNMP-Diensteigenschaften) nicht auf die Registerkarte **Security** (Sicherheit) zugegriffen werden.
- 3. Öffnen Sie die Eigenschaften des **SNMP-Diensts** über die Windows-**Diensteverwaltungskonsole**.

|                              | Help                                                                                                    |                                                                                                    |                                                                                                  |                                                                                 |                                                                                                    |                                                                                 |                                                                                                    |                                                                                                    | $\Box$                   |
|------------------------------|----------------------------------------------------------------------------------------------------|----------------------------------------------------------------------------------------------------|--------------------------------------------------------------------------------------------------|---------------------------------------------------------------------------------|----------------------------------------------------------------------------------------------------|---------------------------------------------------------------------------------|----------------------------------------------------------------------------------------------------|----------------------------------------------------------------------------------------------------|--------------------------|
| a                            | 2 <br>開<br>$\mathbf{II}$ $\mathbf{ID}$                                                                                                    |                                                                                                    |                                                                                                  |                                                                                 |                                                                                                    |                                                                                 |                                                                                                    |                                                                                                    |                          |
| Ö.<br>Services (Local)<br>O. | Services (Local)                                                                                                    |                                                                                                    |                                                                                                  |                                                                                 |                                                                                                    |                                                                                 |                                                                                                    |                                                                                                    |                          |
|                              | <b>SNMP Service</b>                                                                                                    | Name<br>Server<br>Shell Hardware Detection<br>Smart Card<br>Smart Card Removal Policy                                                                                                    |                                                                                                  | <b>Description</b><br>Supports fil<br>Provides no<br>Manages ac<br>Allows the s |                                                                                                    | Status<br>Started<br>Started                                                    | Startup Type<br><b>Automatic</b><br>Automatic<br>Manual<br>Manual                                                                                                    | Log On As<br>Local Syste<br>Local Syste<br>Local Service<br>Local Syste                                                                                                    |                          |
|                              | Stop the service<br>Restart the service<br>Description:<br>Enables Simple Network<br>Management Protocol (SNMP)<br>requests to be processed by this<br>computer. If this service is stopped,<br>the computer will be unable to<br>process SNMP requests. If this service<br>is disabled, any services that explicitly<br>depend on it will fail to start. |                                                                                                    |                                                                                                  |                                                                                 |                                                                                                    |                                                                                 |                                                                                                    |                                                                                                    |                          |
|                              |                                                                                                    | SNMP Service<br>SNMP Trap<br>Software Protection<br>SPP Notification Se<br>SOL Server (AIMET)<br>SQL Server Active I<br>SQL Server Browsel<br>SOL Server VSS Wri<br>SSDP Discovery<br>Storage Service<br>Superfetch<br>System Event Notif<br>Tablet PC Input Ser<br><b>C.</b> Task Scheduler | Start<br>Stop<br>Pause<br>Resume<br>Restart<br>All Tasks<br>Refresh<br><b>Properties</b><br>Help | $\blacktriangleright$<br>Provides su                                            | Sim<br>s tra<br>the<br>$s$ So<br>inte<br>s SQ<br>s th<br>rs n<br>s gr<br>ns a<br>rs sy<br>Tab<br>Enables a us | Started<br>s sto Started<br>Started<br>Started<br>Started<br>Started<br>Started | <b>Automatic</b><br>Manual<br>Automatic (D<br>Manual<br>Automatic<br>Disabled<br>Disabled<br>Automatic<br>Manual<br>Manual<br><b>Automatic</b><br><b>Automatic</b><br>Manual<br>Automatic | Local Syste<br>Local Service<br>Network S<br><b>Local Service</b><br>Local Syste<br>Network S<br>Nebarork S<br>Local Syste<br>Local Service<br>Local Syste<br>Local Syste<br>Local Syste<br>Local Syste<br>Local Syste | E,                       |
|                              |                                                                                                    | TCP/IP NetBIOS Helper<br><b>C.</b> Telephony<br><b>O</b> Themes                                                                                                    |                                                                                                  |                                                                                 | Provides Tel<br>Provides us Started                                                                           | Started                                                                         | Automatic<br>Manual<br>Automatic                                                                                                    | Local Service<br>Network S<br>Local Syste                                                                                                    | $\overline{\phantom{a}}$ |
|                              | Extended & Standard                                                                                                    |                                                                                                    |                                                                                                  |                                                                                 |                                                                                                    |                                                                                 |                                                                                                    |                                                                                                    |                          |

Abbildung 33. Dialogfeld "Windows-Dienste" mit "SNMP-Dienst"

4. Klicken Sie auf die Registerkarte **Sicherheit**.

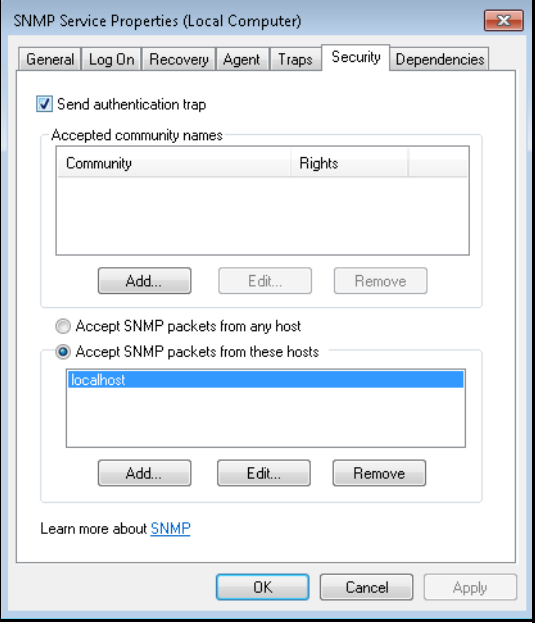

Abbildung 34. Dialogfeld "SNMP-Diensteigenschaften"

- 5. Erstellen Sie die gewünschten Communities (z. B. "public=" mit der Berechtigung "NUR LESEN").
- 6. (Optional) Beschränken Sie, von welchen Hosts aus SNMP-Anforderungen gesendet werden dürfen.
- 7. Klicken Sie auf **OK**.

#### **Aufgabe 3: SNMP testen**

- 1. Starten Sie die Symphony-Dienste: Wählen Sie im Menü **Server** die Option **Dienste** und anschließend die OptionSymphony**-Dienste starten** aus. Zu diesem Zeitpunkt werden SNMP-Daten von den Diensten **AI InfoService** und **AI Watchdog**  bereitgestellt.
	- Der Dienst **AI Watchdog** ist für die Bereitstellung der Dienststatus-SNMP-Werte zuständig, der Dienst **AI InfoService** für alle anderen Werte.
	- Die **AI SNMP Registry** (AI SNMP-Registrierung) dient der Registrierung aller Unteragenten und wird von unserem SNMP Extension Agent (SNMP-Erweiterungsagenten) verwendet.
	- Die Managementwerte von Symphony befinden sich unter Objekt-ID 1.3.6.1.4.1.34101.1.
- 2. Verwenden Sie für die Abfrage des SNMP-Agenten ist ein SNMP-Softwarepaket. Beispielsweise können Sie ein Tool mit grafischer Benutzeroberfläche wie den MIB Browser von iReasoning verwenden: [http://ireasoning.com/mibbrowser.shtm](http://ireasoning.com/mibbrowser.shtml)**l**.
- 3. Starten Sie MIB Browser und öffnen Sie die MIB-Dateien von Symphony. Die MIB-Dateien von Symphony befinden sich üblicherweise unter "Programme": **C:\Programme\Aimetis\Symphony\mib files.**
	- Falls Sie den MIB Browser von iReasoning verwenden, müssen Sie die MIB-Dateien von Symphony zunächst in den Browser laden: **File** > **Load MIBs**. Navigieren Sie im daraufhin angezeigten Dateimanager zu den MIB-Dateien von Symphony (**aimetis.mib** und **symphony.mib**), und wählen Sie diese aus.

4. Gehen Sie alle Managementwerte durch, die sich in der untergeordneten Symphony-Baumstruktur befinden.

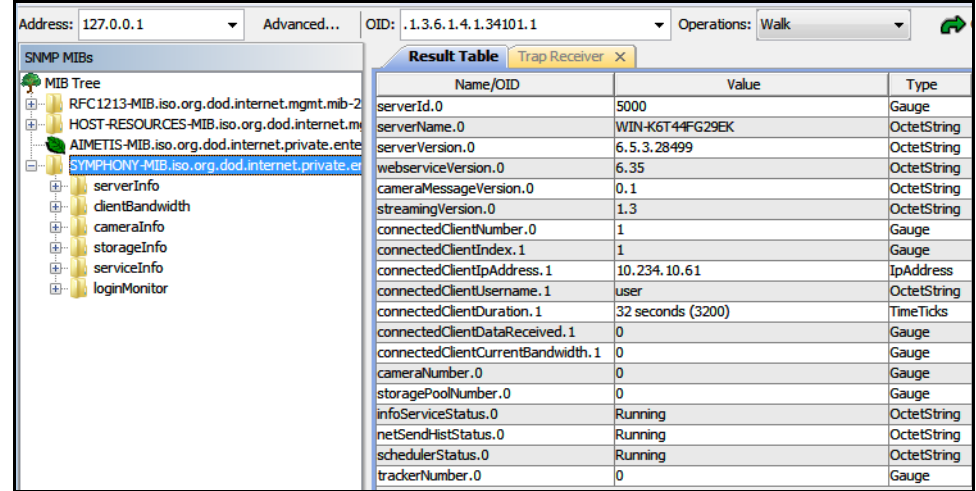

**Abbildung 35. In MIB Browser mit Symphony-MIB-Dateien nach dem Durchgehen der Werte**

5. Beschreibungen einzelner Objekt-IDs finden Sie in [Tabelle 7.](#page-133-0)

#### **Tabelle 7. Details zu MIB-Dateien**

<span id="page-133-0"></span>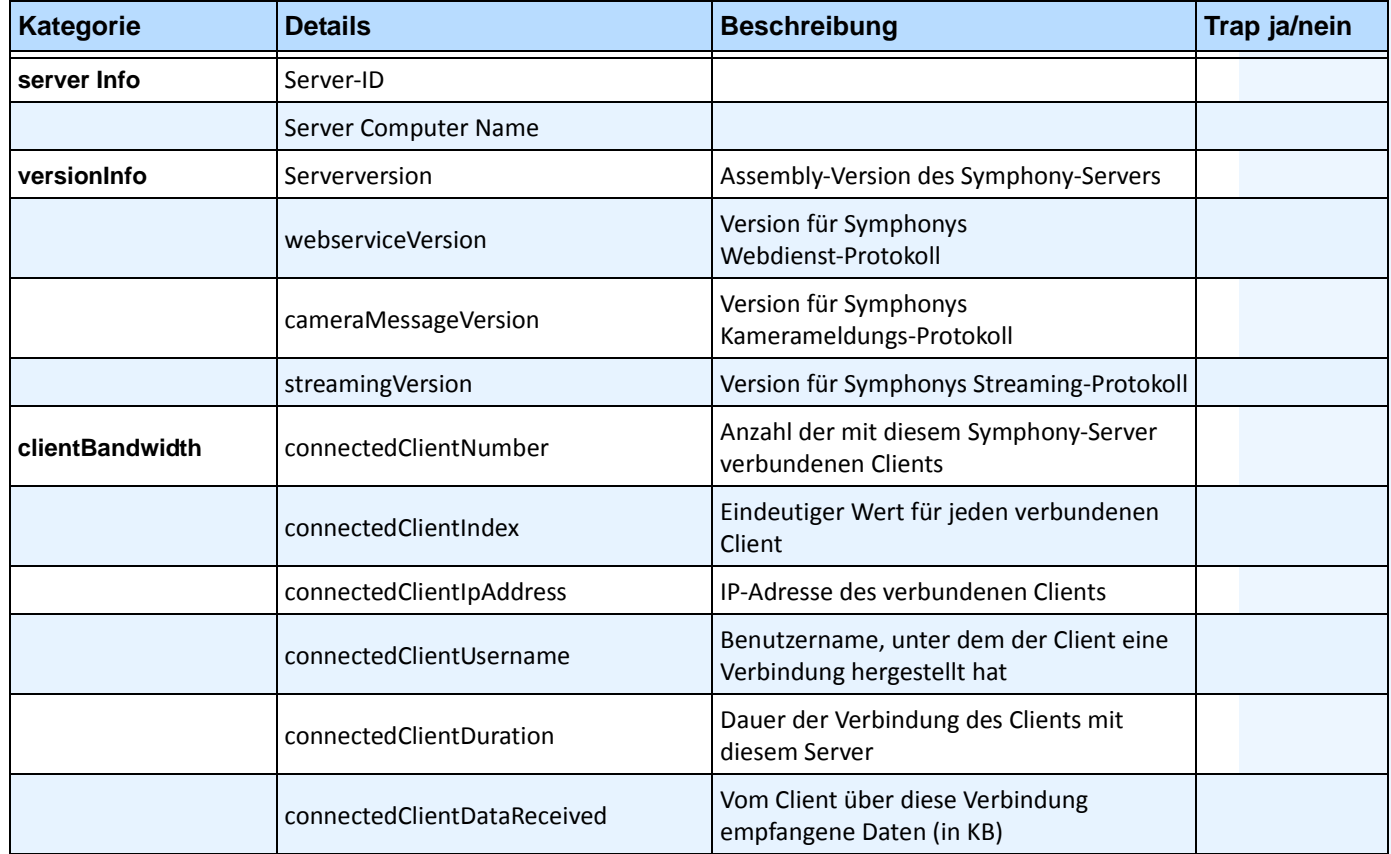

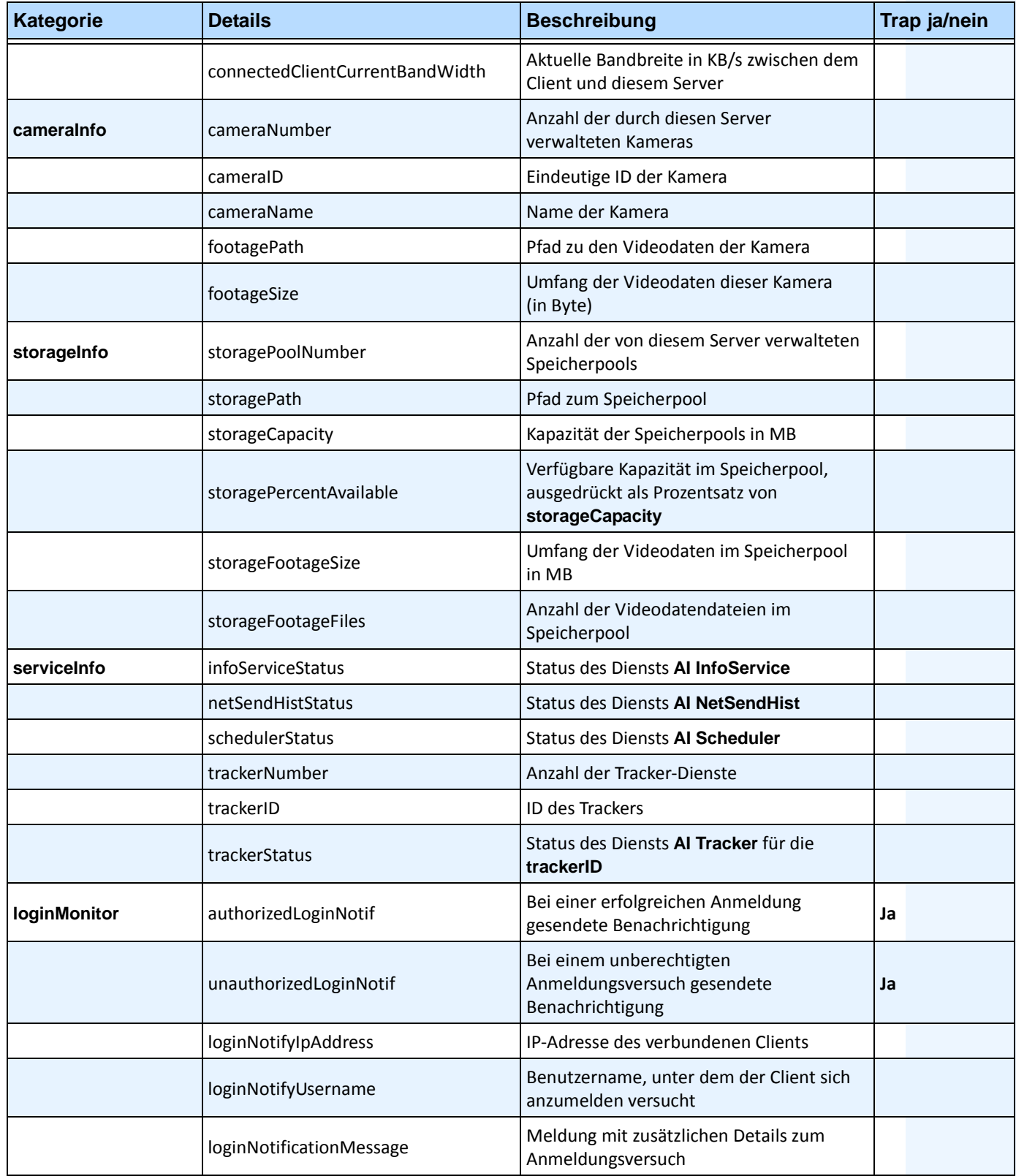

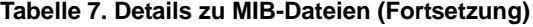

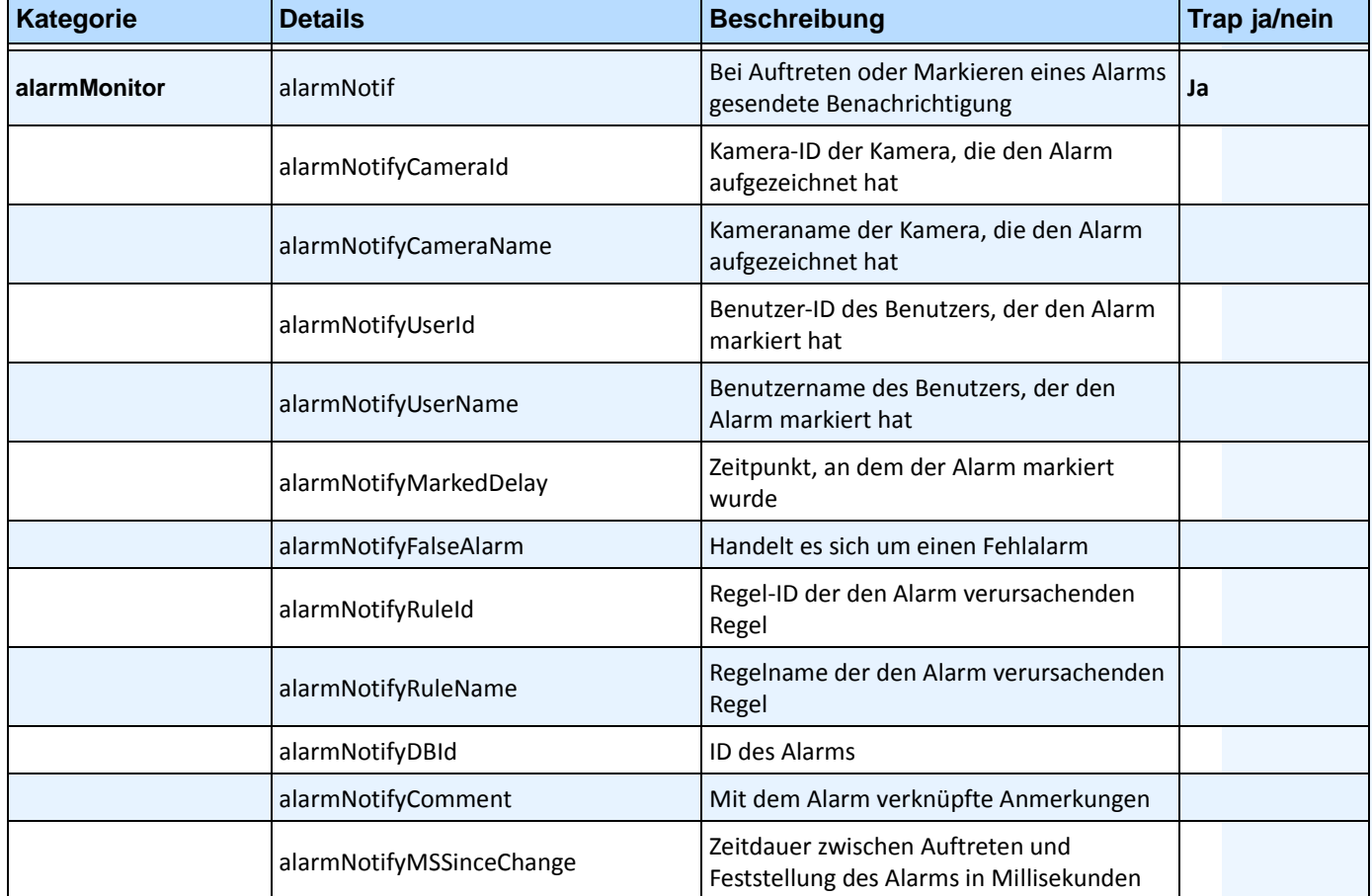

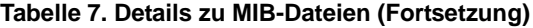

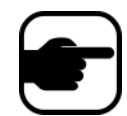

Symphony fängt alle unbefugten Anmeldungen und alle Alarme ab, sobald diese auftreten oder vom Benutzer markiert (als Alarme bezeichnet) werden.

### **Zusätzliche Tools und Informationen**

Wenn Sie lieber mit einem Befehlszeilen-Tool als mit einem MIB-Browser mit grafischer Benutzeroberfläche arbeiten, können Sie die MIB-Dateien mit einem kostenlosen Befehlszeilen-Tool (Net-SNMP) durchgehen. (Der Befehl **snmpwalk** führt automatisch eine Sequenz von verketteten **GETNEXT**-Anforderungen aus.)

• Anweisungen finden Sie unter Net-SNMP[: http://net-snmp.sourceforge.net/](http://net-snmp.sourceforge.net/)

Weiterhin bieten die folgenden Websites Informationen zu SNMP:

- Funktionsweise von SNMP: http://technet.microsoft.com/en-us/library/cc783142(WS.10).aspx
- Effiziente Verwendung eines MIB-Browsers:

[http://www.unleashnetworks.com/resources/articles/88-how-to-effectively-use-a-mib-browser.ht](http://www.unleashnetworks.com/resources/articles/88-how-to-effectively-use-a-mib-browser.html) [ml](http://www.unleashnetworks.com/resources/articles/88-how-to-effectively-use-a-mib-browser.html)

## **DOS-Dienstprogramm "killall" mit Symphony-Diensten verwenden**

enthält ein DOS-Dienstprogramm, mit dessen Hilfe Sie die Symphony-Dienste automatisch starten, anhalten oder neu starten können. Dieses Programm ist in bestimmten Fällen schneller als die Verwaltung einzelner Dienste über die Dienste-Konsole in Windows (Zugriff durch Eingabe von **Services.msc** über **Start** > **Ausführen**).

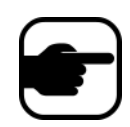

**Hinweis:** Die SQL-Datenbank wird mit dem Dienstprogramm **killall** nicht neu gestartet.

#### **killall <Befehl>**, wobei **Befehl** für einen der folgenden Parameter steht:

- **1** Dienste ordnungsgemäß stoppen
- **2** Dienste beenden
- **3** Dienste ordnungsgemäß starten (Internet neu starten)
- **4** Dienste nur beenden, wenn nötig
- **5** Dienste ordnungsgemäß starten (Internet unberücksichtigt)
- **6 <pid>** Festgelegte PID beenden
- **7** Internet neu starten
- **8** CPU-Auslastung aus gemeinsam genutztem Speicher abrufen
- **9** Entspricht 4, zusätzlich werden Infodienste beendet
- **r** Dienste neu starten (killall 9, killall 5)
- **s** Dienste nacheinander neu starten

**t <tracker id>** – Tracker **<tracker id>** neu starten

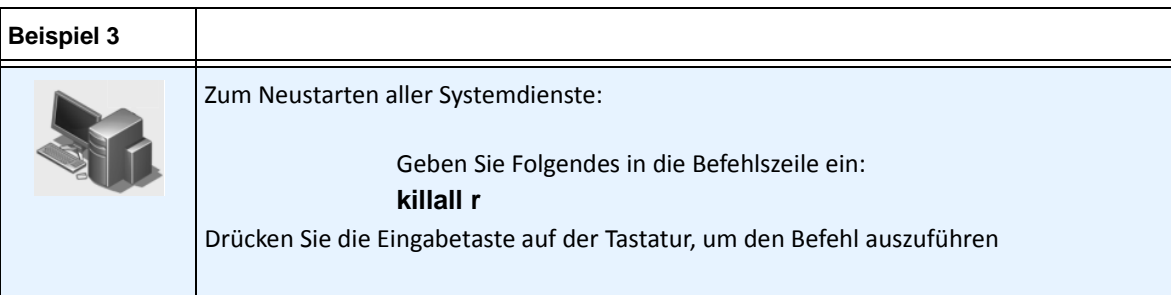

## <span id="page-137-0"></span>**Umfangreiche Diagnosedaten abrufen**

Symphony Server bietet detaillierte Protokolle und eine Überwachungsfunktion.

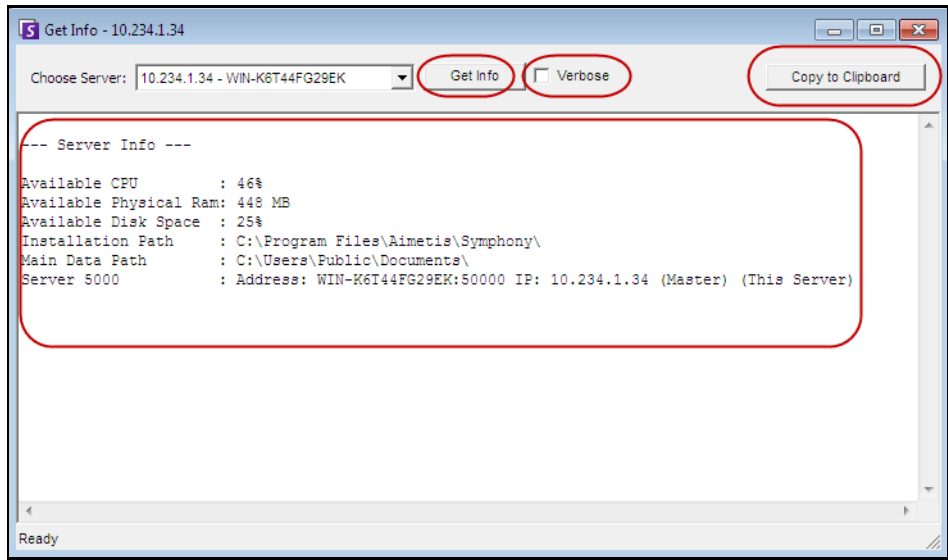

Abbildung 36. Dialogfeld "Info abrufen"

### **Vorgehensweise**

#### **So rufen Sie umfangreiche Diagnosedaten zu Ihrem Symphony-Server ab:**

- 1. Wählen Sie im Menü **Server** die Option **Info abrufen**. Das Dialogfeld **Info abrufen** wird geöffnet. Standardmäßig werden Informationen zur CPU, zum RAM und zur Festplatte angezeigt.
- 2. (Optional) Aktivieren Sie das Kontrollkästchen **Ausführlich** und klicken Sie auf **Info abrufen**. Es werden zusätzliche Daten angezeigt.
- 3. (Optional) Klicken Sie auf **in Zwischenablage kopieren**. Der Text wird in die Zwischenablage kopiert.

## **Verwalten von Symphony-Diensten**

Symphony Server führt die folgenden Kerndienste aus. Alle Symphony-Dienste sind mit dem Präfix "AI" gekennzeichnet.

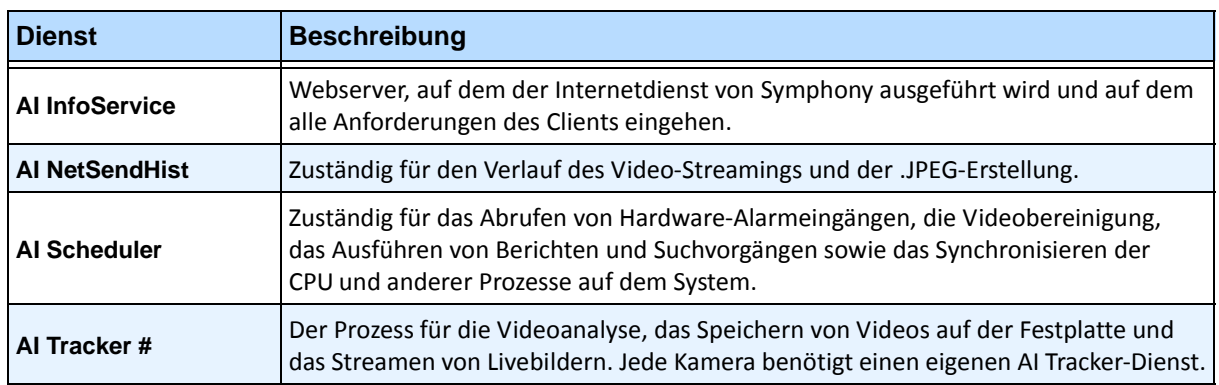

#### **Tabelle 8. Symphony-Dienste**

#### **Tipps zur Fehlerbehebung**

- Symphony erfordert, dass **AI InfoService** ordnungsgemäß ausgeführt wird. Die häufigste Ursache von Verbindungsproblemen zwischen dem Client und dem Server ist ein Ressourcenkonflikt mit einem anderen Prozess, der den Port 50000 verwendet, oder eine Firewall, die die Kommunikation zwischen Symphony und **AI InfoService** blockt.
- Standardmäßig installiert Symphony während der Installation von Symphony Server eine Microsoft SQL Server Express-Datenbank. Stellen Sie sicher, dass der Dienst für den SQL Server (AIMETIS) gestartet wurde.

### **Symphony-Dienste starten und anhalten**

Symphony-Dienste können individuell angehalten und gestartet werden. Der Neustart eines einzelnen Dienstes kann direkt über Symphony Client Client oder direkt über die Dienste-Konsole von Windows ausgeführt werden.

Wenn Sie keinen direkten Zugriff auf die Windows-Umgebung in Symphony Server haben, können Sie die Dienste remote mithilfe von Symphony Client verwalten.

## **Vorgehensweise: Verwenden von Symphony Client**

#### **Einzelne Dienste manuell anhalten und starten:**

- 1. Wählen Sie im Menü **Server** die Option **Dienste** und wählen Sie anschließend **-Dienste** Symphony **verwalten**. Das Dialogfeld **Dienste verwalten** wird geöffnet.
- 2. Wählen Sie in der Dropdown-Liste über der Schaltfläche **Aktualisieren** den zu konfigurierenden Server aus.
- 3. Wählen Sie die Dienste, die Sie starten oder anhalten möchten, indem Sie auf den jeweiligen Dienst in der Spalte **Servername** klicken.
- 4. Klicken Sie auf die Schaltfläche **Status wechseln** und anschließend auf **Aktualisieren**, um sich zu vergewissern, dass sich der Status der Servers geändert hat. Für den Dienst wird in der Spalte "Status" der Zustand Gestartet oder Gestoppt angezeigt.

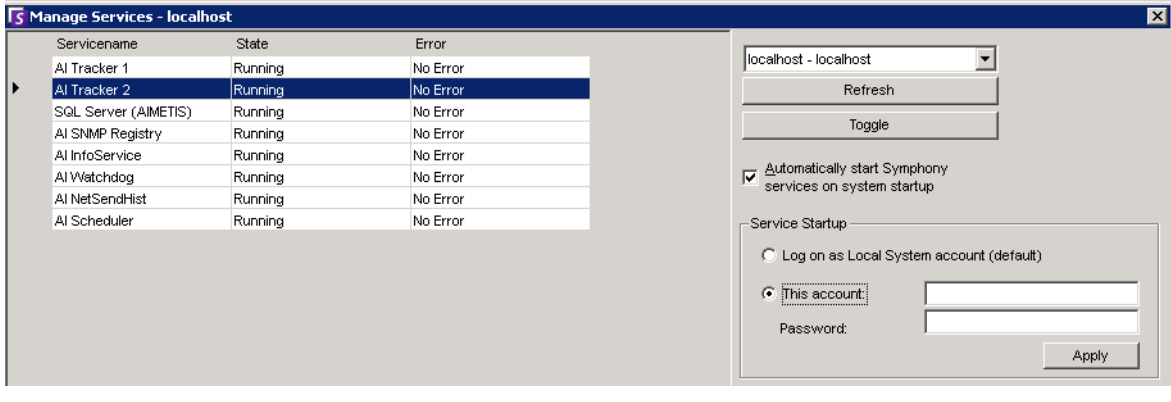

#### Abbildung 37. Dialogfeld "Dienste verwalten"

- Standardmäßig werden die Symphony-Dienste beim Hochfahren des Betriebssystems gestartet. Wenn Sie nicht möchten, dass Symphony-Dienste automatisch beim Hochfahren gestartet werden, deaktivieren Sie das Kontrollkästchen Symphony-Dienste automatisch mit dem System starten.
- Sie können das **Protokoll auf dem lokalen Systemkonto** für ALLE Dienste aus dem Bereich **Hochfahren der Dienste** ändern.

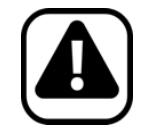

**Vorsicht:** Das Ändern eines Dienststatus kann sich negativ auf Ihre Symphony-Installation auswirken.

#### **Vorgehensweise: Direkt über Windows**

#### **So starten Sie die Symphony-Dienste direkt über Windows neu:**

- 1. Wählen Sie unter Windows die Schaltfläche **Start** und anschließend die Option **Ausführen**.
- 2. Geben Sie **Services.msc** ein und klicken Sie auf **OK**. Das Dialogfeld **Dienste** wird geöffnet.
- 3. Laden Sie die Dienste-Konsole. Klicken Sie mit der rechten Maustaste auf den Dienst, den Sie starten, anhalten oder neu starten möchten.

## **Virenprüfung**

Es wird empfohlen, Virenprüfsoftware auf dem Symphony-Server zu deaktivieren. Die Virenprüfung erfordert eine große Menge an Systemressourcen zum Prüfen von Daten. In manchen Fällen sperrt Virenprüfsoftware auch jede Datei während deren Prüfung. Insgesamt kann sich dies negativ auf die Leistung auswirken.

# **Firewall für Symphony einrichten**

Durch einen für Ihren Server eingerichteten Firewall kann auf effiziente Weise das Risiko von Hacker-Angriffen auf Ihr System reduziert werden.

### **Vorgehensweise**

#### **So richten Sie eine Firewall für Ihr System ein:**

- 1. Doppelklicken Sie in der Systemsteuerung auf das Symbol **Netzwerkverbindungen**.
- 2. Klicken Sie mit der rechten Maustaste auf Ihre Internetverbindung und wählen Sie im Kontextmenü die Option **Eigenschaften**.
- 3. Wählen Sie die Registerkarte **Erweitert**.
- 4. Aktivieren Sie das Kontrollkästchen **Diesen Computer und das Netzwerk schützen, indem das Zugreifen auf diesen Computer vom Internet eingeschränkt oder verhindert wird**.
- 5. Klicken Sie auf **Einstellungen**.
- 6. Stellen Sie sicher, dass keines der Kontrollkästchen auf der Registerkarte **Dienste** aktiviert ist.
- 7. Legen Sie für jeden TCP-Port, der zugelassen werden soll, einen neuen Diensteintrag an.
- 8. Klicken Sie auf die Schaltfläche **Hinzufügen...** und füllen Sie das Dialogfeld aus.
- 9. Geben Sie den Namen Ihres Computers im Feld **Name** ein.
- <span id="page-140-0"></span>10. Lassen Sie das Feld **Portnummer** leer. In der Standardeinstellung werden von Symphony folgende Ports verwendet:

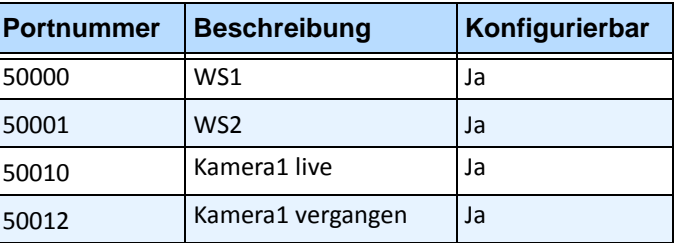

#### **Tabelle 9. Standardports**

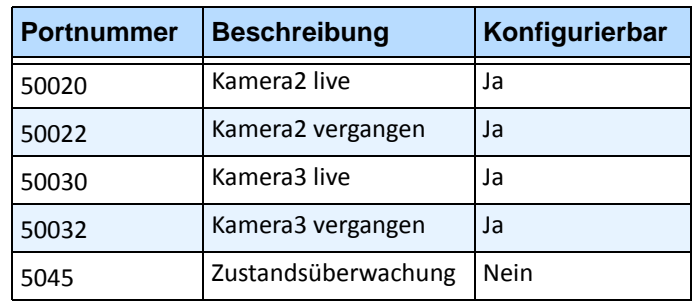

#### **Tabelle 9. Standardports (Fortsetzung)**

Bei der Portliste in [Tabelle 9 auf Seite 124](#page-140-0) wird davon ausgegangen, dass die Daten von drei Kameras auf dem Symphony-Server-PC hinter der aktiven Firewall ausgegeben werden. Wenn Sie die Daten von mehr als drei Kameras auf diesem PC ausgeben, öffnen Sie weitere Ports mit ähnlichen Angaben wie in [Tabelle 9](#page-140-0).

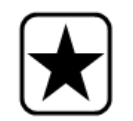

**Wichtig:** Falls Sie die Videowand-Funktion nutzen, öffnen Sie Port 50005 auf dem Client-PC.

### **Symphony-Daten über einen Port ausgeben, der nicht als Standard festgelegt ist**

In der Standardeinstellung verwendet Symphony Server den Webport 50000. Unter bestimmten Umständen kann es erforderlich sein, diesen Standardport zu ändern. Wenn beispielsweise mehrere Server über die gleiche externe IP-Adresse veröffentlicht werden, müssen die Standardports des/der nachgeschalteten Server/s angepasst werden. Bei Änderung des BasePort (Webport) werden automatisch auch die anderen Ports entsprechend geändert.

### **Vorgehensweise**

#### **So ändern Sie die Standardports:**

- 1. Wählen Sie in Symphony Client im Menü **Server** die Option **Konfiguration manuell bearbeiten**.
- 2. Klicken Sie auf **Einstellung hinzufügen...** Die Felder unter den Spaltenüberschriften werden aktiviert.
- 3. Geben Sie folgende Informationen ein:
	- **Type** = Server
	- **Section** = Main
	- **ID** = (geben Sie die ID Ihres Servers ein)
	- **Key** = BasePort?
	- **Value** = (geben Sie den neuen Standardwebport ein)
- 4. Starten Sie die Symphony-Dienste neu.

### **HTTPS für AXIS**

Anweisungen zur Einrichtung von HTTPS für AXIS-Kameras finden Sie im Dokument **Konfigurieren von HTTPS für AXIS** bei Xnet:<https://www.aimetis.com/Xnet/Downloads/documentation.aspx>

## **Mailserver unter Windows 2008 Server R2 konfigurieren**

Wenn Sie einen Mailserver konfigurieren, kann Ihr Symphony-Server bei Ereignissen E-Mail-Benachrichtigungen senden. Symphony kann E-Mails aufgrund von konfigurierten Regeln (Aktionen) oder im Rahmen von Abonnements senden. Symphony leitet E-Mails über einen auf der Seite "Subscriptions" (Abonnements) angegebenen E-Mail-Server weiter.

- ["Internen SMTP-Server verwenden"](#page-142-0)
- ["Externen SMTP-Server verwenden" auf Seite 127](#page-143-0)
- ["Windows 7 und Vista kein integriertes SMTP" auf Seite 127](#page-143-1)

### <span id="page-142-0"></span>**Internen SMTP-Server verwenden**

Ermöglicht dem Symphony-Server die Weiterleitung von E-Mails über sich selbst mithilfe des Microsoft SMTP-Server.

#### **Aufgabe 1: IIS auf dem Server installieren**

• Befolgen Sie die Anweisungen unter: <http://digitizor.com/2009/02/20/how-to-install-microsoft-iis-server-on-windows-7/>

#### **Aufgabe 2: Fügen Sie den SMTP-Server hinzu:**

- 1. Starten Sie die **Server-Manager-MMC**.
- 2. Klicken Sie im Abschnitt **Features** auf **Features hinzufügen**.
- 3. Wählen Sie **SMTP-Server**.

#### **Aufgabe 3: Mailserver konfigurieren**

- 1. Doppelklicken Sie in der Systemsteuerung von Windows auf das Symbol **Verwaltung**.
- 2. Doppelklicken Sie auf das Symbol **Internetinformationsdienste**.
	- Falls diese Funktion nicht installiert ist:
		- a. Wechseln Sie zur Systemsteuerung, öffnen Sie **Programme hinzufügen/entfernen** und wählen Sie **Windows-Komponenten hinzufügen/entfernen**.
		- b. Blättern Sie zu **Internetinformationsdienste**, klicken Sie auf **Details** und fügen Sie den SMTP-Dienst hinzu.
- 3. Erweitern Sie die Baumstruktur. Klicken Sie mit der rechten Maustaste auf **Virtueller Standardserver für SMTP** und wählen Sie **Start**, falls dieser aktiviert ist.
- 4. Klicken Sie mit der rechten Maustaste auf **Virtueller Standardserver für SMTP** und wählen Sie **Eigenschaften**.
- 5. Klicken Sie auf die Registerkarte **Zugriff** und anschließend auf **Verbindung**.
- 6. Wählen Sie die Option **Nur den unten angezeigten Computern** und klicken Sie auf **Hinzufügen**.
- 7. Wählen Sie die Option **Einzelner Computer** und geben Sie als IP-Adresse **127.0.0.1** ein.
- 8. Klicken Sie auf **OK**, um das Dialogfeld **Computer** zu schließen, und klicken Sie auf **OK**, um das Dialogfeld **Verbindung** zu schließen.
- 9. Klicken Sie auf die Schaltfläche **Weitergabe...**
- 10. Wählen Sie die Option **Nur den unten angezeigten Computern** und klicken Sie auf **Hinzufügen**.
- 11. Wählen Sie die Option **Einzelner Computer** und geben Sie als IP-Adresse **127.0.0.1** ein.
- 12. Klicken Sie auf **OK**, um das Dialogfeld **Computer** zu schließen.
- 13. Deaktivieren Sie das Kontrollkästchen **Weitergabe jedem Computer erlauben, der erfolgreich authentifiziert ist, unabhängig von der Liste**.
- 14. Klicken Sie auf **OK**, um das Dialogfeld **Weitergabeeinschränkungen** zu schließen.

### <span id="page-143-0"></span>**Externen SMTP-Server verwenden**

Falls ein externer SMTP-Server für die E-Mail-Weiterleitung durch Symphony verwendet wird, geben Sie die entsprechende Adresse im Feld "Subscriptions SMTP" an. Beachten Sie, dass die Verbindung mit dem SMTP-Dienst nicht authentifiziert ist. Stellen Sie sicher, dass der SMTP-Server nicht authentifizierte Verbindungen von der IP-Adresse des Symphony-Servers aus zulässt.

### <span id="page-143-1"></span>**Windows 7 und Vista – kein integriertes SMTP**

In Windows Vista und Windows 7 ist keine SMTP-Funktionalität integriert. Der mit Windows 7 ausgelieferte IIS 6.0 Manager ist nicht für IIS 7.5 Management konzipiert. Zum Verwalten des mit Windows 7 ausgelieferten IIS 7.5/FTP 7.5 müssen Sie IIS 7 Manager verwenden.

Sie haben drei Möglichkeiten, die SMTP-Unterstützung bereitzustellen, die Symphony für den direkten E-Mail-Versand über den Server benötigt:

- Verwenden Sie ein Server-Betriebssystem und nutzen Sie den von Microsoft bereitgestellten SMTP-Server.
- Verwenden Sie Windows 7 in Verbindung mit einem externen E-Mail-Gateway. Wenn sich beispielsweise der Symphony-Server in einem Büro-LAN mit einem lokalen E-Mail-Server befindet, kann Symphony E-Mails über diesen Server versenden.
- Installieren Sie einen SMTP-Server eines Fremdherstellers, der mit Windows 7 funktioniert.

## **Sichern und wiederherstellen**

Es wird empfohlen, dass Sie nach Abschluss der Installation die gesamte Symphony-Konfiguration sichern und automatische zeitgesteuerte Datensicherungen einrichten. Die Konfigurationsdatei enthält alle Einstellungen des Servers (jedoch keine aufgezeichneten Videodateien).

### **Vorgehensweise**

#### **So greifen Sie auf die Sicherungskonfiguration zu:**

• Wählen Sie im Menü **Server** die Option **Backup**. Das Dialogfeld **Backup** wird geöffnet.
# **Manuelle Datensicherung**

Es wird empfohlen, dass Sie Ihre gesamte Symphony-Konfiguration sichern, nachdem Sie die Ersteinrichtung abgeschlossen haben. Sie können die Sicherungskopie auf Ihrem lokalen PC oder direkt auf dem Server speichern.

## **Vorgehensweise**

#### **So speichern Sie die Sicherungskopie auf dem lokalen Computer:**

- 1. Wählen Sie im Menü **Server** die Option **Backup**. Das Dialogfeld **Backup** wird geöffnet.
- 2. Aktivieren Sie das Kontrollkästchen **Auf lokalem PC**.
- 3. Klicken Sie auf **Durchsuchen**, um einen Speicherort für die Sicherungsdatei auszuwählen.
- 4. Klicken Sie anschließend auf **OK**. Die Server-Datensicherung wird im angegebenen Ordner gespeichert.

### **So speichern Sie die Sicherungskopie auf dem Server:**

- 1. Wählen Sie im Menü **Server** die Option **Backup**. Das Dialogfeld **Backup** wird geöffnet.
- 2. Aktivieren Sie das Kontrollkästchen **auf Server**.
- 3. Geben Sie den Speicherort für die Sicherungsdatei ein (ggf. auch als UNC-Pfad).
- 4. Klicken Sie anschließend auf **OK**. Die Server-Datensicherung wird dann unter diesem Pfad gespeichert.

# **Automatische Sicherungen**

Automatische Sicherungskopien werden auf dem Server immer unter dem gleichen Pfad gespeichert. Es können niemals mehrere Sicherungskopien gleichzeitig gespeichert werden.

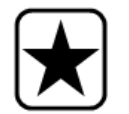

**Wichtig:** Jede neue Sicherung überschreibt automatisch die alte.

# **Vorgehensweise**

#### **So konfigurieren Sie automatische Sicherungen der Serverkonfiguration:**

- 1. Wählen Sie im Menü **Server** die Option **Backup**. Das Dialogfeld **Backup** wird geöffnet.
- 2. Aktivieren Sie das Kontrollkästchen **Geplantes Backup auf Server**.
	- Aktivieren Sie für tägliche Sicherungen das Kontrollkästchen **täglich** und wählen Sie eine Uhrzeit aus.
	- Aktivieren Sie für wöchentliche Sicherungen das Kontrollkästchen **wöchentlich** und wählen Sie einen Wochentag und eine Uhrzeit aus.
- 3. Klicken Sie anschließend auf **OK**.

# **Konfiguration wiederherstellen**

In Symphony haben Sie jederzeit die Möglichkeit, die gesamte Anwendungskonfiguration (einschließlich aller Regelinformationen, Protokolldateien, Alarmmasken und Lagepläne) in einem früheren Zustand wiederherzustellen.

Nur die Videodaten sind von den Konfigurations-Sicherungen ausgeschlossen.

### **Vorgehensweise**

#### **So stellen Sie die Konfiguration in einem früheren Zustand wieder her:**

- 1. Wählen Sie im Menü **Server** die Option **Backup wiederherstellen**. Das Dialogfeld **Backup wiederherstellen** wird angezeigt.
- 2. Aktivieren Sie das Kontrollkästchen **Konfiguration des Servers wiederherstellen**.
	- Wenn sich die Datensicherung auf Ihrem lokalen Computer befindet, wählen Sie die Option **Von lokalem PC** und klicken Sie auf **Durchsuchen**, um eine Sicherungsdatei auszuwählen, die auf Ihrem lokalen PC gespeichert wurde.
	- Wenn die Datensicherung direkt auf dem Server gespeichert wurde, wählen Sie die Option **Von Server** und geben Sie den Pfad zur Sicherungsdatei ein.
- 3. Wenn automatisch die letzte automatisch durchgeführte Datensicherung auf dem Server wiederhergestellt werden soll, wählen Sie die Option **Letzte geplante Datensicherung**.
- 4. Klicken Sie anschließend auf **OK**.

# **Symphony Web Access**

Aimetis Symphony umfasst auch eine Webschnittstelle. Jeder Server hat seine eigene Webschnittstelle.

Die Webschnittstelle ist stark an den Windows Rich-Client (Symphony Client) angelehnt. Sie enthält alle Hauptfunktionen, z. B. Alarmprotokoll, Zeitleiste und Live-Video-Streaming.

Wenn der **Gerätebaum** mehr als 100 Geräte umfasst, zeigt der Web-Client die Videos der Kameras als separate Seiten, durch die der Benutzer über die Vorwärts- und Rückwärtspfeile navigieren kann.

## **Vorgehensweise**

#### **So greifen Sie auf die Webschnittstelle zu:**

- 1. Navigieren Sie zu **http://SERVERNAME:50000** (wobei SERVERNAME für Ihren Windows-Hostnamen oder die IP-Adresse des Servers stehen kann).
- 2. Melden Sie sich an.
- 3. Wählen Sie eine Kamera zum Anzeigen von Videodaten im Gerätebaum aus.

## **Vorgehensweise**

#### **So greifen Sie auf die webbasierte Auswertung zu:**

• Klicken Sie auf den Link **Berichte**. Hinweise zur Verwendung von Berichten finden Sie im Abschnitt Berichte.

# **Berichte**

Je nach Schreibberechtigung wird der erzeugte Bericht in dem \Data\Reports-Order auf dem Master-Server gespeichert. (Dieser Standardordner wird während der anfänglichen Installation und Einrichtung von Symphony zugewiesen oder kann im Feld **Serverpfad** geändert werden.

Wenn eine **Farm mit mehreren Servern** vorliegt, muss die Verzeichnisbaumstruktur aller Server für den Pfad zum Ablegen der Berichte identisch sein. Der in [Abbildung 38](#page-146-0) angegebene Pfad muss beispielsweise auf allen Server der Farm vorhanden sein.

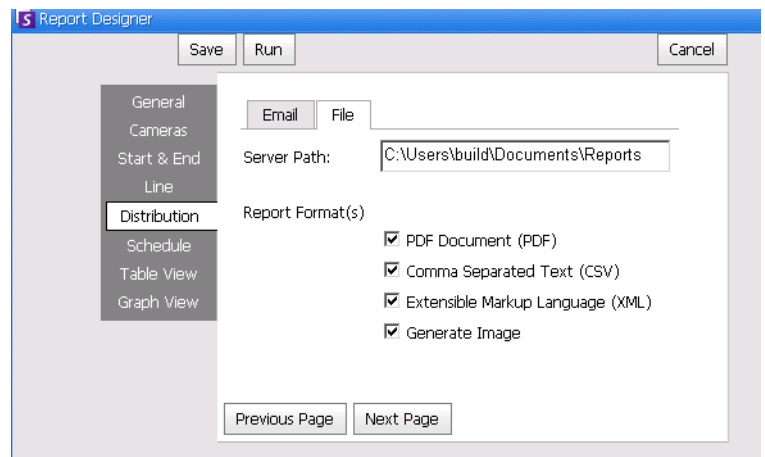

Abbildung 38. Feld "Serverpfad" zum Speichern eines erstellten Berichts

<span id="page-146-0"></span>**Empfohlen**: Legen Sie auf einem Computer einen beschreibbaren, freigegebenen Ordner an, und weisen Sie diesen mithilfe des Felds **Serverpfad** als Berichteablage zu.

# **Dateiverteilungsrechte für geplante versus manuelle Berichte**

Wenn Sie innerhalb des Systems einen Ordner zum Speichern der erstellten Berichte zuweisen (**Berichtdatei > senden**), müssen Sie Folgendes berücksichtigen.

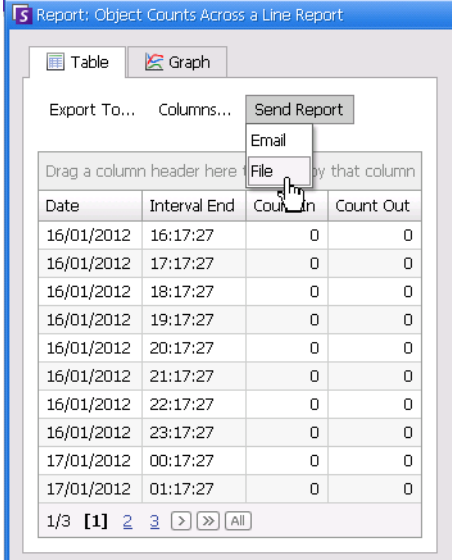

#### **Abbildung 39. Berichtdatei > senden speichert einen erstellen Bericht**

- Bei geplanten Berichten werden die Dateien mithilfe des Kontos (Identität) des Benutzers gespeichert, der diesen Dienst betreibt (insbesondere InfoService). Aus diesem Grund muss dieses Konto eine Schreibberechtigung für den standardmäßig eingestellten \Berichte-Ordner haben. Wenn ein Benutzer den Standardpfad ändert (**Serverpfad** in der **Datei** in der untergeordneten Registerkarte **Verteilung** in **Bericht Designer**), muss der Benutzer sicherstellen, dass das Windows-Konto, als das der InfoService betrieben wird, diesen neuen Ordner beschreiben kann.
- Bei manuellen Berichten werden die Dateien mithilfe des Kontos des Benutzers gespeichert, der für den laufenden Bericht angemeldet ist. Wenn ein Benutzer mit Beschränkungen keine Schreibberechtigung für c:\windows hat und den Standardpfad ändert (**Serverpfad** in der **Datei** in der untergeordneten Registerkarte **Verteilung** in **Bericht Designer**), wird der Bericht NICHT gespeichert.

Copyright © 2013 Aimetis Inc. Alle Rechte vorbehalten.

Dieses Handbuch wurde ausschließlich für Informationszwecke erstellt. FÜR DIE INFORMATIONEN IN DIESEM DOKUMENT GEWÄHRT AIMETIS WEDER AUSDRÜCKLICHE NOCH STILLSCHWEIGENDE ODER GESETZLICHE GARANTIEN.

Der Benutzer ist für die Einhaltung sämtlicher Urheberrechte selbst verantwortlich. Ohne die im Copyright festgelegten Rechte einzuschränken, darf kein Teil dieses Dokuments für Zwecke jeglicher Art ohne ausdrückliche schriftliche Genehmigung der Aimetis Corp. vervielfältigt, gespeichert, in ein Datenabfragesystem importiert oder übertragen werden, unabhängig davon, auf welche Art und Weise oder mit welchen Mitteln dies geschieht (elektronisch, mechanisch, durch Fotokopieren, Aufzeichnen oder auf andere Weise).

Aimetis kann Patente oder anhängige Patentanmeldungen, Marken, Urheberrechte oder andere geistige Eigentumsrechte in Bezug auf den Inhalt dieses Dokuments besitzen. Mit der Bereitstellung dieses Dokuments sind keinerlei Lizenzrechte für diese Patente, Marken, Urheberrechte oder andere geistige Eigentumsrechte verbunden, außer wenn eine ausdrückliche schriftliche Lizenzvereinbarung mit Aimetis vorliegt.

Aimetis und Aimetis Symphony sind in den USA und/oder in anderen Ländern entweder eingetragene Marken oder Marken der Aimetis Corp.

Copyright für einzelne Teile © 1993-2013 ARH Inc.

Teile dieser Software basieren partiell auf der Arbeit der Independent JPEG Group.